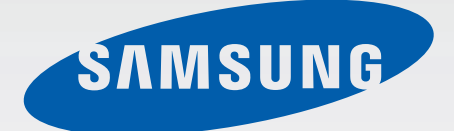

# SM-G900F

# Manualul utilizatorului

Romanian. 12/2014. Rev.1.0 www.samsung.com

# **Cuprins**

# **[Citiţi mai întâi aceste](#page-5-0)  [informaţii](#page-5-0)**

### **[Introducere](#page-7-0)**

- [Aspectul dispozitivului](#page-7-0)
- [Butoane](#page-9-0)
- 11 Continut pachet
- [Instalarea cartelei SIM sau USIM şi a](#page-11-0)  [bateriei](#page-11-0)
- [Încărcarea bateriei](#page-14-0)
- [Introducerea unei cartele de memorie](#page-17-0)
- [Pornirea şi oprirea dispozitivului](#page-19-0)
- [Ţinerea dispozitivului](#page-19-0)
- [Blocarea şi deblocarea dispozitivului](#page-20-0)

# **[Noţiuni de bază](#page-21-0)**

- [Utilizarea ecranului senzitiv](#page-21-0)
- [Pictograme indicatoare](#page-24-0)
- [Panourile de notificări şi de setări rapide](#page-25-0)
- 28 Ecranele Acasă și cel de aplicații
- [Deschiderea aplicaţiilor](#page-30-0)
- [Instalarea sau dezinstalarea aplicaţiilor](#page-30-0)
- [Introducerea textului](#page-32-0)
- [Utilizarea caracteristicii de economisire a](#page-35-0)  [energiei](#page-35-0)
- [Accesarea informaţiilor de ajutor](#page-36-0)

### **[Personalizarea](#page-37-0)**

- [Comutarea la Modul Simplu](#page-37-0)
- [Gestionarea ecranului Acasă şi a celui de](#page-37-0)  [aplicaţii](#page-37-0)
- [Modificarea metodei de blocare a](#page-40-0)  [ecranului](#page-40-0)
- [Setarea fundalului](#page-41-0)
- [Schimbarea tonurilor de sonerie](#page-41-0)
- [Configurarea conturilor](#page-42-0)
- [Mutarea contactelor din alte dispozitive](#page-42-0)  [în dispozitivul dvs.](#page-42-0)

### **[Conectivitate reţea](#page-44-0)**

- 45 Conectarea la o retea mobilă
- [Conectarea la o reţea Wi-Fi](#page-44-0)
- [Utilizarea Acceleratorului pentru](#page-46-0)  [descărcare](#page-46-0)
- [Utilizarea caracteristicii Comutare](#page-46-0)  inteligentă rețea
- [Dispozitive pentru furnizarea accesului la](#page-47-0)  [internet şi utilizarea hotspoturilor mobile](#page-47-0)

## **[Caracteristicile de mişcare şi](#page-49-0)  [utilizare a dispozitivului](#page-49-0)**

- [Mişcări de control](#page-49-0)
- [Vizualizare prin gesturi](#page-53-0)
- [Ferestre](#page-53-0)
- [Casetă de instrumente](#page-57-0)

#### Cuprins

- [Operare cu o mână](#page-58-0)
- [Mărirea sensibilităţii ecranului senzitiv](#page-59-0)

# **[Telefon](#page-60-0)**

- [Efectuarea apelurilor](#page-60-0)
- [Primirea apelurilor](#page-63-0)
- [Pe durata unui apel](#page-64-0)

## **[Contacte](#page-65-0)**

- [Adăugarea contactelor](#page-65-0)
- [Gestionarea contactelor](#page-65-0)

### **[Mesaje şi e-mail](#page-67-0)**

- [Mesaje](#page-67-0)
- [E-mail](#page-69-0)
- [Gmail](#page-70-0)

# **[Cameră foto](#page-71-0)**

- [Realizarea fotografiilor sau a](#page-71-0)  [videoclipurilor](#page-71-0)
- [Utilizarea efectului HDR Tonuri bogate](#page-73-0)
- [Utilizarea modului de selectare a](#page-73-0)  [focalizării](#page-73-0)
- [Lansarea Camerei pe ecranul blocat](#page-75-0)
- [Utilizarea modului de fotografiere](#page-75-0)
- [Utilizarea Modului Foto&altele](#page-76-0)
- [Utilizarea modului Cameră duală](#page-78-0)
- [Utilizarea modului Tur virtual](#page-79-0)
- [Aplicarea efectelor de filtru](#page-81-0)
- [Utilizarea caracteristicii zoom](#page-81-0)
- 83 Utilizarea modului Vizor la distanță
- [Modificarea setărilor Camerei](#page-83-0)

### **[Galerie](#page-84-0)**

- 85 Vizualizarea continutului pe dispozitiv
- [Modificarea conţinutului pe dispozitiv](#page-86-0)

### **[Internet şi SNS](#page-89-0)**

- [Internet](#page-89-0)
- [Chrome](#page-90-0)
- [Hangouts](#page-90-0)
- [ChatON](#page-90-0)

# **[S Health](#page-91-0)**

- [Despre S Health](#page-91-0)
- [Pornirea S Health](#page-92-0)
- [Particularizarea ecranului principal S](#page-93-0)  [Health](#page-93-0)
- [Utilizarea meniurilor S Health](#page-94-0)
- 96 Măsurarea pașilor efectuați
- [Înregistrarea informaţiilor despre](#page-96-0)  [antrenament](#page-96-0)
- [Înregistrarea consumului de alimente](#page-102-0)
- [Utilizarea meniurilor suplimentare](#page-103-0)

### **[Caracteristici vocale](#page-104-0)**

- [S Voice](#page-104-0)
- [Înregistr. voce](#page-106-0)
- [Căutare vocală](#page-108-0)
- [Mod Maşină](#page-108-0)

# **[Multimedia](#page-113-0)**

- [Muzică](#page-113-0)
- [Video](#page-115-0)
- [YouTube](#page-116-0)
- [Flipboard](#page-117-0)
- [Google+](#page-117-0)
- [Fotografii](#page-117-0)
- [Jocuri Play](#page-118-0)
- [Muzică Play](#page-118-0)
- [Chioşc Play](#page-118-0)

## **[Securitate](#page-119-0)**

- [Scaner degete](#page-119-0)
- [Mod Privat](#page-122-0)

# **[Siguranţă](#page-124-0)**

- [Modul Urgenţă](#page-124-0)
- [Trimiterea mesajelor de ajutor](#page-126-0)
- [Noutăți privind locația geografică \(Geo](#page-127-0)  [News\)](#page-127-0)

# **[Utilităţi](#page-129-0)**

- [S Finder](#page-129-0)
- [Planificator S](#page-130-0)
- [Calculator](#page-132-0)
- [Ceas](#page-133-0)
- [Drive](#page-134-0)
- [Dropbox](#page-134-0)
- [Google](#page-135-0)
- [Mod Copii](#page-136-0)
- [Lupă](#page-139-0)
- 140 Hărti
- [Notă](#page-140-0)
- [Fişierele mele](#page-141-0)

## **[Conectarea cu alte](#page-142-0)  [dispozitive](#page-142-0)**

- [NFC](#page-142-0)
- [Bluetooth](#page-144-0)
- [S Beam](#page-147-0)
- [Conect. rapidă](#page-148-0)
- [Smart Remote](#page-152-0)
- [Screen Mirroring](#page-155-0)
- [Utilizarea caracteristicii de imprimare de](#page-157-0)  [pe dispozitivul mobil](#page-157-0)

# **[Manager dispozitiv şi date](#page-158-0)**

- [Actualizarea dispozitivului](#page-158-0)
- [Transferarea fişierelor între dispozitiv şi un](#page-159-0)  [computer](#page-159-0)
- [Copierea de rezervă şi restabilirea datelor](#page-160-0)
- [Efectuarea unei resetări a datelor](#page-161-0)

# **[Setări](#page-162-0)**

- [Despre Setări](#page-162-0)
- [Setări rapide](#page-162-0)
- [Conexiuni la reţea](#page-162-0)
- [Conectare şi partajare](#page-166-0)
- [Sunete şi afişare](#page-167-0)
- [Personalizare](#page-171-0)
- [Mişcare](#page-172-0)

#### Cuprins

- [Utilizator şi backup](#page-173-0)
- [Sistem](#page-174-0)
- 181 Aplicatii
- [Setări Google](#page-180-0)

### **[Accesibilitate](#page-181-0)**

- [Accesibilitate](#page-181-0)
- [Utilizarea butonului Acasă pentru a](#page-182-0)  [deschide meniurile de accesibilitate](#page-182-0)
- [TalkBack](#page-182-0)
- [Modificarea dimensiunii fontului](#page-193-0)
- [Mărirea ecranului](#page-194-0)
- [Setarea mementourilor de notificare](#page-194-0)
- [Inversarea culorilor de afişare](#page-194-0)
- [Reglarea culorilor](#page-195-0)
- [Setarea notificării prin intermediul bliţului](#page-195-0)
- [Oprirea tuturor sunetelor](#page-195-0)
- [Personalizarea setărilor pentru subtitluri](#page-196-0)
- [Reglarea balansului audio](#page-196-0)
- [Utilizarea sunetului monofonic](#page-197-0)
- [Utilizarea detectorului pentru plânsetul](#page-197-0)  [bebeluşului](#page-197-0)
- [Utilizarea caracteristicii Haptic automat](#page-197-0)
- [Utilizarea meniurilor de asistenţă](#page-198-0)
- [Pornirea ecranului folosind caracteristica](#page-199-0)  [de activare prin gesturi](#page-199-0)
- 200 Setarea optiunilor de întârziere la [menținere apăsată](#page-199-0)
- [Utilizarea modului de control al](#page-200-0)  interactiunii
- [Preluarea sau terminarea apelurilor](#page-200-0)
- [Utilizarea Modului cu o singură atingere](#page-201-0)
- [Configurarea setărilor de accesibilitate](#page-201-0)
- [Utilizarea altor caracteristici utile](#page-202-0)

### **[Depanare](#page-203-0)**

# <span id="page-5-0"></span>**Citiţi mai întâi aceste informaţii**

Acest dispozitiv vă oferă servicii mobile de comunicaţii şi media pe baza expertizei tehnologice si a celor mai noi standarde Samsung. Acest manual de utilizare și informatiile disponibile pe www.samsung.com conțin detalii despre funcțiile și caracteristicile dispozitivului.

- Vă rugăm să citiţi acest manual înainte de a utiliza dispozitivul, pentru a asigura folosirea corectă şi în siguranţă a acestuia.
- Descrierile sunt bazate pe setările implicite ale dispozitivului.
- Anumit conținut poate diferi față de dispozitiv în funcție de regiune, furnizorul de servicii sau versiunea de software a dispozitivului.
- Conţinutul (conţinutul de înaltă calitate) care necesită utilizarea intensă a procesorului şi a RAMului va afecta performanţa per ansamblu a dispozitivului. Aplicaţiile asociate conţinutului pot să nu funcţioneze corespunzător, în funcţie de specificaţiile dispozitivului şi de mediul în care acesta este utilizat.
- Samsung nu este responsabilă de problemele de performanță cauzate de aplicații de la alti furnizori decât Samsung.
- Samsung nu este responsabilă de problemele de performanţă cauzate de editarea setărilor registry sau de modificarea versiunii de software a sistemului de operare. Încercarea de a particulariza sistemul de operare poate cauza funcţionarea necorespunzătoare a dispozitivului sau a aplicaţiilor.
- Software-ul, sursele de sunet, fundalurile, imaginile și alte continuturi media furnizate cu acest dispozitiv sunt licenţiate pentru utilizare limitată. Extragerea şi utilizarea acestor materiale în scopuri comerciale sau de altă natură constituie o încălcare a legislaţiei privind drepturile de autor. Utilizatorii sunt deplin responsabili pentru folosirea ilegală a conţinutului media.
- Este posibil să vi se perceapă costuri suplimentare pentru servicii de date, cum ar fi mesageria, încărcarea şi descărcarea datelor, sincronizarea automată sau utilizarea serviciilor de localizare. Pentru a evita costurile suplimentare, selectati un plan adecvat de tarifare pentru date. Pentru detalii, contactaţi furnizorul dvs. de servicii.
- Aplicațiile implicite care sunt furnizate împreună cu dispozitivul sunt supuse actualizărilor și pot să nu mai fie acceptate fără notificare prealabilă. În cazul în care aveti întrebări despre o aplicatie furnizată împreună cu dispozitivul, contactați un Centru de service Samsung. Pentru aplicațiile instalate de utilizator, contactaţi furnizorii de servicii.
- Modificarea sistemului de operare al dispozitivului sau instalarea software-urilor din surse neoficiale poate conduce la funcţionări necorespunzătoare şi la coruperea sau pierderea datelor. Aceste acţiuni reprezintă încălcări ale acordului de licenţă Samsung şi vor anula garanţia.

### **Pictograme pentru instrucţiuni**

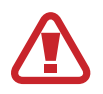

**Avertisment**: Situaţii care pot cauza vătămări dvs. sau altor persoane

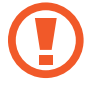

**Atenţie**: Situaţii care v-ar putea deteriora dispozitivul sau alte echipamente

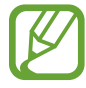

**Notă**: Note, sfaturi de utilizare şi informaţii suplimentare

# <span id="page-7-0"></span>**Introducere**

# **Aspectul dispozitivului**

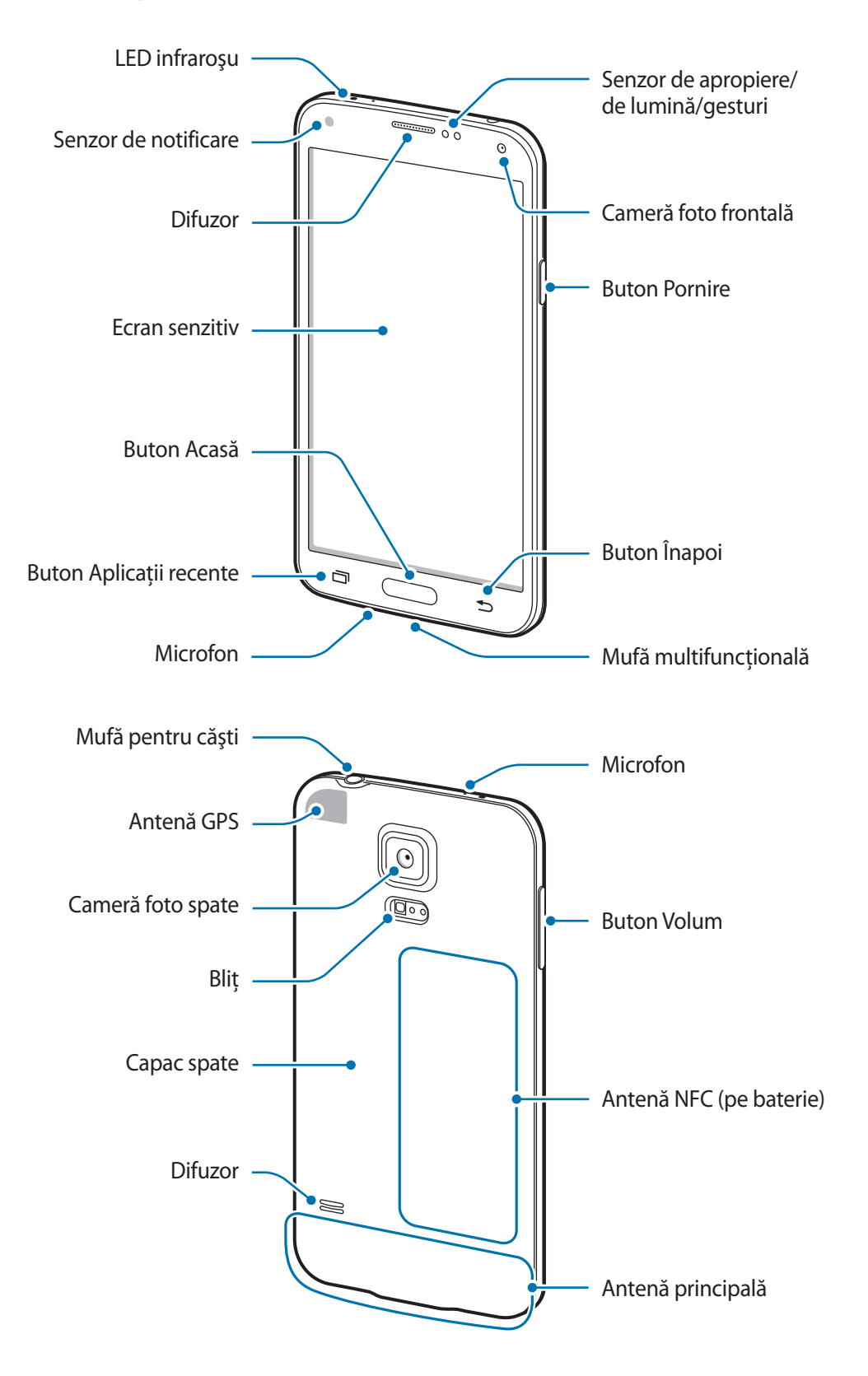

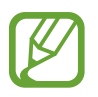

- Nu acoperiţi zona antenei cu mâinile sau cu alte obiecte. Nerespectarea acestei indicaţii poate duce la probleme de conectivitate sau la descărcarea bateriei.
- Nu utilizați o folie de protecție a ecranului. Nerespectarea acestei indicații cauzează funcţionarea necorespunzătoare a senzorilor.

### **Menţinerea rezistenţei la apă şi la praf**

Dispozitivul poate fi deteriorat dacă apa sau praful intră în acesta. Urmaţi cu atenţie aceste sfaturi pentru a preveni deteriorarea dispozitivului şi pentru a menţine rezistenţa la apă şi la praf a acestuia.

- Nu scufundați dispozitivul în apă mai adâncă de 1 m și nu îl țineți scufundat mai mult de 30 de minute.
- Asigurați-vă că ați închis etanș capacul din spate și capacul mufei multifuncționale. În caz contrar, acestea pot să nu asigure protecţie împotriva apei şi a prafului.
- Nu scufundati dispozitivul în apă pentru perioade îndelungate.
- Nu expuneţi dispozitivul **la apă aflată în mişcare**, cum ar fi apa care curge de la robinet, valurile oceanului sau cascade.
- Nu deschideți capacele dispozitivului când dispozitivul se află în apă sau în locuri foarte umede, cum ar fi piscinele sau băile.
- Nu deschideti capacul din spate atunci când aveti mâinile umede sau când dispozitivul este ud.
- **Garnitura de etanşare montată la capacul din spate** este o componentă importantă a dispozitivului. Aveți grijă când deschideți sau închideți capacul din spate pentru a evita deteriorarea garniturii de etanşare. De asemenea, asiguraţi-vă că garnitura de etanşare nu conţine resturi, cum ar fi nisip sau praf, pentru a preveni deteriorarea dispozitivului.
- Nu detaşaţi sau scoateţi capacul mufei multifuncţionale de la dispozitiv.
- **Dacă dispozitivul este expus la apă dulce, uscaţi-l complet cu o cârpă curată şi moale. Dacă dispozitivul este expus la orice alt lichid decât apă dulce, clătiți-l şi uscaţi-l complet cu o cârpă curată şi moale. Nerespectarea acestor instrucţiuni poate afecta funcţionalitatea sau aspectul dispozitivului.**
- Capacul din spate şi capacul mufei multifuncţionale se pot desface uşor **dacă dispozitivul este scăpat sau suferă un impact**. Asiguraţi-vă că toate capacele sunt aliniate corespunzător şi sunt închise etanş.
- <span id="page-9-0"></span>• **Dacă dispozitivul a fost scufundat în apă sau microfonul ori difuzorul este ud**, sunetul poate să nu fie auzit clar în timpul unui apel. Asiguraţi-vă că microfonul sau difuzorul este curat şi uscat ştergându-l cu o cârpă moale.
- Proiectarea rezistentă la apă a dispozitivului cauzează vibrarea ușoară a acestuia în anumite situații. Vibrațiile din aceste situații, spre exemplu atunci când nivelul volumului este mare, sunt normale şi nu afectează performanţa dispozitivului.
- Ecranul senzitiv și celelalte caracteristici pot să nu funcționeze corespunzător dacă dispozitivul **este utilizat în apă sau în alte lichide**.
- **Dispozitivul dvs. a fost testat într-un mediu controlat şi certificat pentru a fi rezistent la apă şi praf în situaţii specifice (corespunde cerinţelor de clasificare IP67 aşa cum sunt descrise**  de standardul international IEC 60529 - Grade de protectie asigurate prin carcase [Cod IP]; **condiţii de testare: 15–35°C, 86–106 kPa, 1 metru, timp de 30 de minute). În ciuda acestei clasificări, dispozitivul dvs. nu este impermeabil la deteriorarea provocată de apă în orice condiţii.**

# **Butoane**

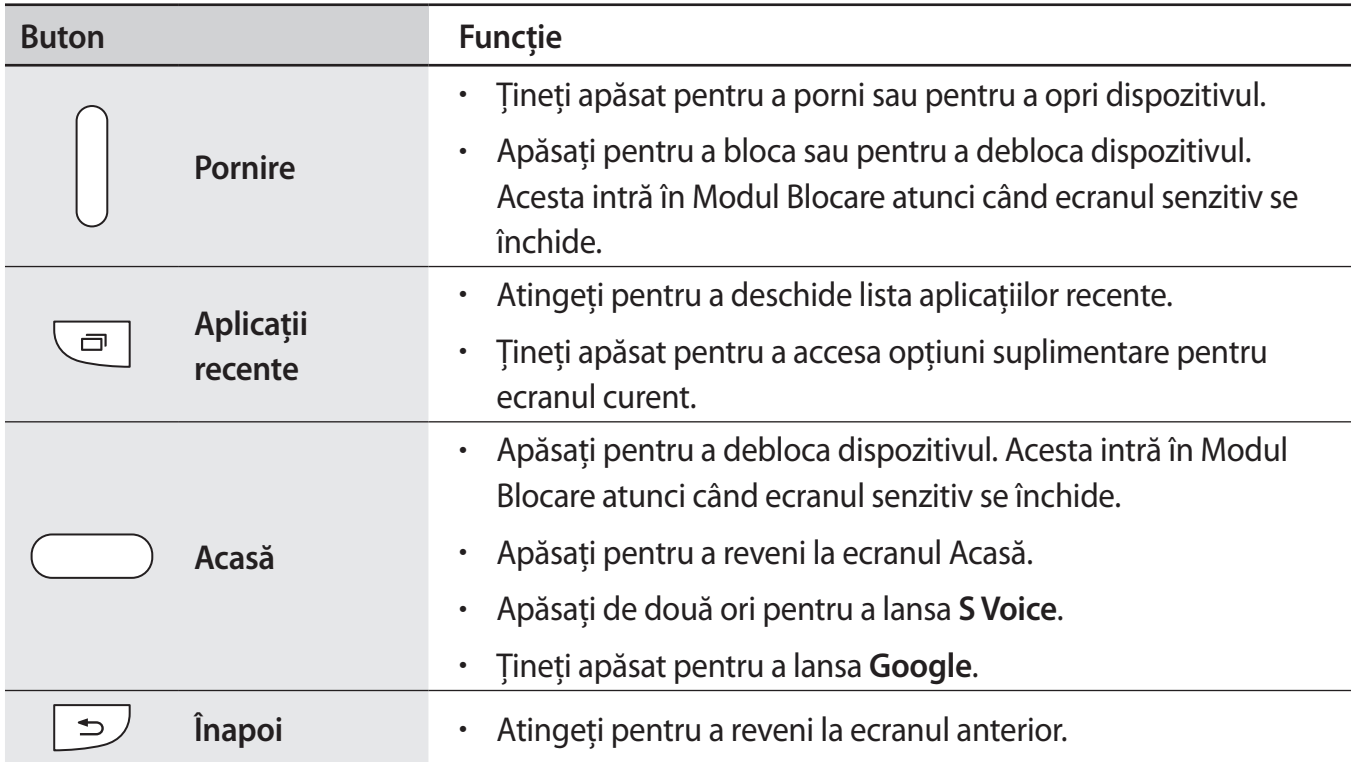

<span id="page-10-0"></span>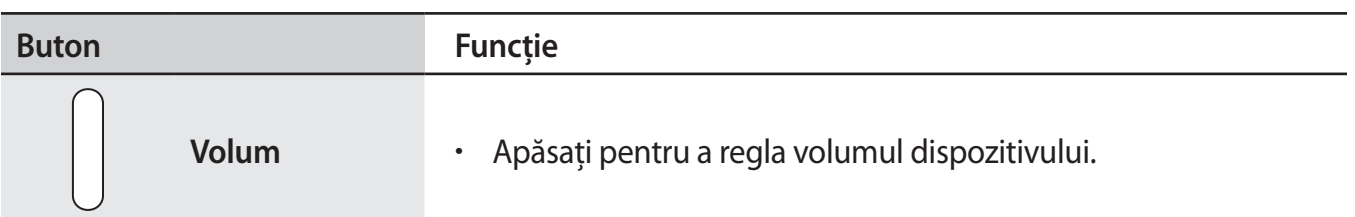

# **Conţinut pachet**

Verificaţi dacă în cutia produsului există următoarele articole:

- **Dispozitiv**
- **Baterie**
- Ghid de pornire rapidă

- Articolele furnizate împreună cu dispozitivul și accesoriile disponibile pot varia în funcție de regiune sau de furnizorul de servicii.
- Articolele furnizate sunt proiectate numai pentru acest dispozitiv și pot să nu fie compatibile cu alte dispozitive.
- Aspectul şi specificaţiile pot fi modificate fără notificare prealabilă.
- Puteți achiziționa accesorii suplimentare de la distribuitorul Samsung local. Asigurați-vă că acestea sunt compatibile cu dispozitivul înainte de achiziţionare.
- Utilizaţi numai accesorii aprobate de Samsung. Este posibil ca unele accesorii, ca de exemplu dispozitivele de andocare, să nu aibă aceeaşi certificare de rezistenţă la apă şi praf.
- Disponibilitatea tuturor accesoriilor se poate modifica la libera alegere a companiilor producătoare. Pentru mai multe informații despre accesoriile disponibile, consultați siteul web Samsung.

# <span id="page-11-0"></span>**Instalarea cartelei SIM sau USIM şi a bateriei**

Introduceți cartelele SIM sau USIM oferite de furnizorul serviciului de telefonie mobilă și bateria inclusă.

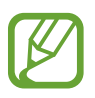

- Dispozitivul funcţionează numai cu cartelă microSIM.
- Este posibil ca unele servicii LTE să nu fie disponibile, în funcție de furnizorul de servicii. Pentru detalii despre disponibilitatea serviciilor, contactaţi furnizorul dvs. de servicii.
- 1 Scoateți capacul din spate.

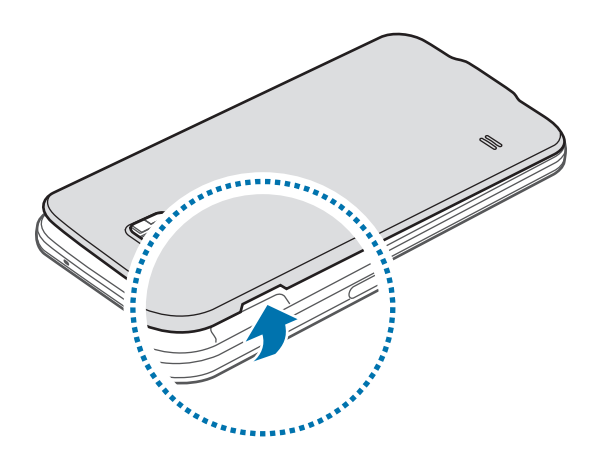

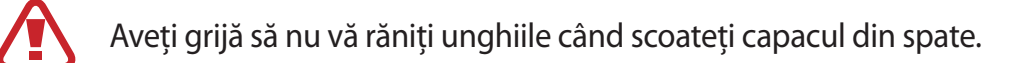

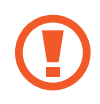

Nu îndoiţi sau răsuciţi excesiv capacul din spate. Nerespectarea acestei indicaţii poate deteriora capacul.

2 Introduceți cartela SIM sau USIM cu contactele aurii orientate în jos.

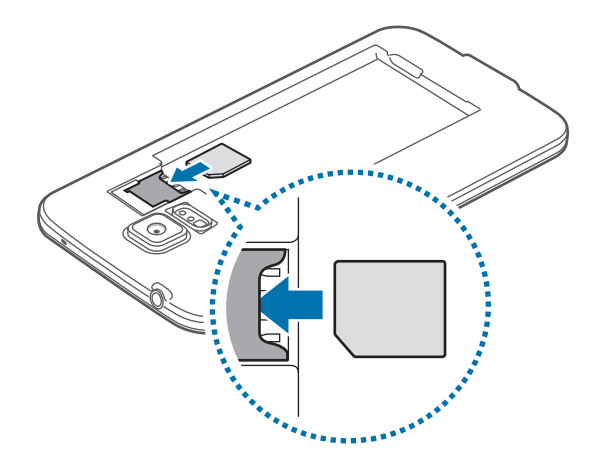

- Nu introduceţi o cartelă de memorie în slotul pentru cartele SIM. În cazul în care cartela de memorie rămâne blocată în slotul pentru cartela SIM, duceţi dispozitivul la un centru de service Samsung pentru a o scoate.
	- Aveţi grijă să nu pierdeţi și să nu permiteţi altor persoane să utilizeze cartela SIM sau USIM. Samsung nu este responsabilă pentru deteriorarea sau incovenienţa cauzată de pierderea sau furtul cartelelor.
- 3 Introduceți bateria.

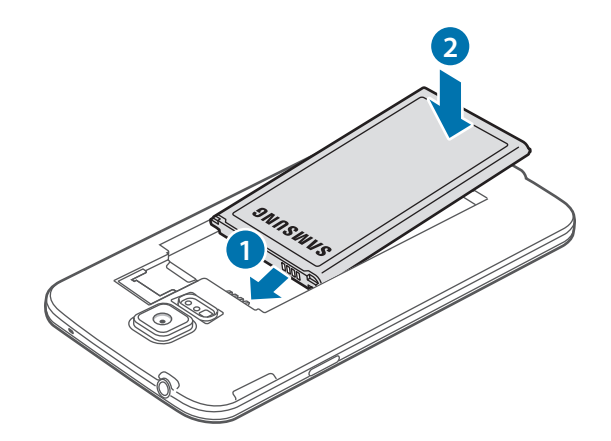

4 Remontați capacul din spate.

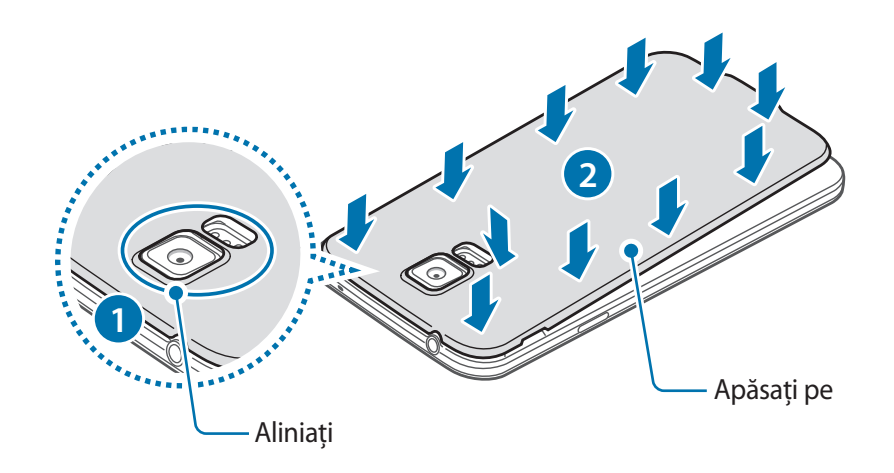

- Asiguraţi-vă că aţi închis etanş capacul din spate.
	- Utilizați numai capace din spate și accesorii aprobate de Samsung.

### **Scoaterea cartelei SIM sau USIM şi a bateriei**

- 1 Scoateți capacul din spate.
- 2 Scoateți bateria.

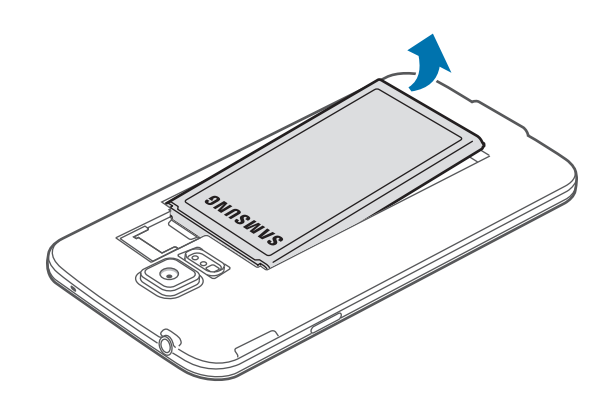

<span id="page-14-0"></span>3 Apăsaţi pe cartela SIM sau USIM cu degetul, apoi scoateţi-o.

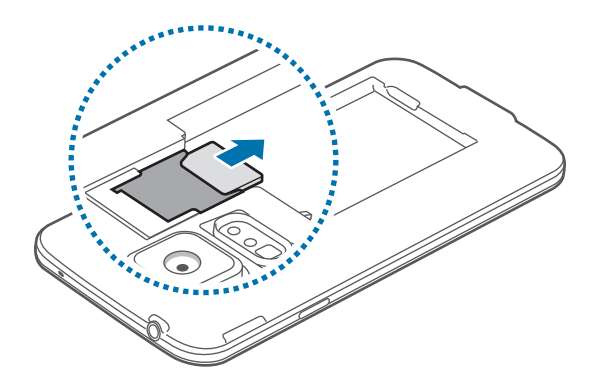

# **Încărcarea bateriei**

Utilizaţi încărcătorul pentru a încărca bateria înainte de folosirea acesteia pentru prima dată. De asemenea, puteţi utiliza un computer pentru a încărca dispozitivul conectându-le prin intermediul unui cablu USB.

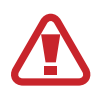

Utilizaţi numai încărcătoare, baterii şi cabluri aprobate de Samsung. Încărcătoarele sau cablurile neomologate pot cauza explozia bateriei sau deteriorarea dispozitivului.

- Atunci când nivelul de încărcare a bateriei este scăzut, pictograma bateriei apare goală.
- Dacă bateria este descărcată complet, dispozitivul nu poate fi pornit imediat atunci când încărcătorul este conectat. Acordaţi bateriei descărcate câteva minute să se încarce înainte de a porni dispozitivul.
- Dacă utilizați mai multe aplicații simultan, aplicații de rețea sau aplicații care necesită o conexiune la alt dispozitiv, bateria se va descărca rapid. Pentru a evita deconectarea de la reţea sau pierderea de energie în timpul unui transfer de date, utilizaţi întotdeauna aceste aplicatii după încărcarea completă a bateriei.
- 1 Conectați cablul USB la adaptorul USB.
- 2 Deschideți capacul mufei multifuncționale.
- $3$  Când utilizați un cablu USB, introduceți-l în partea din dreapta a mufei multifuncționale, după cum este ilustrat în imaginea de mai jos.

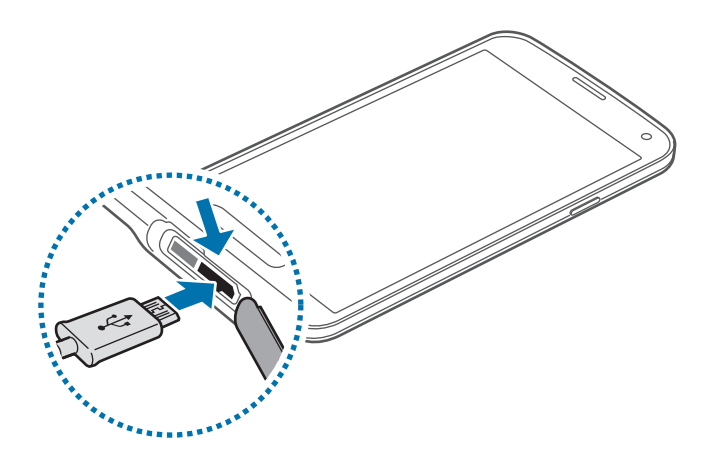

- Conectarea necorespunzătoare a încărcătorului poate cauza deteriorarea gravă a dispozitivului. Deteriorările cauzate de utilizarea incorectă nu sunt acoperite de garanţie.
	- Asigurati-vă că ați închis etanș capacul din spate și capacul mufei multifuncționale pentru a preveni ca apa şi praful să intre în dispozitiv. Capacele deschise sau desprinse pot permite apei şi prafului să pătrundă în dispozitiv şi pot cauza deteriorarea.
	- Aveţi grijă să nu deterioraţi sau să decuplaţi capacul mufei multifuncţionale. Un capac deteriorat sau care lipseşte poate duce la deteriorarea provocată de apă a dispozitivului.

Introduceți adaptorul USB într-o priză electrică.

- 
- Dispozitivul poate fi folosit în timpul încărcării, dar aceasta poate mări intervalul de timp necesar pentru încărcarea completă a bateriei.
- În timp ce dispozitivul se încarcă, este posibil ca ecranul senzitiv să nu funcționeze din cauza unei alimentări instabile. În acest caz, scoateți încărcătorul din dispozitiv.
- În timpul încărcării, dispozitivul se poate încălzi. Acest lucru este normal şi nu trebuie să afecteze durata de viață sau performanțele dispozitivului. Dacă bateria devine mai fierbinte decât de obicei, este posibil ca încărcătorul să se oprească din încărcat.
- Dacă dispozitivul nu se încarcă în mod corespunzător, duceți dispozitivul și încărcătorul la un Centru de service Samsung.

5 După încărcarea completă, deconectaţi dispozitivul din încărcător. Mai întâi deconectaţi încărcătorul de la dispozitiv şi apoi deconectaţi-l de la priza electrică.

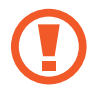

Nu scoateți bateria înainte de a scoate încărcătorul. Nerespectarea acestei indicații poate deteriora dispozitivul.

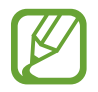

Pentru a economisi energie scoateţi din priză încărcătorul atunci când nu este folosit. Încărcătorul nu are un întrerupător general, astfel încât trebuie să-l deconectaţi de la priza electrică atunci când nu este utilizat, pentru a evita consumul de energie electrică. Încărcătorul trebuie să rămână aproape de priza electrică şi să fie accesibil cu uşurinţă în timpul încărcării.

 $6$  închideți capacul mufei multifuncționale.

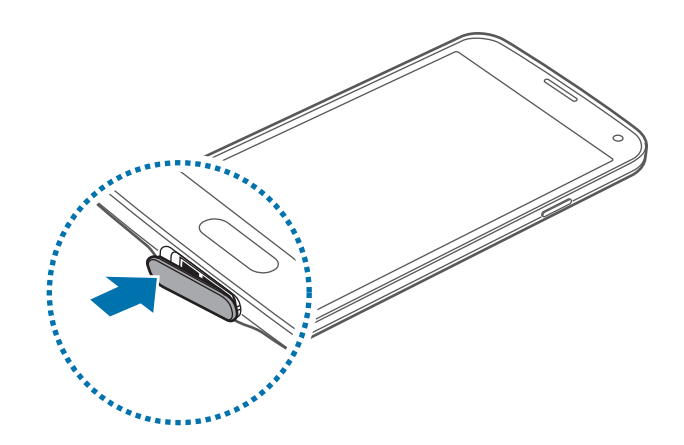

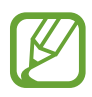

Asiguraţi-vă că aţi închis etanş capacul mufei multifuncţionale.

#### **Reducerea consumului bateriei**

Dispozitivul furnizează opţiuni care vă ajută să economisiţi energia bateriei. Particularizând aceste opţiuni şi dezactivând caracteristicile din fundal, puteţi utiliza dispozitivul pentru o perioadă mai lungă de timp între încărcări:

- Când nu utilizați dispozitivul, comutați la Modul Blocare apăsând pe butonul Pornire.
- Închideți aplicațiile care nu sunt necesare folosind managerul de activități.
- Dezactivaţi caracteristica Bluetooth.
- Dezactivați caracteristica Wi-Fi.
- Dezactivaţi sincronizarea automată a aplicaţiilor.
- Micşoraţi timpul de iluminare a fundalului.
- Micşoraţi luminozitatea ecranului.

# <span id="page-17-0"></span>**Introducerea unei cartele de memorie**

Dispozitivul acceptă cartele de memorie cu capacități maxime de 128 GB. În funcție de producătorul şi tipul cartelei de memorie, anumite cartele de memorie pot fi incompatibile cu dispozitivul dvs.

Anumite cartele de memorie pot să nu fie complet compatibile cu dispozitivul. Utilizarea unei cartele de memorie incompatibile poate afecta dispozitivul sau cartela de memorie sau poate deteriora datele stocate pe cartelă.

- Introduceți cartela de memorie cu partea dreaptă în sus.
- Dispozitivul acceptă sistemele de fişiere FAT şi exFAT pentru cartelele de memorie. Dacă introduceţi o cartelă formatată într-un sistem de fişiere diferit, dispozitivul solicită reformatarea cartelei de memorie.
	- Scrierea şi ştergerea frecventă a datelor reduce durata de viaţă a cartelelor de memorie.
	- Atunci când introduceti o cartelă de memorie în dispozitiv, directorul de fișiere al cartelei de memorie apare în folderul **Fişierele mele** → **Cartelă SD**.
- 1 Scoateți capacul din spate.
- 2 Introduceți o cartelă de memorie cu contactele aurii orientate în jos.

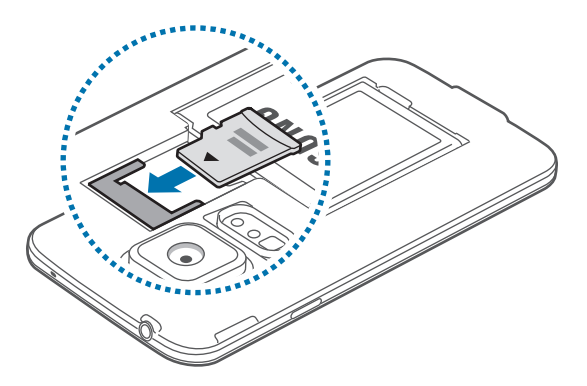

3 Remontați capacul din spate.

#### **Scoaterea cartelei de memorie**

Înainte de a scoate cartela de memorie, mai întâi dezinstalaţi-o, pentru scoaterea în condiţii de siguranţă. Pe ecranul Acasă, atingeţi **Aplic.** → **Setări** → **Spaţiu de stocare** → **Dezinstalare cartelă SD**.

- 1 Scoateti capacul din spate.
- 2 Scoateți cartela de memorie.
- $\overline{3}$  Remontati capacul din spate.
	- Nu scoateţi cartela de memorie în timp ce dispozitivul transferă sau accesează informaţii. Această actiune poate conduce la pierderea sau deteriorarea datelor ori la deteriorarea cartelei de memorie sau a dispozitivului. Samsung nu este responsabilă de pierderile care rezultă din utilizarea eronată a cartelelor de memorie, inclusiv pierderea de date.

#### **Formatarea cartelei de memorie**

O cartelă formatată pe un computer poate fi incompatibilă cu dispozitivul. Formataţi cartela de memorie cu ajutorul dispozitivului.

Pe ecranul Acasă, atingeţi **Aplic.** → **Setări** → **Spaţiu de stocare** → **Formatare cartelă SD** → **FORMATARE CARTELĂ SD** → **ŞTERGERE TOTALĂ**.

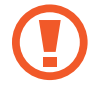

Înainte de a formata cartela de memorie, nu uitaţi să realizaţi copii de rezervă ale tuturor datelor importante stocate pe dispozitiv. Garanţia producătorului nu acoperă pierderea datelor în urma unor acţiuni ale utilizatorului.

# <span id="page-19-0"></span>**Pornirea şi oprirea dispozitivului**

Atunci când porniți dispozitivul pentru prima dată, urmați instrucțiunile de pe ecran pentru a-l configura.

Ţineţi apăsat pe butonul Pornire timp de câteva secunde pentru a porni dispozitivul.

Pentru a opri dispozitivul, ţineţi apăsat pe butonul Pornire, apoi atingeţi **Oprire**.

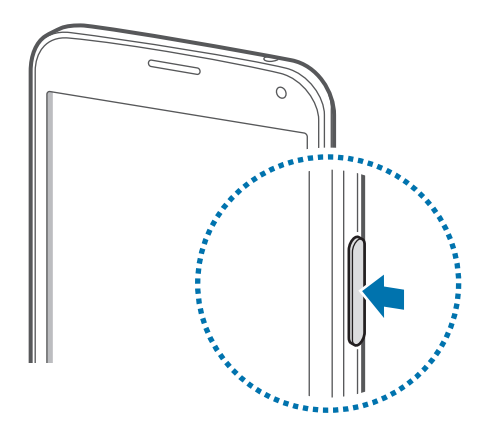

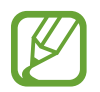

Respectaţi toate avertismentele afişate şi indicaţiile personalului oficial în zone în care utilizarea dispozitivelor fără fir este restricţionată, cum este cazul avioanelor şi al spitalelor.

# **Ţinerea dispozitivului**

Nu acoperiţi zona antenei cu mâinile sau cu alte obiecte. Nerespectarea acestei indicaţii poate duce la probleme de conectivitate sau la descărcarea bateriei.

# <span id="page-20-0"></span>**Blocarea şi deblocarea dispozitivului**

Apăsând pe butonul Pornire opriți ecranul și comutați la Modul Blocare. Dispozitivul se blochează automat dacă nu este utilizat pentru o anumită perioadă.

Pentru a debloca dispozitivul, apăsați pe butonul Pornire sau pe butonul Acasă și deplasați rapid degetul în orice direcţie în zona ecranului de deblocare.

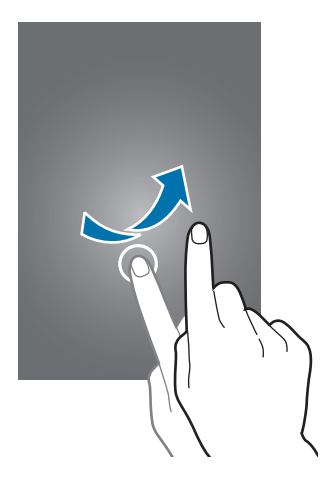

Puteţi schimba codul de deblocare pentru a debloca dispozitivul. Consultaţi [Modificarea metodei de](#page-40-1)  [blocare a ecranului](#page-40-1) pentru detalii.

# <span id="page-21-0"></span>**Noţiuni de bază**

# **Utilizarea ecranului senzitiv**

- Nu permiteți intrarea în contact a ecranului senzitiv cu alte dispozitive electrice. Descărcările electrostatice pot determina o funcţionare necorespunzătoare a ecranului senzitiv.
	- Pentru a evita deteriorarea ecranului senzitiv, nu îl atingeți cu obiecte ascuțite și nu aplicaţi o forţă excesivă pe acesta cu vârful degetelor.
- 
- Dispozitivul poate să nu recunoască introducerile tactile aproape de marginile ecranului, care sunt în afara zonei de introducere tactilă.
- Lăsarea ecranului senzitiv în repaus pentru perioade îndelungate poate duce la imagini remanente (ecran persistent) sau la imagini fantomă. Opriţi ecranul senzitiv atunci când nu utilizati dispozitivul.
- Este recomandat să folosiți degetele atunci când utilizați ecranul senzitiv.

#### **Atingere**

Pentru a deschide o aplicatie, pentru a selecta un element din meniu, pentru a apăsa un buton pe ecran sau pentru a introduce un caracter cu ajutorul tastaturii de pe ecran, atingeți-l cu degetul.

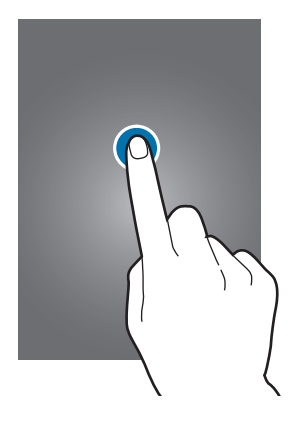

Noţiuni de bază

#### **Ținerea apăsată**

Ţineţi apăsat pe un element cel puţin 2 secunde pentru accesarea opţiunilor disponibile.

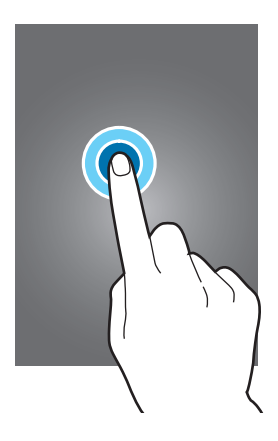

#### **Glisare**

Pentru a muta o pictogramă sau o miniatură, ţineţi-o apăsată şi glisaţi-o la poziţia ţintă.

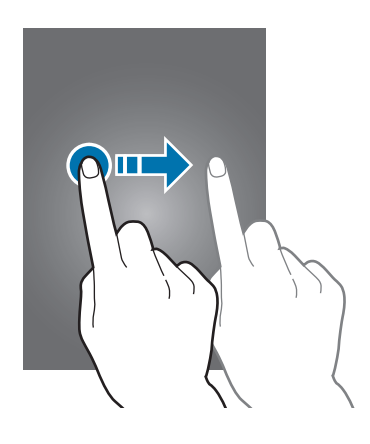

#### **Atingere de două ori**

Atingeţi de două ori pe o pagină web sau pe o imagine pentru a mări o parte din aceasta. Atingeţi de două ori din nou pentru a reveni.

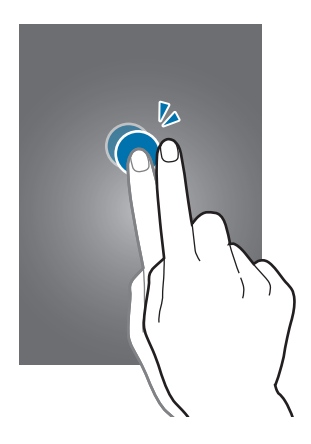

#### **Deplasare rapidă**

Deplasaţi rapid la stânga sau la dreapta pe ecranul Acasă sau pe ecranul de aplicații pentru a vedea alt panou. Deplasaţi rapid în sus sau în jos pentru a derula o pagină web sau o listă, cum ar fi lista de contacte.

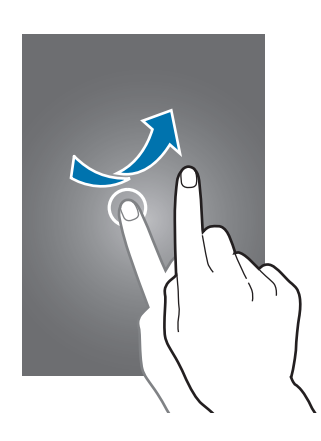

#### **Depărtarea şi apropierea degetelor**

Atingeţi ecranul cu două degete pe o pagină web, pe o hartă sau pe o imagine și depărtaţi-le pentru a mări o parte din aceasta. Apropiaţi pentru a micşora.

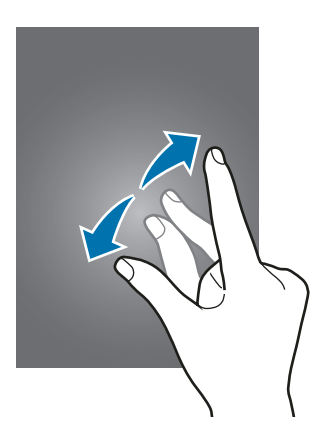

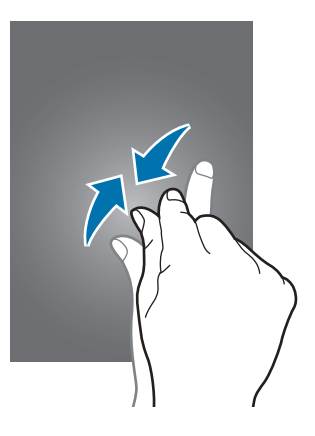

# <span id="page-24-0"></span>**Pictograme indicatoare**

Pictogramele afişate pe bara de stare oferă informaţii despre starea dispozitivului. Pictogramele enumerate în tabelul de mai jos sunt cele mai comune.

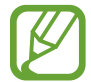

Bara de stare poate să nu apară în partea de sus a ecranului în cazul anumitor aplicaţii. Pentru a afişa bara de stare, glisaţi în jos din partea de sus a ecranului.

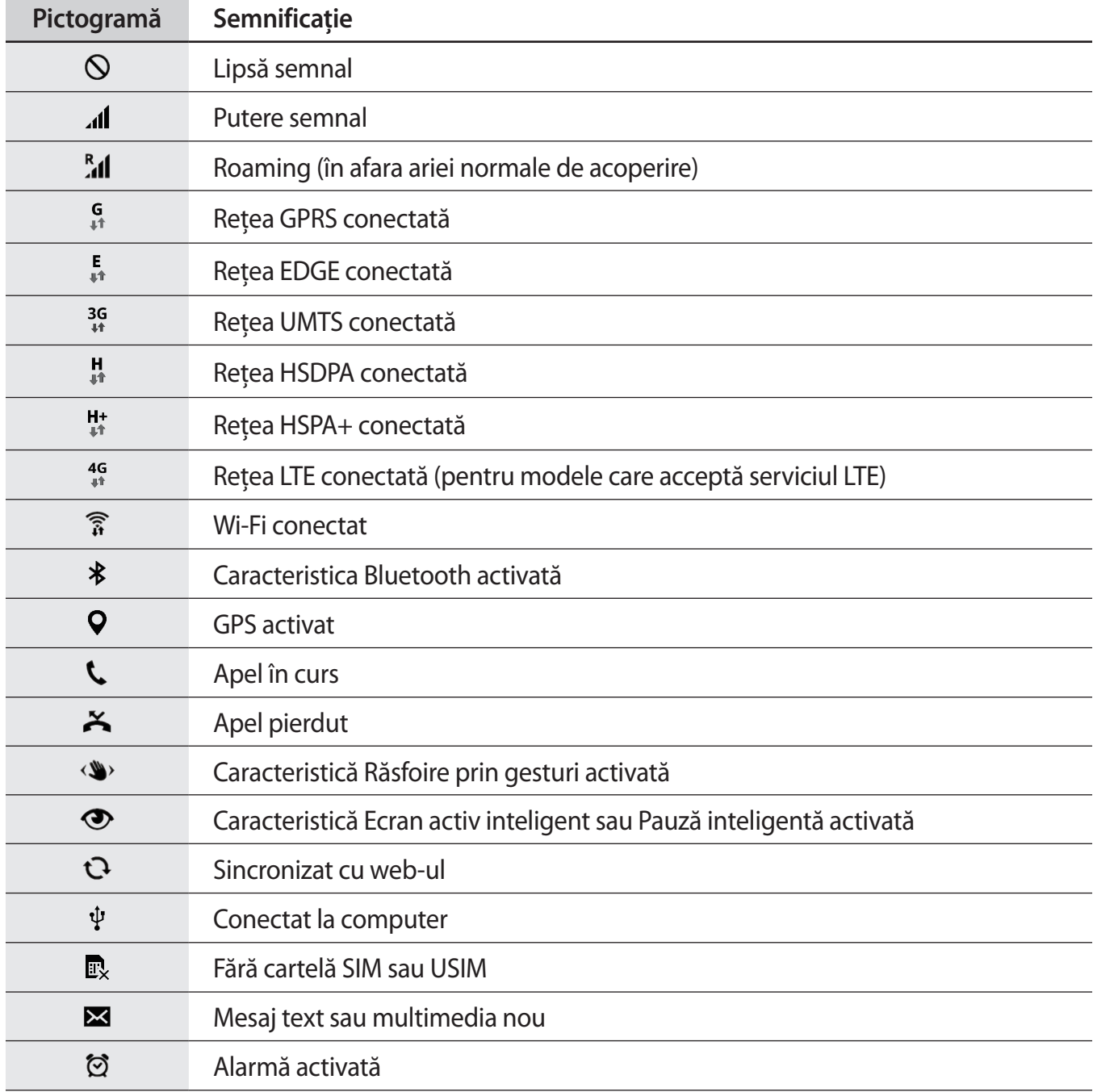

<span id="page-25-0"></span>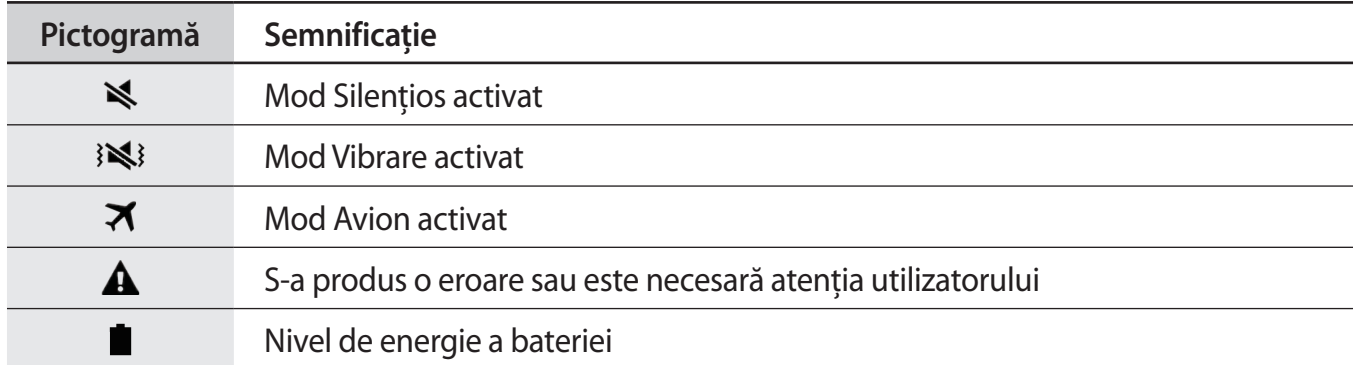

# **Panourile de notificări şi de setări rapide**

## **Utilizarea panoului de notificări**

Când primiţi notificări noi, cum ar fi mesaje sau apeluri pierdute, pictogramele indicatoare apar pe bara de stare. Pentru a vedea mai multe informaţii despre pictograme, deschideţi panoul de notificări şi vizualizaţi detaliile.

Pentru a deschide panoul de notificări, glisaţi bara de stare în jos.

Pentru a închide panoul de notificări, glisaţi în sus pe ecran.

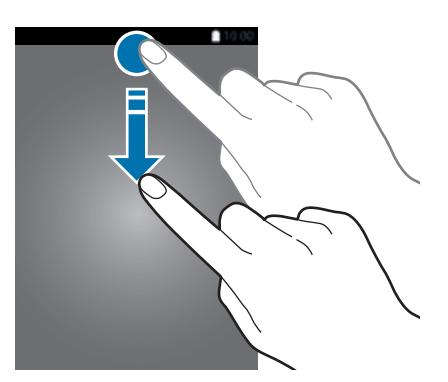

Puteţi utiliza următoarele funcţii pe panoul de notificări.

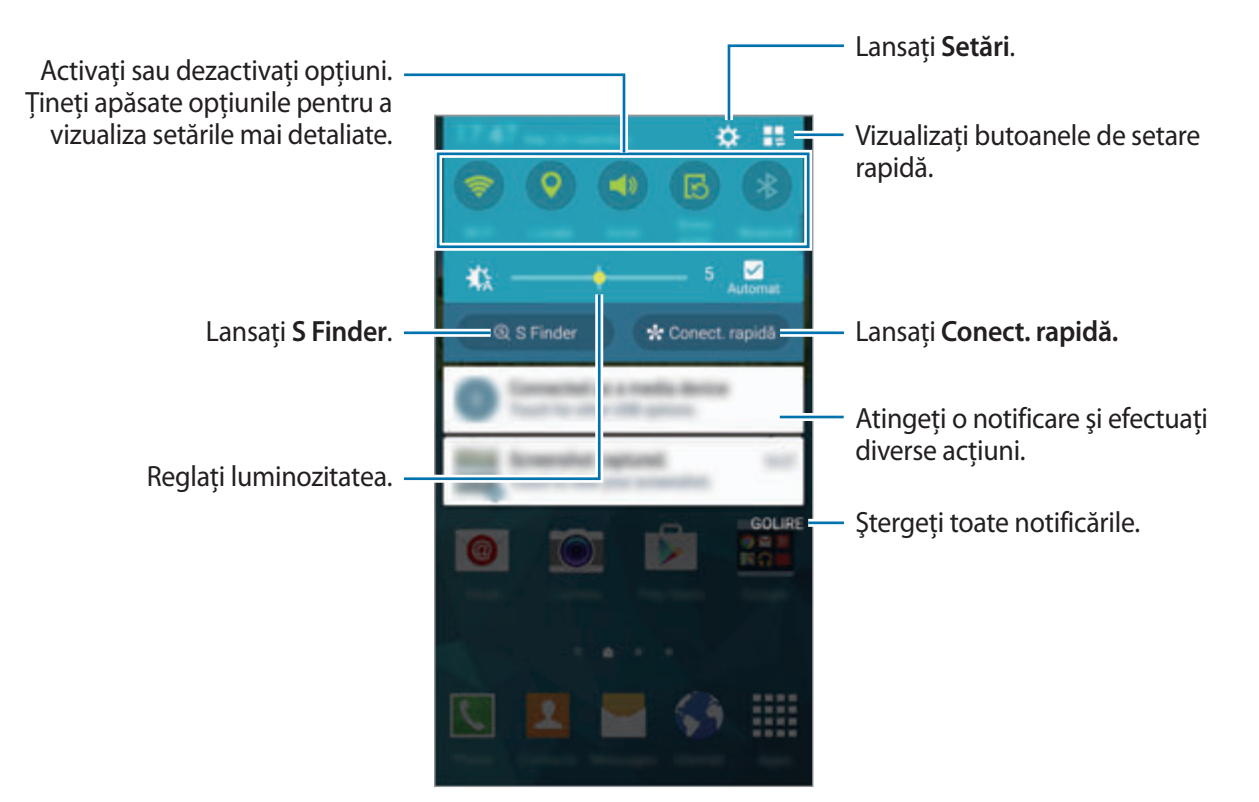

### **Utilizarea panoului de setări rapide**

Un număr de butoane pentru setări rapide sunt disponibile pe panoul de notificări. Pentru a vizualiza sau accesa mai multe butoane pentru setări rapide, deschideţi panoul. Când deschideţi panoul, puteţi activa sau dezactiva diverse caracteristici sau configura setări.

Pentru a deschide panoul de setări rapide, glisaţi bara de stare în jos folosind două degete.

Pentru a închide panoul de setări rapide, glisați în sus pe ecran.

Pentru a rearanja butoanele pentru setări rapide pe panoul de notificări, atingeți ♪, țineți apăsat un element, apoi glisaţi-l într-o altă locaţie.

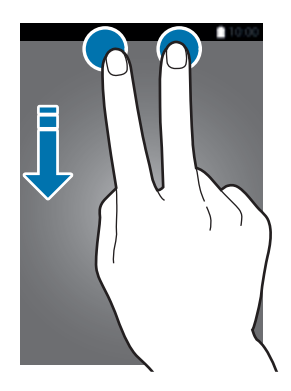

# <span id="page-27-0"></span>**Ecranele Acasă şi cel de aplicaţii**

## **Ecranul Acasă**

Ecranul Acasă este punctul de pornire pentru accesarea tuturor caracteristicilor dispozitivului. Acesta afişează widgeturi, comenzi rapide ale aplicaţiilor etc. Widgeturile sunt mici aplicaţii care lansează funcţii ale aplicaţiilor specifice pentru a oferi informaţii şi acces facil pe ecranul Acasă.

Ecranul Acasă poate avea mai multe panouri. Pentru a vizualiza celelalte panouri, derulaţi la stânga sau la dreapta. Pentru a particulariza ecranul Acasă, consultaţi [Gestionarea ecranului Acasă şi a celui](#page-37-1)  de aplicații pentru detalii.

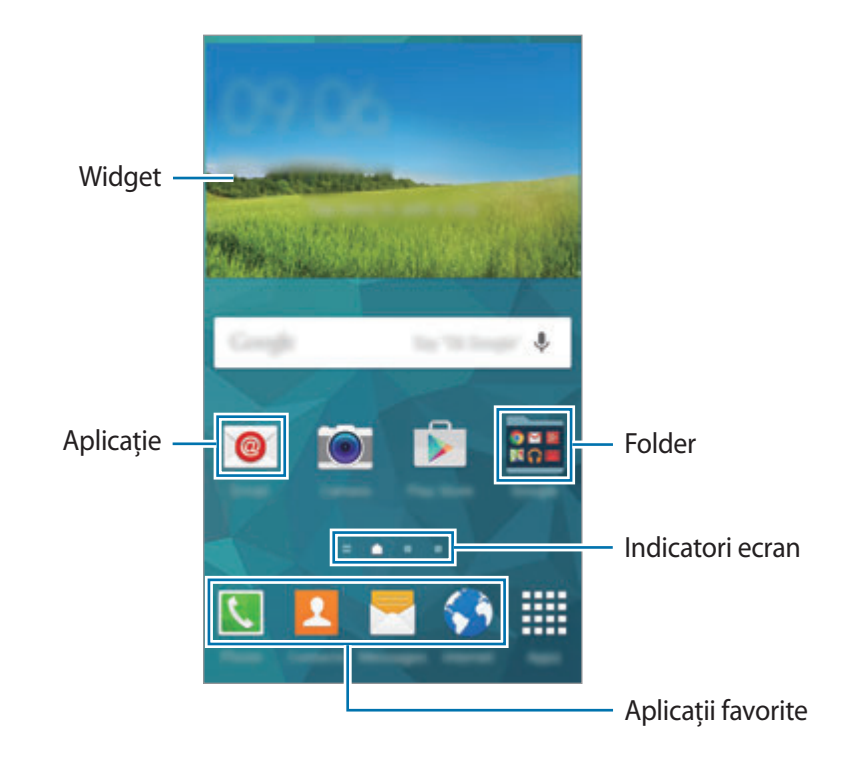

### **Opţiunile ecranului Acasă**

Ţineţi apăsat pe o zonă goală sau apropiaţi degetele pe ecranul Acasă pentru a accesa opţiunile disponibile.

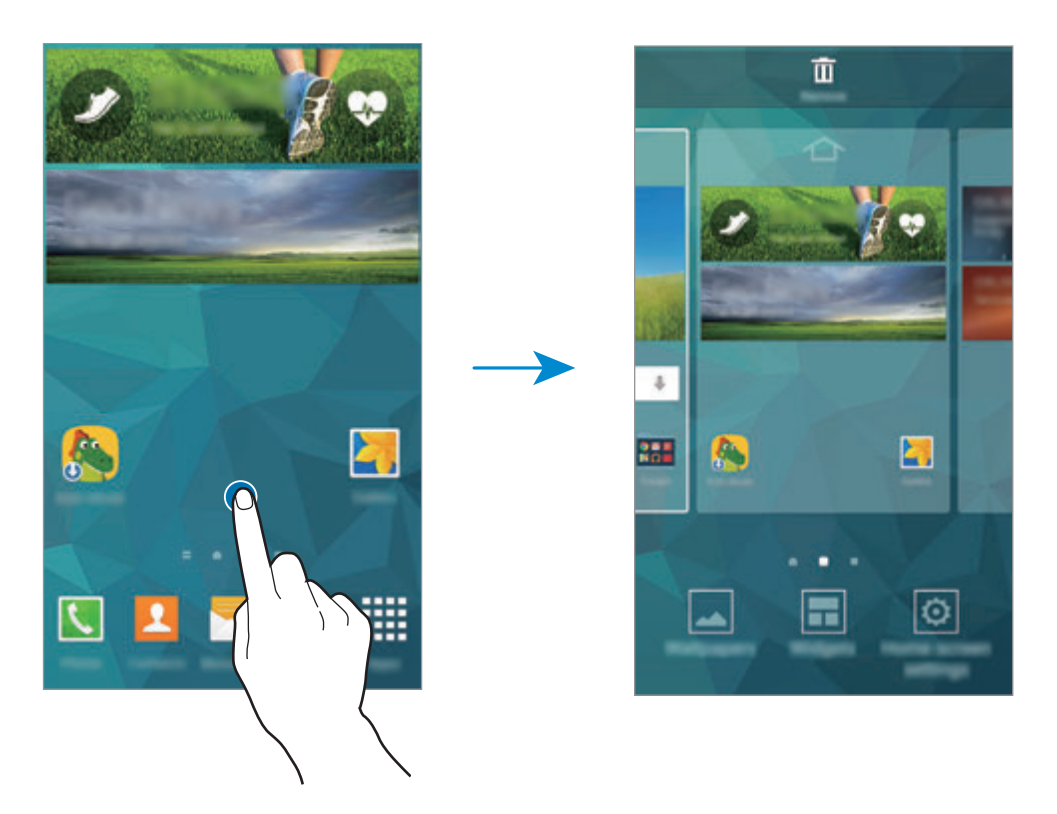

#### **Utilizarea aplicației Revista mea**

Atingeti **sau derulati la dreapta pe ecranul Acasă pentru a deschide Revista mea.** 

**Revista mea** afişează în timp real actualizările din reţelele sociale şi ştirile de care sunteţi interesaţi.

Pentru a selecta conținutul care va fi afișat, atingeți • → Setări, apoi selectați categoriile care vă interesează.

Pentru a actualiza automat conținutul când se deschide **Revista mea**, atingeți • → Setări, apoi bifați **Reîmprospătare automată la deschidere**.

Pentru a dezactiva **Revista mea**, pe ecranul Acasă, ţineţi apăsat pe o zonă goală. Apoi, atingeţi **Setări ecran de pornire** şi deselectaţi **Revista mea**.

# **Ecranul de aplicaţii**

Ecranul de aplicaţii afişează pictograme pentru toate aplicaţiile, inclusiv pentru aplicaţiile nou instalate.

Pe ecranul Acasă, atingeţi **Aplic.** pentru a deschide ecranul de aplicaţii. Pentru a vizualiza celelalte panouri, derulaţi la stânga sau la dreapta sau selectaţi un indicator de ecran în partea de jos a acestuia. Pentru a particulariza ecranul de aplicaţii, consultaţi [Gestionarea ecranului Acasă şi a celui](#page-37-1)  [de aplicaţii](#page-37-1) pentru detalii.

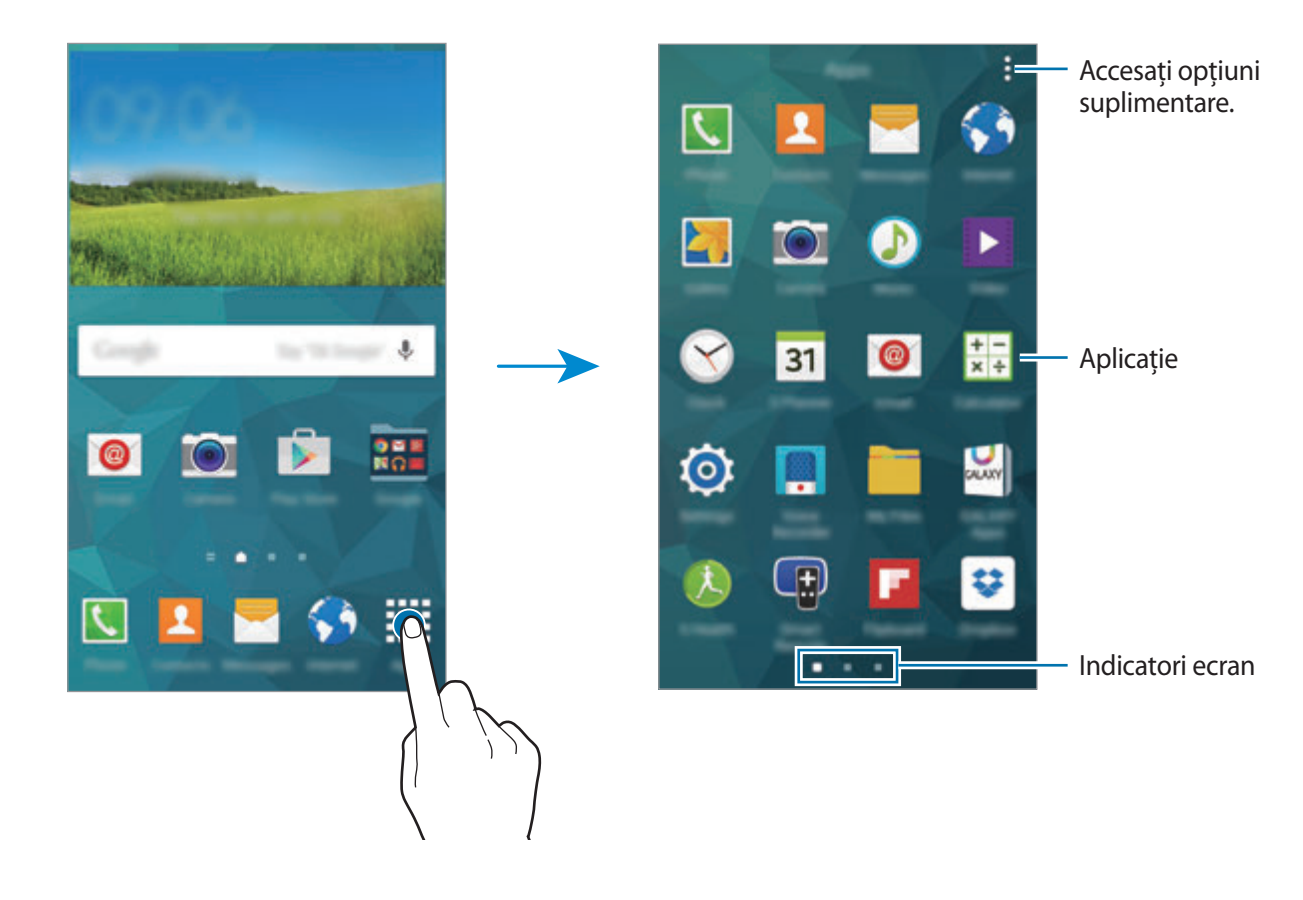

# <span id="page-30-0"></span>**Deschiderea aplicaţiilor**

Pe ecranul Acasă sau pe ecranul de aplicații, selectați pictograma unei aplicații pentru a o deschide.

Pentru a deschide lista aplicațiilor recent utilizate, atingeți <sub>[</sub>j și selectați pictograma unei aplicații pentru deschidere.

#### **Închiderea unei aplicaţii**

Atingeti **□ → ↓**, apoi atingeti **ÎNCHIDERE** de lângă o aplicație pentru a o închide. Pentru a închide toate aplicațiile care rulează, atingeți **ÎNCHIDEȚI TOT**. Alternativ, atingeți **□ → Ex**.

# **Instalarea sau dezinstalarea aplicaţiilor**

## **Samsung GALAXY Apps**

Utilizați această aplicație pentru a achiziționa și descărca aplicații dedicate pentru Samsung apps.

Atingeţi **GALAXY Apps** pe ecranul de aplicaţii.

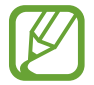

Această aplicaţie poate să nu fie disponibilă în funcţie de regiune sau de furnizorul de servicii.

#### **Instalarea aplicaţiilor**

Răsfoiți aplicațiile în funcție de categorie sau atingeți  $Q$  pentru a căuta un cuvânt cheie.

Selectați o aplicație pentru a vizualiza informațiile despre aceasta. Pentru a descărca aplicații gratuite, atingeţi **Gratuite**. Pentru a achiziţiona şi descărca aplicaţii cu plată, atingeţi butonul care indică preţul aplicaţiei.

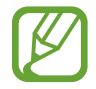

Implicit, dispozitivul actualizează automat orice aplicaţie instalată atunci când este disponibilă o versiune nouă. Pentru a schimba setarea implicită sau pentru a actualiza manual aplicaţiile, atingeţi → **Setări** → **Actualizare automată aplicaţii**, apoi selectaţi o opţiune.

### **Magazin Play**

Utilizaţi această aplicaţie pentru a achiziţiona şi descărca aplicaţii şi jocuri care pot rula pe dispozitiv.

Atingeţi **Magazin Play** pe ecranul de aplicaţii.

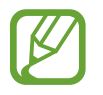

Această aplicaţie poate să nu fie disponibilă în funcţie de regiune sau de furnizorul de servicii.

### **Instalarea aplicaţiilor**

Răsfoiți aplicațiile în funcție de categorie sau atingeți  $Q$  pentru a căuta un cuvânt cheie.

Selectați o aplicație pentru a vizualiza informațiile despre aceasta. Pentru a descărca aplicații gratuite, atingeţi **INSTALAȚI**. Pentru a achiziţiona şi descărca aplicaţii cu plată, atingeţi preţul şi urmaţi instrucțiunile de pe ecran.

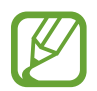

Implicit, dispozitivul actualizează automat orice aplicație instalată atunci când este disponibilă o versiune nouă. Pentru a schimba setarea implicită sau pentru a actualiza manual aplicaţiile, atingeţi → **Setări** → **Actualizează automat aplicaţiile**, apoi selectaţi o optiune.

# **Descărcarea aplicaţiilor recomandate**

Puteţi vizualiza şi descărca aplicaţii dedicate pentru dispozitivul Galaxy.

Pe ecranul de aplicatii, atingeti • → GALAXY Essentials. Alternativ, pe ecranul Acasă, atingeti widgetul **GALAXY Essentials** sau widgetul **GALAXY Gifts**, apoi atingeți ⊕ de lângă o aplicație.

Pentru a descărca toate aplicaţiile din listă, atingeţi **Descărcare integrală**.

# **Gestionarea aplicaţiilor**

#### **Dezinstalarea sau dezactivarea aplicaţiilor**

Pentru a dezactiva aplicații implicite, pe ecranul de aplicații, atingeți • → **Dezinstalare/dezactivare** aplicatii.  $\bullet$  apare pe aplicatiile pe care le puteti dezactiva. Selectati o aplicatie și atingeti **DEZACTIVARE**.

Pentru a dezinstala aplicații descărcate, pe ecranul de aplicații, atingeți • → **Aplicații descărcate** → • → **Dezinstalare**. Alternativ, pe ecranul de aplicaţii, atingeţi **Setări** → **Manager de aplicaţii**, selectaţi o aplicaţie, apoi atingeţi **DEZINSTALARE**.

### <span id="page-32-0"></span>**Activarea aplicaţiilor**

Pe ecranul de aplicații, atingeți • → **Afișare aplicații dezactivate**, selectați aplicațiile, apoi atingeți **EFECTUAT**.

Alternativ, pe ecranul de aplicaţii, atingeţi **Setări** → **Manager de aplicaţii**, derulaţi la **DEZACTIVAT**, selectati o aplicatie, apoi atingeti **ACTIVARE**.

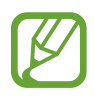

- Ascundere aplicaţii: Ascundeţi aplicaţii doar în ecranul de aplicaţii. Puteţi continua să utilizaţi aplicaţiile ascunse.
- Dezactivare aplicații: Dezactivați aplicațiile implicite selectate care nu pot fi dezinstalate din dispozitiv. Nu puteţi utiliza aplicaţiile dezactivate.
- Dezinstalare aplicații: Dezinstalați aplicații descărcate.

# **Introducerea textului**

Se afişează automat o tastatură atunci când introduceţi text pentru a trimite mesaje, a crea notiţe etc.

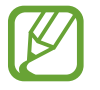

Introducerea textului în anumite limbi nu este acceptată. Pentru introducerea textului, trebuie să modificaţi limba de introducere într-una dintre limbile acceptate.

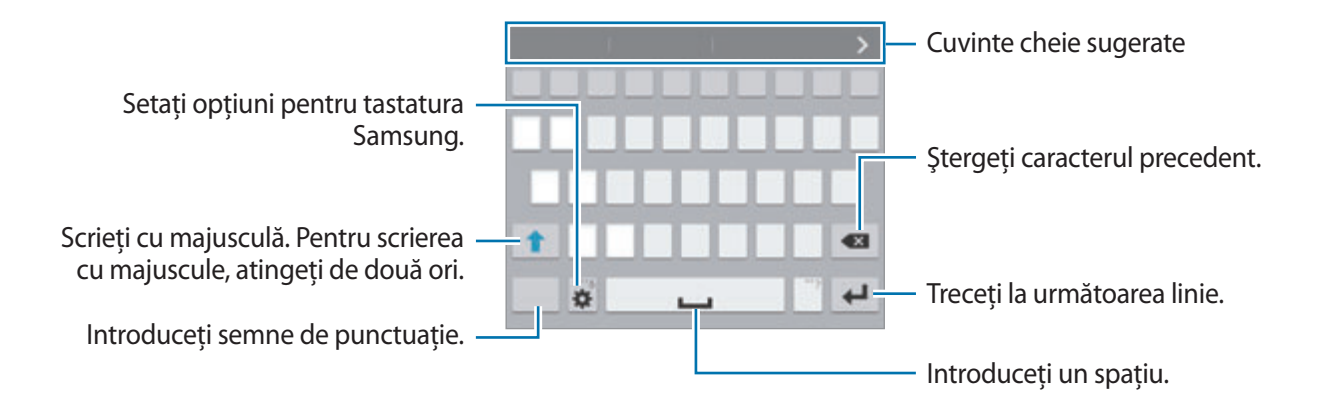

#### **Setarea limbilor de introducere a textului**

Atingeti **☆ → Selectați limba**, apoi selectați limbile care vor fi utilizate. Dacă selectați două sau mai multe limbi, puteţi schimba limbile glisând tasta spaţiu la stânga sau la dreapta.

#### **Modificarea aspectului tastaturii**

Atingeţi , selectaţi o limbă de sub **Limbă tastatură**, apoi selectaţi aspectul tastaturii pe care doriţi să-l utilizaţi.

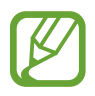

Pe **Tastatură 3x4**, o tastă are trei sau patru caractere. Pentru introducerea unui caracter, atingeţi în mod repetat tasta corespunzătoare caracterului.

#### **Utilizarea funcţiilor suplimentare ale tastaturii**

Țineți apăsat <del>X</del> pentru a utiliza următoarele funcții. Alte pictograme pot apărea în locul pictogramei  $\boldsymbol{\ddot{\star}}$  în funcție de ultima funcție care a fost utilizată.

•  $\psi$ : Introduceți textul vocal.

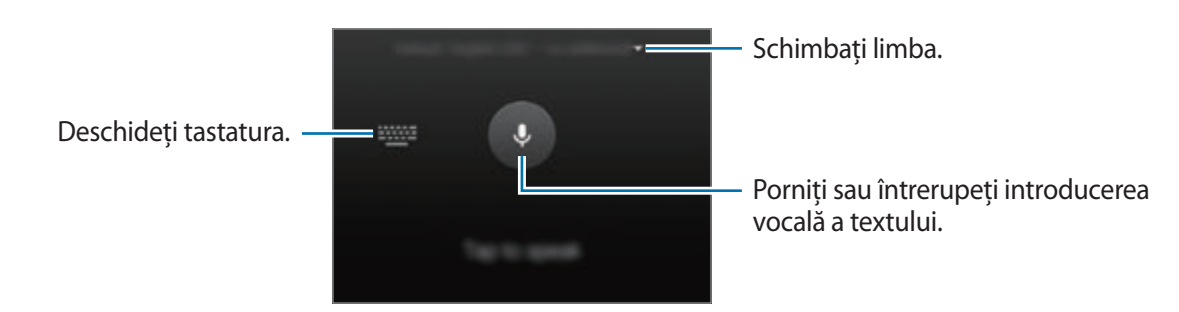

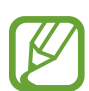

Asiguraţi-vă că că rețeaua Wi-Fi sau reţeaua mobilă este conectată înainte de a utiliza această caracteristică. Este posibil să vi se perceapă costuri suplimentare atunci când utilizaţi această caracteristică prin intermediul reţelei mobile.

 $\cdot$   $\mathbb{T}$  : Comutați la modul scriere de mână.

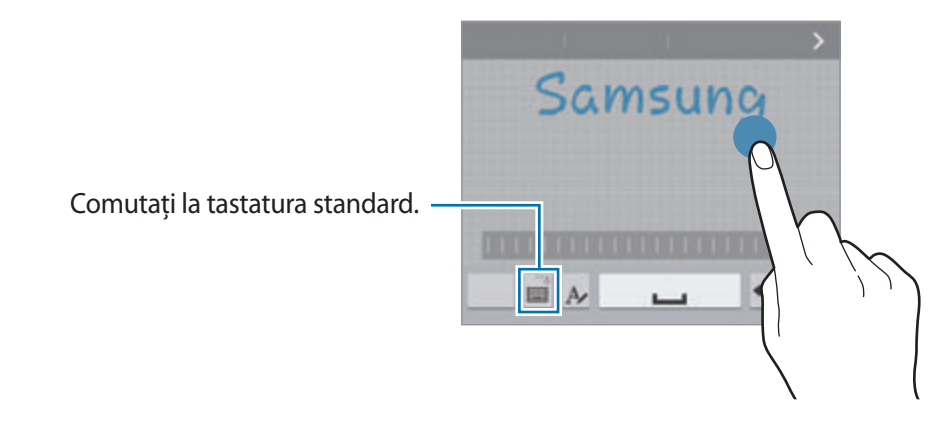

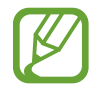

În funcţie de regiune sau de furnizorul de servicii, este posibil ca această caracteristică să fie indisponibilă.

- $\cdot \quad \blacksquare$ : Adăugați un element din clipboard.
- $\cdot$   $\bullet$  : Setați opțiuni pentru tastatură.
- $\cdot$   $\bullet$  : Introduceți emoticonuri.
- $\Box$ : Comutați la tastatura flotantă. Puteți muta tastatura într-o altă locație glisând fila.

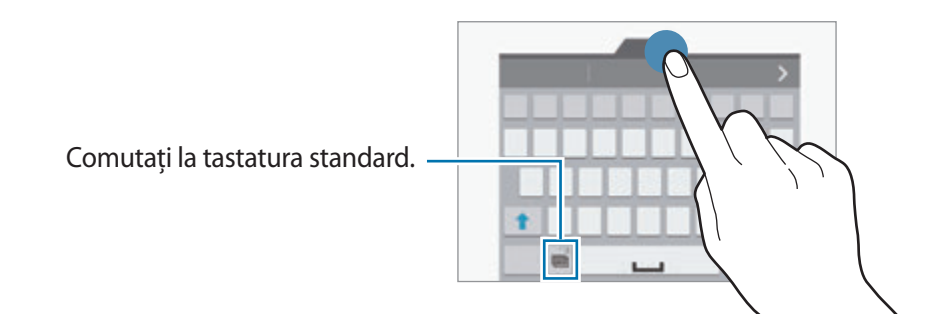

### **Copierea şi lipirea**

- 1 Ţineţi apăsat deasupra textului.
- 2 Glisați sau pentru a selecta textul dorit, sau atingeți Selectare toate pentru a selecta tot textul.
- 3 Atingeţi **Copiere** sau **Decupare**. Textul selectat este copiat în clipboard.
- 4 Amplasați cursorul unde va fi inserat textul și atingeți → Lipire. Pentru a lipi textul pe care l-ați copiat anterior, atingeţi → **Clipboard** şi selectaţi-l.

# <span id="page-35-0"></span>**Utilizarea caracteristicii de economisire a energiei**

## **Modul de economisire al energiei**

Economisiţi energia bateriei prin limitarea funcţiilor dispozitivului.

Pe ecranul de aplicaţii, atingeţi **Setări** → **Economisire energie** → **Modul de economisire al energiei**, apoi glisaţi comutatorul **Modul de economisire al energiei** la dreapta. De asemenea, puteţi să deschideţi panoul de setări rapide şi să atingeţi **Econom. energie** pentru a-l activa.

Selectați din următoarele opțiuni:

- **Restricţionare date de fundal**: Nu permiteţi aplicaţiilor care rulează în fundal să utilizeze conexiunea de date mobile.
- **Restricţionaţi performanţa**: Limitaţi diversele opţiuni, ca de exemplu oprirea iluminării de fundal a butoanelor Aplicaţii recente şi Înapoi.
- **Modul Tonuri de gri**: Afişaţi culorile de pe ecran în tonuri gri.

# **Modul Economisire maximă a energiei**

Utilizaţi acest mod pentru a extinde energia bateriei dispozitivului. În modul Economisire maximă a energiei dispozitivul efectuează următoarele operaţiuni:

- Afişează culorile de pe ecran în tonuri de gri.
- Restricționează aplicațiile disponibile astfel încât să folosiți doar aplicațiile esențiale selectate.
- Dezactivează conexiunea de date mobile atunci când ecranul se opreşte.
- Dezactivează caracteristicile Wi-Fi și Bluetooth.
Pe ecranul de aplicaţii, atingeţi **Setări** → **Economisire energie** → **Modul Economisire maximă a energiei**, apoi glisaţi comutatorul **Modul Economisire maximă a energiei** la dreapta. De asemenea, puteţi să deschideţi panoul de setări rapide şi să atingeţi **Ec. max. energie** pentru activare.

Pentru a adăuga o aplicație pe ecranul Acasă, atingeți  $\Theta$  și selectați aplicația dorită.

Pentru a elimina o aplicatie de pe ecranul Acasă, atingeți : → **Eliminare**, selectați o aplicație cu  $\ominus$ , apoi atingeţi **OK**.

Pentru a modifica setările de conectare la rețea etc., atingeți • → Setări.

Pentru a dezactiva caracteristica de economisire maximă a energiei, atingeți • → **Dezact. mod Econ. max. energie**.

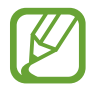

Durata maximă estimată de standby arată durata rămasă înainte ca bateria să se descarce dacă dispozitivul nu este folosit. Aceasta poate varia în funcție de setările dispozitivului și condițiile de funcționare.

# **Accesarea informaţiilor de ajutor**

Pentru a accesa informațiile de ajutor pentru o aplicație în timp ce o utilizați, atingeți • → **Ajutor**. Pentru a accesa informaţiile de ajutor în vederea identificării modului de utilizare a dispozitivului şi a aplicaţiilor, pe ecranul de aplicaţii, atingeţi **Setări** → **Ajutor**.

- - Unele aplicații pot să nu accepte această caracteristică.
	- Asigurati-vă că că rețeaua Wi-Fi sau rețeaua mobilă este conectată înaințe de a utiliza această caracteristică. Este posibil să vi se perceapă costuri suplimentare atunci când utilizaţi această caracteristică prin intermediul reţelei mobile.

# **Personalizarea**

# **Comutarea la Modul Simplu**

Modul Simplu oferă o experiență mai bună de utilizare pentru utilizator folosind un aspect elementar si pictograme mai mari pe ecranul Acasă. Puteti accesa cele mai populare aplicații, setările frecvent utilizate şi puteţi adăuga comenzi rapide la contactele favorite.

Pe ecranul de aplicații, atingeţi **Setări** → **Mod Simplu** → **Mod Simplu**, selectaţi aplicaţiile pentru a aplica aspectul mai simplu, apoi atingeţi **EFECTUAT**.

Pentru a reveni la Modul Standard, pe ecranul Acasă, atingeți **Setări mod Simplu → Mod Simplu** → **Modul Standard** → **EFECTUAT**.

#### **Gestionarea comenzilor rapide**

Pentru a adăuga o tastă rapidă unei aplicații de pe ecranul Acasă, derulați la stânga, atingeți  $\bigcirc$ , și apoi selectaţi aplicaţia.

Pentru a adăuga o tastă rapidă unui contact de pe ecranul Acasă, derulați la dreapta, atingeți  $\mathbf{R}$ .

Pentru a șterge o comandă rapidă de pe ecranul Acasă, atingeți • → **Editare**, selectați o aplicație sau selectați o aplicație sau  $\bullet$ .

# **Gestionarea ecranului Acasă şi a celui de aplicaţii**

## **Gestionarea ecranului Acasă**

#### **Adăugarea elementelor**

Ţineţi apăsată o aplicaţie sau un folder din ecranul de aplicaţii, apoi glisaţi către ecranul Acasă.

Pentru a adăuga widgeturi, pe ecranul Acasă, țineți apăsat pe o zonă goală, atingeți **Widget-uri**, ţineţi apăsat pe un widget, apoi glisaţi-l către ecranul Acasă.

#### **Mutarea şi eliminarea unui element**

Ţineţi apăsat un element pe ecranul Acasă, apoi glisaţi-l la o nouă locaţie.

Pentru a muta elementul la un alt panou, glisaţi-l către marginea ecranului.

De asemenea, puteţi muta aplicaţiile frecvent utilizate în zona comenzilor rapide din partea de jos a ecranului Acasă.

Pentru a elimina un element, ţineţi-l apăsat. Apoi, glisaţi-l la **Eliminare** care apare în partea de sus a ecranului.

#### **Crearea unui folder**

- 1 Pe ecranul Acasă, ţineţi apăsată o aplicaţie, apoi glisaţi-o la **Creare director** care apare în partea de sus a ecranului.
- 2 Introduceti un nume pentru folder.
- 3 Atingeți  $\bullet$ , selectați aplicațiile pe care doriți să le adăugați în folder, apoi atingeți **EFECTUAT**.

#### **Gestionarea panourilor**

Pe ecranul Acasă, ţineţi apăsat pe o zonă goală pentru a adăuga, a deplasa sau elimina un panou.

Pentru a adăuga un panou, derulați la stânga la ultimul panou, apoi atingeți  $+$ .

Pentru a muta un panou, ţineţi-l apăsat, apoi glisaţi-l la o locaţie nouă.

Pentru a elimina un panou, ţineţi-l apăsat, apoi glisaţi-l la **Eliminare** din partea de sus a ecranului. Pentru a seta un panou ca ecran principal Acasă, atingeți  $\bigcirc$ .

## **Gestionarea ecranului de aplicaţii**

#### **Ascunderea aplicaţiilor**

Ascundeţi aplicaţiile pe care nu doriţi să le vizualizați pe ecranul de aplicații.

Pe ecranul de aplicații, atingeţi → **Ascundere aplicaţii**, selectaţi aplicaţiile, apoi atingeţi **EFECTUAT**. Pentru a afişa aplicații ascunse, atingeți • → **Afișare aplicații ascunse**, selectați aplicațiile, apoi atingeţi **EFECTUAT**.

#### **Mutarea elementelor**

Pe ecranul de aplicații, atingeți • → **Editare**. Țineți apăsat un element și glisați-l la o nouă locație. Pentru a muta elementul la un alt panou, glisaţi-l către marginea ecranului.

#### **Crearea folderelor**

- 1 Pe ecranul de aplicații, atingeţi <sup>→</sup> **Creare director**. Alternativ, atingeţi <sup>→</sup> **Editare**, ţineţi apăsată o aplicaţie, apoi glisaţi-o la **Creare director** care apare în partea de sus a ecranului.
- 2 Introduceți un nume pentru folder.
- 3 Atingeți  $\bullet$ , selectați aplicațiile pe care doriți să le adăugați în folder, apoi atingeți **EFECTUAT**.

# **Modificarea metodei de blocare a ecranului**

Puteți modifica modul de blocare a ecranului pentru a preveni ca alte persoane să vă acceseze informaţiile personale.

Pe ecranul de aplicaţii, atingeţi **Setări** → **Blocare ecran** → **Blocare ecran**, apoi selectaţi o metodă de blocare a ecranului. Dispozitivul solicită un cod de deblocare de fiecare dată când este blocat.

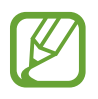

Dacă uitaţi codul de deblocare, duceţi dispozitivul la un Centru de service Samsung pentru a-l reseta.

#### **Model**

Desenați un model conectând cel puțin patru puncte, apoi redesenați modelul pentru a-l verifica. Setați un cod PIN de rezervă pentru a debloca ecranul atunci când nu vă mai amintiți modelul.

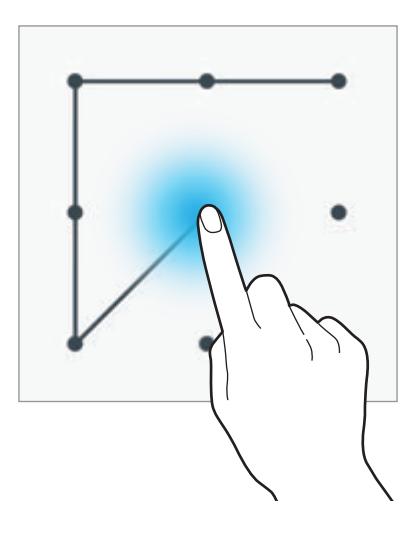

#### **Amprentă**

Înregistraţi-vă amprentele pentru a debloca ecranul. Consultaţi [Scaner degete](#page-119-0) pentru detalii.

#### **PIN**

Un cod PIN este compus doar din cifre. Introduceţi cel puţin patru cifre, apoi reintroduceţi parola pentru a o verifica.

#### **Parolă**

O parolă este compusă din caractere şi cifre. Introduceţi cel puţin patru caractere inclusiv cifre şi simboluri, apoi reintroduceţi parola pentru a o verifica.

# **Setarea fundalului**

Setați o imagine sau o fotografie stocată pe dispozitiv ca fundal pentru ecranul Acasă sau pentru ecranul blocat.

- 1 Pe ecranul de aplicaţii, atingeţi **Setări** <sup>→</sup> **Fundal**. Alternativ, pe ecranul Acasă, ţineţi apăsată o zonă goală, apoi atingeţi **Fundaluri**.
- 2 Selectați un ecran pentru modificare sau pentru aplicarea unui fundal.
- $3$  Derulați la stânga sau la dreapta și selectați din imaginile afișate în partea de jos a ecranului. Pentru a selecta fotografii realizate de camera dispozitivului sau alte imagini, atingeti **Din Galerie**.
- 4 Atingeti **SETARE CA FUNDAL** sau **SALVARE**.

# **Schimbarea tonurilor de sonerie**

Schimbați tonurile de sonerie pentru apelurile primite și notificări.

Pe ecranul de aplicaţii, atingeţi **Setări** → **Sunete şi notificări**.

Pentru a seta un ton de sonerie pentru apelurile primite, atingeţi **Tonuri sonerie**, selectaţi un ton de sonerie, apoi atingeţi **OK**. Pentru a utiliza o melodie stocată pe dispozitiv sau în contul dvs. ca ton de sonerie, atingeţi **ADĂUGAT**.

Pentru a seta un ton de sonerie pentru notificări, atingeţi **Ton de sonerie pentru notificare**, selectaţi un ton de sonerie, apoi atingeţi **OK**.

# **Configurarea conturilor**

## **Adăugarea conturilor**

Unele aplicații utilizate pe dispozitivul dvs. necesită un cont înregistrat. Creați conturi pentru a beneficia de cea mai bună experienţă de utilizare a dispozitivului.

Pe ecranul de aplicaţii, atingeţi **Setări** → **Conturi** → **Adăugare cont** şi selectaţi un serviciu de conturi. Apoi, urmaţi instrucţiunile de pe ecran pentru a finaliza configurarea contului.

Pentru a sincroniza continut cu conturile dvs., selectati un cont și bifați elementele pentru sincronizare.

### **Eliminarea conturilor**

Pe ecranul de aplicații, atingeți Setări → Conturi, selectați un cont, apoi atingeți : → Eliminare cont.

# <span id="page-42-0"></span>**Mutarea contactelor din alte dispozitive în dispozitivul dvs.**

## **Mutarea contactelor utilizând Samsung Smart Switch**

Puteţi transfera contacte din dispozitivul anterior pe noul dispozitiv prin Smart Switch (pentru dispozitive mobile şi computere). Vizitaţi www.samsung.com/smartswitch pentru mai multe informaţii.

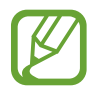

Samsung Smart Switch nu este acceptat pe unele dispozitive sau computere.

#### **Utilizarea aplicaţiei Smart Switch Mobile**

Utilizaţi această aplicaţie pentru a transfera contacte din iPhone sau din dispozitivul Android pe noul dispozitiv. Puteţi descărca aplicaţia din **GALAXY Apps** sau **Magazin Play**.

- 1 Pe dispozitivul dvs., atingeţi **Smart Switch Mobile**.
- 2 Pe dispozitivul dvs., selectați o opțiune în funcție de tipul dispozitivului anterior și urmați instructiunile de pe ecran.

Dacă dispozitivul anterior este un dispozitiv Android, asigurați-vă că aplicația Smart Switch Mobile este instalată pe acesta. Pentru informaţii suplimentare, consultaţi secţiunea de asistenţă.

#### **Utilizarea aplicaţiei Smart Switch cu computerele**

Utilizaţi această caracteristică pentru a importa o copie de rezervă a contactelor dvs. (din dispozitivele mobile selectate ale producătorului) de pe un computer pe dispozitivul dvs. Puteti descărca aplicaţia de la pagina www.samsung.com/smartswitch.

- 1 Realizaţi copierea de rezervă de la un dispozitiv anterior pe computer. Pentru detalii, contactaţi producătorul dispozitivului.
- 2 Pe computer, lansați Smart Switch.
- $3$  Conectati dispozitivul actual la computer utilizând cablul USB.
- 4 Pe computer, faceți clic pe producătorul dispozitivului anterior și urmați instrucțiunile de pe ecran pentru a transfera contacte pe dispozitivul dvs.

## **Mutarea contactelor utilizând Samsung Kies**

Importați o copie de rezervă a contactelor din computer prin Samsung Kies pentru a restabili contactele pe dispozitivul dvs. De asemenea, puteţi realiza copierea de rezervă a contactelor către computer prin Samsung Kies. Consultaţi [Conectarea folosind aplicaţia Samsung Kies](#page-160-0) pentru detalii.

# **Conectivitate reţea**

# **Conectarea la o reţea mobilă**

Conectați dispozitivul la o rețea mobilă pentru a utiliza Internetul atunci când o rețea Wi-Fi este indisponibilă.

Pe ecranul de aplicaţii, atingeţi **Setări** → **Utilizare date**, apoi glisaţi comutatorul **Date mobile** la dreapta. De asemenea, puteţi să deschideţi panoul de notificări sau panoul de setări rapide şi să atingeţi **Date mobile** pentru activare.

# **Conectarea la o reţea Wi-Fi**

Conectaţi dispozitivul la o reţea Wi-Fi pentru a utiliza Internetul sau pentru a partaja fişiere media cu alte dispozitive. Consultați [Wi-Fi](#page-162-0) pentru opțiuni suplimentare.

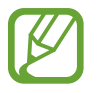

- Dispozitivul utilizează o frecvenţă nearmonizată şi este conceput pentru a fi utilizat în toate ţările europene. Reţeaua WLAN poate fi operată în UE fără restricţii în mediile de interior, dar nu poate fi operată în mediile de exterior.
- Dezactivați Wi-Fi pentru a economisi bateria atunci când nu este utilizată.
- 1 Pe ecranul de aplicaţii, atingeţi **Setări** <sup>→</sup> **Wi-Fi**. Alternativ, deschideţi panoul de setări rapide şi ţineţi apăsat pe **Wi-Fi**.
- 2 Glisati comutatorul Wi-Fi la dreapta.
- $3$  Selectați o rețea din lista de rețele Wi-Fi detectate. Rețelele care necesită o parolă apar cu o pictogramă în formă de lacăt.
- 4 Atingeti **CONECTARE**. După ce dispozitivul se conectează la o rețea Wi-Fi, acesta se va conecta automat la reţea oricând este disponibilă.

#### **Adăugarea reţelelor Wi-Fi**

Dacă reţeaua dorită nu apare în lista de reţele, atingeţi **Adăugare reţea Wi-Fi** din partea de jos a listei de reţele. Introduceţi numele reţelei în **SSID reţea**, selectaţi tipul de securitate şi introduceţi parola dacă reţeaua nu este deschisă, apoi atingeţi **CONECTARE**.

#### **Activarea Wi-Fi Passpoint**

Wi-Fi Passpoint îi permite dispozitivului să caute şi să se conecteze la o reţea Wi-Fi certificată. Puteţi utiliza caracteristica Passpoint pentru a vă conecta la reţele Wi-Fi publice care acceptă autentificarea automată. Când vă deplasaţi într-o locaţie nouă acesta va căuta şi se va conecta la o altă reţea Wi-Fi certificată.

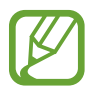

Această caracteristică poate să nu fie disponibilă, în funcție de regiune.

Atingeţi → **Avansat**, apoi bifaţi **Passpoint**.

#### **Ignorarea reţelelor Wi-Fi**

Orice reţea care a fost utilizată vreodată, inclusiv reţeaua curentă, poate fi ignorată astfel încât dispozitivul să nu se conecteze automat la aceasta. Selectaţi reţeaua din lista de reţele şi atingeţi **REVOCARE**.

# **Utilizarea Acceleratorului pentru descărcare**

Utilizați această caracteristică pentru a descărca simultan și mai rapid fișiere mari prin rețeaua Wi-Fi și reţelele mobile. Înainte de utilizarea acestei caracteristici, asiguraţi-vă că sunt activate caracteristicile de conexiune a datelor mobile şi Wi-Fi. Un semnal Wi-Fi mai puternic va furniza o viteză mai mare de descărcare.

Pe ecranul de aplicaţii, atingeţi **Setări** → **Accelerator pentru descărcare**, apoi glisaţi comutatorul Accelerator pentru descărcare la dreapta. De asemenea, puteți să deschideți panoul de setări rapide şi să atingeţi **Acceler. descărc.** pentru a-l activa.

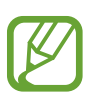

- Această caracteristică poate să nu fie acceptată de anumite dispozitive.
- Este posibil să vi se perceapă costuri suplimentare atunci când descărcați fișiere printr-o retea mobilă.
- Când descărcaţi fişiere mari, dispozitivul se poate încălzi. Dacă dispozitivul depăşeşte o temperatură setată, caracteristica se va opri.
- Dacă semnalele de retea sunt instabile, viteza și performanța acestei caracteristici pot fi afectate.
- În cazul în care conexiunea Wi-Fi și conexiunea retelei mobile au viteze semnificativ diferite de transfer a datelor, dispozitivul poate utiliza numai conexiunea cea mai rapidă.
- Această caracteristică acceptă numai Hypertext Transmission Protocol (HTTP) 1.1 şi Hypertext Transmission Protocol Secure (HTTPS). Caracteristica nu poate fi utilizată cu alte protocoale, cum ar fi FTP.

# **Utilizarea caracteristicii Comutare inteligentă reţea**

Utilizaţi această caracteristică pentru a menţine o conexiune de reţea stabilă atunci când răsfoiţi pagini web, descărcaţi conţinut etc. Înainte de utilizarea acestei caracteristici, asiguraţi-vă că sunt activate caracteristicile de conexiune a datelor mobile şi Wi-Fi.

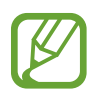

Este posibil să vi se perceapă costuri suplimentare atunci când descărcaţi această aplicaţie printr-o reţea mobilă.

Pe ecranul de aplicaţii, atingeţi **Setări** → **Wi-Fi**, apoi bifaţi **Comutare inteligentă reţea**. Dispozitivul comută automat de la o reţea Wi-Fi la o reţea mobilă atunci când reţeaua Wi-Fi curentă are semnalul slab sau este instabilă. Când semnalul reţelei Wi-Fi devine mai puternic, dispozitivul comută de la reţeaua mobilă înapoi la reţeaua Wi-Fi.

# **Dispozitive pentru furnizarea accesului la internet şi utilizarea hotspoturilor mobile**

## **Tethering şi hotspoturi portabile**

Utilizaţi această caracteristică pentru a partaja conexiunea de date mobile a dispozitivului cu computere şi cu alte dispozitive, atunci când nu este disponibilă o conexiune la Internet. Conexiunile pot fi realizate prin caracteristica Wi-Fi, USB sau caracteristica Bluetooth.

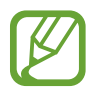

Este posibil să vi se perceapă costuri suplimentare când utilizaţi această caracteristică.

## **Utilizarea hotspotului mobil**

Utilizaţi dispozitivul dvs. ca un hotspot mobil pentru a partaja conexiunea de date mobile a dispozitivului dvs. cu alte dispozitive.

#### **Înainte de utilizarea acestei caracteristici**

- Asiguraţi-vă că aţi dezactivat caracteristica Wi-Fi.
- Asiguraţi-vă că aţi activat conexiunea de date mobile a dispozitivului.
- 1 Pe ecranul de aplicaţii, atingeţi **Setări** <sup>→</sup> **Tethering şi Mobile hotspot** <sup>→</sup> **Mobile hotspot**.

2 Glisaţi comutatorul **Mobile hotspot** la dreapta.

- $\cdot$   $\cdot$  apare pe bara de stare. Celelalte dispozitive pot găsi dispozitivul dvs. pe lista de rețele Wi-Fi.
- Pentru a seta o parolă pentru hotspot, atingeţi → **Configurare hotspot** şi selectaţi nivelul de securitate. Apoi, introduceţi o parolă şi atingeţi **SALVARE**.
- $3$  Pe ecranul celuilalt dispozitiv, căutați și selectați dispozitivul dvs. din lista de rețele Wi-Fi.
- 4 Pe dispozitivul conectat, utilizați conexiunea de date mobile pentru a accesa Internetul.

## **Utilizarea opţiunii Tethering prin USB**

Partajaţi conexiunea de date mobile a dispozitivului cu un computer printr-un cablu USB.

- 1 Pe ecranul de aplicaţii, atingeţi **Setări** <sup>→</sup> **Tethering şi Mobile hotspot**.
- 2 Conectați dispozitivul la computer prin cablul USB.
- 3 Bifaţi **Partajare conex. Internet**.

**Et** apare pe bara de stare când cele două dispozitive sunt conectate.

 $4$  Pe computer, utilizați conexiunea de date mobile a dispozitivului dvs.

## **Utilizarea opţiunii Tethering prin Bluetooth**

Partajaţi conexiunea de date mobile a dispozitivului cu computerele conectate şi cu alte dispozitive prin Bluetooth.

#### **Înainte de utilizarea acestei caracteristici**

- Asigurați-vă că dispozitivul dvs. este asociat cu celălalt dispozitiv prin Bluetooth. Consultați [Bluetooth](#page-144-0) pentru detalii.
- Asiguraţi-vă că este acceptată caracteristica Bluetooth de către computerul la care doriţi să vă conectati.
- 1 Pe dispozitiv, pe ecranul de aplicaţii, atingeţi **Setări** <sup>→</sup> **Tethering şi Mobile hotspot**.
- 2 Bifati **Tethering prin Bluetooth.**
- $3$  Pe dispozitivul conectat, deschideți ecranul de setări Bluetooth, atingeți  $\clubsuit \rightarrow$  Acces la Internet. apare pe bara de stare când cele două dispozitive sunt conectate.
- $4$  Pe dispozitivul conectat, utilizați conexiunea de date mobile pentru a accesa Internetul.

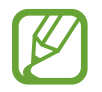

Metodele de conectare pot să difere în funcție de tipul dispozitivelor conectate.

# **Caracteristicile de mişcare şi utilizare a dispozitivului**

# **Mişcări de control**

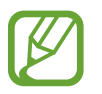

Scuturarea excesivă sau lovirea dispozitivului poate duce la introduceri neintenționate. Controlaţi mişcările corespunzător.

## **Răsfoirea prin gesturi**

Pe ecranul de aplicaţii, atingeţi **Setări** → **Mişcări şi gesturi** → **Răsfoirea prin gesturi**, apoi glisaţi comutatorul **Răsfoirea prin gesturi** la dreapta.

Derulaţi paginile sau listele mişcând mâna peste senzor în direcţia în care doriţi să derulaţi.

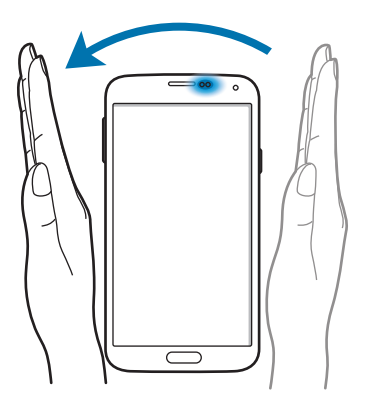

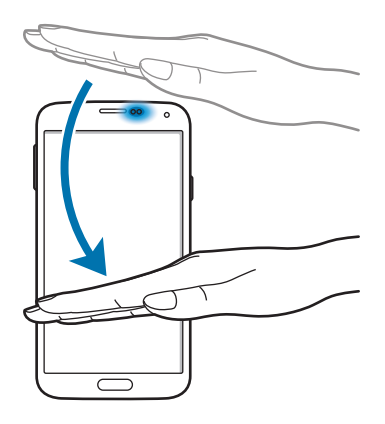

## **Apel direct**

Pe ecranul de aplicaţii, atingeţi **Setări** → **Mişcări şi gesturi** → **Apel direct**, apoi glisaţi comutatorul **Apel direct** la dreapta.

În timpul vizualizării detaliilor despre apeluri, mesaje sau contacte, ridicaţi şi ţineţi dispozitivul la ureche pentru efectuarea unui apel.

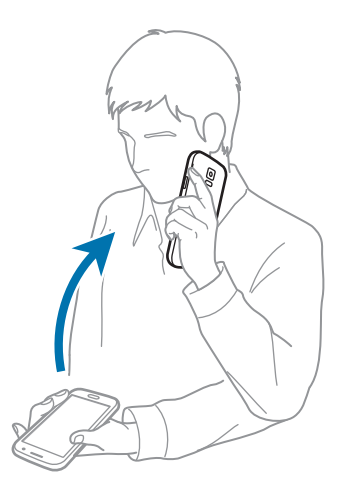

## **Alertă inteligentă**

Pe ecranul de aplicaţii, atingeţi **Setări** → **Mişcări şi gesturi** → **Alertă inteligentă**, apoi glisaţi comutatorul **Alertă inteligentă** la dreapta.

Atunci când ridicaţi dispozitivul după ce s-a aflat în repaus o perioadă sau atunci când ecranul s-a oprit, acesta vibrează dacă aveţi apeluri pierdute sau mesaje noi.

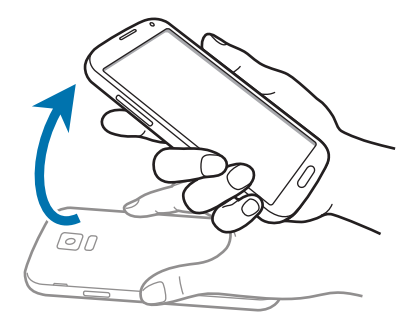

## **Mut/pauză**

Pe ecranul de aplicaţii, atingeţi **Setări** → **Mişcări şi gesturi** → **Mut/pauză**, apoi glisaţi comutatorul **Mut/pauză** la dreapta.

#### **Poziţionarea palmei pe ecran**

Acoperiţi ecranul cu palma pentru a dezactiva sunetul apelurilor de intrare sau al alarmelor, ori pentru a întrerupe redarea media.

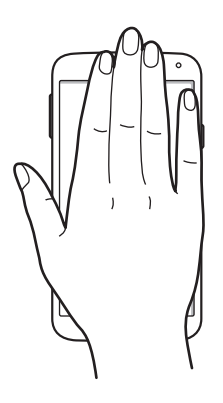

#### **Întoarcerea dispozit.**

Întoarceţi dispozitivul pentru a dezactiva sunetul apelurilor de intrare sau al alarmelor sau pentru a întrerupe redarea media.

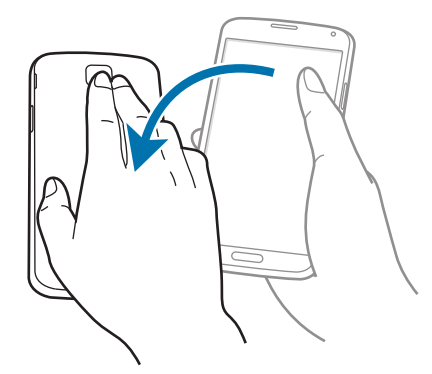

### **Întreruperea inteligentă**

Redarea media se întrerupe automat când vă luaţi privirea de la ecran. Redarea se reia când priviţi din nou la ecran.

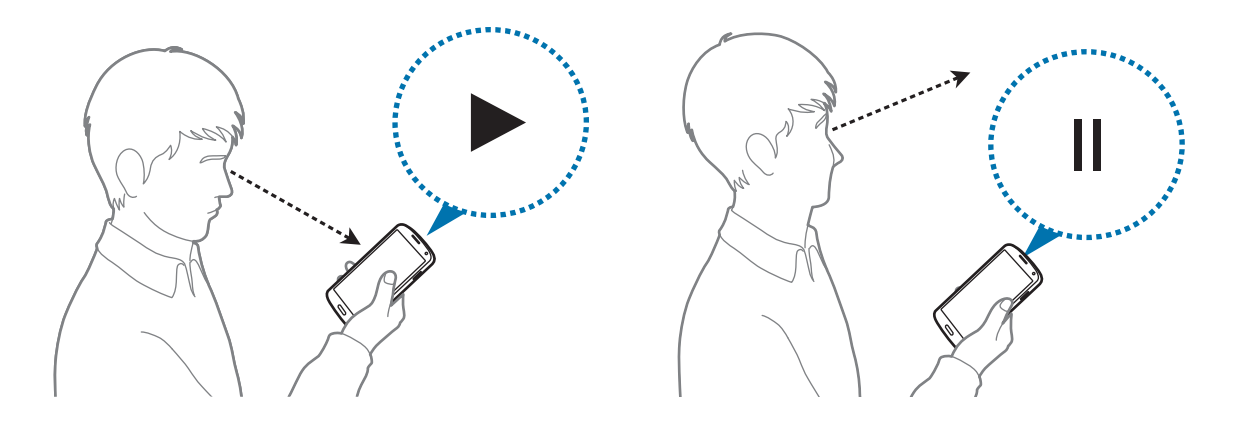

### **Glisarea cu palma pentru capturare**

Pe ecranul de aplicaţii, atingeţi **Setări** → **Mişcări şi gesturi** → **Glisarea cu palma pentru capturare**, apoi glisati comutatorul Glisarea cu palma pentru capturare la dreapta.

Aşezaţi mâna pe ecran şi deplasaţi-o de-a lungul ecranului de la dreapta la stânga sau vice versa pentru a realiza o captură de ecran. Imaginea este salvată în folderul Galerie →  $\equiv$  → Album → **Screenshots**.

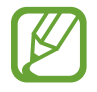

Nu este posibilă realizarea unei capturi de ecran în timpul utilizării anumitor aplicaţii.

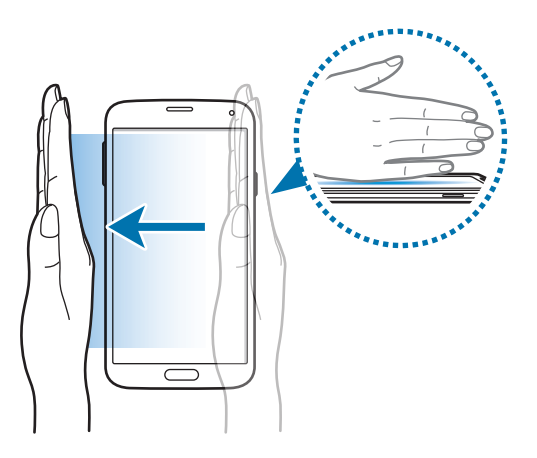

# **Vizualizare prin gesturi**

Utilizați această caracteristică pentru a efectua diverse funcții în timp ce treceți cu degetul pe deasupra ecranului. Indicaţi spre ecran pentru a previzualiza conţinut sau vizualiza informaţii într-o fereastră pop-up.

Pe ecranul de aplicaţii, atingeţi **Setări** → **Vizualizare prin gesturi**, apoi glisaţi comutatorul **Vizualizare prin gesturi** la dreapta.

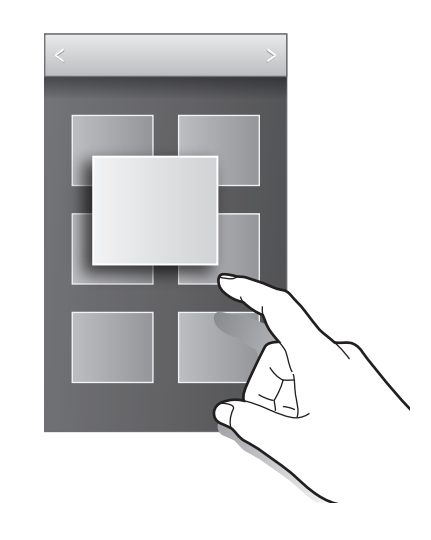

# **Ferestre**

## **Despre caracteristica Ferestre multiple**

Utilizați această caracteristică pentru a rula două aplicații pe ecran în același timp. Puteți utiliza această caracteristică pentru a vizualiza e-mailuri sau utiliza Internetul în timp ce redaţi simultan un videoclip.

## **Lansarea caracteristicii Ferestre multiple**

- 1 Pe ecranul de aplicaţii, atingeţi **Setări** <sup>→</sup> **Ferestre**, apoi glisaţi comutatorul **Ferestre** la dreapta. De asemenea, puteţi să deschideţi panoul de setări rapide şi să atingeţi **Feres. multiple** pentru activare.
- 2 Țineți apăsat pe  $\sum$  pentru a deschide bara pentru Ferestre multiple.

 $3$  Țineți apăsată pictograma unei aplicații și glisați-o către ecran. Apoi, glisați pictograma unei alte aplicații către o locație nouă de pe ecran.

Pictogramele aplicațiilor marcate cu o pot fi lansate în ferestre separate, pe ecran, în același timp.

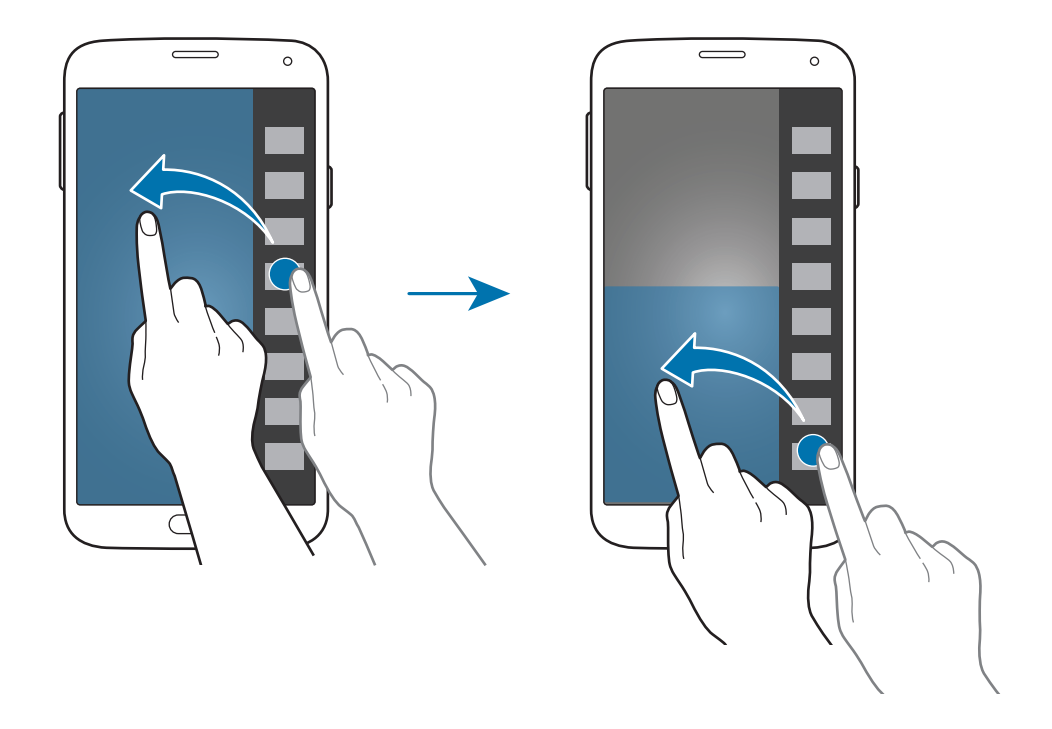

#### **Crearea unei combinaţii de aplicaţii folosind Ferestre multiple**

Utilizați această caracteristică pentru a salva combinația Ferestre multiple care rulează în prezent.

- 1 Lansaţi două aplicaţii într-un ecran Ferestre divizat.
- 2 Deschideți zona de notificare Ferestre multiple și atingeți ... **∴ → Creare**.

Combinația Ferestre multiple care rulează recent este adăugată la zona de notificare Ferestre multiple.

Caracteristicile de mişcare şi utilizare a dispozitivului

#### **Reglarea dimensiunii ferestrelor**

Glisaţi cercul dintre ferestrele aplicaţiilor în sus sau în jos pentru a regla dimensiunea ferestrelor.

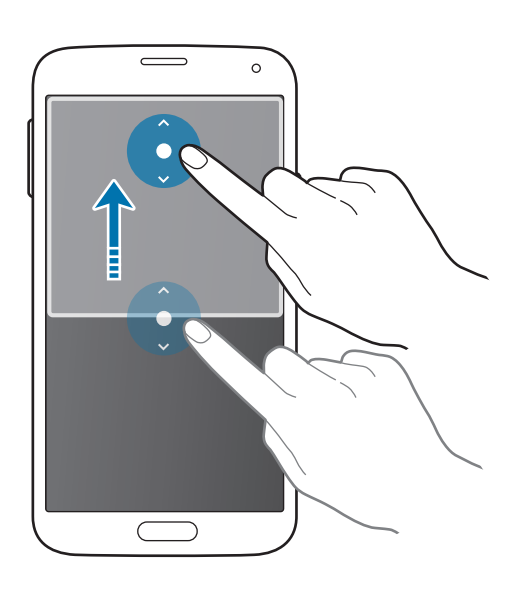

#### **Utilizarea opţiunilor Ferestre multiple**

Când utilizaţi aplicaţii Ferestre multiple, selectaţi fereastra aplicaţiei şi va apărea un cadru alb în jurul acesteia. Atingeţi cercul dintre ferestrele aplicaţiilor pentru a accesa următoarele opţiuni:

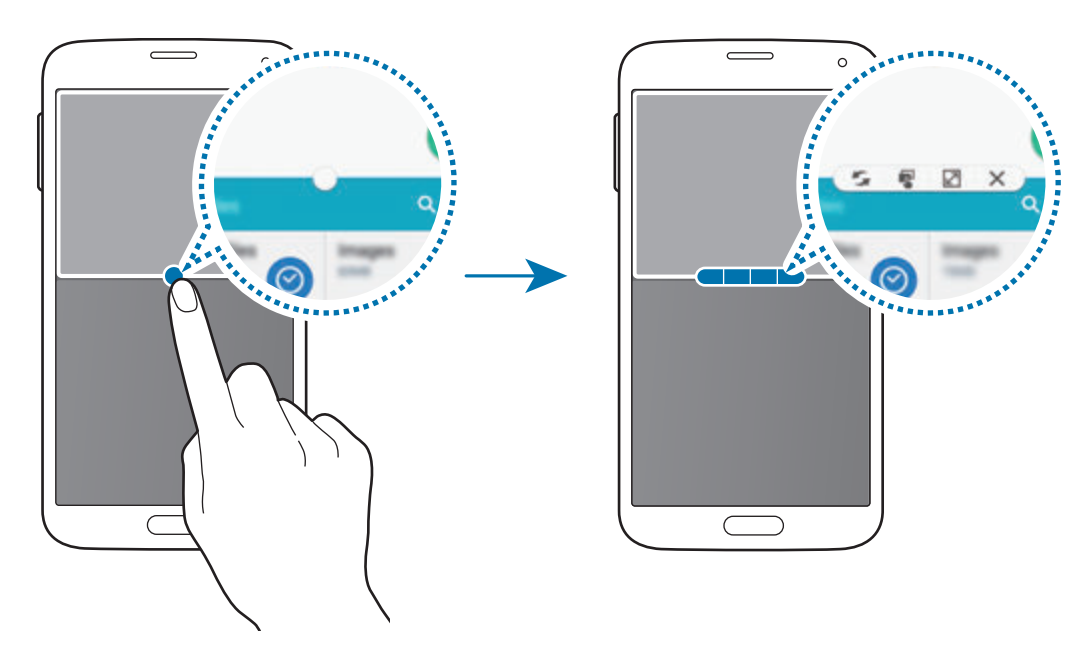

•  $\Box$ : Comutați locațiile între aplicațiile Ferestre multiple.

Caracteristicile de mişcare şi utilizare a dispozitivului

• **•**  $\blacksquare$ : Glisați și fixați text sau imagini copiate de la o fereastră la alta. Țineți apăsat un element în fereastra selectată şi glisaţi-l la o locaţie într-o altă fereastră.

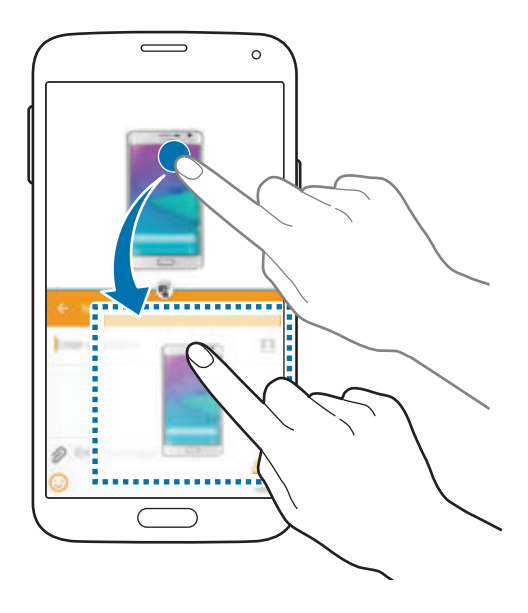

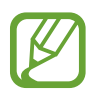

Unele aplicaţii pot să nu accepte această caracteristică.

 $\cdot \times$ : Închideți aplicația.

## **Rearanjarea aplicaţiilor pe zona de notificare Ferestre multiple**

Puteţi rearanja aplicaţiile pe zona de notificare Ferestre multiple.

- 1 Pe ecranul de aplicaţii, atingeţi **Setări** <sup>→</sup> **Ferestre**, apoi glisaţi comutatorul **Ferestre** la dreapta. De asemenea, puteţi să deschideţi panoul de setări rapide şi să atingeţi **Feres. multiple** pentru activare.
- 2 Deschideţi zona de notificare Ferestre multiple şi atingeţi <sup>→</sup> **Edit.**

Dispozitivul afişează aplicaţiile disponibile pe care le puteţi utiliza pe zona de notificare Ferestre multiple.

 $3$  Țineți apăsată o aplicație și glisați-o către zona de notificare Ferestre multiple.

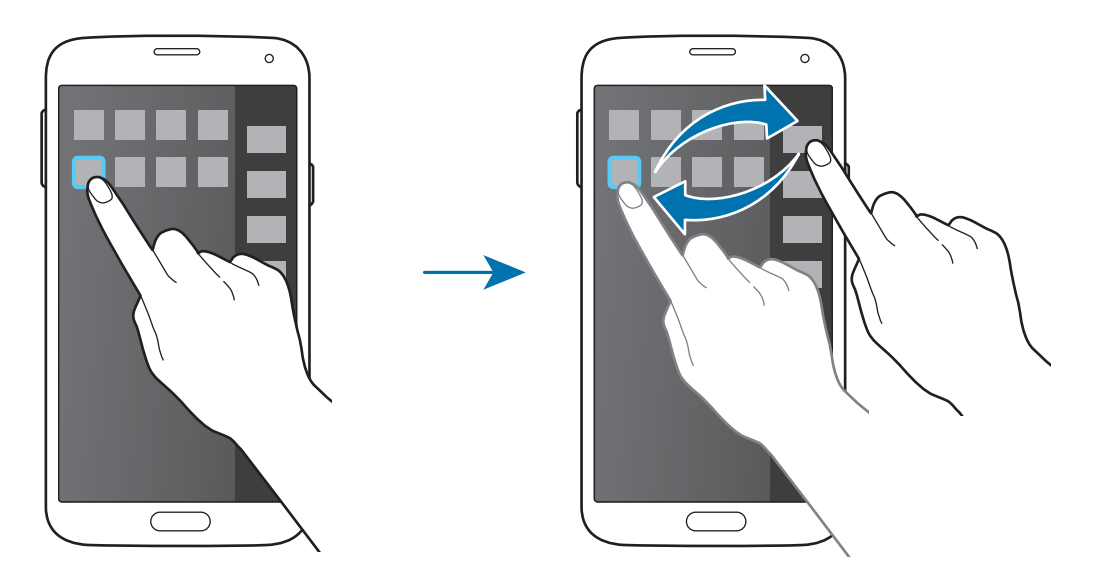

4 Atingeţi **Gata**.

# **Casetă de instrumente**

Puteți lansa cu ușurință diverse aplicații de la pictograma casetei de instrumente în timp ce utilizați alte aplicaţii.

Pe ecranul de aplicaţii, atingeţi **Setări** → **Casetă de instrumente**, apoi glisaţi comutatorul **Casetă de instrumente** la dreapta. De asemenea, puteţi să deschideţi panoul de setări rapide şi să atingeţi Casetă instr. pentru a o activa. **O** apare pe ecran.

Pentru a lansa o aplicație, atingeți **e** și selectați-o.

Pentru a muta pictograma casetei de instrumente, atingeți  $\bullet$  și glisați-o la o altă locație.

Pentru a modifica aplicațiile care se află în caseta de instrumente, țineți apăsat , apoi glisați către **Ed.**

Pentru a ascunde pictograma casetei de instrumente, țineți apăsat **e**, apoi glisați către **Eliminare**.

# **Operare cu o mână**

Puteţi comuta la modul de operare cu o mână pentru a utiliza convenabil dispozitivul.

Pe ecranul de aplicaţii, atingeţi **Setări** → **Operare cu o mână**, apoi glisaţi comutatorul **Operare cu o mână** la dreapta.

Pentru a comuta la modul de operare cu o mână, țineți dispozitivul într-o mână. Apoi, glisați rapid degetul mare de la marginea ecranului către centrul ecranului şi înapoi din nou.

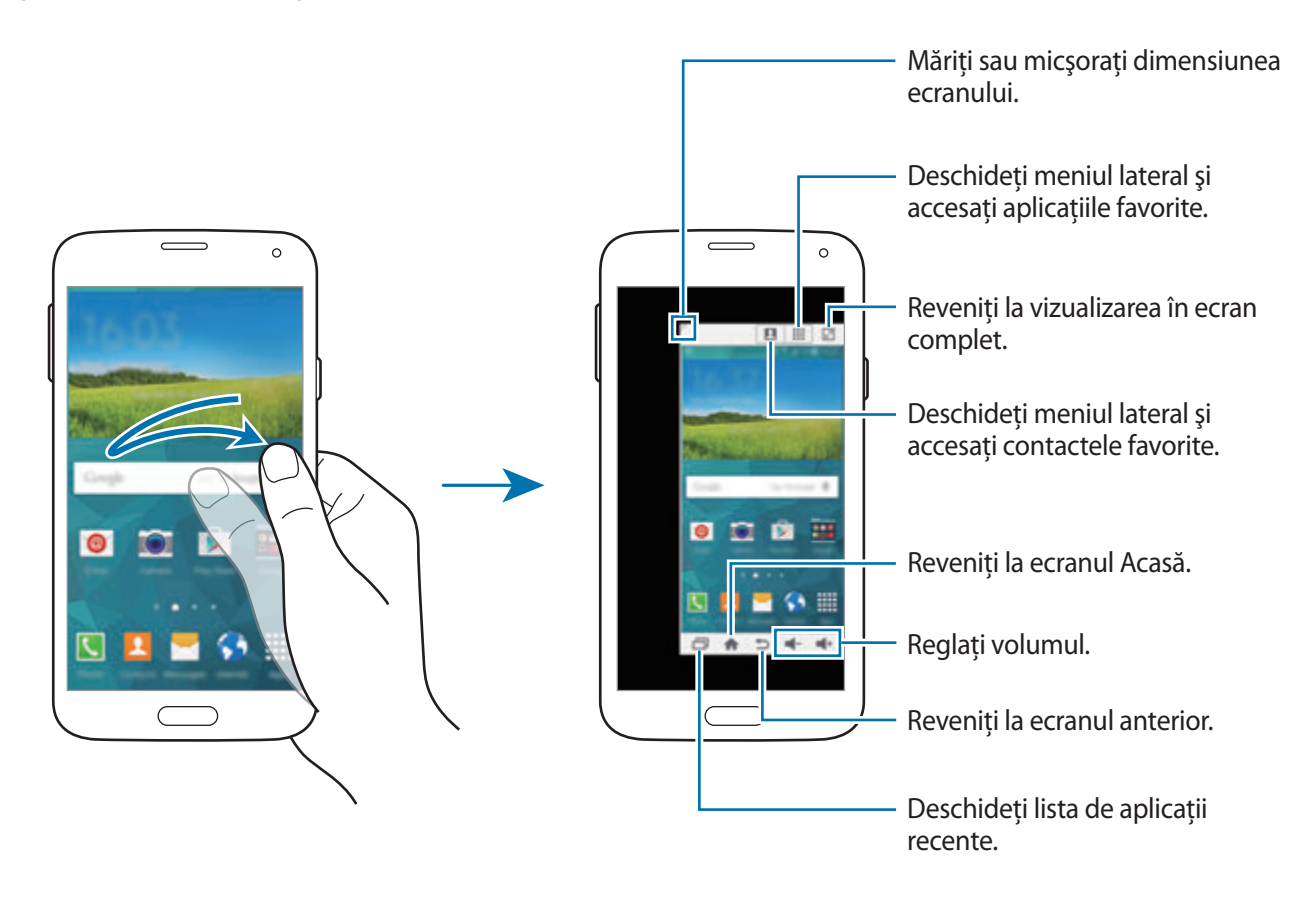

#### **Gestionarea comenzilor rapide ale contactelor sau ale aplicaţiilor**

Puteţi gestiona comenzile rapide ale contactelor sau ale aplicaţiilor deschizând meniul lateral.

- $1$  Atingeti **Q** sau **::** pentru a deschide meniul lateral.
- 2 Atingeti  $\geq$  în partea de jos a meniului lateral.
- $3$  Tineți apăsată imaginea unui contact sau o aplicație, apoi glisați-o la meniul lateral. Pentru a sterge o comandă rapidă a imaginii unui contact sau a unei aplicații, atingeți  $\bigcirc$ .
- $4$  Atingeti  $\checkmark$ .

# **Mărirea sensibilităţii ecranului senzitiv**

Utilizaţi această caracteristică pentru a manipula ecranul atunci când purtaţi mănuși.

Pe ecranul de aplicaţii, atingeţi **Setări** → **Afişare**, apoi atingeţi **Măr. sensib. la atingere**. Alternativ deschideţi panoul de setări rapide şi atingeţi **Sensib. atingere** pentru a o activa.

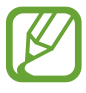

- Utilizați mănuși de piele pentru o mai bună recunoaștere în timp ce atingeți ecranul. Alte tipuri de material pot să nu fie recunoscute.
- Pentru cele mai bune rezultate, atingeți ecranul ferm în timp ce purtați mănuși.
- Ecranul poate să nu reacţioneze dacă purtaţi mănuşi când utilizaţi dispozitivul prin intermediul ecranului ferestrei S View.

# **Telefon**

# **Efectuarea apelurilor**

Atingeţi **Telefon** pe ecranul de aplicații.

Atingeţi **Tastatură**, introduceţi un număr de telefon, apoi atingeţi pentru a efectua un apel vocal sau atingeți **la** pentru a efectua un apel video. De asemenea, puteți efectua apeluri către numere de telefon înregistrate în **Jurnale**, **Favorite** şi **Contacte**.

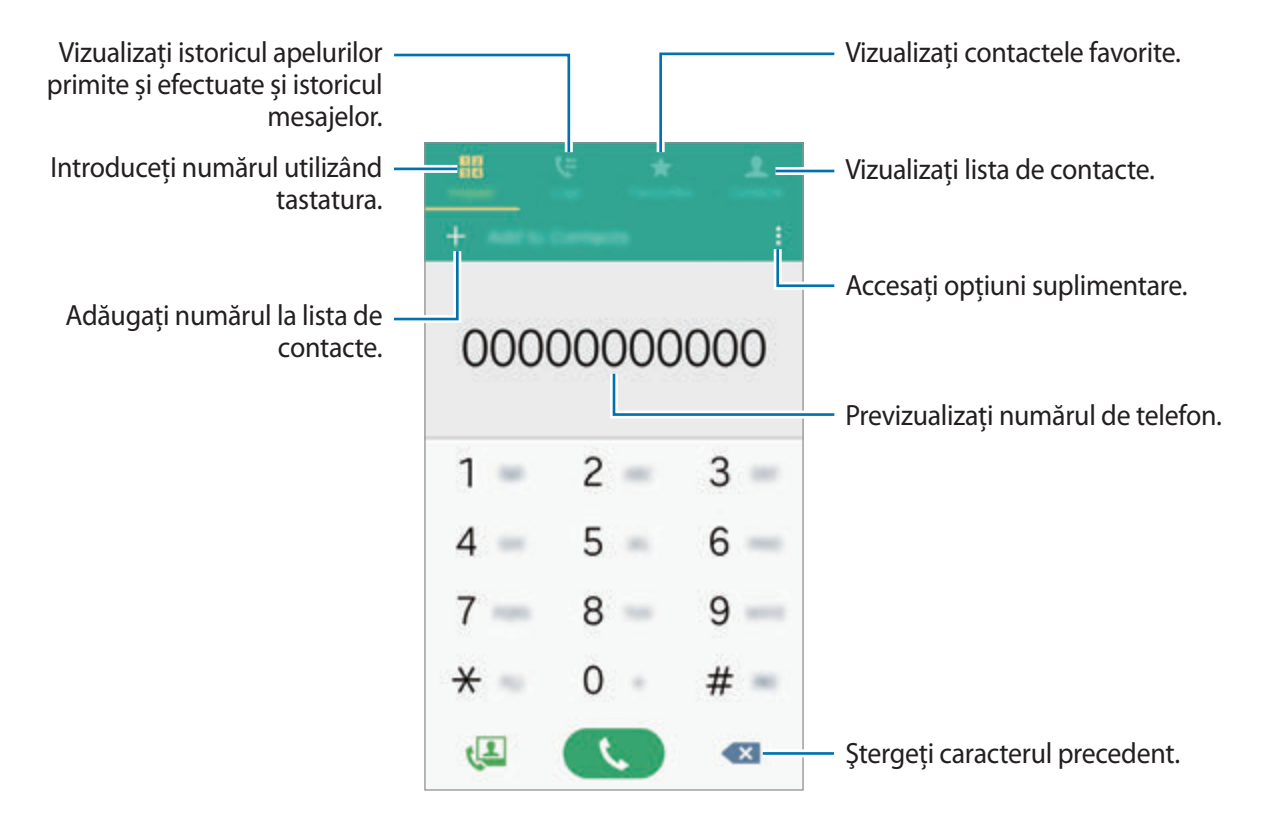

```
Telefon
```
#### **Efectuarea apelurilor folosind jurnalele de apeluri sau listele de contacte**

Atingeţi **Jurnale** sau **Contacte**, apoi glisaţi un contact sau un număr de telefon la dreapta pentru efectuarea unui apel.

Pentru a dezactiva apelul glisând o pictogramă la dreapta, atingeți • → Setări → Contacte, apoi deselectaţi **Glisaţi pt. apel/mesaj**.

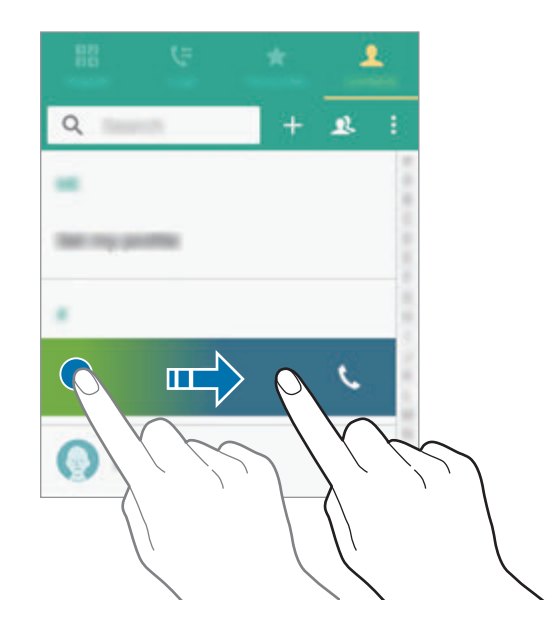

#### **Efectuarea apelurilor din lista de favorite**

Puteţi apela cu uşurinţă contactele cu care comunicaţi frecvent adăugându-le pe lista de contacte favorite.

Pentru a adăuga contacte pe lista de favorite, atingeți **Contacte**, selectați un contact, apoi atingeți <del>★</del>. Pentru a efectua un apel către un contact favorit, atingeţi **Favorite** şi selectaţi-l.

#### **Predicţia numerelor**

#### Atingeţi **Tastatură**.

Atunci când introduceţi cifre pe tastatură, apar predicţii automate. Selectaţi una din acestea pentru efectuarea unui apel.

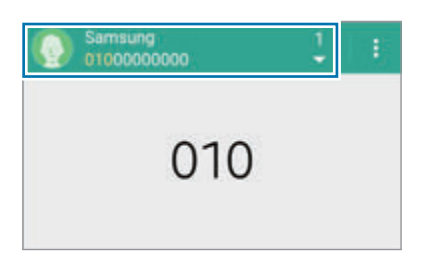

#### **Numere de apelare rapidă**

Atingeţi **Tastatură**.

Pentru numerele de apelare rapidă, ţineţi apăsată cifra corespunzătoare.

Pentru a atribui unui contact un număr de apelare rapidă, ţineţi apăsat pe un număr de apelare rapidă disponibil pe tastatură, atingeţi **OK**, apoi selectaţi un contact. Alternativ, atingeţi **Contacte** →  $\frac{•}{•}$  → **Apelare rapidă**, selectați un număr, apoi selectați un contact.

#### **Efectuarea unui apel internaţional**

#### Atingeţi **Tastatură**.

Ţineţi apăsat **0** până când apare semnul **+**. Introduceţi codul ţării, prefixul regional şi numărul de telefon, apoi atingeți $\mathbf{\mathcal{L}}$ .

Pentru a bloca efectuarea apelurilor internaţionale, atingeţi → **Setări** → **Apel** → **Setări suplimentare** → **Blocare apel**. Apoi, selectaţi un tip de apel şi bifaţi **Apeluri internaţionale**.

# **Primirea apelurilor**

## **Preluarea unui apel**

Când primiți un apel, glisați **v** în afara cercului mare.

Dacă apare o fereastră pop-up de notificare în timp ce utilizați o aplicație, atingeți **RĂSPUNS** în fereastra pop-up.

Dacă serviciul de apel în aşteptare este activat, se poate efectua un al doilea apel. Când cel de-al doilea apel este preluat, primul apel este pus în aşteptare.

## **Respingerea unui apel**

Când primiți un apel, glisați **c** în afara cercului mare.

Dacă apare o fereastră pop-up de notificare în timp ce utilizați o aplicație, atingeți RESPING. în fereastra pop-up.

Pentru a trimite un mesaj când respingeţi un apel primit, glisaţi bara mesajului de respingere în sus.

Pentru a crea mesajele de respingere, pe ecranul de aplicații, atingeți **Telefon → : → Setări → Apel**  $\rightarrow$  Respingere apel  $\rightarrow$  Mesaje de respingere  $\rightarrow$   $\leftarrow$ .

#### **Respingerea automată a apelurilor de la numerele nedorite**

- 1 Atingeti **Telefon** pe ecranul de aplicații.
- 2 Atingeţi <sup>→</sup> **Setări** <sup>→</sup> **Apel** <sup>→</sup> **Respingere apel** <sup>→</sup> **Mod respingere automată** <sup>→</sup> **Numere cu resp. automată**.
- $3$  Atingeți Listă de respingere automată  $\rightarrow +$ , introduceți un număr, apoi atribuiți o categorie.
- 4 Atingeţi **SALVARE**.

## **Apelurile pierdute**

Dacă un apel este pierdut, apare  $\blacktriangleright$  pe bara de stare. Deschideți panoul de notificări pentru a vizualiza lista apelurilor pierdute. Alternativ, pe ecranul de aplicaţii, atingeţi **Telefon** → **Jurnale** pentru a vizualiza apelurile pierdute.

# **Pe durata unui apel**

## **Pe durata unui apel vocal**

Următoarele opţiuni sunt disponibile:

- **· · ·** : Măriți volumul.
- **Ad. apel**: Formaţi un al doilea apel.
- **Tastatură**: Deschideţi tastatura.
- **Sf. apel**: Terminaţi apelul actual.
- **Difuzor**: Activaţi sau dezactivaţi setul difuzor-microfon. Când utilizaţi setul difuzor-microfon, vorbiţi în microfonul din partea de sus a dispozitivului şi ţineţi dispozitivul la distanţă de urechi.
- **Silenţios**: Opriţi microfonul, astfel încât interlocutorul să nu vă poată auzi.
- Bluetooth: Comutati la o cască Bluetooth dacă aceasta este conectată la dispozitiv.

## **Pe durata unui apel video**

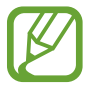

Apelul video cu modul Cameră duală va fi activ pentru o durată de până la 3 minute. După 3 minute dispozitivul va opri camera foto din spate pentru performanţă optimă.

Atingeţi ecranul pentru a utiliza următoarele opţiuni:

- **Comutare**: Comutați între camera foto frontală și camera foto spate.
- **Silenţios**: Opriţi microfonul, astfel încât interlocutorul să nu vă poată auzi.
- **Sf. apel**: Terminaţi apelul curent.

# **Contacte**

# **Adăugarea contactelor**

### **Mutarea contactelor de pe alte dispozitive**

Puteti muta contacte de pe alte dispozitive pe dispozitivul dvs. Consultati Mutarea contactelor din [alte dispozitive în dispozitivul dvs.](#page-42-0) pentru detalii.

### **Crearea manuală a contactelor**

- 1 Pe ecranul de aplicaţii, atingeţi **Contacte** <sup>→</sup> **Contacte**.
- 2 Atingeți  $+$ și introduceți informațiile contactului.
- 3 Atingeţi **SALVARE**.

Pentru a adăuga un număr de telefon la lista de contacte, de la tastatură, atingeţi **Tastatură**, introduceţi numărul, apoi atingeţi **Adăugare la Contacte**.

## **Gestionarea contactelor**

### **Editarea unui contact**

- 1 Pe ecranul de aplicaţii, atingeţi **Contacte** <sup>→</sup> **Contacte**.
- 2 Selectați un contact pentru editare și atingeți  $\bigtriangledown$ .
- 3 Editaţi informaţiile despre contact sau atingeţi **ADĂUGAŢI UN ALT CÂMP** pentru a adăuga mai multe informaţii despre contact.
- 4 Atingeţi **SALVARE**.

#### **Ştergerea unui contact**

Selectaţi un contact pentru ştergere, atingeţi → **Ştergere**.

#### **Partajarea unui contact**

Selectați un contact pentru partajare, atingeți • → Partajare carte de vizită, apoi selectați o metodă de partajare.

## **Căutarea contactelor**

Pe ecranul de aplicaţii, atingeţi **Contacte** → **Contacte**.

Utilizaţi una din următoarele metode de căutare:

- Derulați lista de contacte în sus sau în jos.
- Glisaţi un deget de-a lungul indexului în partea dreaptă a listei de contacte pentru a-l derula rapid.
- Atingeţi câmpul de căutare din partea de sus a listei de contacte şi introduceţi criteriile de căutare.

Odată selectat contactul, efectuați una din următoarele acțiuni:

- $\cdot \bullet$ : Adăugați la contactele favorite.
- $\cdot$   $\setminus$   $\cup$  : Efectuati un apel vocal sau un apel video.
- $\rightarrow$  : Compuneți un mesaj.
- $\cdot$   $\rightarrow \infty$ : Compuneți un e-mail.

# **Mesaje şi e-mail**

# **Mesaje**

## **Trimiterea mesajelor**

Trimiteţi mesaje text (SMS) sau mesaje multimedia (MMS).

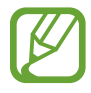

Este posibil să vi se perceapă costuri suplimentare pentru trimiterea sau primirea mesajelor în timp ce vă aflaţi în afara zonei de acoperire a reţelei de domiciliu.

- 1 Atingeţi **Mesaje** pe ecranul de aplicaţii.
- $2$  Atingeți $\mathbf{z}$ .
- 3 Adăugați destinatari și introduceți un mesaj.

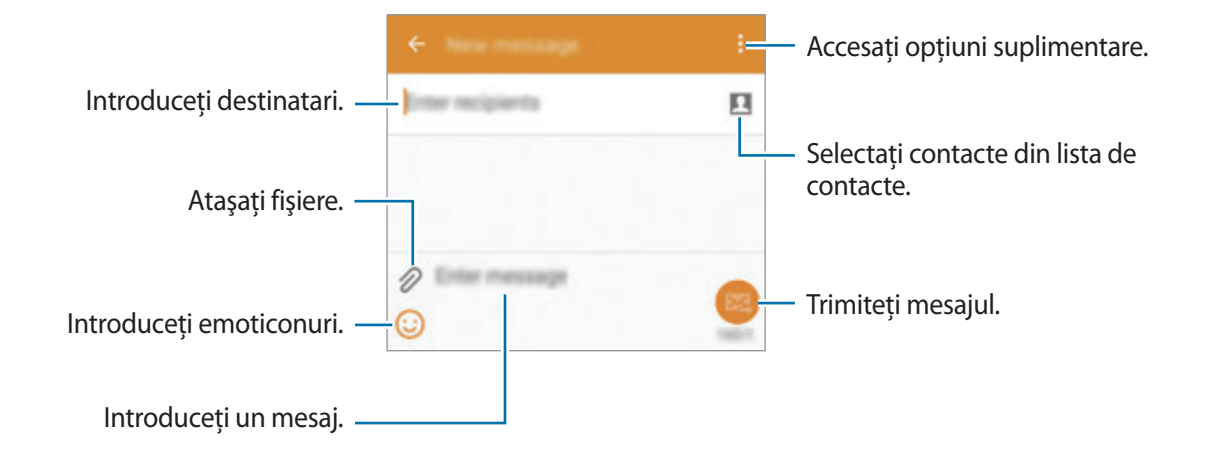

**4** Atingeti **24** pentru a trimite mesajul.

#### **Trimiterea mesajelor programate**

În timpul compunerii unui mesaj, atingeţi → **Programare mesaj**. Setaţi ora şi data şi atingeţi **EFECTUAT**.

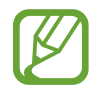

- Dacă dispozitivul este oprit la ora programată, nu este conectat la rețea sau rețeaua este instabilă, mesajul nu va fi trimis.
- Această caracteristică se bazează pe data şi ora setate pe dispozitiv. Este posibil ca data şi ora să fie incorecte dacă treceţi de la un fus orar la altul şi dacă reţeaua nu actualizează informatiile.

#### **Adăugarea contactelor pe lista de priorităţi**

Setaţi contactele cu care comunicaţi frecvent în calitate de contacte prioritare. Trimiteţi mesaje selectând pictograma unui contact din lista de mesaje de mai sus.

Atingeţi **Atingeţi pentru a adăuga expeditori prioritari.** → **MESAJE PRIMITE** sau **CONTACTE**, selectaţi contactele pe care doriţi să le adăugaţi, apoi atingeţi **EFECTUAT**. Pentru a adăuga mai multe contacte, atingeti $(+)$ .

Pentru a elimina contacte din lista de priorități, țineți apăsat pe un contact, apoi atingeți  $\ominus \rightarrow$ **EFECTUAT**.

## **Vizualizarea mesajelor primite**

Mesajele primite sunt grupate în liste de mesaje în funcţie de contact. Selectaţi un contact pentru a vizualiza mesajele primite de la acesta.

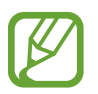

Este posibil să vi se perceapă costuri suplimentare pentru trimiterea sau primirea mesajelor în timp ce vă aflaţi în afara zonei de acoperire a reţelei de domiciliu.

# **E-mail**

## **Setarea conturilor de e-mail**

Atingeţi **Email** pe ecranul de aplicații.

Setaţi un cont de e-mail atunci când deschideţi aplicaţia **Email** pentru prima dată.

Introduceti adresa de e-mail și parola. Atingeti **URMĂTOR** pentru un cont de e-mail privat, cum ar fi Google Mail, sau atingeţi **CONFIGURARE MANUALĂ** pentru un cont de e-mail de companie. După aceea, urmați instrucțiunile de pe ecran pentru a finaliza configurarea.

Pentru configurarea unui alt cont de e-mail, atingeți  $\equiv \rightarrow$  **GESTIONARE CONTURI**  $\rightarrow \leftarrow$ .

## **Trimiterea mesajelor**

Atingeţi **Email** pe ecranul de aplicații.

Atingeti  $\leq$  în partea de jos a ecranului. Introduceti destinatarii, subiectul și mesajul, apoi atingeti  $\geq$ .

Atingeti **D** pentru a adăuga un destinatar din lista de contacte.

Atingeți  $\mathcal D$  pentru a atașa imagini, videoclipuri etc.

Atingeti  $\langle \rightarrow \square$  pentru a insera imagini, evenimente și alte elemente în mesaj.

#### **Trimiterea mesajelor programate**

În timpul compunerii unui mesaj, atingeţi → **Planificare e-mail**. Bifaţi **Planificare e-mail**, setaţi o dată şi o oră, apoi atingeţi **GATA**.

- 
- Dacă dispozitivul este oprit la ora programată, nu este conectat la rețea sau rețeaua este instabilă, mesajul nu va fi trimis.
- Această caracteristică se bazează pe data şi ora setate pe dispozitiv. Este posibil ca data şi ora să fie incorecte dacă treceţi de la un fus orar la altul şi dacă reţeaua nu actualizează informatiile.

## **Citirea mesajelor**

Atingeţi **Email** pe ecranul de aplicații.

Atingeți  $\equiv$ , selectați un cont de e-mail pentru utilizare, iar mesajele noi sunt preluate. Pentru a prelua mesaje noi, atingeți $\mathbf{C}$ .

Atingeţi mesajul pe care doriţi să îl citiţi.

# **Gmail**

Utilizaţi această aplicaţie pentru accesarea rapidă şi directă a serviciului Google Mail.

Atingeţi **Gmail** pe ecranul de aplicaţii.

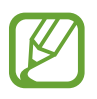

- Această aplicaţie poate să nu fie disponibilă în funcţie de regiune sau de furnizorul de servicii.
- Această aplicaţie poate fi etichetată diferit în funcţie de regiune sau de furnizorul de servicii.

# **Cameră foto**

# **Realizarea fotografiilor sau a videoclipurilor**

## **Despre realizarea fotografiilor sau a videoclipurilor**

Utilizați această aplicație pentru a realiza fotografii sau videoclipuri.

Utilizaţi aplicaţia **Galerie** pentru a vizualiza fotografiile şi videoclipurile realizate cu ajutorul camerei dispozitivului. Consultați Vizualizarea conținutului pe dispozitiv pentru detalii.

#### **Norme de etichetă a camerei**

- Nu realizaţi fotografii sau videoclipuri ale celorlalte persoane fără permisiunea acestora.
- Nu realizati fotografii sau videoclipuri acolo unde este interzis în mod legal.
- Nu realizaţi fotografii sau videoclipuri în locuri în care este posibil să violaţi intimitatea celorlalte persoane.

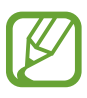

- Camera se închide automat atunci când nu este utilizată.
- Asigurați-vă că obiectivul este curat. În caz contrar, dispozitivul poate să nu funcționeze corespunzător în anumite moduri care necesită rezoluții înalte.
- Obiectivul camerei foto frontale este adecvat pentru realizarea fotografiilor cu unghi larg. Poate apărea o distorsiune minoră în cazul fotografiilor cu unghi larg, iar acest lucru nu indică probleme de performanţă în utilizarea dispozitivului.
- 1 Atingeţi **Cameră foto** pe ecranul de aplicaţii.
- $2$  Atingeți imaginea pe ecranul de previzualizare acolo unde camera trebuie să focalizeze.
3 Atingeti  $\bullet$  pentru a realiza o fotografie sau  $\bullet$  pentru a realiza un videoclip.

- Pentru a schimba focalizarea în timpul realizării unui videoclip, atingeți acolo unde doriți să focalizați. Pentru a focaliza pe centrul ecranului, atingeți ...
- $\cdot$  Pentru a captura o imagine din videoclip în timpul înregistrării, atingeți  $\circ$ .

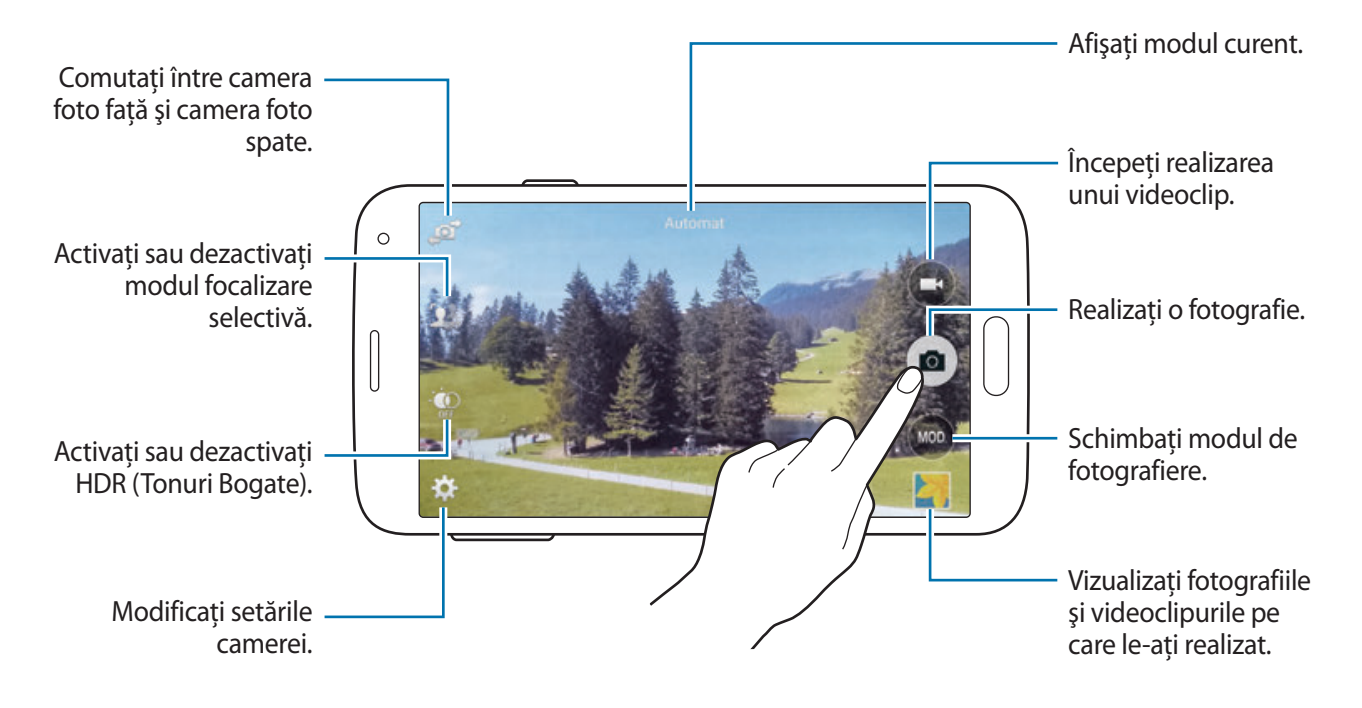

### **Vizualizarea fotografiilor sau a videoclipurilor**

Puteti vizualiza fotografii sau videoclipuri imediat după ce le realizați deschizând miniatura de previzualizare pe ecranul camerei.

Atingeţi miniatura de previzualizare în partea din dreapta de jos a ecranului.

# **Utilizarea efectului HDR Tonuri bogate**

Efectuați fotografii în tonuri bogate și reproduceți detalii chiar și în zone luminoase și întunecate. Pe ecranul de aplicații, atingeți **Cameră foto** →  $\oplus$ , apoi realizați o fotografie.

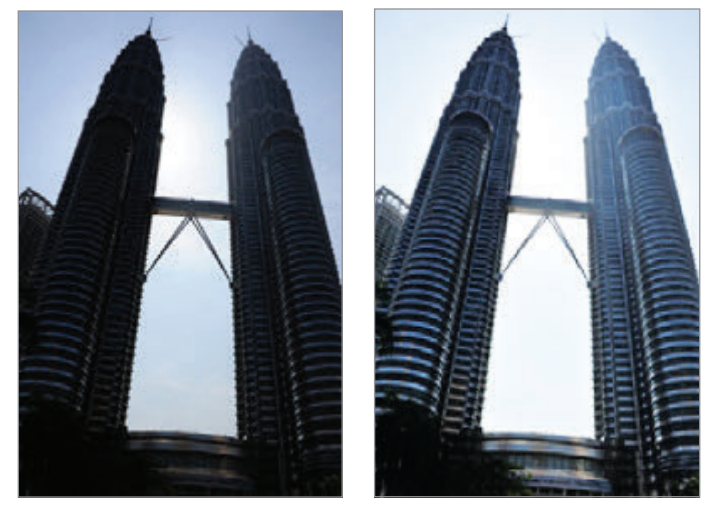

Fără efect Cu efect

### **Utilizarea modului de selectare a focalizării**

Utilizaţi efectul de nefocalizare pentru a estompa fundalul şi pentru a scoate subiectul în evidenţă.

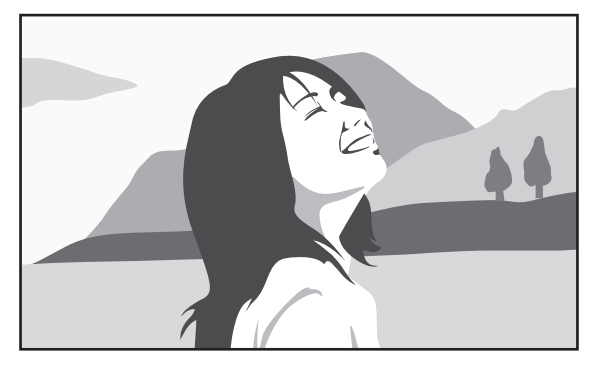

Fără efect Cu efect

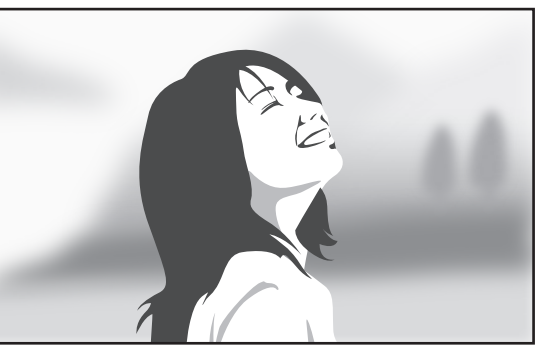

#### **Înainte de utilizarea acestui mod**

- Este recomandat să pozitionați subiecții la o distanță între 10–50 cm față de dispozitiv. Poziționați subiecții pe care doriți să îi focalizați aproape de dispozitiv.
- Când realizați fotografii, asigurați-vă că este o distanță suficiență între subiect și fundal. Această distanţă trebuie să fie de două ori mai mare decât distanţa dintre dispozitiv şi subiect.
- Calitatea fotografiilor realizate de dispozitiv poate fi afectată în următoarele situații:
	- Fotografii ale subiecţilor aflaţi în mişcare.
	- Fotografii care sunt realizate când dispozitivul se mişcă.
	- Fotografii în interior, în condiţii de iluminare slabă sau dacă există o lumină puternică în spatele unui subiect.
	- Fotografii în care fundalul nu se poate distinge de subiect, cum ar fi umbrele sau pereţii în culori simple.
- 1 Atingeţi **Cameră foto** pe ecranul de aplicaţii.
- 2 Atingeți  $\mathbf{I}_{\text{out}}^2$  în partea din stânga ecranului.

Dacă nu apare  $\mathbf{S}$ <sub>v</sub>eratingeți **☆ → Focalizare selectivă** pentru a o activa.

- 3 Atingeți imaginea pe ecranul de previzualizare acolo unde camera trebuie să focalizeze. Atunci când subiectul este focalizat, cadrul focalizării devine verde.
- **4** Atingeti **p** pentru a realiza o fotografie.
- $5$  Atingeti miniatura de previzualizare în partea din dreapta de jos a ecranului pentru a edita fotografia.
- **6** Atingeți  $\mathbf{B}$  și selectați una din următoarele opțiuni:
	- **Focal. apropiere**: Scoateți în evidență subiectul și estompați fundalul din jurul subiectului.
	- **Focal. distanţă**: Estompaţi subiectul şi scoateţi în evidenţă fundalul din jurul subiectului.
	- **Focaliz. panor.**: Scoateţi în evidenţă atât subiectul, cât şi fundalul.
- Atingeți **」**

### **Lansarea Camerei pe ecranul blocat**

Pentru a realiza fotografii în momentele speciale, lansați **Cameră foto** pe ecranul blocat.

- $1$  Pe ecranul blocat, glisați  $\Omega$  în afara cercului mare.
- 2 Atingeti imaginea pe ecranul de previzualizare acolo unde camera trebuie să focalizeze.
- **3** Atingeți **a** pentru a realiza o fotografie sau  $\bigodot$  pentru a realiza un videoclip.

### **Utilizarea modului de fotografiere**

Următoarele efecte foto sunt disponibile.

Pe ecranul de aplicaţii, atingeţi **Cameră foto** → **MOD**.

- **Automat**: Utilizaţi această opţiune pentru a permite camerei să evalueze împrejurimile şi să determine modul ideal pentru fotografiere.
- **Înfrumuseţare faţă**: Realizaţi o fotografie cu subiecţi aflaţi în lumină pentru a obţine imagini mai plăcute.
- **Foto&altele**: Realizați o serie de fotografii și aplicați-le diverse efecte. Dispozitivul identifică fotografiile cu **in** în Galerie.
- **Panoramă**: Realizaţi o fotografie amplă compusă din mai multe fotografii legate împreună. Dispozitivul identifică fotografia cu **III** în Galerie.

Pentru a obtine cea mai bună fotografie, folosiți următoarele sfaturi:

- Mişcaţi camera încet într-o singură direcţie.
- Menţineţi vizorul camerei în limitele grilei de ghidare.
- Evitaţi realizarea fotografiilor unui subiect care se află în faţa fundalurilor neindetificabile, cum ar fi cerul gol sau pereţii simpli.
- **Tur virtual**: Realizaţi fotografii ale unui spaţiu mişcând dispozitivul şi fotografiind din unghiuri diferite, creând o imagine stereoscopică. Dispozitivul identifică fotografia cu **in în Galerie**.
- **Cam. duală**: Realizaţi fotografii sau videoclipuri în orientarea de tip peisaj, folosind camera foto spate sau camera foto frontală. Imaginea captată de camera foto frontală va apărea într-o fereastră inserată în imaginea realizată de camera foto spate, sau vice versa.
- **Descărcare**: Descărcaţi mai multe moduri de fotografiere din **GALAXY Apps**.

# **Utilizarea Modului Foto&altele**

### **Despre Modul Foto&altele**

Utilizaţi acest mod pentru a realiza o serie de fotografii şi pentru a le modifica prin aplicarea unor efecte diverse utilizând modurile de fotografiere.

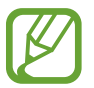

Funcţia zoom nu este disponibilă în timp ce realizaţi fotografii în acest mod.

- 1 Atingeţi **Cameră foto** pe ecranul de aplicaţii.
- 2 Atingeţi **MOD** <sup>→</sup> **Foto&altele**.
- $3$  Atingeti  $\bullet$ .

Dispozitivul realizează o serie de fotografii şi afişează modurile de fotografiere disponibile.

- 4 Selectați un mod de fotografiere și aplicați un efect fotografiilor.
	- **Fotografie optimă**: Realizaţi o serie de fotografii şi salvaţi-o pe cea mai bună. Pentru a vizualiza celelalte fotografii din serie, derulaţi la stânga sau la dreapta. Dispozitivul recomandă fotografia optimă și o identifică cu  $\mathbf{X}$ .
- **Cea mai bună faţă**: Realizaţi mai multe fotografii de grup în acelaşi timp şi combinaţi-le pentru a crea cea mai bună imagine posibilă. Atingeţi cadrul alb de pe fiecare faţă şi alegeţi cea mai bună poză individuală pentru fiecare subiect din pozele care apar în partea de jos a ecranului. Apoi, îmbinaţi imaginile într-o singură fotografie. Dispozitivul recomandă fotografia optimă și o identifică cu  $\mathbf{\dot{y}}$ .
- **Foto. dramatică**: Realizaţi o serie de fotografii şi combinaţi-le pentru a crea o imagine ce conține urme de mișcare.
- **Radieră**: Ștergeți obiectele aflate în mișcare în fundal. Atingeți pentru a șterge obiectele aflate în mișcare. Atingeți **D** pentru a restabili fotografia originală.
- **Filmare cu panoramare**: Aplicaţi un efect fundalului astfel încât subiectul să pară că se mișcă mai rapid. Atingeţi **Obiecte** pentru a selecta un subiect. Atingeţi **Estom. mişc.** pentru a schimba unghiul de estompare care va fi aplicat în fundal. Atingeți  $\bullet$  și desenați un cerc cu degetul în jurul cercului mare pentru a regla unghiul de estompare. Pentru a regla nivelul de estompare a fundalului, glisati ecranul la stânga sau la dreapta.

#### $5$  Atingeți $\mathbf{B}$ .

### **Foto. dramatică**

- 1 Atingeti **Cameră foto** pe ecranul de aplicații.
- 2 Atingeţi **MOD** <sup>→</sup> **Foto&altele**.
- $3$  Atingeți $\bullet$ .

Dispozitivul realizează o serie de fotografii şi afişează efectele disponibile.

- 4 Când aţi terminat realizarea fotografiilor, atingeţi **Foto. dramatică**.
- $5$  Selectați mai multe fotografii pe care doriți să le utilizați din partea de jos a ecranului. Pentru a edita urmele mișcării fotografiilor selectate, atingeți ♪ și selectați o fotografie.

Atingeți • pentru a afișa urmele mișcării subiectului sau atingeți • pentru a le șterge. Editați fotografia după preferinţe şi atingeţi **EFECTUAT**.

#### Atingeți **■** pentru a salva.

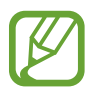

Pentru a obține cea mai bună fotografie, folosiți următoarele sfaturi. Este posibil ca dispozitivul să nu facă poze corespunzător, în alte condiţii decât cele specificate.

- Menţineţi camera stabilă şi rămâneţi nemişcat în timpul realizării fotografiilor.
- Fotografiați un subiect care se mișcă într-o singură direcție.
- Fotografiați cu fundaluri statice.
- Evitați fotografierea subiecților și fundalurilor ce au tonuri de culoare similare.

# **Utilizarea modului Cameră duală**

Când realizaţi o fotografie în orientarea de tip peisaj folosind camera foto spate, fotografia sau videoclipul a ceea ce a fost captat de camera foto frontală va fi afişată într-o fereastră inserată, sau invers. Utilizaţi această caracteristică pentru a capta simultan atât un peisaj minunat, cât și un autoportret.

Pe ecranul de aplicații, atingeţi **Cameră foto** → **MOD** → **Cam. duală** pentru a comuta la modul Cameră duală. Atingeți **a** pentru a realiza o fotografie sau atingeți **a** pentru a realiza un videoclip.

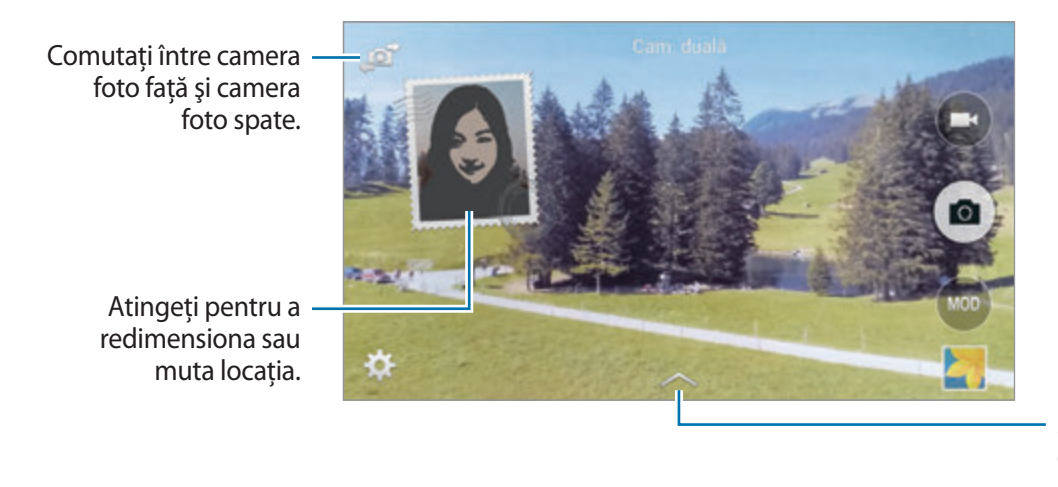

Selectaţi din stilurile diverse care sunt disponibile.

- Puteți înregistra videoclipuri în modul Cameră duală timp de până la 5 minute în Full HD şi timp de până la 10 minute în HD sau VGA.
	- În timp ce realizati videoclipuri în acest mod, sunetul este înregistrat de microfonul intern.

# **Utilizarea modului Tur virtual**

### **Despre modul Tur virtual**

Utilizaţi acest mod de fotografiere pentru a realiza fotografii într-un spaţiu deplasându-vă înainte sau rotind la stânga sau la dreapta. Fotografiile sunt realizate din unghiuri diferite. Puteţi vizualiza fotografiile într-o prezentare şi simula deplasarea reală prin spaţiu.

- 1 Atingeţi **Cameră foto** pe ecranul de aplicaţii.
- 2 Atingeți **MOD**  $\rightarrow$  Tur virtual.
- $3$  Deplasați-vă cu dispozitivul pentru a poziționa punctul din interiorul cercului mare în centrul ecranului de previzualizare. Dispozitivul detectează atunci când vă opriţi şi începe să realizeze fotografii din acea poziție în spațiu.

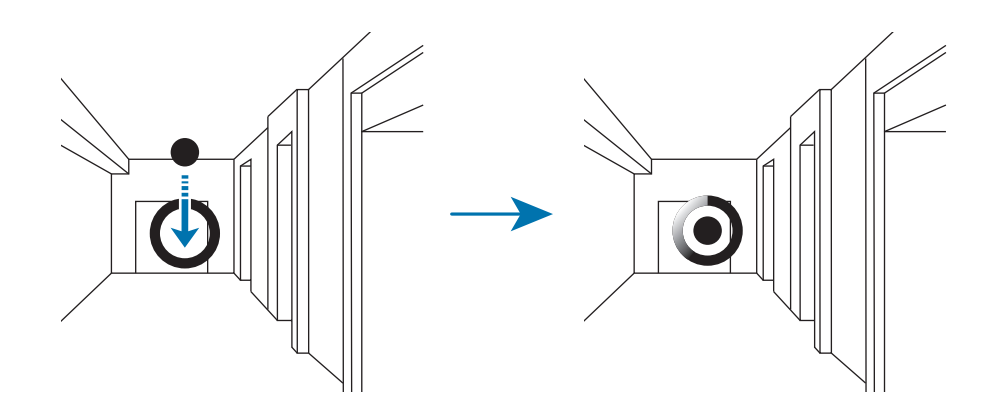

4 Mișcați încet înainte sau rotiți la stânga sau la dreapta în timp ce realizați fotografii. Ori de câte ori punctul se află în interiorul cercului mare, dispozitivul realizează automat o fotografie.

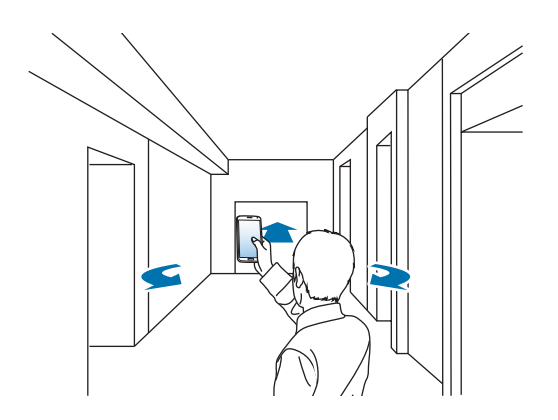

 $5$  Mișcați-vă încet cu dispozitivul în direcția săgeții. Când punctul se află în centrul cercului mare, dispozitivul începe să realizeze fotografii. Repetaţi această acţiune pentru a realiza mai multe fotografii.

Pentru a vedea o previzualizare a fotografiei, atingeți > în partea din stânga de jos a ecranului. Direcția în care sunt realizate imaginile este afișată pe fiecare miniatură de previzualizare.

Pentru a şterge ultima fotografie care a fost realizată, atingeţi **Anulare**.

 $6$  Pentru a termina, atingeți $\blacksquare$ .

### **Vizualizarea fotografiilor**

Vizualizaţi o serie de fotografii realizate din locaţii şi direcţii diferite.

- 1 Pe ecranul de aplicaţii, atingeţi **Galerie**.
- 2 Selectați o imagine cu pictograma  $\mathfrak{P}$  pe miniatură.
- $3$  Atingeti  $\odot$ .

Dispozitivul afişează fotografiile într-o prezentare.

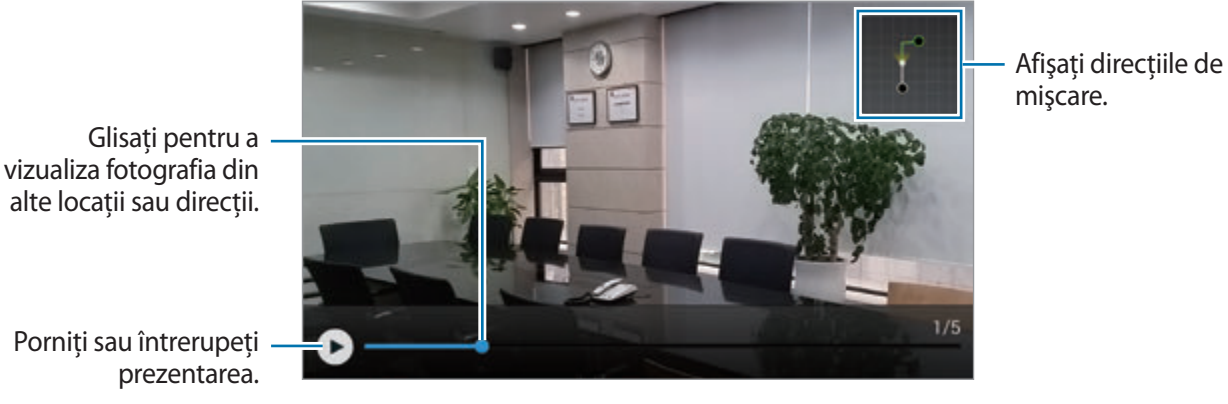

Porniţi sau întrerupeţi prezentarea.

# **Aplicarea efectelor de filtru**

Utilizati efectele de filtru pentru a realiza fotografii sau videoclipuri unice.

- 1 Atingeţi **Cameră foto** pe ecranul de aplicaţii.
- 2 Atingeti  $\bigstar \rightarrow$  **Efecte**, apoi selectati un efect pentru aplicare.

Pentru a descărca mai multe efecte, atingeţi **Descărcare**.

Pentru a schimba ordinea efectelor sau pentru a ascunde efecte din listă, atingeţi **Gest. efecte**.

# **Utilizarea caracteristicii zoom**

Măriţi şi micşoraţi ecranul când realizaţi fotografii sau videoclipuri.

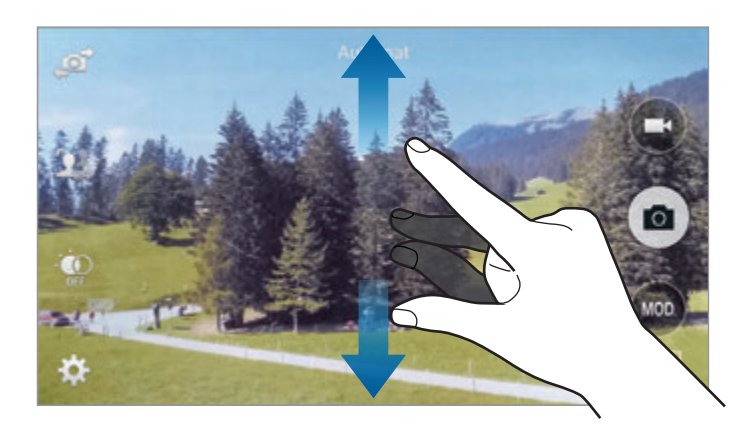

Atingeti ecranul cu degetele, apoi depărtați-le pentru a mări și apropiați-le pentru a micșora.

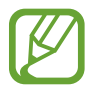

Efectul mărire/micșorare este disponibil când utilizați caracteristica zoom în timpul filmării unui videoclip.

# **Utilizarea modului Vizor la distanţă**

Utilizați dispozitivul ca vizor pentru un alt dispozitiv. Puteți controla celălalt dispozitiv de departe pentru a realiza fotografii sau videoclipuri de la distanţă. Dispozitivul dvs. redă aceeaşi imagine care este afișată pe dispozitivul conectat.

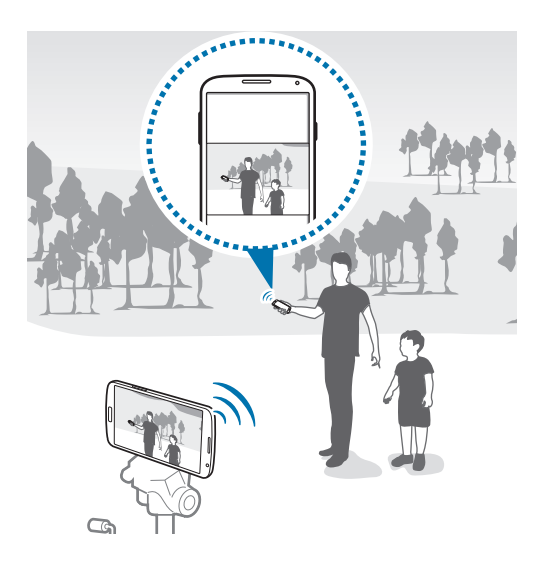

- 1 Atingeţi **Cameră foto** pe ecranul de aplicaţii.
- 2 Atingeți **☆ → Vizor la distanță**.
- 3 Atingeţi **CONECTARE SIMPLĂ PRIN NFC** sau **SETĂRI WI-FI DIRECT** pentru a vă conecta la un dispozitiv.
	- **CONECTARE SIMPLĂ PRIN NFC**: Activaţi caracteristica NFC pe ambele dispozitive.
	- **SETĂRI WI-FI DIRECT**: Activaţi caracteristica Wi-Fi Direct pe ambele dispozitive.
- 4 Atingeți imaginea pe ecranul de previzualizare acolo unde dispozitivul trebuie să focalizeze.
- $5$  Atingeti  $\bullet$  pentru a realiza fotografia afișată pe vizorul dispozitivului conectat.

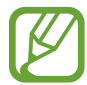

Asiguraţi-vă că dispozitivul la care doriţi să vă conectaţi acceptă modul Vizor la distanţă.

# **Modificarea setărilor Camerei**

### **Reorganizarea comenzilor rapide ale camerei**

- **1** Pe ecranul de aplicații, atingeți **Cameră foto**  $\rightarrow \clubsuit$ .
- 2 Țineți apăsat un element și glisați-l la un slot din partea stângă a ecranului. Puteţi reorganiza comenzile rapide ale camerei pentru accesarea rapidă şi uşoară pe ecranul de previzualizare.

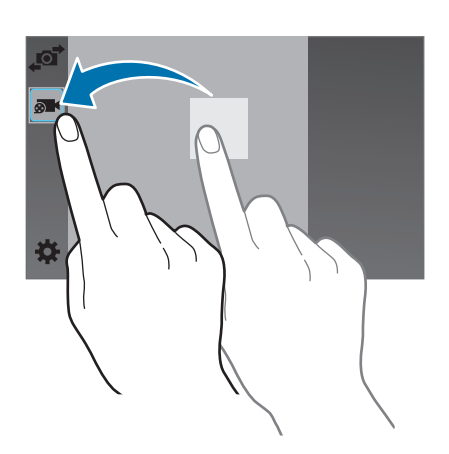

### **Configurarea setărilor**

Pe ecranul de aplicații, atingeți **Cameră foto →**  $\bigstar$ . Nu toate opțiunile sunt disponibile atât în modul cameră statică cât şi în modul cameră video. Opţiunile disponibile pot varia în funcţie de modul utilizat.

# **Galerie**

## **Vizualizarea conţinutului pe dispozitiv**

1 Atingeţi **Galerie** pe ecranul de aplicaţii.

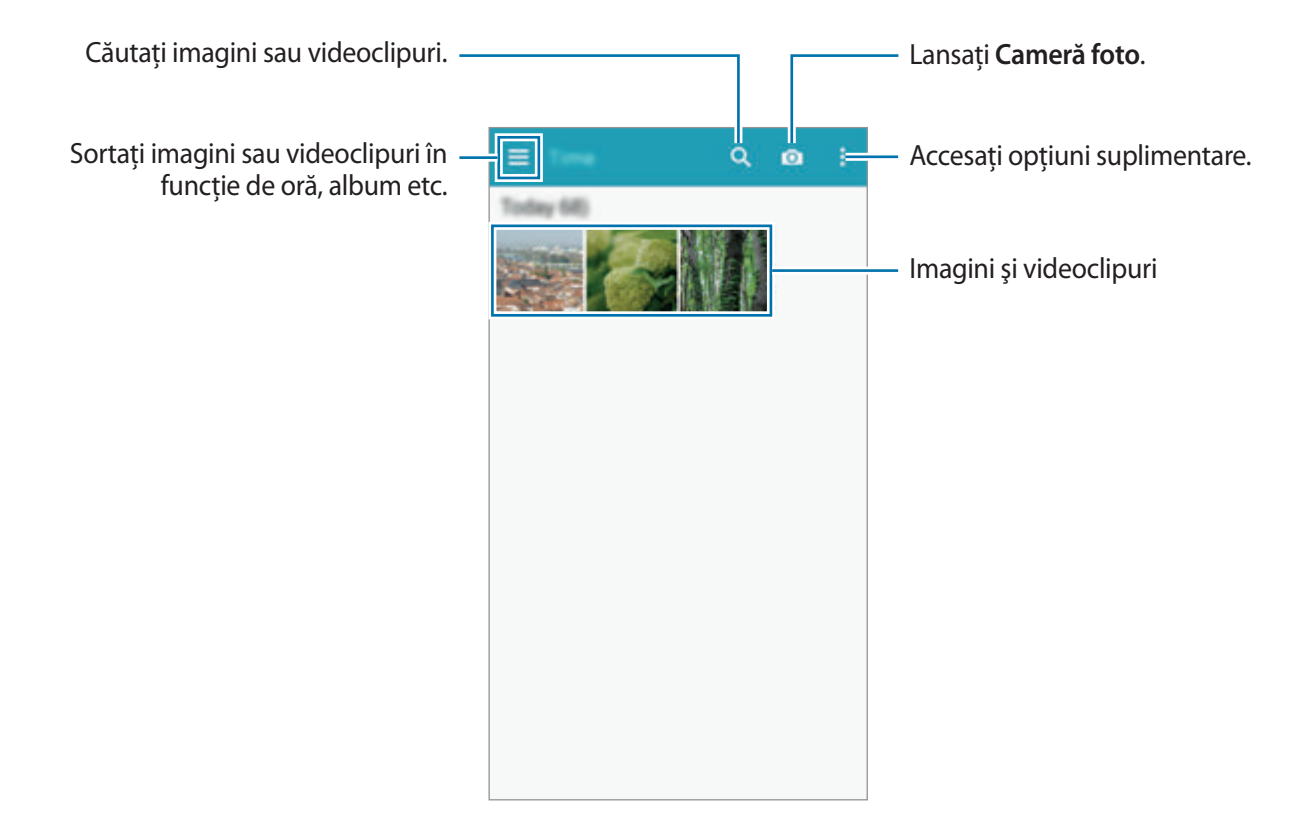

#### 2 Selectați o imagine.

• Selectarea mai multor imagini:

Când țineți apăsată o imagine,  $\checkmark$  apare pe aceasta. Apoi, atingeți imaginile pe care doriți să le selectați.

• Selectarea tuturor imaginilor: Când țineți apăsată o imagine, **√** apare pe aceasta. Apoi, atingeți **1 selectate**.

### 3 Selectaţi o opţiune.

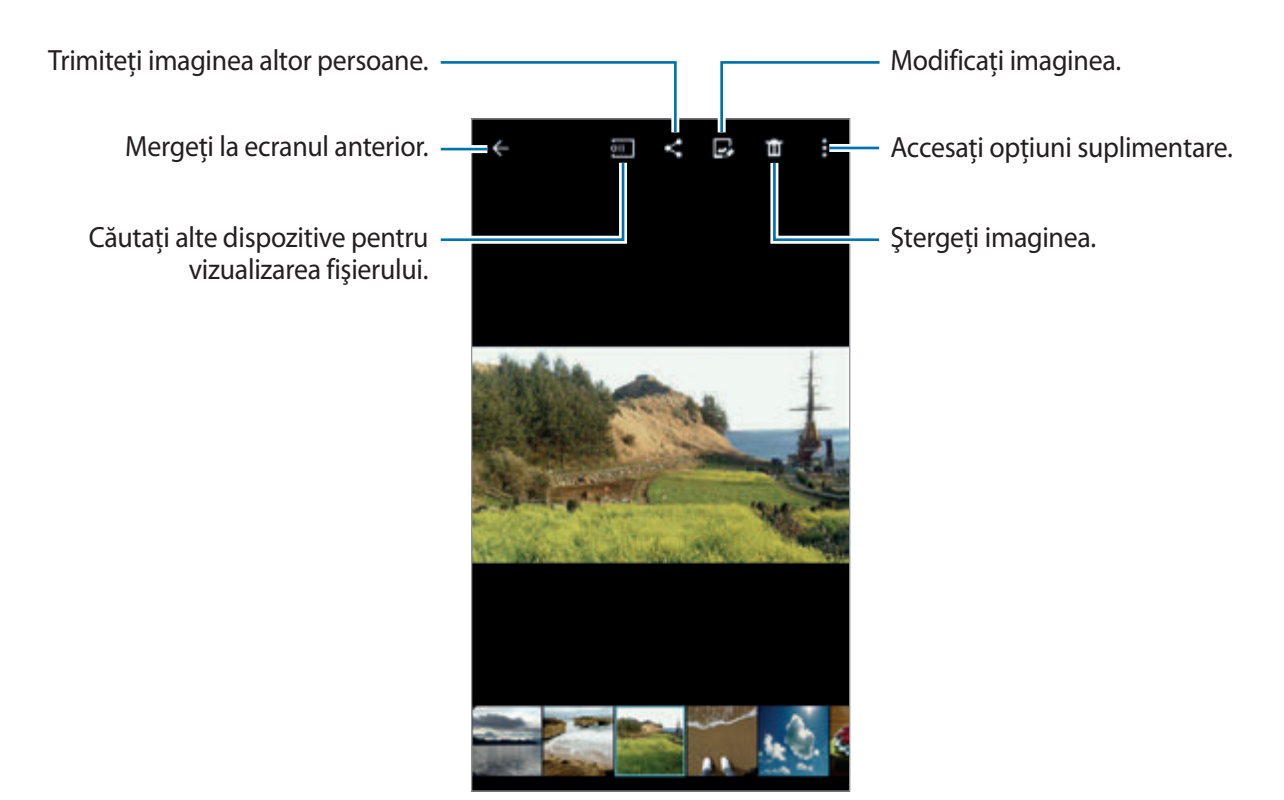

#### **Vizualizarea conţinutului stocat pe alte dispozitive**

Puteţi vizualiza conţinutul stocat pe alte dispozitive dacă dispozitivele sunt înregistrate pe Samsung Link. Conectaţi-vă la contul dvs. Samsung pentru a vizualiza o listă cu dispozitivele care au conţinut disponibil pentru vizualizare. Asiguraţi-vă că dispozitivele înregistrate sunt pornite şi conectate la o rețea Wi-Fi sau una mobilă. Vizitați link.samsung.com pentru mai multe informații.

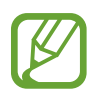

Este posibil să vi se perceapă costuri suplimentare atunci când accesaţi conţinut stocat pe alte dispozitive prin intermediul reţelei mobile. Pentru a evita costurile suplimentare, utilizaţi caracteristica Wi-Fi.

Atingeți  $\equiv$ , selectați un dispozitiv de sub **Dispozitive înregistrate**, apoi selectați conținutul.

自

# **Modificarea conţinutului pe dispozitiv**

### **Utilizarea Modului Studio**

În timpul vizualizării imaginilor sau videoclipurilor, puteţi utiliza caracteristicile de editare în Modul Studio pentru a edita conţinutul.

Pe ecranul de aplicații, atingeți Galerie →  $\frac{1}{2}$  → Studio.

- **Studio fotografie**: Editaţi imagini aplicând diverse efecte.
- **Studio colaj**: Combinaţi câteva imagini pentru a crea un colaj.
- **Foto&altele**: Aplicaţi diverse efecte imaginilor pe care le-aţi realizat.
- **Studio videoclipuri**: Editaţi sau creaţi videoclipuri cu mai multe imagini.
- **Instr. trunchiere video**: Decupaţi segmente video.

### **Editarea imaginilor**

- 1 Atingeţi **Galerie** pe ecranul de aplicaţii.
- 2 Atingeți:→ Studio → Studio fotografie, apoi selectați o imagine.
- 3 Editati imaginea aplicând diverse efecte.

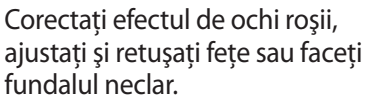

Decoraţi imaginea adăugând etichete, inserând un cadru sau desenând pe imagine.

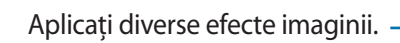

Reglati saturatia sau luminozitatea imaginii.

> Tăiati, rotiti sau redimensionati imaginea.

#### $4$  Atingeți Gata →  $\Box$ .

5 Selectaţi o opţiune pentru salvare şi atingeţi **SALVARE**.

Fotografia editată este salvată în folderul **Studio**. Pentru a deschide folderul, atingeţi **Galerie** → → **Album** → **Studio**.

### **Editarea videoclipurilor**

- 1 Atingeţi **Galerie** pe ecranul de aplicaţii.
- 2 Atingeţi <sup>→</sup> **Studio** <sup>→</sup> **Studio videoclipuri**.
- 3 Selectaţi videoclipuri pentru editare şi atingeţi **EFECTUAT**.

De asemenea, puteţi selecta imagini pentru crearea unui videoclip.

 $\overline{4}$  Editați videoclipul aplicând diverse efecte.

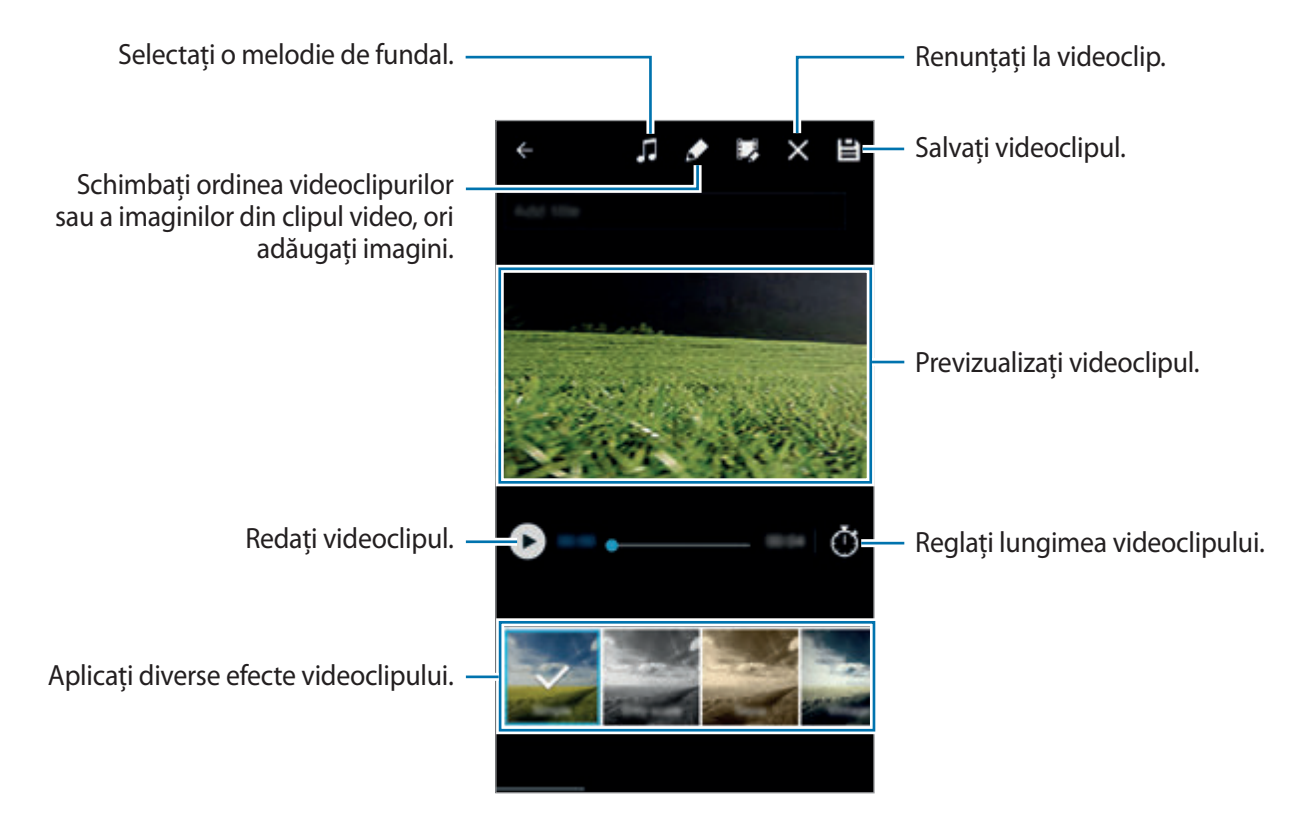

### $5$  Atingeți $\Xi$ .

6 Selectaţi o opţiune pentru salvare şi atingeţi **SALVARE**.

Videoclipul editat este salvat în folderul **Studio**. Pentru a deschide folderul, atingeţi **Galerie** →  $\mathbf{r} \rightarrow \mathbf{A}$ lbum  $\rightarrow$  Studio.

# **Internet şi SNS**

### **Internet**

### **Răsfoirea paginilor web**

- 1 Atingeţi **Internet** pe ecranul de aplicaţii.
- 2 Atingeți câmpul pentru text. Pentru a schimba motorul de căutare, atingeți pictograma motorului de căutare de lângă câmpul adresei web.
- 3 Introduceţi adresa web sau un cuvânt cheie, apoi atingeţi **Acces**. Pentru a căuta vocal pe web, atingeti **U**.

Pentru a vizualiza barele de instrumente, glisaţi uşor degetul în jos pe ecran.

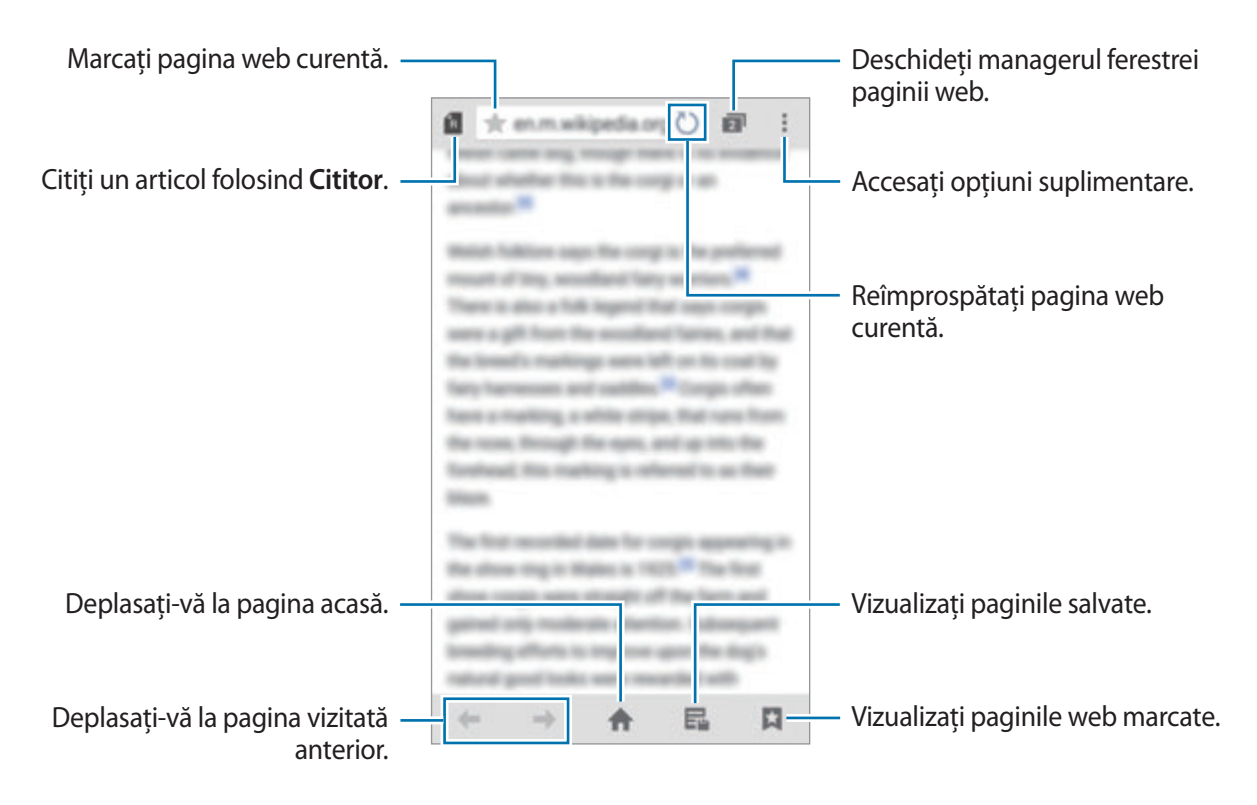

# **Chrome**

Utilizaţi această aplicaţie pentru căutarea informaţiilor şi răsfoirea paginilor web.

Atingeţi **Chrome** pe ecranul de aplicaţii.

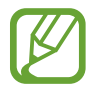

Această aplicaţie poate să nu fie disponibilă în funcţie de regiune sau de furnizorul de servicii.

Atingeti câmpul adresă, introduceți adresa web sau un cuvânt cheie, apoi atingeți Acces.

# **Hangouts**

Utilizaţi această aplicaţie pentru a conversa şi socializa cu prietenii dvs. sau în grupuri.

Atingeti **Hangouts** pe ecranul de aplicatii.

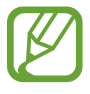

Această aplicaţie poate să nu fie disponibilă în funcţie de regiune sau de furnizorul de servicii.

Selectați un prieten din lista de prieteni sau introduceți datele pe care doriți să le căutați și selectați un prieten din rezultate pentru a începe conversaţia.

# **ChatON**

Utilizați această aplicație pentru a conversa și socializa cu prietenii dvs. sau în grupuri. Când vă conectaţi la contul dvs. Samsung, puteţi vizualiza tot istoricul conversaţiilor trimis de la dispozitive înregistrate.

Atingeţi **ChatON** pe ecranul de aplicaţii.

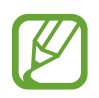

Această aplicaţie poate să nu fie disponibilă în funcţie de regiune sau de furnizorul de servicii.

#### **Conversarea cu prietenii**

Atingeți **→ Începere discuție** și apoi selectați un prieten cu care să începeți conversația. Apoi, introduceți un mesaj în câmpul text și atingeți $\rightarrow$ .

Pentru a trimite un mesaj de informare, atingeți ● → **Difuzare**.

# **S Health**

# **Despre S Health**

Utilizați această aplicație pentru a seta nivelurile consumului de calorii și ale arderii caloriilor bazate pe statisticile dvs. fizice. Puteţi utiliza această aplicaţie pentru a înregistra caloriile pe care le mâncaţi şi le ardeţi. De asemenea, aplicaţia recomandă exerciţii şi oferă sfaturi privind sănătatea pentru a vă ajuta să mențineți un stil de viață echilibrat.

Atingeţi **S Health** pe ecranul de aplicaţii.

#### **Caracteristicile pentru S Health**

În timp ce utilizaţi S Health puteţi accesa următoarele caracteristici:

- **Pedometru**: Număraţi paşii pe care îi efectuaţi.
- **Antrenam.**: Setaţi şi gestionaţi obiectivele pentru exerciţii. Puteţi înregistra şi verifica informaţiile despre exerciţii, cum ar fi volumul, viteza şi caloriile arse. De asemenea, atunci când faceţi exerciţii în exterior, puteţi utiliza caracteristica Antrenam. pentru a realiza fotografii, asculta muzică şi pentru a vă verifica locaţia.
- **Alimente**: Gestionați-vă consumul de calorii.

# **Pornirea S Health**

Când rulați această aplicație pentru prima dată, citiți și acceptați termenii și condițiile, apoi configuraţi un profil de utilizator.

- 1 Atingeţi **S Health** pe ecranul de aplicaţii.
- 2 Citiţi informaţiile de pe ecran despre aplicaţie şi atingeţi **ÎNAINTE.**
- 3 Cititi și acceptați termenii și condițiile, apoi atingeți **ÎNAINTE**.
- 4 Conectaţi-vă la contul dvs. Samsung. Alternativ, atingeţi **SAR** pentru a sări peste această procedură.
- 5 Introduceţi un nume de utilizator şi data dvs. de naştere, selectaţi sexul, apoi atingeţi **ÎNAINTE**. Pentru a preveni ca profilul dvs. să fie vizualizat de către alţi utilizatori S Health, bifaţi **Ascundeţi informaţiile mele de profil pentru ceilalţi utilizatori S Health**.
- 6 Introduceti statisticile dvs. fizice și atingeti **ÎNAINTE**.
- 7 Selectati un nivel de activitate și atingeți **ÎNAINTE**.

Când aţi terminat configurarea profilului, apar informaţiile despre profilul pe care l-aţi introdus.

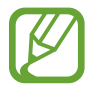

Pe baza statisticilor dvs. fizice, dispozitivul calculează rata metabolismului bazal (BMR) şi recomandă un consum de calorii zilnic. Recomandarea poate să nu fie precisă pentru toate vârstele, compoziţiile corporale sau necesităţile nutriţionale.

8 Verificaţi informaţiile despre profilul dvs. şi atingeţi **START**. Este afișat ecranul principal S Health.

# **Particularizarea ecranului principal S Health**

Vizualizați un sumar care indică contorul de pași efectuați și caloriile pe care le-ați ars sau consumat. De asemenea, puteţi reorganiza comenzile rapide pentru accesul uşor la meniurile S Health şi schimba imaginea de fundal de pe ecranul principal S Health.

Pe ecranul principal S Health, atingeți • → **Editare preferate**, apoi atingeți + pentru a adăuga comenzi rapide la ecranul principal S Health.

Pentru a şterge comenzile rapide, atingeți  $\bigcirc$ .

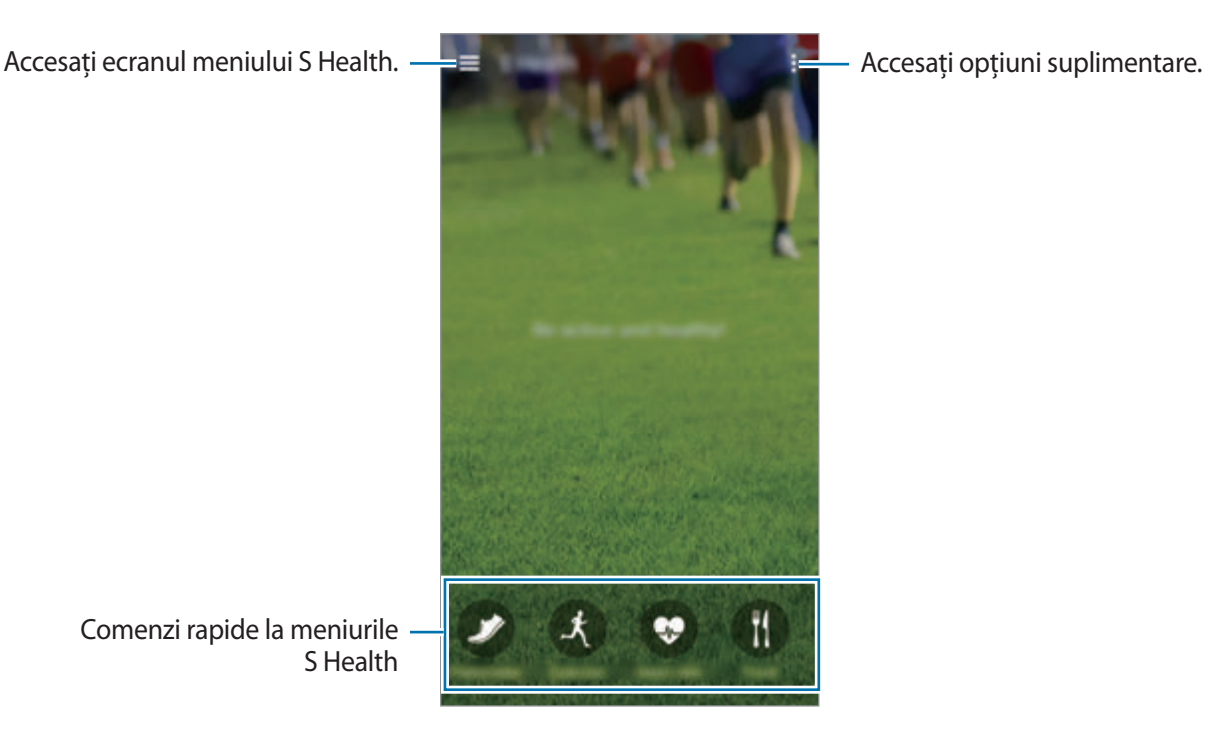

Comenzi rapide la meniurile S Health

### **Utilizarea meniurilor S Health**

Atingeti  $\equiv$  pentru a accesa meniuri diverse.

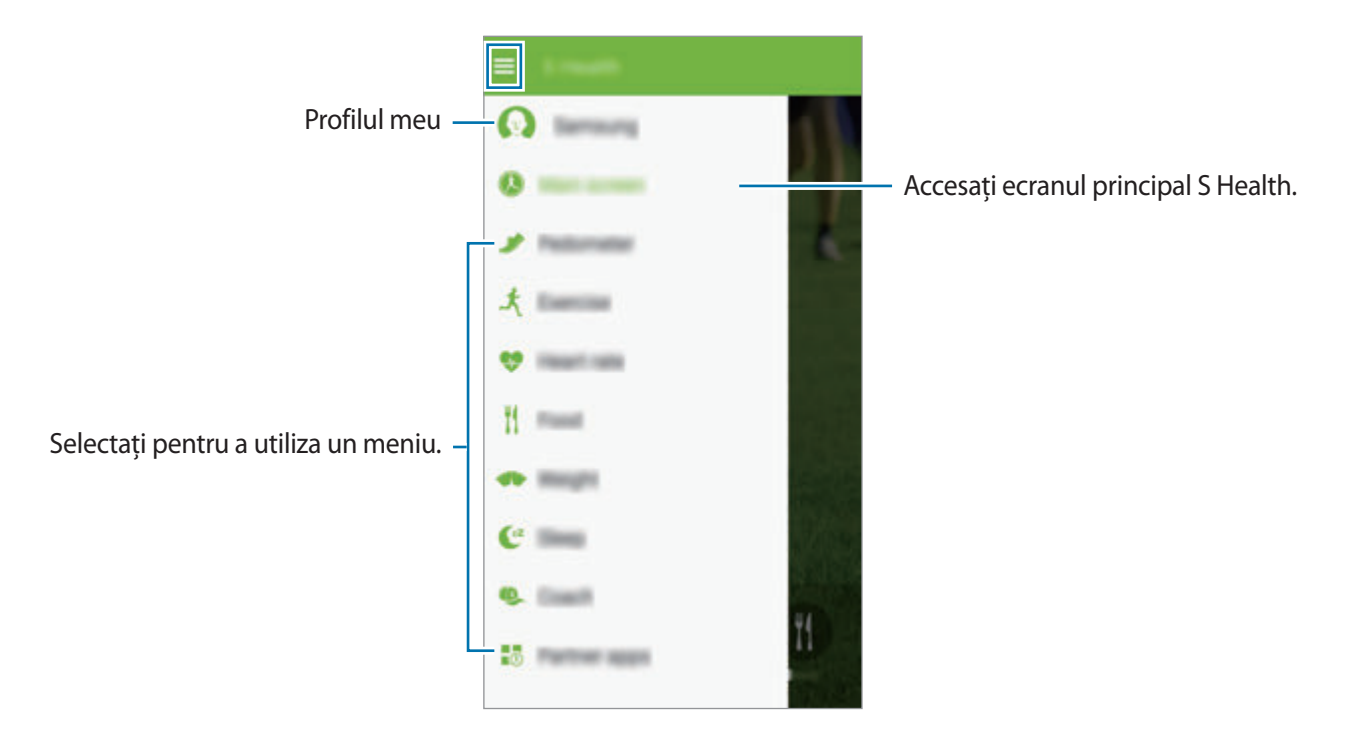

- Pedometru: Măsurați pașii efectuați și verificați caloriile arse. Consultați Măsurarea pașilor efectuati pentru detalii.
- **Antrenam.**: Înregistrați durata exercițiilor și verificați caloriile arse. Consultați Înregistrarea [informaţiilor despre antrenament](#page-96-0) pentru detalii.
- **Alimente**: Înregistrați și gestionați consumul de calorii. Consultați Înregistrarea consumului de [alimente](#page-102-0) pentru detalii.
- **Aplicaţii de la parteneri**: Căutaţi şi descărcaţi aplicaţiile care se pot sincroniza cu **S Health**.

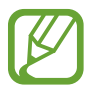

Mai multe informații despre funcțiile S Health sau aplicațiile descărcate sunt disponibile prin **Aplicaţii de la parteneri**. Pentru a accesa mai multe informaţii despre o funcţie sau o aplicaţie, deschideţi-o. Apoi, atingeţi → **Ajutor**.

# <span id="page-95-0"></span>**Măsurarea paşilor efectuaţi**

Dispozitivul numără pașii pe care i-ați efectuat și măsoară distanța străbătută. De asemenea, acesta măsoară caloriile pe care le-aţi ars prin intermediul unui senzor.

Atingeți **<del>■</del> → Pedometru.** 

Dispozitivul măsoară paşii efectuaţi, distanţa străbătută, caloriile arse şi le afişează în timp real.

Măsurările sunt salvate.

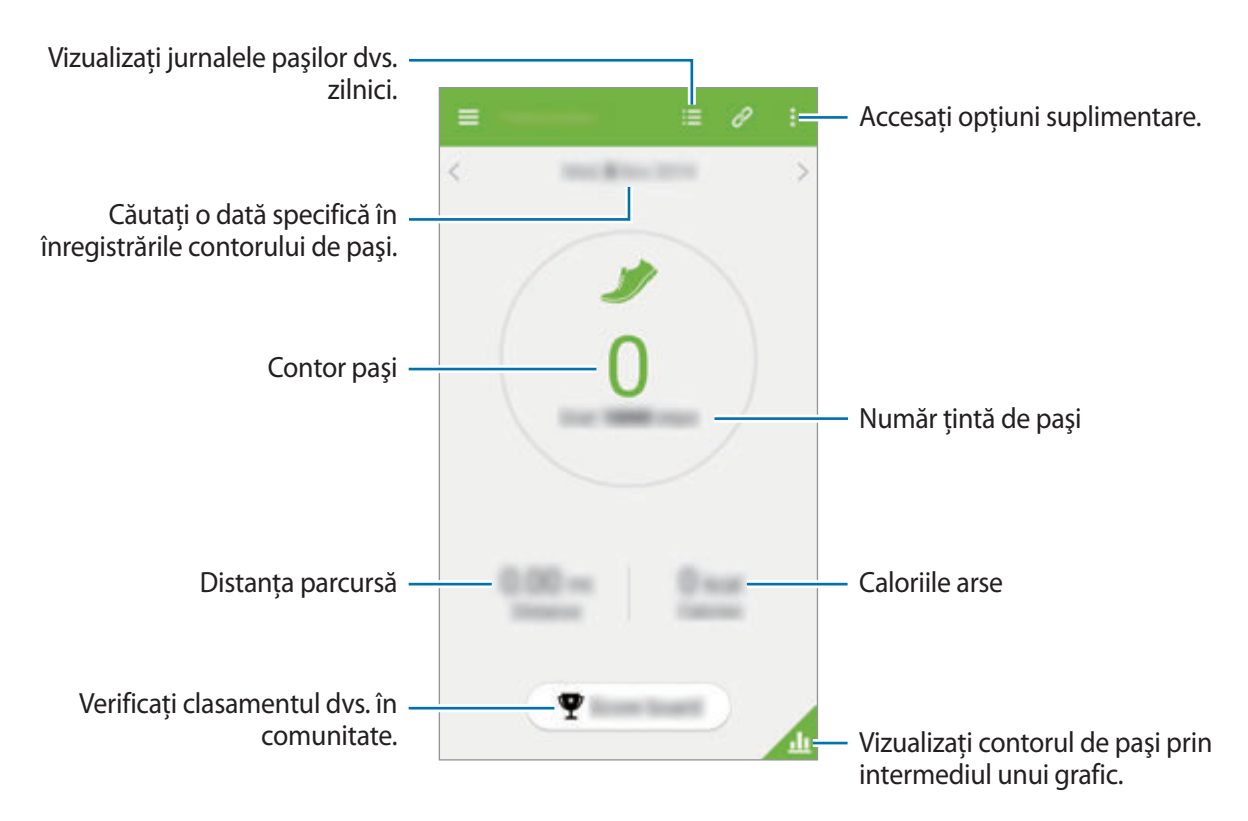

- Este posibil să experimentați o scurtă întârziere în timp ce Pedometrul monitorizează paşii şi apoi afişează numărătoarea paşilor dvs.
	- Dacă utilizaţi Pedometrul în timp ce călătoriţi cu maşina sau cu trenul, vibraţia poate afecta numărătoarea paşilor dvs.

# <span id="page-96-0"></span>**Înregistrarea informaţiilor despre antrenament**

Înregistrați informațiile despre exerciții și despre caloriile arse utilizând caracteristica Antrenam. de la S Health. Puteţi vizualiza informaţii despre antrenamentul dvs., şi despre înregistrările caloriilor arse prin intermediul unui grafic grafic şi puteţi partaja datele cu alte persoane.

#### Atingeţi → **Antrenam.**

- 
- Înaintea utilizării acestei caracteristici, femeilor însărcinate, persoanelor în vârstă şi copiilor, utilizatorilor care suferă de afecţiuni, precum boli cronice de inimă sau hipertensiune, li se recomandă să solicite opinia unui medic profesionist autorizat.
- Dacă vă simţiţi ameţit, simţiţi dureri sau aveţi dificultăţi de respiraţie în timpul antrenamentului, încetați utilizarea acestei caracteristici și solicitați opinia unui medic profesionist autorizat.

#### **Începerea antrenamentului**

1 Pe ecranul principal Antrenament, setaţi tipul de antrenament, activaţi sau dezactivaţi ghidul vocal, selectaţi muzica de fundal, apoi atingeţi **START**.

Dispozitivul înregistrează durata exerciţiului şi afişează progresul în obţinerea obiectivelor propuse.

2 Începeți efectuarea exercițiilor și utilizați caracteristici diverse pe ecran.

Atingeti  $\theta$  pentru a bloca ecranul și pentru a vizualiza doar informațiile despre exercițiu. Pentru a debloca ecranul, țineți apăsat  $\theta$ .

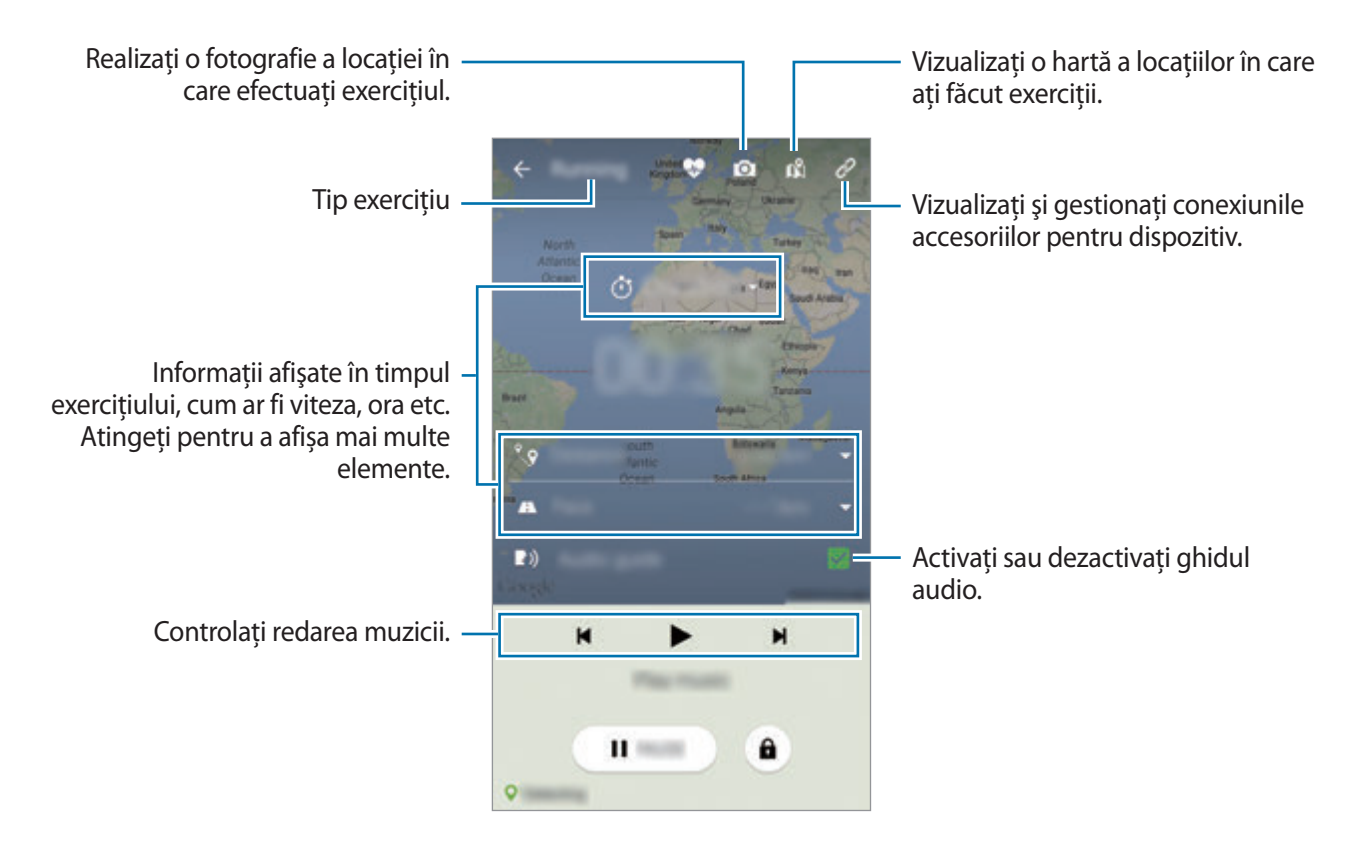

- 3 Pentru a termina antrenamentul, atingeţi **ÎNTRERUPERE** <sup>→</sup> **OPRIRE**. Informatiile despre antrenament, distanta și fotografiile pe care le-ati realizat sunt afișate pe ecran.
- 4 Introduceti informatiile suplimentare și atingeti **SALVARE**. Dispozitivul salvează informaţiile despre antrenament.

#### **Utilizarea caracteristicii Antrenament în timpul efectuării exerciţiilor în modul Alergare**

Utilizaţi caracteristica de îndrumare personalizată pentru a vă antrena în siguranţă şi în mod eficient. Utilizând îndrumarea, veţi primi recomandări în timp real, care vă conduc la un antrenament sigur şi eficient pentru a vă menţine în formă.

Conectaţi dispozitivul la monitorul pentru puls ca să utilizaţi caracteristica Antrenament.

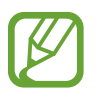

Pentru a vizualiza monitoarele disponibile pentru puls, atingeti • → Setări → Accesorii **compatibile** → **Antrenam.**

#### **Despre caracteristica Antrenament**

Caracteristica Antrenament utilizează tehnologia Firstbeat pentru a oferi îndrumare personalizată în momentul efectuării exercițiilor. Firstbeat are la bază analiza Efectelor antrenamentului (EA) care măsoară efortul fizic depus în timpul unui antrenament și evaluează impactul asupra condiției dvs. fizice. Nivelurile Efectelor antrenamentului au la bază profilul dvs. fizic și informațiile despre puls, înregistrate în timp ce efectuați exerciții. Nivelul Efectelor antrenamentului se intensifică atunci când efectuați exerciții, iar caracteristica Antrenament utilizează analiza Efectelor antrenamentului pentru a vă oferi feedback.

Feedbackul este oferit sub formă de îndemnuri, precum "mărește viteza", "menține această viteză" și "încetineşte". Atunci când începeţi să utilizaţi caracteristica Antrenament, aceasta va estima un nivel al Efectelor antrenamentului adecvat pornind de la profilul dvs. În timp ce vă antrenaţi, aceasta vă va analiza istoricul antrenamentului şi vă va oferi sfaturi mai personalizate. Un antrenament tipic poate să pornească la o intensitate mai scăzută şi să crească progresiv în intensitate spre sfârşit.

Vizitaţi www.firstbeat.fi/te pentru mai multe informaţii.

#### **8 FIRSTBEAT**

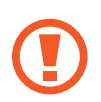

În timp ce vă antrenați, monitorul pentru puls poate să nu funcționeze corespunzător dacă dispozitivul este expus la transpiraţie excesivă sau poziţia acestuia este schimbată.

S Health

- 1 Purtaţi monitorul pentru puls.
- 2 Pe ecranul principal Antrenament, atingeți  $\mathcal{C}$ → CĂUTARE.

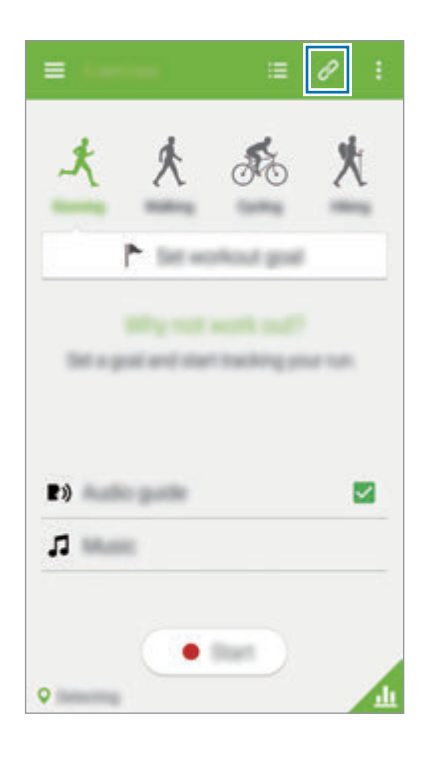

- 3 Selectați-vă monitorul pentru puls din lista de dispozitive detectate.
- $4$  Urmați instrucțiunile de pe ecran pentru a conecta monitorul pentru puls la dispozitivul dvs.

5 Atunci când conexiunea este realizată, atingeţi **Alergare** pe ecranul principal Antrenam.

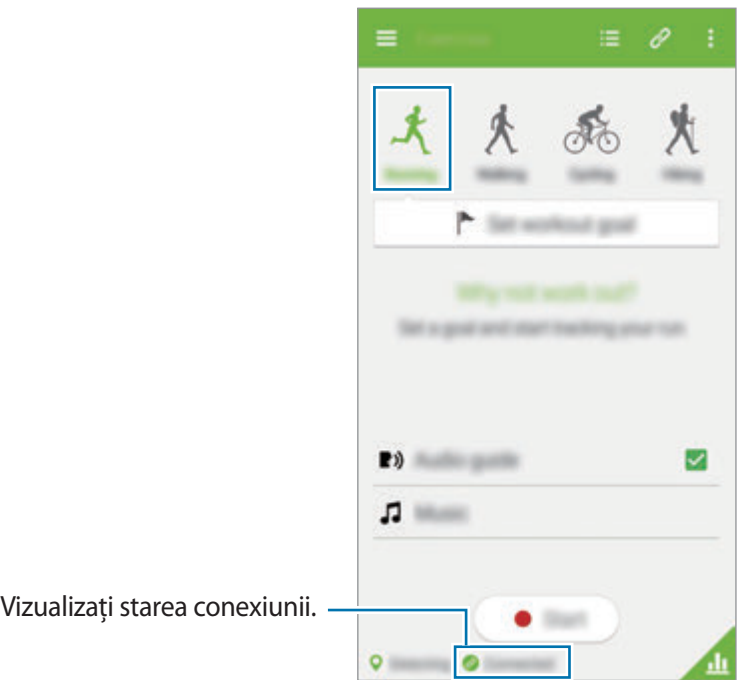

6 Atingeţi **SETARE OBIECTIV ANTREN.** <sup>→</sup> **Obiectiv antrenament**.

7 Atingeţi **AUTOM.** în fereastra pop-up pentru a seta automat pulsul maxim al inimii.

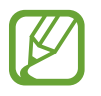

Pulsul maxim al inimii este cel mai rapid puls al inimii pe care îl poate atinge o persoană prin antrenament. Dacă vă ştiţi pulsul maxim al inimii, introduceţi-l manual. Dacă setaţi ca pulsul maxim al inimii să fie măsurat automat, dispozitivul îl va calcula utilizând formula "210–0,65 x vârsta".

8 Setaţi durata antrenamentului şi atingeţi **ÎNAINTE**.

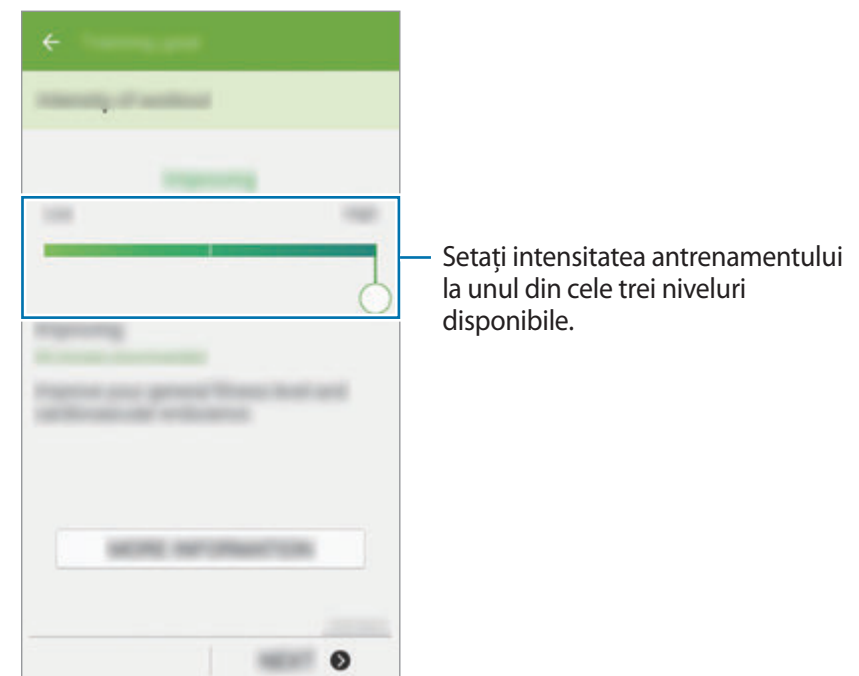

9 Setaţi durata antrenamentului şi atingeţi **GATA** <sup>→</sup> **EFECTUAT**.

Dacă setaţi ca durata antrenamentului să fie mai mică decât durata recomandată, intensitatea antrenamentului va creşte pentru a realiza Efectul antrenamentului.

10 Pe ecranul principal Antrenam., activați sau dezactivați ghidul vocal, selectați muzica de fundal, apoi atingeţi **START**.

11 Începeți să vă antrenați.

Dacă simţiţi dureri sau disconfort în timpul antrenamentului, încetaţi imediat şi consultaţi un medic profesionist.

12Pentru a termina antrenamentul, atingeţi **ÎNTRERUPERE** <sup>→</sup> **OPRIRE**.

13 Verificaţi durata antrenamentului, distanţa şi caloriile arse şi atingeţi **SALVARE** pentru a salva informaţiile despre antrenament pe dispozitiv.

### <span id="page-102-0"></span>**Înregistrarea consumului de alimente**

Înregistrați consumul dvs. zilnic de alimente și gestionați consumul de calorii.

- **1** Atingeți $\equiv \rightarrow$  Alimente.
- $2$  Atingeti  $+$  lângă masă.
- 3 Introduceţi informaţiile despre masă şi atingeţi **EFECTUAT**.
	- Pentru a căuta un aliment, atingeţi **Căutare** şi selectaţi-l din rezultatele căutării.
	- Pentru a selecta o listă de alimente sortate în funcţie de categorii, atingeţi **CATEGORIE**.
	- Pentru a selecta alimentele consumate frecvent, atingeti **FRECVENT**.
	- Pentru a selecta din lista Alimentele mele, atingeţi **MÂNCAREA MEA**.
- 4 Introduceti informatiile suplimentare despre alimente și atingeti **SALVARE**.

Informatiile despre alimente sunt înregistrate drept consumul dvs. de calorii pentru o masă.

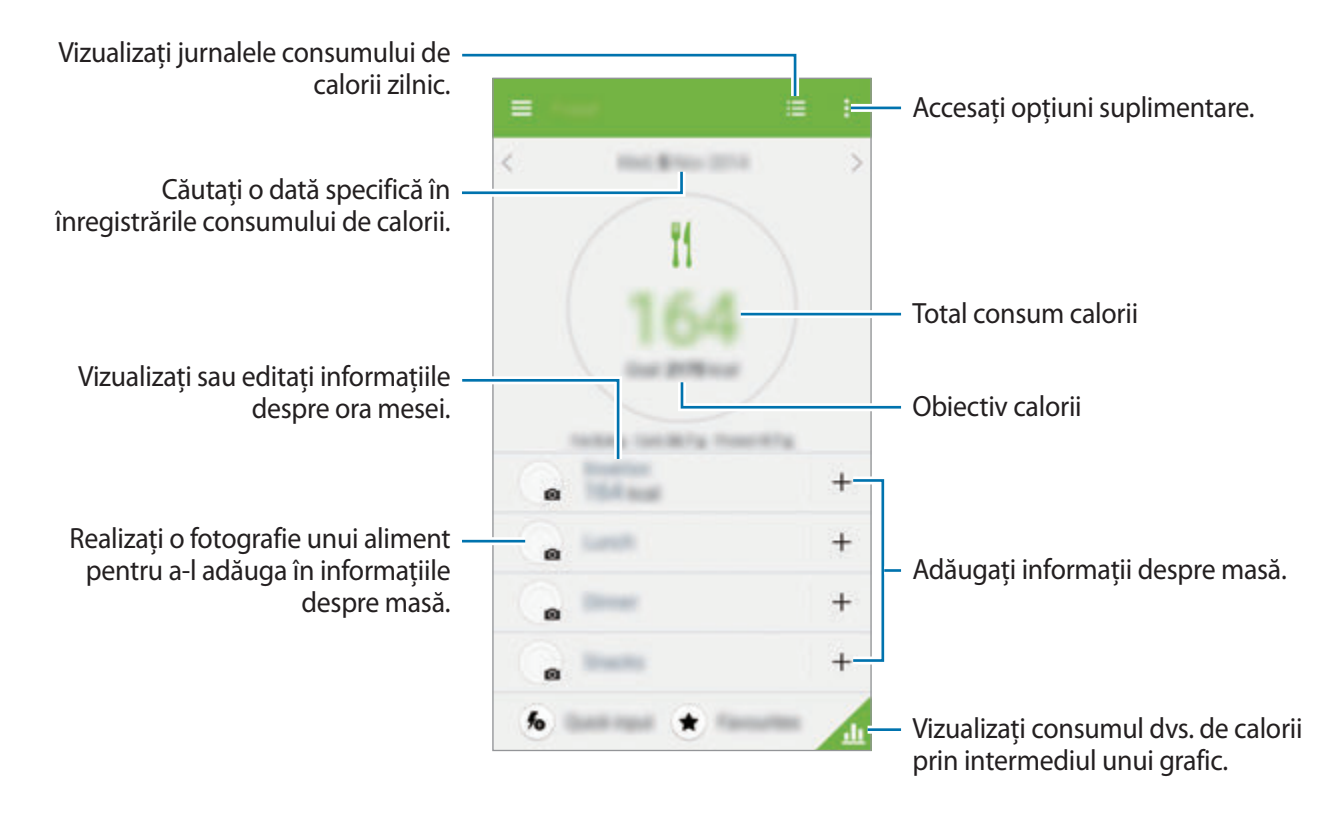

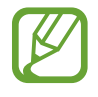

Utilizaţi informaţiile despre calorii în **Alimente** numai pentru referinţă proprie. Datele furnizate pot să nu fie corecte de fiecare dată şi se pot modifica. Anumite informaţii despre alimente pot diferi faţă de nivelul real al caloriilor.

### **Utilizarea meniurilor suplimentare**

Puteți descărca și instala aplicații diverse care sunt compatibile cu această aplicație.

- **1** Atingeți  $\equiv \rightarrow$  Aplicații de la parteneri.
- 2 Selectati o aplicatie.
- $3$  Urmați instrucțiunile de pe ecran și instalați aplicația.
	- Informatiile personale colectate de S Health pot fi stocate pe dispozitiv numai în scop informativ. Samsung nu primeste, stochează, nici nu transmite informatiile personale. (Însă, dacă vă conectaţi la contul dvs. Samsung de la S Health, datele dvs. pot fi salvate pe server în scopul copierii de rezervă a datelor.) Informatiile personale pot fi stocate până la finalizare în asemenea scopuri. Puteţi şterge datele personale stocate de S Health folosind optiunea Resetare date din meniul Setări sau dezinstalând aplicatia. Resetarea datelor va şterge toate informaţiile stocate în server. Pentru a şterge datele pe care le-aţi partajat cu reţelele de socializare sau le-aţi transferat pe dispozitivele de stocare, trebuie să le ştergeţi separat.
		- Dumneavoastră vă asumați întreaga responsabilitate pentru folosirea inadecvată a datelor partajate pe reţele de socializare sau a datelor transmise către alte persoane. Aveţi grijă atunci când partajați datele personale cu alte persoane.
		- Pentru securizarea informațiilor personale, pe ecranul principal S Health, atingeți $\frac{1}{2}$ **Setări** → **Parolă**, apoi setaţi o parolă.
		- Dacă dispozitivul este conectat la dispozitive de măsurare, verificați protocolul de comunicație pentru a confirma funcționarea corectă. Dacă utilizați o conexiune fără fir cum ar fi Bluetooth sau ANT+, dispozitivul poate fi afectat de interferenţe electronice de la alte dispozitive. Evitaţi utilizarea dispozitivului în preajma altor dispozitive care transmit unde radio.
		- Conținutul utilizat în aplicația S Health poate varia în funcție de versiunea de software a aplicaţiei. Serviciile furnizate cu aplicaţia pot fi modificate sau este posibil să nu se mai ofere asistență, fără notificare prealabilă.

# **Caracteristici vocale**

# **S Voice**

### **Despre S Voice**

Utilizați această aplicație pentru a comanda vocal dispozitivul în vederea efectuării diverselor caracteristici.

Atingeti S Voice pe ecranul de aplicații. Alternativ, apăsați pe butonul Acasă de două ori.

Pentru a dezactiva accesul apăsând pe butonul Acasă, atingeți • → Settings și apoi deselectați Open **via the home key**.

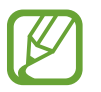

Această aplicație poate să nu fie disponibilă în funcție de regiune sau de furnizorul de servicii.

### **Setarea limbii**

Atingeţi → **Settings** → **Language**, apoi selectaţi o limbă.

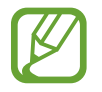

Limba selectată este aplicată numai în **S Voice**, nu se va modifica şi limba de afişare setată pentru dispozitiv.

### **Utilizarea S Voice**

Când lansați S Voice, dispozitivul pornește recunoașterea vocală și pictograma microfonului devine albastră.

Rostiţi o comandă vocală.

Dacă dispozitivul recunoaşte comanda, acesta va efectua acţiunea corespunzătoare.

Sfaturi pentru o mai bună recunoaştere a vocii:

- Vorbiți clar.
- Vorbiţi în locuri în care este linişte.
- Nu utilizați cuvinte jignitoare sau de argou.
- Evitați să vorbiți cu accente dialectale.

Este posibil ca dispozitivul să nu recunoască comenzile dvs. sau să execute comenzi nedorite, în functie de împrejurimi sau de modul în care vorbiti.

#### **Activarea lui S Voice în modul standby**

Dacă aplicaţia S Voice nu este utilizată pentru o anumită perioadă, aceasta va comuta automat la modul standby.

Atingeți pictograma microfonului sau rostiți "Hi Galaxy" către dispozitiv pentru a relua recunoașterea vocală.

#### **Modificarea comenzii de activare**

Puteți modifica comanda de activare din "Hi Galaxy". Comanda de activare este utilizată pentru a lansa **S Voice** când dispozitivul se află în modul standby.

Atingeţi → **Settings** → **Voice wake-up** → **Set wake-up command**.

#### **Dezactivarea feedbackului vocal**

Atingeţi → **Disable Voice feedback**. Dispozitivul încetează furnizarea feedbackului vocal atunci când rostiţi comenzi.

#### **Corectarea comenzilor vocale nedorite**

Puteti edita comenzile vocale dacă dispozitivul nu le recunoaste corect.

Pentru a corecta o comandă vocală, atingeți ultimul balon ce contine textul introdus vocal de dvs. și editati-l folosind tastatura.

# **Înregistr. voce**

### **Înregistrarea notelor vocale**

Atingeţi **Înregistr. voce** pe ecranul de aplicaţii.

Atingeți ⊙ pentru a porni înregistrarea. Vorbiți în microfon. Atingeți | pentru a întrerupe înregistrarea. Pentru a anula înregistrarea, atingeti  $\bm{\times}$ . Atingeti  $\bm{\bigcirc}$  pentru a termina înregistrarea.

În timpul înregistrării unei notiţe vocale, atingeţi pentru a introduce un marcaj.

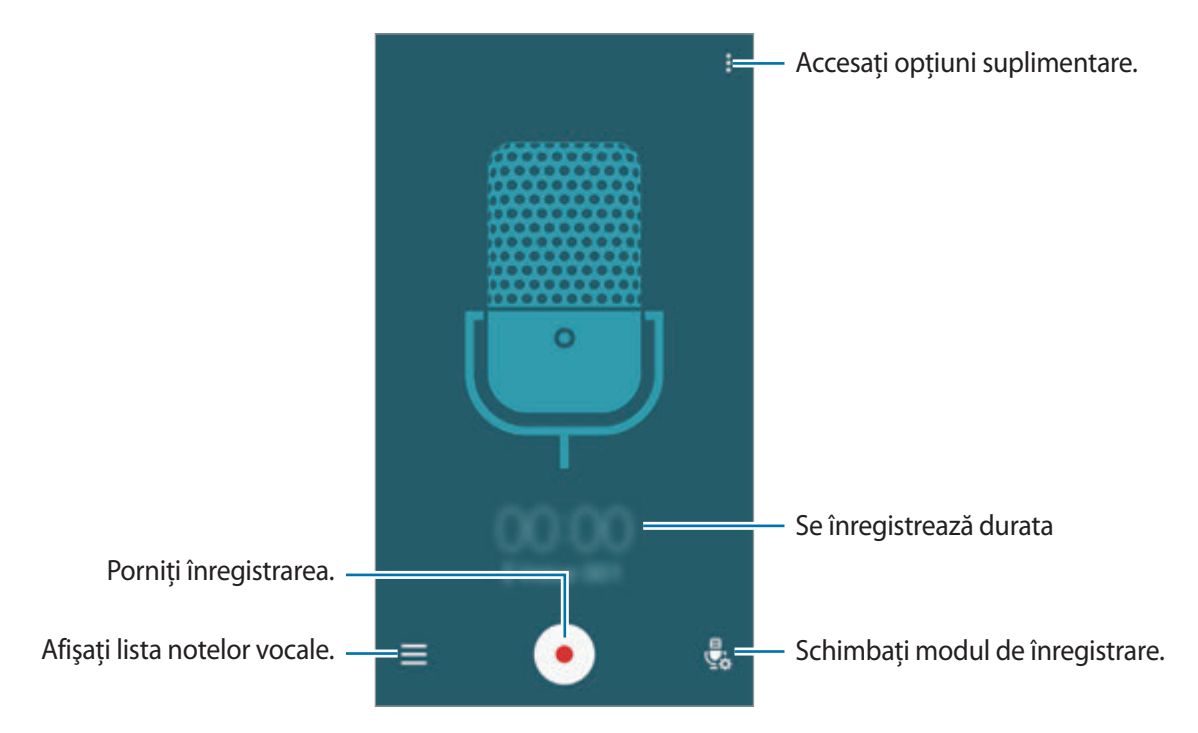

Pentru a seta dispozitivul să elimine zgomotul de fond, atingeţi → **Setări**, apoi bifaţi **Reducere zgomot**.

#### **Salvarea fişierelor cu etichete contextuale**

Adăugaţi etichete contextuale, cum ar fi locaţii şi date, numelor fişierelor atunci când salvaţi notiţe vocale.

Atingeţi → **Setări**, apoi bifaţi **Nume fişier contextual**. Dispozitivul adaugă data înregistrării la numele fişierului. Pentru a adăuga locaţia în care este înregistrată o notiţă vocală, atingeţi → **Setări**, apoi bifaţi **Etichete de locaţie**.

### **Redarea notiţelor vocale**

Atingeţi **Înregistr. voce** pe ecranul de aplicaţii.

Atingeți $\equiv$ și selectați o notiță vocală pentru redare.

- $\cdot$   $\sqrt{\ }$ : Decupați notita vocală.
- $\mathbb{R}^3$ : Setati o portiune a notitei vocale pentru redare repetată.
- $\cdot$  x1.0: Reglati viteza de redare.
- $\cdot$   $\leq$  : Săriti o portiune fără sunet din notita vocală.
- **X**: Introduceti marcaje pe notita vocală.
- $\cdot$  (iii) /  $\odot$  : Întrerupeți sau reluați redarea.
- $\cdot$   $\blacktriangleleft$  /  $\blacktriangleright$  : Treceți la notița vocală anterioară sau următoare.

#### **Utilizarea listei de marcaje**

Puteti marca anumite puncte într-o notită vocală cu ajutorul marcajelor. Fiecare marcaj este reprezentat de pictograma afișată pe notita vocală.

Pentru a vizualiza detaliile despre marcaj în timpul redării unei notițe vocale, atingeți • → Marcaje. Selectaţi un marcaj din lista de marcaje pentru a reda notiţa vocală din poziţia respectivă.

### **Gestionarea notiţelor vocale**

Pe ecranul de aplicații, atingeți **Înregistr. voce**  $\rightarrow \equiv$ . Atingeți  $Q$  pentru a căuta notițe vocale. Atingeti  $\blacksquare$  pentru a sterge notite vocale.

#### **Redenumirea notiţelor vocale**

Ţineţi apăsat pe notiţa vocală, atingeţi → **Redenumire**, introduceţi numele notiţei vocale, apoi atingeţi **REDENUMIRE**.

#### **Gestionarea categoriilor**

Atingeți • → **Editați categoriile** → +, introduceți un nume pentru categorie, selectați o culoare, apoi atingeţi **OK**.

Pentru a schimba sau atribui categorii notiţelor vocale, în lista afișată, ţineţi apăsat pe notiţa vocală. Apoi, atingeţi → **Schimbare categorie**, apoi selectaţi categoria.

Pentru a filtra notițele vocale după categorie, atingeți • → **Filtrare după categorie**, apoi selectați o categorie.
# **Căutare vocală**

Utilizați această aplicație pentru a căuta pe pagini web prin intermediul unei comenzi vocale.

Atingeţi **Căutare vocală** pe ecranul de aplicaţii.

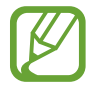

Această aplicaţie poate să nu fie disponibilă în funcţie de regiune sau de furnizorul de servicii.

Rostiţi un cuvânt sau o sintagmă atunci când apare **Vorbiţi acum** pe ecran.

# **Mod Maşină**

# **Despre Modul Maşină**

Utilizați acest mod pentru a controla dispozitivul în timp ce conduceți. Puteți asculta mesaje și muzică utilizând comenzile vocale, fără a atinge dispozitivul.

Deschideti panoul de setări rapide și atingeti Mod Mașină pentru a-l activa.

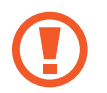

Nu vă uitaţi la ecran şi nu efectuaţi funcţii cu mâinile în timp ce conduceţi.

- 
- Este posibil ca hărțile de navigare, locația dvs. curentă și alte date de navigare să difere de informaţiile despre locaţia reală. Trebuie să acordaţi întotdeauna atenţie condiţiilor de drum, traficului şi altor factori care ar putea să afecteze modul în care conduceţi. Respectaţi toate avertismentele şi regulile de siguranţă atunci când conduceţi.
- Este posibil să vi se perceapă costuri suplimentare când utilizați caracteristica de navigare.
- Această aplicaţie poate să nu fie disponibilă în funcţie de regiune sau de furnizorul de servicii.
- Acest mod nu este acceptat în anumite limbi.

#### **Înainte de utilizarea acestui mod**

- Asiguraţi-vă că vehiculul la care vă conectaţi dispozitivul acceptă caracteristica Bluetooth.
- Asigurați-vă că este activată caracteristica Bluetooth a dispozitivului dvs. și a vehiculului când înregistraţi vehiculul la dispozitiv.

### **Pornirea Modului Maşină**

Când rulaţi această aplicaţie pentru prima dată, urmaţi instrucţiunile de pe ecran pentru a finaliza configurarea.

- 1 Deschideţi panoul de setări rapide şi atingeţi **Mod Maşină** pentru a-l activa.
- 2 Când apare ecranul Modului Maşină, atingeţi **Next**.
- 3 Citiţi şi acceptaţi termenii şi condiţiile, apoi atingeţi **Next**.
- 4 Citiţi conţinutul de avertizare şi atingeţi **Next**.
- 5 Atingeţi **DA** pentru a conecta dispozitivul dvs. şi un vehicul prin Bluetooth.

Când dispozitivul nu poate căuta vehiculul, pe dispozitiv, atingeţi **SEARCH FROM MOBILE DEVICE** şi înregistraţi manual vehiculul.

- 6 Când terminaţi înregistrarea, atingeţi **Next**.
- 7 Citiţi instrucţiunile de pe ecran şi atingeţi **Start**.

Când finalizati configurarea, va apărea ecranul principal al Modului Masină.

#### **Înregistrarea unui vehicul**

Când înregistrați un vehicul pe dispozitivul dvs, puteți asculta feedbackul vocal de pe dispozitiv prin difuzoarele vehiculului. De asemenea, puteţi seta dispozitivul să activeze automat Modul Maşină atunci când se conectează la vehicul, şi multe alte aspecte.

- 1 Atingeţi <sup>→</sup> **Settings** <sup>→</sup> **Register Car** <sup>→</sup> **Add car**.
- 2 Acceptați solicitarea de autorizare Bluetooth și atingeți DA pentru a activa caracteristica Bluetooth.

3 Urmaţi instrucţiunile de pe ecran pentru a conecta dispozitivul şi vehiculul.

Dacă vehiculul nu poate detecta dispozitivul, atingeți **SEARCH FROM MOBILE DEVICE** pentru a căuta vehiculul pe dispozitivul dvs.

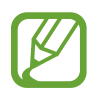

- Înainte de înregistrarea vehiculului, porniți vehiculul și deschideți radioul.
- În timp ce înregistrati un vehicul pe dispozitiv, așezați dispozitivul aproape de vehicul.

#### **Activarea automată a Modului Maşină**

Puteţi seta dispozitivul să activeze Modul Maşină când dispozitivul şi un vehicul sunt conectate prin Bluetooth.

Când terminaţi înregistrarea vehiculului, atingeţi → **Settings** → **Register Car**, apoi bifaţi **Auto Open via Bluetooth**.

#### <span id="page-110-0"></span>**Adăugarea comenzilor rapide pentru locurile vizitate frecvent**

Salvați comenzile rapide pentru locurile vizitate frecvent pentru a căuta cu ușurință rute.

- 1 Atingeţi <sup>→</sup> **Settings** <sup>→</sup> **Registered Places**.
- 2 Atingeţi **Acasă**, **Serviciu** sau **Maşină**.

Pentru a adăuga locații noi, atingeți  $+$ , introduceți numele unei locații, setați o metodă de recunoaştere a locaţiei, apoi atingeţi **EFECTUAT**.

- 3 Atingeţi **Selectare metodă** şi selectaţi o metodă de recunoaştere a locaţiei, cum ar fi hărţi, Wi-Fi sau Bluetooth.
- 4 Atingeţi **EFECTUAT**.

# **Utilizarea meniurilor Modului Maşină**

Deschideţi panoul de setări rapide şi atingeţi **Mod Maşină** pentru a-l activa.

Când apare ecranul principal al Modului Mașină, rostiti "Hi, Galaxy" sau atingeți partea de sus a ecranului și rostiți o comandă vocală. Alternativ, puteți utiliza meniuri de pe ecran prin atingere.

- 
- Dacă Modul Maşină rulează în fundal, puteţi utiliza o comandă vocală pentru activarea acestuia. Această caracteristică nu este disponibilă dacă dispozitivul este deja setat să lanseze aplicația Google atunci când rostiți "OK Google". Pentru a dezactiva comanda vocală de activare, pe ecranul de aplicații, atingeți Voice Search →  $\equiv \rightarrow$  Settings → **Voice** → **Detectare** "Ok Google".
- **Detectare "Ok Google"** poate să nu fie disponibilă în funcție de regiune sau de furnizorul de servicii.

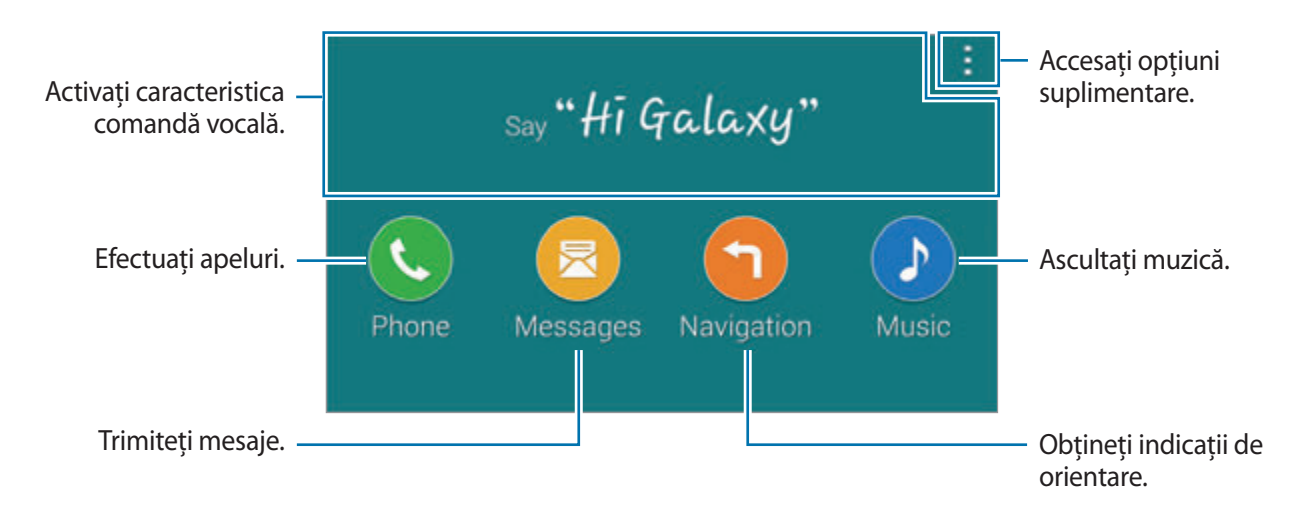

### **Utilizarea caracteristicii de navigare**

Deschideţi panoul de setări rapide şi atingeţi **Mod Maşină** pentru a-l activa.

#### **Navigarea către o destinaţie prestabilită**

Dispozitivul navighează spre destinaţia prestabilită. Înainte de utilizarea acestei caracteristici, salvaţi comenzile rapide pentru locurile vizitate frecvent pentru a căuta cu ușurință rute. Consultaţi [Adăugarea comenzilor rapide pentru locurile vizitate frecvent](#page-110-0) pentru detalii.

- 1 Pe ecranul principal al Modului Mașină, rostiți "Hi, Galaxy" sau atingeți partea de sus a ecranului.
- 2 Rostiti "Navigation" și numele destinatiei prestabilite folosind o comandă vocală. Alternativ, atingeţi **Navigation** şi selectaţi o destinaţie prestabilită, cum ar fi **Home**, **Work** sau **My Place**.

#### **Navigarea către o destinaţie**

Selectați o locație exactă ținând apăsat degetul pe hartă. Alternativ, utilizați o comandă vocală pentru a naviga către o destinaţie.

- 1 Pe ecranul principal al Modului Mașină, rostiți "Hi, Galaxy" sau atingeți partea de sus a ecranului.
- 2 Rostiți "Navigation" sau atingeți Navigation.
- 3 Spuneţi un cuvânt cheie sau adresa locaţiei folosind o comandă vocală. Alternativ, atingeţi **Map** şi introduceţi un cuvânt cheie sau o adresă pentru locaţie.

Pentru a căuta o locaţie, atingeţi câmpul de căutare.

4 Rostiți "**Traseu**" sau atingeți **Traseu**.

# **Multimedia**

# **Muzică**

### **Redarea muzicii**

Atingeţi **Muzică** pe ecranul de aplicații.

Selectați o categorie de muzică, apoi melodia care va fi redată.

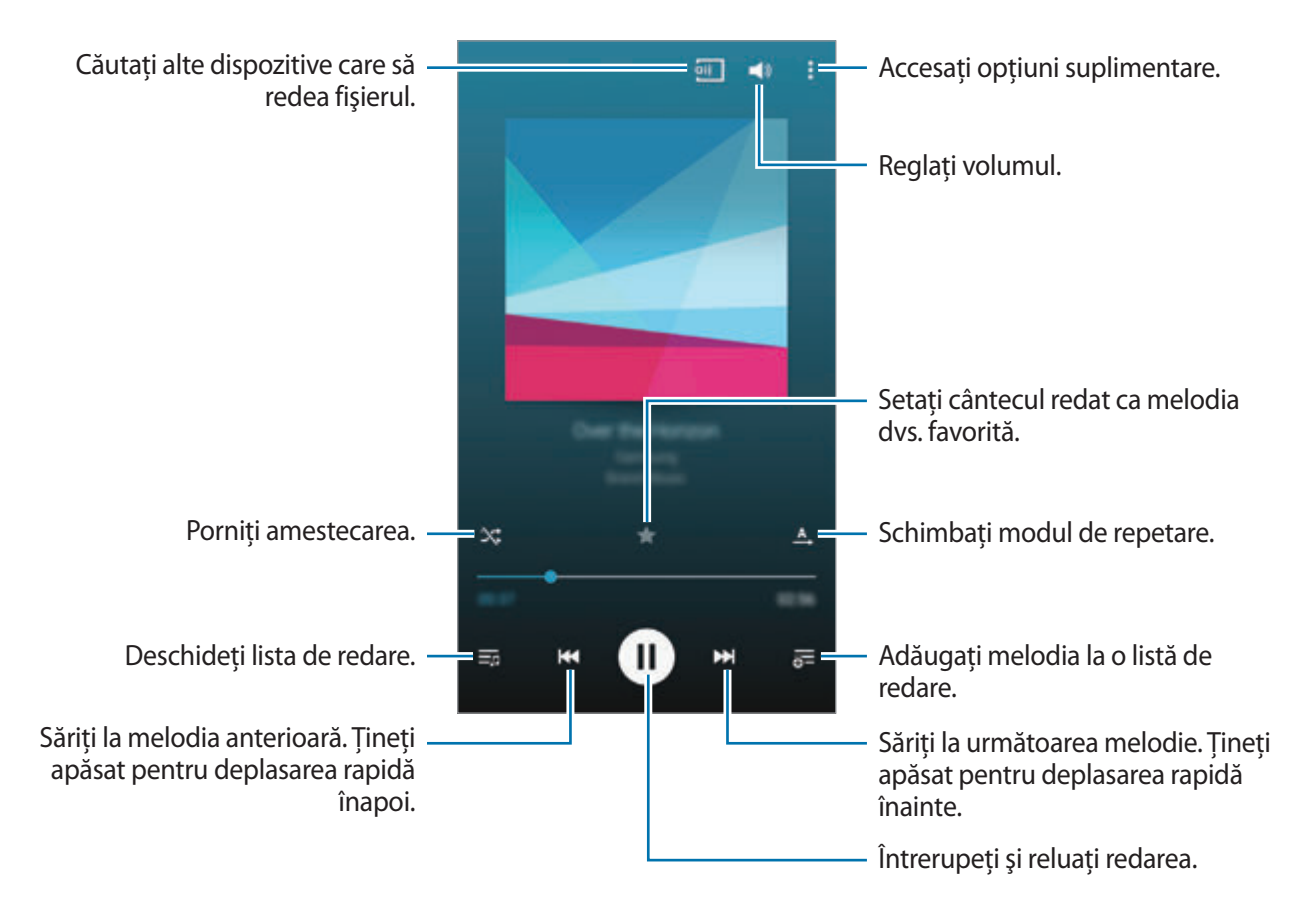

### **Redarea muzicii stocate pe celelalte dispozitive**

Căutaţi muzică stocată pe alte dispozitive şi redaţi-o pe dispozitivul dvs. Atingeţi **Muzică** pe ecranul de aplicații.

#### **Accesarea muzicii pe un dispozitiv înregistrat**

Atingeţi **DISPOZITIVE** şi selectaţi un dispozitiv în **Dispozitive înregistrate** pentru a accesa şi reda muzică. Puteţi reda melodia pe dispozitivele care sunt înregistrate pe contul dvs. Samsung link. Vizitaţi link.samsung.com pentru mai multe informaţii. Asiguraţi-vă că dispozitivele înregistrate sunt pornite și conectate la o retea Wi-Fi sau una mobilă.

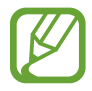

Este posibil să vi se perceapă costuri suplimentare atunci când accesați conținut stocat pe alte dispozitive prin intermediul reţelei mobile. Pentru a evita costurile suplimentare, utilizaţi caracteristica Wi-Fi.

#### **Accesarea muzicii pe un dispozitiv în apropiere**

Atingeţi **DISPOZITIVE** și selectaţi un dispozitiv din **Dispozitive în apropiere** pentru a accesa și reda muzică. Puteţi reda melodia pe dispozitivele care au activată caracteristica de partajare a conţinutului.

Pentru activarea caracteristicii, pe ecranul de aplicaţii, atingeţi **Setări** → **Dispozitive în apropiere**, apoi glisaţi comutatorul **Dispozitive în apropiere** la dreapta. Consultaţi [Dispozitive în apropiere](#page-166-0) pentru mai multe setări.

# **Video**

# **Redarea videoclipurilor**

Atingeţi **Video** pe ecranul de aplicaţii.

Selectați un videoclip pentru redare.

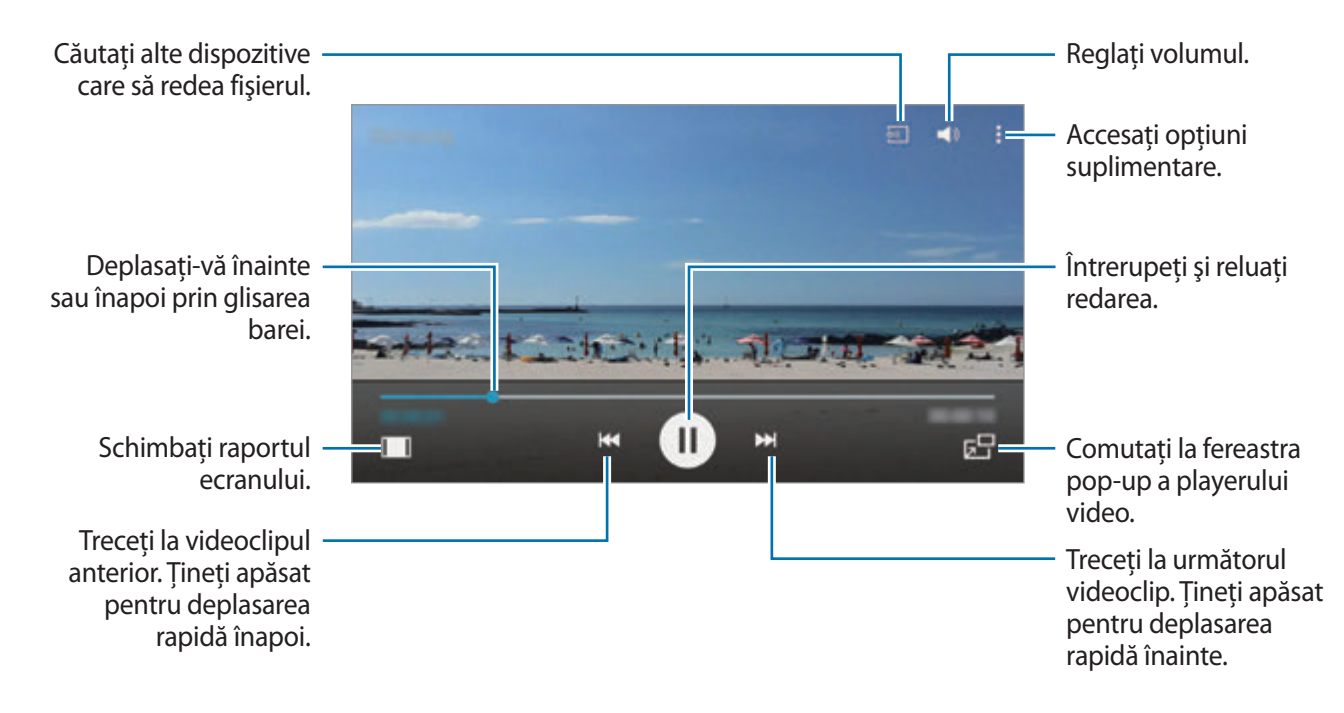

Pentru a particulariza locația panoului de control în timpul redării, atingeți • → Setări, bifați **Minicontroler**, apoi selectati **ÎNCHIDERE**. Apoi, atingeți (sau ▶ pentru a muta panoul de control pe oricare parte a ecranului.

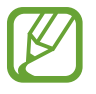

Această caracteristică este disponibilă numai în orientarea de tip peisaj.

### **Redarea videoclipurilor stocate pe celelalte dispozitive**

Căutaţi videoclipuri care sunt stocate pe celelalte dispozitive şi redaţi-le pe dispozitivul dvs. Atingeti **Video** pe ecranul de aplicatii.

#### **Accesarea unui videoclip pe un dispozitiv înregistrat**

Atingeţi **DISPOZITIVE** şi selectaţi un dispozitiv din **Dispozitive înregistrate** pentru accesarea şi redarea videoclipurilor. Puteţi reda videoclipul pe dispozitivele care sunt înregistrate pe Samsung link. Vizitaţi link.samsung.com pentru mai multe informaţii. Asiguraţi-vă că dispozitivele înregistrate sunt pornite și conectate la o retea Wi-Fi sau una mobilă.

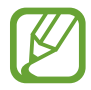

Este posibil să vi se perceapă costuri suplimentare atunci când accesați conținut stocat pe alte dispozitive prin intermediul reţelei mobile. Pentru a evita costurile suplimentare, utilizaţi caracteristica Wi-Fi.

#### **Accesarea unui videoclip pe un dispozitiv în apropiere**

Atingeţi **DISPOZITIVE** şi selectaţi un dispozitiv din **Dispozitive din apropiere** pentru a accesa şi reda videoclipul. Puteţi reda videoclipul pe dispozitivele care au activată caracteristica de partajare a conţinutului.

Pentru activarea caracteristicii de partajare a conținutului, pe ecranul de aplicații, atingeți **Setări** → **Dispozitive în apropiere**, apoi glisaţi comutatorul **Dispozitive în apropiere** la dreapta. Consultaţi [Dispozitive în apropiere](#page-166-0) pentru mai multe setări.

# **YouTube**

Utilizaţi această aplicaţie pentru a urmări videoclipuri de pe site-ul web YouTube.

Atingeţi **YouTube** pe ecranul de aplicaţii.

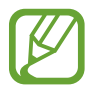

# **Flipboard**

Utilizați această aplicație pentru accesarea revistelor personalizate.

Atingeţi **Flipboard** pe ecranul de aplicaţii.

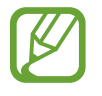

Această aplicaţie poate să nu fie disponibilă în funcţie de regiune sau de furnizorul de servicii.

Pentru a porni Flipboard, deplasati rapid în sus pe pagina de întâmpinare, selectati subiecte de știri, apoi atingeţi **Build Your Flipboard**.

Selectați un articol de primă pagină sau un subiect, deplasați rapid paginile Flipboard, apoi selectați articolul pe care doriţi să îl citiţi.

# **Google+**

Utilizaţi această aplicaţie pentru a rămâne conectat cu lumea prin intermediul reţelei de socializare Google.

Atingeţi **Google+** pe ecranul de aplicaţii.

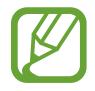

Această aplicaţie poate să nu fie disponibilă în funcţie de regiune sau de furnizorul de servicii.

Atingeţi **Toate** pentru a schimba categoria, apoi derulaţi în sus sau în jos pentru a vizualiza postările de la cercurile dvs.

# **Fotografii**

Utilizaţi această aplicaţie pentru a gestiona fotografii, albume şi videoclipuri salvate pe dispozitiv şi încărcate pe **Google+**.

Atingeţi **Fotografii** pe ecranul de aplicaţii.

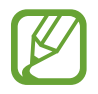

# **Jocuri Play**

Utilizați această aplicație pentru a descărca și juca jocuri.

Atingeţi **Jocuri Play** pe ecranul de aplicaţii.

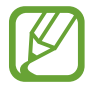

Această aplicaţie poate să nu fie disponibilă în funcţie de regiune sau de furnizorul de servicii.

# **Muzică Play**

Utilizaţi această aplicaţie pentru a asculta muzică prin intermediul dispozitivului sau pentru a transfera muzică de la serviciul cloud Google.

Atingeţi **Muzică Play** pe ecranul de aplicaţii.

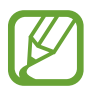

Această aplicaţie poate să nu fie disponibilă în funcţie de regiune sau de furnizorul de servicii.

# **Chioşc Play**

Utilizaţi această aplicaţie pentru a citi cele mai recente articole de ştiri.

Atingeţi **Chioşc Play** pe ecranul de aplicaţii.

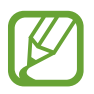

# **Securitate**

# **Scaner degete**

### **Pentru o mai bună recunoaştere a amprentei**

Atunci când vă scanați amprentele pe dispozitiv, fiți conștient de următoarele condiții care pot afecta performantele caracteristicii:

- Butonul Acasă conține un senzor de recunoaștere a amprentelor. Asigurați-vă că butonul Acasă nu este zgâriat sau deteriorat de obiecte metalice, cum ar fi monede, chei şi coliere.
- Folia de protecție a ecranului furnizată cu dispozitivul poate cauza funcționarea necorespunzătoare a senzorului de recunoaştere a amprentelor. Îndepărtaţi folia de protecţie a ecranului pentru a îmbunătăți sensibilitatea amprentelor.
- Asigurați-vă că zona de recunoaștere a amprentelor și degetele dvs. sunt curate și uscate.
- Dispozitivul poate să nu recunoască amprentele care sunt afectate de încrețituri sau cicatrici.
- Dispozitivul poate să nu recunoască amprentele de la degete mici sau subţiri.
- Pentru a îmbunătăţi performanţa de recunoaştere, înregistraţi amprentele mâinii utilizate cel mai des pentru a efectua activităţi pe dispozitiv.
- Nu glisați degetul prea rapid sau încet. Glisați degetul la o viteză moderată pentru a permite dispozitivului să recunoască amprenta.
- În medii uscate, este posibil să se acumuleze energie statică în dispozitiv. Evitați să utilizați această caracteristică în medii uscate sau, înainte de a o utiliza, atingeţi un obiect metalic, pentru a descărca energia statică.

### **Înregistrarea amprentelor**

- 1 Pe ecranul de aplicaţii, atingeţi **Setări** <sup>→</sup> **Scaner degete** <sup>→</sup> **Manager amprente**.
- 2 Cititi informatiile de pe ecran și atingeti OK.
- $3$  Așezați degetul pe zona amprentelor din partea centrală de jos a ecranului.
- 4 Tineți apăsat ecranul în zona pentru amprente, apoi glisați degetul în jos peste butonul Acasă. Repetați această operațiune folosind același deget până când amprenta este înregistrată.

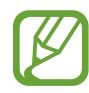

Dacă îndoiți degetul sau utilizați vârful degetului, dispozitivul poate să nu recunoască amprentele.

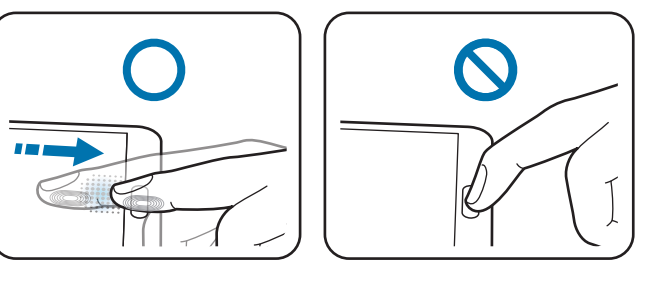

- 5 Atingeţi **EFECTUAT** pentru a finaliza scanarea amprentei. Alternativ, atingeţi **ÎNREGISTRARE** pentru a înregistra o amprentă suplimentară.
- $6$  Atunci când apare un ecran care solicită să înregistrați o parolă de rezervă, introduceți-o, apoi atingeţi **CONTINUARE**.
- 7 Introduceţi parola de rezervă din nou pentru verificare, apoi atingeţi **OK**. Puteți utiliza parola de rezervă în loc să vă scanați amprentele.
- 8 Atunci când apare o fereastră pop-up de blocare folosind amprentele, atingeti **OK**. Vă puteți utiliza amprentele pentru a debloca ecranul.

### **Gestionarea amprentelor înregistrate**

Puteţi şterge sau redenumi amprentele înregistrate.

Pe ecranul de aplicaţii, atingeţi **Setări** → **Scaner degete** → **Manager amprente**.

Pentru a şterge amprente, atingeți • → Anulare înregistrare, selectați amprentele, apoi atingeți  $GATA \rightarrow OK$ .

Pentru a redenumi o amprentă, atingeți • → Selectare, selectați o amprentă, atingeți ◆, introduceți o denumire nouă, apoi atingeţi **OK**.

### **Schimbarea parolei alternative**

Puteţi schimba parola pe care o utilizaţi ca o alternativă la scanarea amprentelor.

- 1 Pe ecranul de aplicații, atingeţi **Setări** <sup>→</sup> **Scaner degete** <sup>→</sup> **Schimbare parolă rezervă**.
- 2 Scanati o amprentă înregistrată sau atingeți  $\mathbb{H}$ si introduceti parola de rezervă.
- 3 Introduceţi o parolă nouă şi atingeţi **CONTINUARE**.
- 4 Introduceţi parola din nou şi atingeţi **OK**.

### **Deblocarea ecranului cu ajutorul amprentelor**

Puteti debloca ecranul folosind amprentele înregistrate.

Pe ecranul de aplicaţii, atingeţi **Setări** → **Scaner degete** → **Blocare ecran** → **Amprentă**. Alternativ, pe ecranul de aplicaţii, atingeţi **Setări** → **Blocare ecran** → **Blocare ecran** → **Amprentă**.

### **Verificarea parolei contului Samsung**

Utilizaţi amprentele pentru a verifica parola contului dvs. Samsung. Puteţi utiliza o amprentă în locul introducerii parolei, de exemplu atunci când achizitionati continut de la **GALAXY Apps.** 

Pe ecranul de aplicaţii, atingeţi **Setări** → **Scaner degete** → **Verificaţi contul Samsung**, apoi glisaţi comutatorul **Verificaţi contul Samsung** la dreapta.

### **Utilizarea amprentelor pentru cumpărăturile prin PayPal**

Puteți efectua achiziții prin scanarea amprentelor dvs.

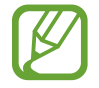

În funcţie de regiune sau de furnizorul de servicii, este posibil ca această caracteristică să fie indisponibilă.

- 1 Pe ecranul de aplicaţii, atingeţi **Setări** <sup>→</sup> **Scanner degete** <sup>→</sup> **Pay with PayPal**.
- 2 Bifaţi **FIDO Ready™ support** şi **PayPal**, apoi atingeţi **INSTALL**.
- 3 Când instalarea s-a finalizat, atingeţi **LINK PAYPAL ACCOUNT**.
- 4 Urmați instrucțiunile de pe ecran pentru a vă conecta la site-ul web PayPal și pentru a înregistra amprentele.

# **Mod Privat**

# **Despre Modul Privat**

Utilizaţi acest mod pentru a preveni ca alte persoane să utilizeze sau să acceseze anumit conţinut, cum ar fi imagini şi documente, stocate pe dispozitiv. Puteţi salva conţinut într-o anumită locaţie, apoi puteţi dezactiva Modul Privat pentru a ascunde elementele în siguranţă.

### **Ascunderea conţinutului**

1 Pe ecranul de aplicaţii, atingeţi **Setări** <sup>→</sup> **Mod Privat**, apoi glisaţi comutatorul **Mod Privat** la dreapta. Alternativ deschideţi panoul de setări rapide, apoi atingeţi **Mod Privat** pentru a-l activa.

Când activaţi Modul Privat pentru prima dată, setaţi un cod de deblocare şi un cod PIN de rezervă.

2 Introduceți codul de deblocare pentru Modul Privat. Când este activat acest mod,  $\mathbf{\hat{a}}$  apare în partea de sus a ecranului. 3 Pentru a selecta elemente pentru ascundere, ţineţi apăsat un element din listă, bifaţi elementele pentru a le selecta, apoi atingeți • → Mutare în Private.

Elementele care sunt mutate în Modul Privat apar cu  $\mathbf{q}$  pe acestea.

4 După ce aţi selectat elementele pentru ascundere, pe ecranul de aplicaţii, atingeţi **Setări** <sup>→</sup> **Mod Privat**, apoi glisaţi comutatorul **Mod Privat** la stânga. Alternativ deschideţi panoul de notificări ori panoul de setări rapide, apoi atingeţi **Mod Privat** pentru a-l dezactiva.

Elementele selectate vor dispărea de pe ecran.

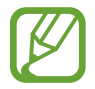

Asiguraţi-vă că toate fişierele sunt salvate sau mutate corespunzător înainte de dezactivarea Modului Privat.

# **Vizualizarea conţinutului ascuns**

Puteţi vizualiza elementele ascunse numai atunci când Modul Privat este activat.

- 1 Pe ecranul de aplicaţii, atingeţi **Setări** <sup>→</sup> **Mod Privat**, apoi glisaţi comutatorul **Mod Privat** la dreapta. Alternativ, deschideţi panoul de setări rapide şi dezactivaţi **Mod Privat**.
- 2 Introduceți codul de deblocare pentru Modul Privat.
- 3 Pe ecranul de aplicații, atingeţi **Fişierele mele** <sup>→</sup> **Private**. Toate elementele mutate în Modul Privat apar pe ecran.

# **Siguranţă**

# **Modul Urgenţă**

# **Despre Modul Urgenţă**

Utilizaţi acest mod pentru a prelungi durata standby a dispozitivului când sunteţi într-o situaţie de urgență. Când acest mod este activat, luminozitatea ecranului scade și consumul bateriei este redus prin restricţionarea anumitor caracteristici. De asemenea, puteţi porni bliţul, suna alarme şi trimite informatiile despre locatia dvs. către alte persoane într-un mesaj.

## **Activarea Modului Urgenţă**

Ţineţi apăsat pe butonul Pornire, apoi atingeţi **Modul Urgenţă**. Alternativ, pe ecranul de aplicaţii, atingeţi **Setări** → **Asistenţă de securitate** → **Modul Urgenţă**, apoi glisaţi comutatorul **Modul Urgenţă** la dreapta.

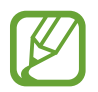

Este posibil să vi se perceapă costuri suplimentare pentru trimiterea mesajelor sau pentru utilizarea reţelei mobile.

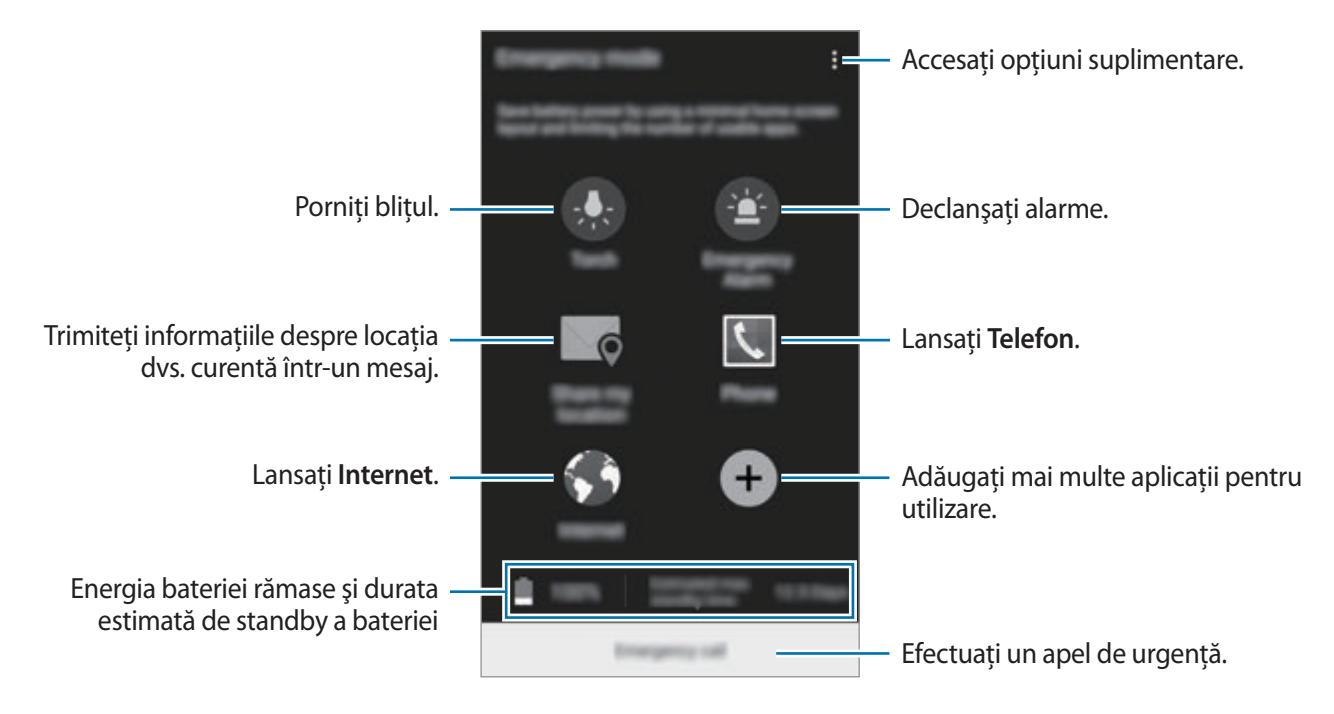

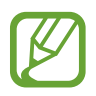

Durata maximă estimată de standby arată durata rămasă înainte ca bateria să se descarce dacă dispozitivul nu este folosit. Aceasta poate varia în funcţie de setările dispozitivului și conditiile de functionare.

# **Dezactivarea Modului Urgenţă**

Pentru a dezactiva Modul Urgenţă, ţineţi apăsat pe butonul Pornire, apoi atingeţi **Modul Urgenţă**. Alternativ, atingeţi → **Dezactivare mod Urgenţă**. Modul Urgenţă este dezactivat.

Sigurantă

# **Trimiterea mesajelor de ajutor**

### **Despre trimiterea mesajelor de ajutor**

Puteți prestabili contacte pentru a trimite un mesaj în caz de urgență. Trimiteți mesaje către contactele dvs. principale apăsând rapid pe butonul Pornire de trei ori.

Pe ecranul de aplicaţii, atingeţi **Setări** → **Asistenţă de securitate**.

### **Adăugarea contactelor principale**

- 1 Pe ecranul de aplicaţii, atingeţi **Setări** <sup>→</sup> **Asistenţă de securitate**.
- 2 Atingeţi **Gestionare contacte principale** <sup>→</sup> **Creaţi un contact principal**.
- 3 Atingeţi **Creare contact** şi introduceţi informaţiile de contact sau atingeţi **Selectare din contacte** pentru a adăuga un contact existent drept contact principal.

### **Setarea mesajelor de ajutor**

Pe ecranul de aplicaţii, atingeţi **Setări** → **Asistenţă de securitate** → **Trimitere mesaje de ajutor**, glisaţi comutatorul **Trimitere mesaje de ajutor** la dreapta, şi apoi selectaţi conţinutul pe care doriţi să îl includeţi în mesajele de ajutor.

### **Trimiterea mesajelor de ajutor**

Într-o situaţie de urgenţă, apăsaţi pe butonul Pornire de trei ori. Dispozitivul trimite mesaje către contactele dvs. principale. Mesajul include informaţiile despre locaţia dvs.

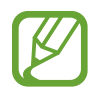

Este posibil să vi se perceapă costuri suplimentare pentru trimiterea mesajelor sau pentru utilizarea reţelei mobile.

# **Noutăți privind locația geografică (Geo News)**

# **Despre notificările privind locația geografică (Geo News)**

Utilizaţi această caracteristică pentru a primi notificări despre condiţii de vreme severă în apropierea locaţiei dvs. curente.

- 
- Caracteristica vă identifică locația și vă furnizează informații despre dezastre dacă acestea au loc în zona dvs. Informațiile furnizate pot diferi în funcție de furnizorul de servicii din locaţia dvs. curentă.

Pentru a vizualiza informaţii despre condiţii de vreme severă precum şi regiunile şi limbile în care aceste informatii sunt disponibile, vizitați www.samsung.com/geonews.

• Este posibil să vi se perceapă costuri suplimentare dacă primiţi notificări de la un serviciu de prognoză meteo în timp ce vă aflaţi în roaming.

### **Primirea notificărilor**

Pe ecranul de aplicaţii, atingeţi **Setări** → **Asistenţă de securitate** → **Noutăţi privind locaţia geografică**, apoi glisaţi comutatorul **Noutăţi privind locaţia geografică** la dreapta.

#### **Notificări prin ferestre pop-up**

#### Bifaţi **Pop-up notif. Noutăți loc. geo.**

Dispozitivul afişează notificarea într-o fereastră pop-up. Puteţi efectua un apel de urgenţă sau trimite mesaje de urgenţă către contactele prestabilite din fereastra pop-up.

## **Utilizarea widgeturilor privind locaţia geografică**

Puteţi vizualiza locaţia dvs. curentă şi informaţii despre dezastrele din regiunea dvs. în widgetul **Noutăţi privind locaţia geografică**.

Pe ecranul Acasă, derulaţi la stânga şi atingeţi widgetul **Noutăţi privind locaţia geografică**.

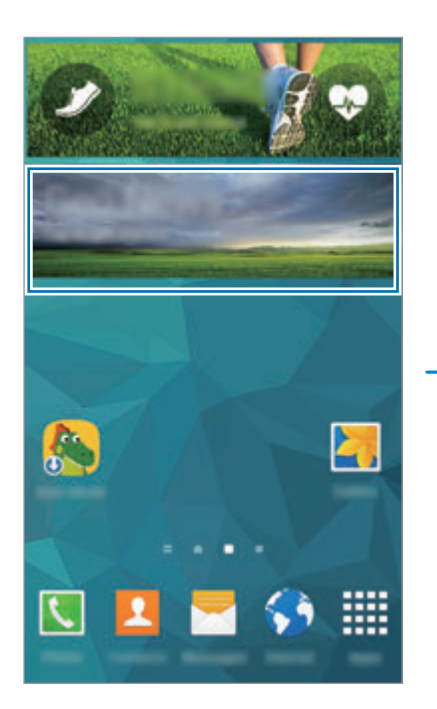

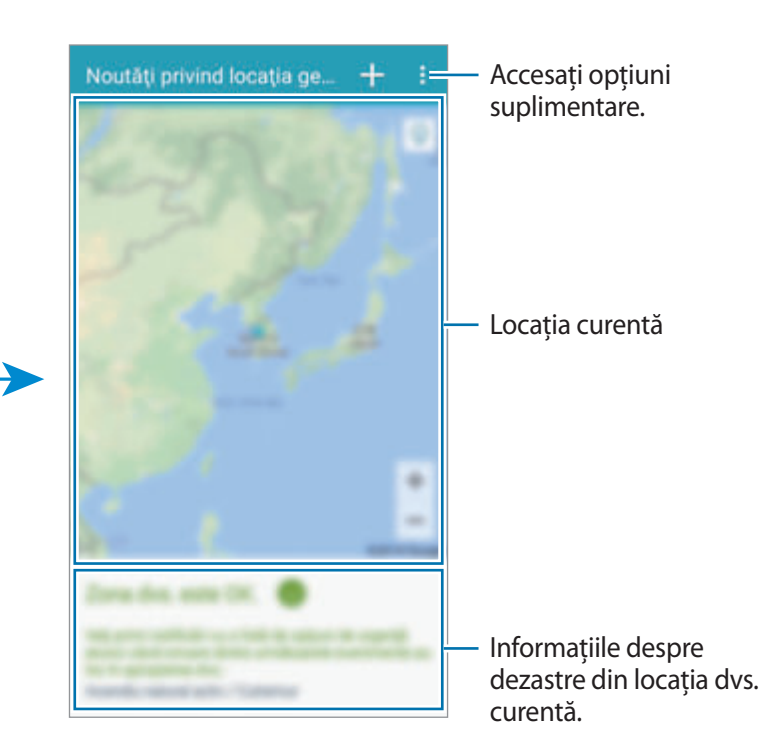

# **Utilităţi**

# **S Finder**

Utilizaţi această aplicaţie pentru a căuta conţinut pe dispozitiv şi prin intermediul Internetului. Puteţi aplica diverse filtre şi vizualiza istoricul de căutare.

Deschideti panoul de notificări și atingeți S Finder.

#### **Căutarea conţinutului**

Atingeți câmpul de căutare și introduceți un cuvânt cheie, sau atingeți  $\downarrow$  și rostiți un cuvânt cheie. Pentru a obţine rezultate mai precise, atingeţi filtrele în câmpul de căutare. Pentru a selecta categoriile de căutare, atingeţi → **Setări** → **Select. categorie căutare**.

#### **Gestionarea istoricului de căutare**

Pentru a șterge istoricul, atingeți — de lângă element.

Pentru a seta dispozitivul să nu salveze istoricul de căutare, atingeți • → Setări, apoi deselectați **Utilizare istoric căutare**.

# **Planificator S**

### **Pornire Planificator S**

Utilizaţi această aplicaţie pentru a gestiona evenimente şi activităţi.

Atingeţi **Planificator S** pe ecranul de aplicații.

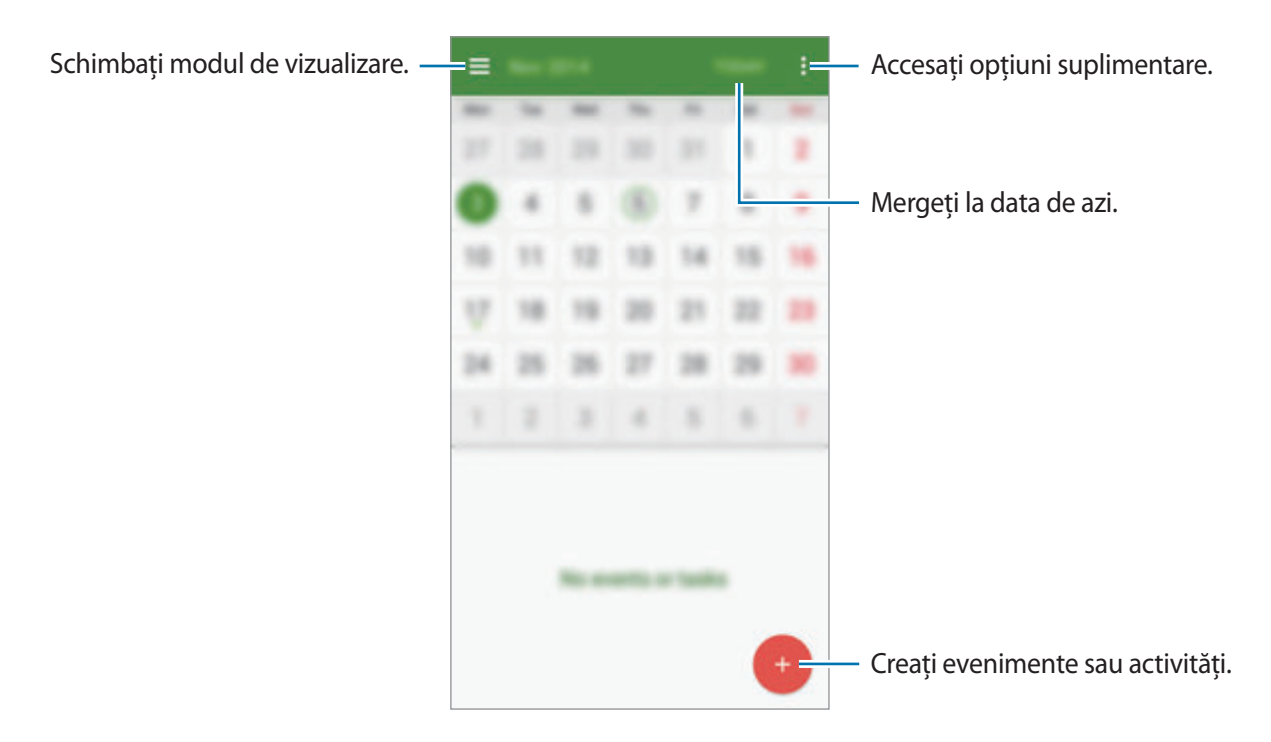

### **Crearea evenimentelor şi a activităţilor**

- 1 Atingeţi **Planificator S** pe ecranul de aplicații.
- 2 Atingeți  $+$ . Alternativ, selectați o dată care nu are niciun eveniment sau nicio activitate înregistrată şi atingeţi-o din nou.

Dacă sunt deja înregistrate evenimente sau activități în data respectivă, atingeți data și apoi $+$ .

- 3 Selectaţi orice eveniment sau activitate şi introduceţi detaliile.
	- **Adăugare eveniment**: Setaţi data de început şi sfârşit pentru un eveniment. Puteţi stabili o setare de repetare opţională.
	- **Adăugare sarcină**: Adăugaţi un eveniment pentru realizarea la o anumită dată. Puteţi stabili o setare de prioritate optională.

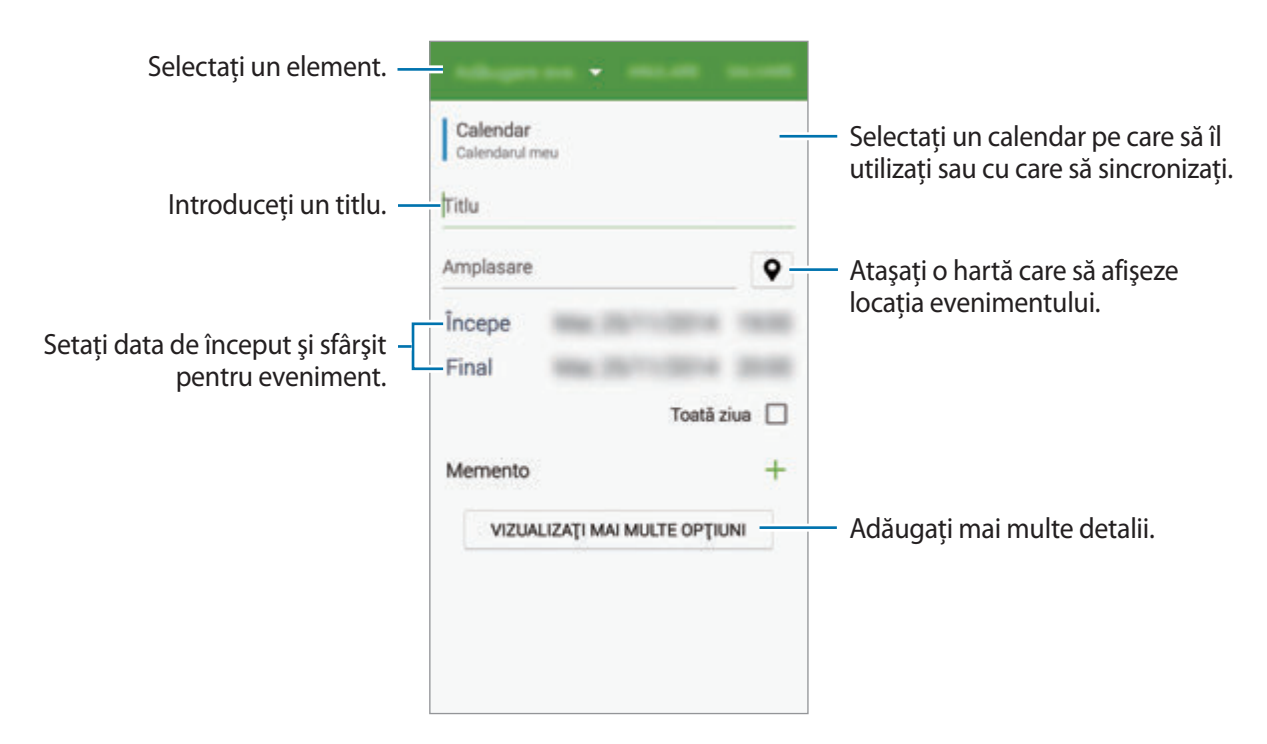

4 Atingeti **SALVARE** pentru a salva evenimentul sau activitatea.

### **Sincronizarea evenimentelor şi activităţilor cu conturile dvs.**

Atingeţi **Planificator S** pe ecranul de aplicații.

Pentru a sincroniza evenimentele și activitățile cu conturile dvs, atingeți • → **Sincronizare imediată**.

Pentru a adăuga conturile cu care se va face sincronizarea, atingeți • → Calendare → Adăugare **cont**. Apoi, selectaţi un cont cu care se va face sincronizarea şi conectaţi-vă. Când contul este adăugat, lângă denumirea acestuia apare un cerc verde.

Pentru a modifica opțiunea de sincronizare a unui cont, pe ecranul de aplicații, atingeți **Setări** → **Conturi**, apoi selectaţi un serviciu de conturi.

### **Ştergerea evenimentelor sau a activităţilor**

Atingeţi **Planificator S** pe ecranul de aplicații.

Pentru a șterge evenimente sau activități, atingeți • → Ștergere, selectați evenimentele sau activităţile, apoi atingeţi **GATA** → **ŞTERGERE**.

Pentru a șterge un eveniment sau o activitate în timpul vizualizării acestora, atingeți  $\blacksquare \rightarrow$ **ŞTERGERE**.

Pentru a marca activitățile ca finalizate, atingeți o dată care are evenimente înregistrate și bifați activităţile finalizate.

## **Partajarea evenimentelor sau a activităţilor**

Atingeţi **Planificator S** pe ecranul de aplicații.

Pentru a partaja un eveniment sau o activitate în timpul vizualizării acestora, atingeți «apoi selectați o metodă de partajare.

# **Calculator**

Utilizați această aplicație pentru a efectua calcule simple sau complexe.

Atingeţi **Calculator** pe ecranul de aplicații.

Rotiţi dispozitivul în orientarea de tip peisaj pentru afişarea calculatorului ştiinţific. Dacă **Rotire ecran** este dezactivat, atingeţi → **Calculator ştiinţific**.

Pentru a vedea istoricul calculelor, atingeți ↓ pentru a ascunde tastatura.

Pentru ştergerea istoricului, atingeți <del>↓ → **Ștergere istoric**.</del>

# **Ceas**

## **Alarmă**

Pe ecranul de aplicații, atingeţi **Ceas** → **Alarmă**.

#### **Setarea alarmelor**

Atingeti  $+$  în lista de alarme, setati ora alarmei, selectați zilele în care alarma se va repeta, setați alte opţiuni diverse pentru aceasta, și apoi atingeţi **EFECTUAT**. Pentru a activa sau dezactiva alarme, atingeți o lângă alarmă în lista afișată.

- **Amânare**: Setaţi un interval şi un număr de ori de repetare a alarmei după ora prestabilită.
- **Alarmă inteligentă**: Setaţi o oră și un ton pentru alarma inteligentă. O alarmă inteligentă pornește la un volum mic cu câteva minute înainte ca alarma presetată să sune. Volumul alarmei inteligente crește gradual până când îl opriţi sau pornește alarma presetată.

### **Oprirea alarmelor**

Glisați  $\boldsymbol{\times}$ în afara cercului mare pentru a opri o alarmă. Glisați  $Z\overline{Z}$ în afara cercului mare pentru a repeta alarma după o perioadă specificată de timp.

#### **Ştergerea alarmelor**

Atingeţi → **Ştergere**, selectaţi alarmele, apoi atingeţi **EFECTUAT**.

# **Ora pe glob**

Pe ecranul de aplicații, atingeţi **Ceas** → **Ora pe glob**.

#### **Crearea ceasurilor**

Atingeți  $+$  și introduceți numele unui oraș sau selectați un oraș din lista afișată. Pentru a aplica ora de vară, țineți apăsat pe un anumit ceas, apoi atingeți  $\ddot{\otimes}$ .

#### **Ştergerea ceasurilor**

Atingeţi → **Ştergere**, selectaţi ceasurile, apoi atingeţi **EFECTUAT**.

### **Cronometru**

Pe ecranul de aplicaţii, atingeţi **Ceas** → **Cronometru**.

Atingeţi **PORNIRE** pentru a cronometra un eveniment. Atingeţi **TUR** pentru a înregistra timpii unui tur.

Atingeţi **OPRIRE** pentru a opri cronometrarea. Pentru ştergerea timpilor unui tur, atingeţi **RESETARE**.

### **Numărăt. Inversă**

Pe ecranul de aplicaţii, atingeţi **Ceas** → **Numărăt. Inversă**.

Setaţi durata, apoi atingeţi **PORNIRE**.

Glisați  $\bigtimes$  în afara cercului mare când timpul a expirat.

# **Drive**

Utilizaţi această aplicaţie pentru a accesa fişiere stocate în serviciul de stocare Google Drive. Puteţi stoca toate fişierele dvs. într-un singur loc, le puteţi accesa de oriunde şi le puteţi partaja cu alte persoane.

Atingeţi **Drive** pe ecranul de aplicaţii.

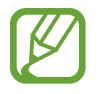

Această aplicaţie poate să nu fie disponibilă în funcţie de regiune sau de furnizorul de servicii.

# **Dropbox**

Utilizaţi această aplicaţie pentru salvarea şi partajarea fişierelor cu alte persoane prin intermediul spatiului de stocare cloud Dropbox. Când salvați fișierele în Dropbox, dispozitivul dvs. se sincronizează automat cu serverul web şi cu orice alte dispozitive care au instalat Dropbox.

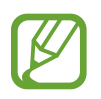

Această aplicaţie poate să nu fie disponibilă în funcţie de regiune sau de furnizorul de servicii.

1 Atingeţi **Dropbox** pe ecranul de aplicații.

2 Conectați-vă la contul dvs. Dropbox. Dacă nu aveți unul, creați un cont Dropbox.

#### Utilități

#### 3 Atingeţi **Turn on Camera Upload**.

Dispozitivul încarcă fotografiile realizate cu ajutorul camerei dispozitivului pe Dropbox. Pentru a încărca videoclipuri, glisaţi comutatorul **Include videos** la dreapta.

Pentru a încărca manual fotografii sau videoclipuri, atingeţi **Skip this**.

- 4 Utilizaţi următoarele funcţii:
	- : Încărcaţi sau deschideţi fişiere. Atingeţi → **Upload here** pentru a încărca fişierele.
	- $\Box$ : Vizualizați fotografiile sau videoclipurile încărcate. Atingeți  $\Box$  pentru a partaja sau șterge fişiere, sau pentru a crea albume.
	- $\cdot \quad \bigstar$  : Deschideți fișiere în lista de favorite.
	- **4** : Vizualizați notificări.

# **Google**

Utilizaţi această aplicaţie pentru a căuta pe Internet. De asemenea, o puteţi utiliza pentru a căuta aplicaţii şi conţinut al aplicaţiilor salvate pe dispozitiv sau cartela de memorie.

Atingeţi **Google** pe ecranul de aplicaţii.

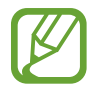

# **Mod Copii**

Utilizați acest widget pentru a oferi un mediu distractiv și sigur copiilor, restricționându-le accesul la unele aplicaţii sau anumit conţinut.

Înainte de a utiliza acest widget, trebuie să îl descărcați și să îl instalați. Pe ecranul Acasă, atingeți **Mod Copii** → **INSTALARE**. Când acesta este instalat, widgetul apare pe ecranele Acasă şi cel de aplicații.

Pentru a porni Modul Copii, atingeţi **Mod Copii** pe ecranele Acasă sau pe cel de aplicații.

Când lansaţi acest widget pentru prima dată, atingeţi **SETARE PIN** în partea de jos a ecranului. Apoi, urmati instructiunile de pe ecran.

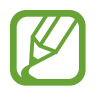

Dacă widgetul **Mod Copii** este dezinstalat din greşeală, puteţi să îl reinstalaţi. Pe ecranul Acasă, ţineţi apăsat pe o zonă goală, atingeţi **Widget-uri**, ţineţi apăsat pe widgetul **Mod Copii**. Glisaţi widgetul către ecranul Acasă şi atingeţi **Mod Copii** pentru a-l reinstala.

#### **Ecranul Acasă al Modului Copii**

Ecranul Acasă este punctul de pornire pentru accesarea tuturor aplicaţiilor în Modul Copii.

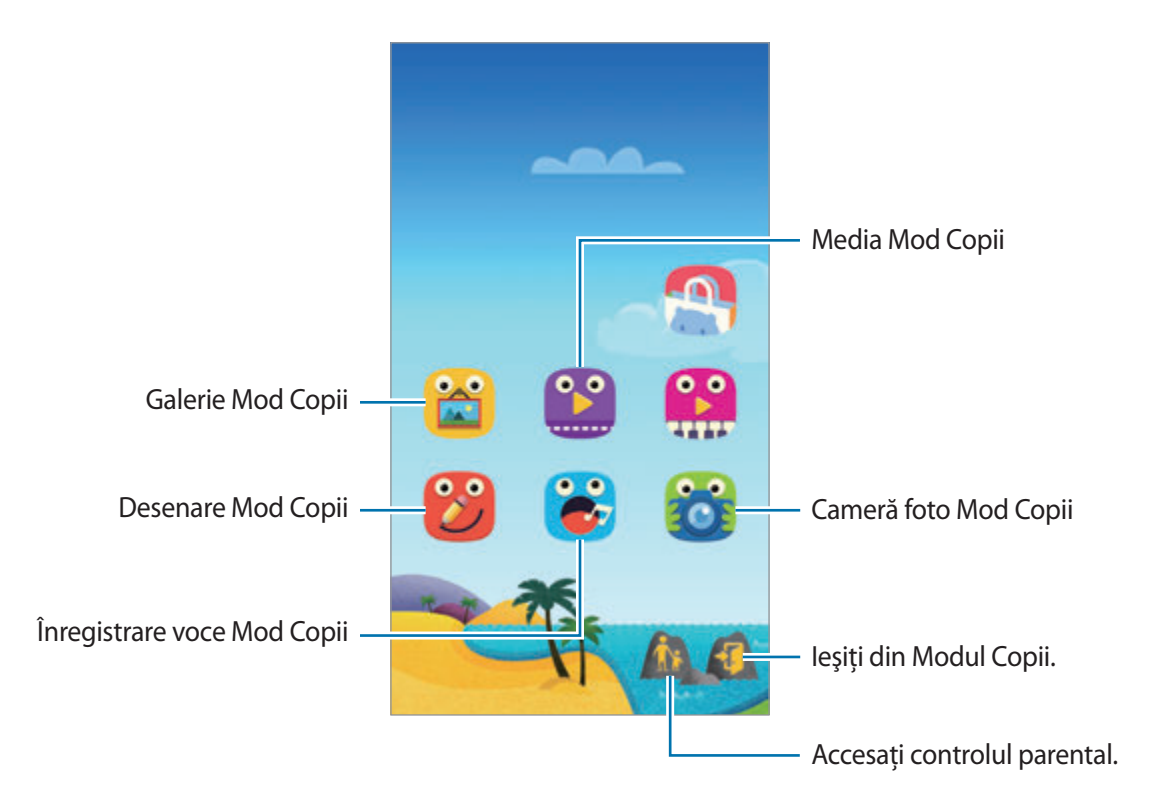

#### Utilități

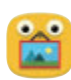

Utilizaţi această aplicaţie pentru a vizualiza imagini salvate, desene, înregistrări vocale şi fişiere media la care copilul dvs. are acces.

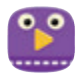

Utilizaţi această aplicaţie pentru a reda fişiere video. Înainte de a utiliza această aplicaţie, adăugaţi videoclipurile care sunt salvate pe dispozitiv în aplicaţie. Consultaţi [Control parental](#page-138-0) pentru detalii.

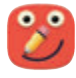

Utilizaţi această aplicaţie pentru a crea un desen folosind un creion, o pensulă etc.

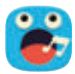

Utilizaţi această aplicaţie pentru a înregistra sau pentru a reda înregistrări vocale.

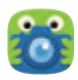

Utilizaţi această aplicaţie pentru a realiza fotografii sau videoclipuri.

Utilități

#### **Zona de joacă a Modului Copii**

Derulaţi la dreapta pe ecranul Acasă pentru a deschide zona de joacă a Modului Copii. Puteți interacționa cu personaje, obiecte din fundal etc.

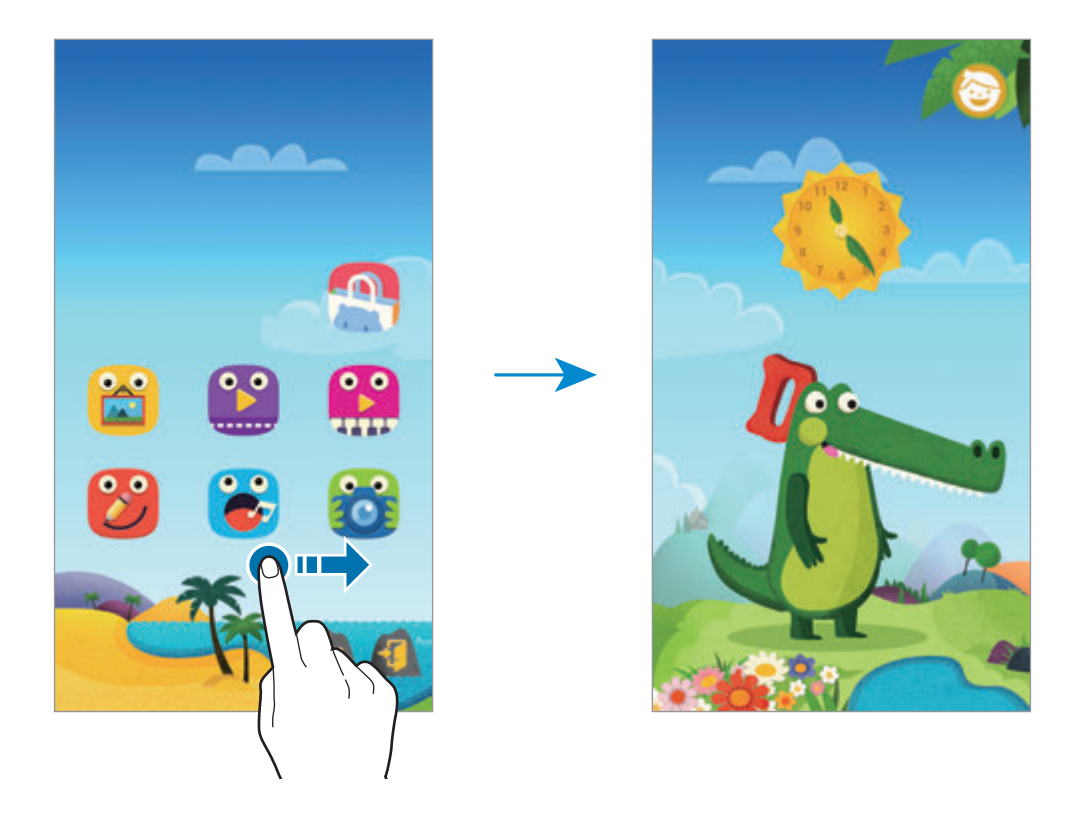

#### <span id="page-138-0"></span>**Control parental**

Utilizaţi această caracteristică pentru a seta restricţii pentru Modul Copii în vederea controlării accesului la conţinut şi aplicaţii. Puteţi schimba setările pentru Modul Copii, limitele de timp pentru utilizare etc.

Pe ecranul Acasă, atingeți is și introduceți codul PIN.

Pentru a ieşi din controlul parental, apăsaţi pe butonul Acasă.

Atingeti $\equiv$ și utilizați următoarele opțiuni:

- Numele copilului: Vizualizaţi şi editaţi profilul copilului.
- **Limită zilnică de joacă**: Setaţi o limită de timp pentru a gestiona utilizarea de către copilul dvs.
- **Aplicaţii**: Vizualizaţi şi adăugaţi aplicaţiile a căror utilizare este permisă în Modul Copii.
- Media: Permiteti copiilor să acceseze anumite imagini și videoclipuri salvate pe dispozitiv.
- **Magazinul pentru copii**: Descărcaţi aplicaţii pentru copii din **GALAXY Apps**.

# **Lupă**

Utilizați acest widget pentru a mări text sau obiecte cu ajutorul camerei foto spate.

Pentru a-l adăuga pe ecranul Acasă, țineți apăsat pe o zonă goală pe ecranul Acasă, atingeţi **Widgeturi**, ţineţi apăsat pe widgetul **Lupă**, apoi glisaţi-l pe ecranul Acasă.

Atingeţi widgetul **Lupă** pe ecranul Acasă.

Atingeți  $+$  sau  $-$  pentru a regla gradul de mărire.

Pentru a focaliza pe centrul ecranului, atingeti .... De asemenea, puteti regla manual focalizarea atingând acolo unde doriţi să focalizaţi.

Pentru a porni blițul ca să vizualizați text sau obiecte în condiții de întuneric, atingeți  $\odot$ .

Pentru a realiza o fotografie a textului sau a obiectelor, atingeți ...

# **Hărţi**

Utilizaţi această aplicaţie pentru a stabili locaţia dispozitivului, pentru a căuta locuri sau pentru a obtine indicații rutiere.

Atingeţi **Hărţi** pe ecranul de aplicaţii.

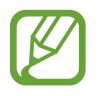

Această aplicaţie poate să nu fie disponibilă în funcţie de regiune sau de furnizorul de servicii.

### **Căutarea locaţiilor**

Căutați locații introducând o adresă sau un cuvânt cheie. Odată ce locația este găsită, selectați-o pentru a vizualiza informaţiile detaliate. Pentru informaţii suplimentare, consultaţi secţiunea de asistentă.

### **Obţinerea indicaţiilor rutiere pentru o anumită destinaţie**

Atingeți n pentru a seta locațiile de plecare și de destinație, apoi selectați o metodă de deplasare. Dispozitivul indică rutele pentru a ajunge la destinaţie.

# **Notă**

Utilizați această aplicație pentru a înregistra informații importante, destinate salvării și vizualizării la o dată ulterioară.

Atingeţi **Notă** pe ecranul de aplicaţii.

#### **Adăugarea şi gestionarea categoriilor**

Creati categorii pentru a sorta și gestiona notele.

Pe lista de note, atingeți **<del>■</del> → GESTIONARE CATEGORII.** 

Pentru a adăuga o categorie nouă, atingeți  $+$ , introduceți un nume, apoi atingeți **OK**.

Pentru a șterge o categorie, atingeți — de lângă aceasta.

Pentru a redenumi o categorie, ţineţi apăsat pe numele acesteia, introduceţi un nume nou, apoi atingeţi **REDENUMIRE**.

Pentru a schimba ordinea categoriilor, atingeți **□** lângă o categorie și glisați-o în sus sau în jos la altă poziţie.

#### **Compunerea notelor**

Atingeți  $+$  pe lista de note și introduceți o notă. În timpul compunerii unei note, utilizați următoarele optiuni:

- $\cdot \cdot \mathbf{E}$ : Creați sau setați o categorie.
- $\cdot$   $\Box$ : Inserați imagini.
- $\cdot$   $\bullet$ : Realizați o înregistrare vocală pentru inserare.

Pentru a salva nota, atingeţi **SALVARE**.

Pentru a edita o notiță, atingeți-o, apoi selectați conținutul acesteia.

#### **Căutarea notiţelor**

Atingeti Q pe lista de notite și introduceți un cuvânt cheie pentru a căuta notite care conțin cuvântul cheie.

#### **Ştergerea notiţelor**

Atingeţi → **Ştergere**, selectaţi notiţele, apoi atingeţi **EFECTUAT**.

Pentru a şterge notita în timp ce o vizualizați, atingeți • → **Ștergere**.

# **Fişierele mele**

## **Despre Fişierele mele**

Utilizaţi această aplicaţie pentru accesarea tuturor tipurilor de fişiere stocate în dispozitiv, inclusiv imagini, videoclipuri, melodii şi clipuri audio.

Atingeţi **Fişierele mele** pe ecranul de aplicaţii.

# **Vizualizarea fişierelor**

Atingeţi **Fişierele mele** pe ecranul de aplicaţii.

Selectați un folder pentru a-l deschide. Pentru a urca un nivel în director, atingeți ←. Pentru a reveni la ecranul principal Fişierele mele, atingeți $\spadesuit$ .

### **Căutarea fişierelor sau folderelor**

Atingeţi **Fişierele mele** pe ecranul de aplicaţii. Atingeți  $\mathbf Q$ , apoi introduceți criteriile de căutare pentru a căuta.

### **Vizualizarea informaţiilor despre stocare**

Atingeţi **Fişierele mele** pe ecranul de aplicaţii.

Atingeţi → **Utilizare spaţiu de stocare** pentru a vizualiza informaţiile despre memoria dispozitivului, dar şi a cartelei de memorie.

### **Adăugarea comenzilor rapide la serverele FTP pe dispozitiv**

Adăugaţi o comandă rapidă la serverul FTP în zona comenzilor rapide.

Atingeţi **Fişierele mele** pe ecranul de aplicaţii.

Atingeţi → **Adăugare server FTP**, introduceţi detaliile, cum ar fi adresa serverului, numele de utilizator şi parola, apoi atingeţi **EFECTUAT**.

# **Conectarea cu alte dispozitive**

# **NFC**

# **Despre NFC**

Dispozitivul vă permite să cititi etichete de comunicare între terminale aflate la distante mici (NFC) ce conţin informaţii despre produse. De asemenea, puteţi utiliza această caracteristică pentru a efectua plăţi, pentru a cumpăra bilete de transport sau bilete la evenimente, după descărcarea aplicaţiilor necesare.

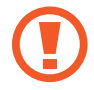

Bateria contine o antenă NFC încorporată. Manevrați cu atenție bateria pentru a evita avarierea antenei NFC.

#### **Înainte de utilizarea acestei caracteristici**

- Verificați locația antenelor NFC pe dispozitivul dvs. și pe celelalte dispozitive.
- Asigurați-vă că este activată caracteristica NFC pe dispozitivul dvs. și pe dispozitivele la care doriţi să vă conectaţi.
- Asiguraţi-vă că ecranul dispozitivului este deblocat. În caz contrar, dispozitivul nu va citi etichetele NFC sau nu va primi date.

### **Utilizarea caracteristicii NFC**

Utilizaţi caracteristica NFC pentru a trimite imagini sau contacte către alte dispozitive, şi citiţi informaţii despre produse de la etichetele NFC. Dacă introduceţi o cartelă SIM sau USIM care are o caracteristică pentru efectuarea plăţilor, puteţi utiliza dispozitivul pentru a efectua plăţi cu uşurinţă.

Pe ecranul de aplicaţii, atingeţi **Setări** → **NFC**, apoi glisaţi comutatorul **NFC** la dreapta.

Plasaţi zona antenei NFC de pe spatele dispozitivului lângă o etichetă NFC. Vor fi afişate informaţiile de pe etichetă.

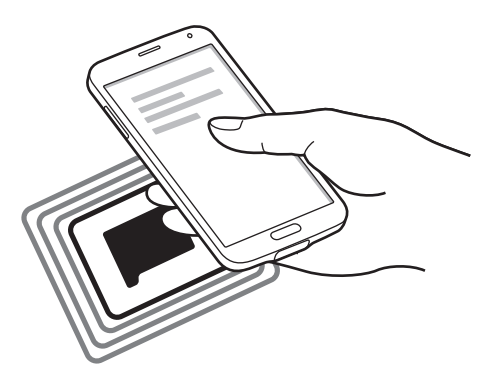

# **Efectuarea unei achiziţii cu ajutorul caracteristicii NFC**

Înainte de a utiliza caracteristica NFC pentru efectuarea plăţilor, trebuie să vă înregistraţi la serviciul mobil de plată. Pentru a vă înregistra sau pentru a obţine detalii despre serviciu, contactaţi furnizorul de servicii.

Pe ecranul de aplicaţii, atingeţi **Setări** → **NFC**, apoi glisaţi comutatorul **NFC** la dreapta.

Atingeţi zona antenei NFC de pe spatele dispozitivului de cititorul de carduri NFC.

Pentru a seta aplicaţia implicită de plată, atingeţi **Atingeţi şi plătiţi** şi selectaţi o aplicaţie.

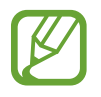

Lista serviciilor de plată poate să nu includă toate aplicaţiile de plată disponibile.
## **Trimiterea datelor**

Utilizaţi caracteristica Android Beam pentru a trimite date, cum ar fi pagini web şi contacte către dispozitivele compatibile NFC.

- 1 Pe ecranul de aplicaţii, atingeţi **Setări** <sup>→</sup> **NFC**, apoi glisaţi comutatorul **NFC** la dreapta.
- 2 Atingeti **Android Beam**, apoi glisați comutatorul **Android Beam** la dreapta.
- $3$  Selectați un element și atingeți antena NFC a celuilalt dispozitiv de antena NFC a dispozitivului dvs.
- 4 Când apare **Atingeţi pentru a transfera.** pe ecran, atingeţi ecranul dispozitivului dvs. pentru a trimite elementul.

# **Bluetooth**

# **Despre Bluetooth**

Bluetooth creează o conexiune fără fir directă între două dispozitive pe distanțe scurte. Utilizați Bluetooth pentru a face schimb de date sau de fişiere media cu alte dispozitive.

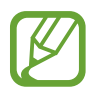

- Samsung nu este responsabilă de pierderea, interceptarea sau utilizarea necorespunzătoare a datelor trimise sau primite prin caracteristica Bluetooth.
- Asiguraţi-vă întotdeauna că distribuiţi şi primiţi date de la dispozitive de încredere, securizate în mod adecvat. Dacă între dispozitive există obstacole, distanţa de operare se poate reduce.
- Unele dispozitive, în special cele care nu sunt testate sau aprobate de Bluetooth SIG, pot fi incompatibile cu dispozitivul dvs.
- Nu utilizati caracteristica Bluetooth în scopuri ilegale (de exemplu, efectuarea de copii piratate ale fişierelor sau interceptarea ilegală a convorbirilor telefonice în scopuri comerciale).

Samsung nu este responsabilă pentru repercusiunea utilizării ilegale a caracteristicii Bluetooth.

#### **Înainte de utilizarea acestei caracteristici**

- Asigurati-vă că este activată caracteristica Bluetooth pe dispozitivul dvs. și pe dispozitivele la care doriţi să vă conectaţi.
- Asigurati-vă că ambele dispozitive sunt setate ca vizibile pentru celelalte dispozitive Bluetooth.

# **Asocierea cu alte dispozitive Bluetooth**

1 Pe ecranul de aplicaţii, atingeţi **Setări** <sup>→</sup> **Bluetooth**, glisaţi comutatorul **Bluetooth** la dreapta, apoi atingeţi **CĂUTARE**. Dispozitivele detectate sunt afişate.

Pentru a seta dispozitivul să fie vizibil pentru celelalte dispozitive, atingeţi numele acestuia.

 $2$  Selectați un dispozitiv cu care să vă asociați.

Dacă dispozitivul dvs. s-a asociat înainte cu dispozitivul, atingeţi numele acestuia fără a confirma parola generată automat.

 $3$  Acceptați solicitarea de autorizare pentru Bluetooth pe ambele dispozitive pentru confirmare.

# **Trimiterea şi primirea datelor**

Multe aplicaţii acceptă transferul de date prin Bluetooth. Puteţi partaja date, cum ar fi contacte sau fișiere media, cu alte dispozitive Bluetooth. Următoarele acțiuni sunt un exemplu de trimitere a imaginii către un alt dispozitiv.

#### **Trimiterea unei imagini**

- 1 Pe ecranul de aplicatii, atingeti Galerie.
- 2 Selectați o imagine.

 $3$  Atingeți  $\leq$   $\rightarrow$  **Bluetooth**, apoi selectați un dispozitiv cu care să asociați.

Dacă dispozitivul cu care vreți să vă asociați nu este pe listă, solicitați ca dispozitivul să pornească opţiunea de vizibilitate. Alternativ, setaţi dispozitivul să fie vizibil pentru celelalte dispozitive.

4 Acceptați solicitarea de autorizare pentru Bluetooth pe celălalt dispozitiv.

#### **Primirea unei imagini**

Când celălalt dispozitiv trimite o imagine, acceptaţi solicitarea de autorizare pentru Bluetooth. Imaginea primită este salvată în folderul **Galerie** → **Download**.

## **Dezasocierea dispozitivelor Bluetooth**

- 1 Pe ecranul de aplicaţii, atingeţi **Setări** <sup>→</sup> **Bluetooth**. Dispozitivul afişează dispozitivele asociate pe listă.
- 2 Atingeți  $\ddot{\mathbf{x}}$  lângă numele dispozitivului pentru a anula asocierea.
- 3 Atingeţi **Anulare asociere**.

# **S Beam**

Utilizați această caracteristică pentru a trimite date, cum ar fi videoclipuri, imagini și documente.

#### **Înainte de utilizarea acestei caracteristici**

• Asigurati-vă că este activată caracteristica NFC sau Wi-Fi Direct pe dispozitivul dvs. și pe dispozitivele la care doriți să trimiteți fișiere.

#### **Trimiterea datelor**

- 1 Pe ecranul de aplicaţii, atingeţi **Setări** <sup>→</sup> **NFC**, apoi glisaţi comutatorul **NFC** la dreapta.
- 2 Atingeţi **S Beam**, apoi glisaţi comutatorul **S Beam** la dreapta.
- $3$  Selectati un fisier și atingeti antena NFC a celuilalt dispozitiv de antena NFC a dispozitivului dvs.
- 4 Când apare **Atingeţi pentru a transfera.** pe ecran, atingeţi ecranul dispozitivului dvs. pentru a trimite fişierul.
	- Nu trimiteți date protejate de drepturile de autor prin S Beam. Nerespectarea acestei indicaţii poate duce la violarea legilor privind drepturile de autor. Samsung nu este răspunzătoare pentru nicio daună cauzată de folosirea ilegală a datelor protejate de drepturile de autor.
		- Dacă ambele dispozitive încearcă să trimită date în acelaşi timp, transferul de fişiere va eşua.

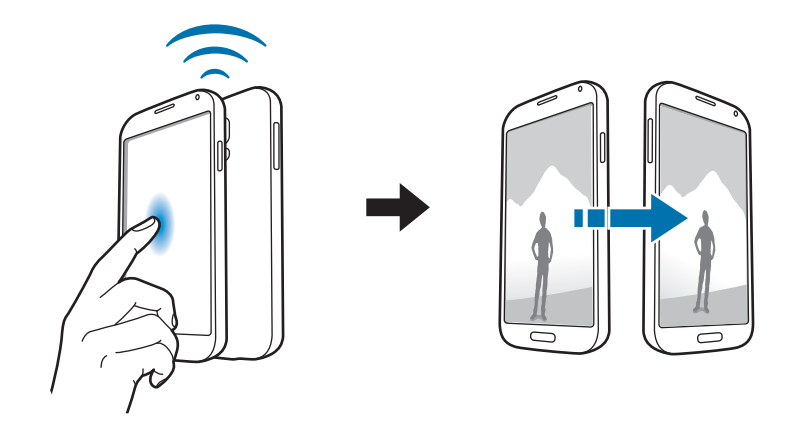

# **Conect. rapidă**

## **Despre Conectarea rapidă**

Utilizaţi această caracteristică pentru a căuta şi a vă conecta cu uşurinţă la dispozitivele din apropiere. Puteţi utiliza dispozitivul ca telecomandă conectându-l la un TV. De asemenea, puteţi partaja cu uşurinţă conţinut stocat pe dispozitivul dvs. cu computerele.

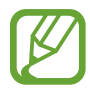

- Metodele de conectare pot varia în funcţie de tipul dispozitivelor conectate sau a continutului partajat.
- Numele dispozitivului poate fi diferit în funcţie de dispozitivele Bluetooth cu care se asociază. De exemplu, numele dispozitivului poate fi afişat ca BT MAC.

#### **Înainte de utilizarea acestei caracteristici**

- Asigurați-vă că dispozitivele care vor fi conectate acceptă caracteristica Conectare rapidă și că ecranele acestora sunt pornite.
- Asiguraţi-vă că aţi activat caracteristica Wi-Fi sau Bluetooth pe dispozitivele care nu acceptă caracteristica Conectare rapidă.

## **Conectarea la alte dispozitive**

1 Deschideţi panoul de notificări şi atingeţi **Conect. rapidă**.

Când se deschide panoul, caracteristicile Wi-Fi şi Bluetooth sunt activate automat şi dispozitivul caută dispozitivele în apropiere.

2 Selectați un dispozitiv la care să vă conectați.

Pașii următori pot varia în funcție de dispozitivul conectat. Urmați instrucțiunile de pe ecran pentru a finaliza conectarea între dispozitive.

Pentru a permite dispozitivelor în apropiere să caute dispozitivul dvs. şi să se conecteze la acesta, atingeti • Setare vizibilitate dispozitiv → Faceti dispoz. vizibil, apoi selectati o optiune.

#### **Recăutarea dispozitivelor**

Dacă dispozitivul dorit nu apare în listă, căutaţi-l. Atingeți  $\bigcirc$  și selectați dispozitivul din lista de dispozitive detectate.

#### **Utilizarea caracteristicii Conectare rapidă**

Pentru a dezactiva caracteristica Conectare rapidă, atingeți ia în partea de sus a ecranului. Alternativ, atingeți ...

# **Partajarea conţinutului**

Partajaţi conţinut cu dispozitivele conectate.

- 1 Deschideţi panoul de notificări şi atingeţi **Conect. rapidă**.
- 2 Selectați un dispozitiv din lista de dispozitive detectate.
- $3$  Selectati o categorie media.
- 4 Selectaţi conţinutul pentru partajare şi atingeţi **EFECTUAT**. Dispozitivul dvs. trimite conţinutul către dispozitivele conectate.

# **Conectarea la TV**

Conectaţi dispozitivul la un TV şi controlaţi-l utilizând dispozitivul ca o telecomandă.

#### **Înainte de utilizarea acestei caracteristici**

- Asiguraţi-vă că TV-ul este pornit.
- Asigurati-vă TV-ul este înregistrat la caracteristica WatchON.
- Instalaţi aplicaţia WatchON pe dispozitiv. Puteţi descărca aplicaţia din **GALAXY Apps** sau **Magazin Play**.
- 1 Deschideţi panoul de notificări şi atingeţi **Conect. rapidă**.
- 2 Atingeți **Control** din lista de dispozitive detectate.

Când dispozitivul este conectat la TV, se afişează formatul unei telecomenzi pe ecran.

Când conectaţi dispozitivul la un TV pentru prima dată, atingeţi **CONFIG. TELECOMANDA**. Apoi, urmaţi instrucţiunile de pe ecran pentru a finaliza conectarea dispozitivelor.

3 Controlaţi TV-ul conectat utilizând telecomanda.

# **Alăturarea la Group Play**

Partajați conținut cu alte dispozitive utilizând caracteristica Group Play.

#### **Înainte de utilizarea acestei caracteristici**

- Căutaţi sau alăturaţi-vă la o sesiune creată sau creaţi o sesiune nouă.
- Instalaţi aplicaţia Group Play pe ambele dispozitive. Puteţi descărca aplicaţia din **GALAXY Apps** sau **Magazin Play**.
- 1 Deschideţi panoul de notificări şi atingeţi **Conect. rapidă**.
- 2 Atingeți Asoc. din lista de dispozitive detectate. Numai dispozitivele care acceptă sesiunile Group Play apar pe listă.
- 3 Urmaţi instrucţiunile de pe ecran pentru a finaliza conectarea între dispozitive.

#### **Explorarea computerelor**

Lansați aplicația Samsung Link pentru a utiliza conținut salvat pe computerele conectate la distanță. Pentru a utiliza această caracteristică, conectaţi-vă la contul dvs. Samsung.

#### **Înainte de utilizarea acestei caracteristici**

- Asiguraţi-vă că toate dispozitivele care utilizează această caracteristică sunt conectate la aceeaşi retea.
- Asiguraţi-vă că toate computerele la care se va conecta dispozitivul sunt înregistrate pe aplicaţia Samsung Link.
- Instalaţi aplicaţia Samsung Link pe ambele dispozitive. Puteţi descărca aplicaţia din **GALAXY Apps** sau **Magazin Play**.
- 1 Deschideţi panoul de notificări şi atingeţi **Conect. rapidă**.
- 2 Atingeţi **Conectare** din lista de dispozitive detectate. Numai computerele disponibile apar pe listă.
- 3 Urmaţi instrucţiunile de pe ecran pentru a finaliza conectarea între dispozitive.

# **Smart Remote**

# **Despre Smart Remote**

Utilizaţi această aplicaţie pentru a vă conecta la un TV şi a utiliza dispozitivul ca o telecomandă. Puteţi căuta şi selecta programe TV şi controla canale cu dispozitivul dvs.

Atingeti **Smart Remote** pe ecranul de aplicatii.

#### **Înainte de utilizarea acestei aplicaţii**

- Asiguraţi-vă că aţi conectat dispozitivul la o reţea.
- Asiguraţi-vă că portul infraroşu al dispozitivului este orientat cu faţa spre TV.

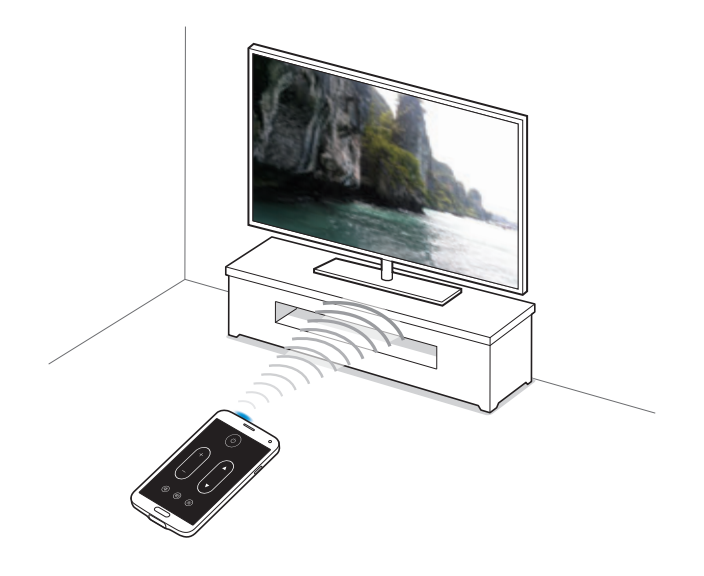

## **Conectarea la TV**

- 1 Atingeţi **Smart Remote** pe ecranul de aplicaţii.
- 2 Atingeti **START**.
- $3$  Selectați o regiune și selectați serviciul de transmisie. Apar programele TV disponibile.

## **Utilizarea dispozitivului ca o telecomandă**

Puteţi porni sau opri TV-ul, răsfoi canalele sau regla nivelul volumului pe TV utilizând dispozitivul ca o telecomandă.

- <sup>1</sup> Pe dispozitiv, atingeți  $\hat{\mathfrak{g}} \rightarrow$  Următorul.
- 2 Selectați marca TV-ului.
- 3 Asiguraţi-vă că portul infraroşu al dispozitivului este orientat cu faţa spre TV şi atingeţi **Buton 1**. Apoi, atingeţi **DA** dacă dispozitivul porneşte TV-ul.

Dacă dispozitivul nu porneşte TV-ul, atingeţi **NU**, apoi repetaţi această acţiune până când TV-ul recunoaşte semnalul.

4 Selectați o sursă de canale.

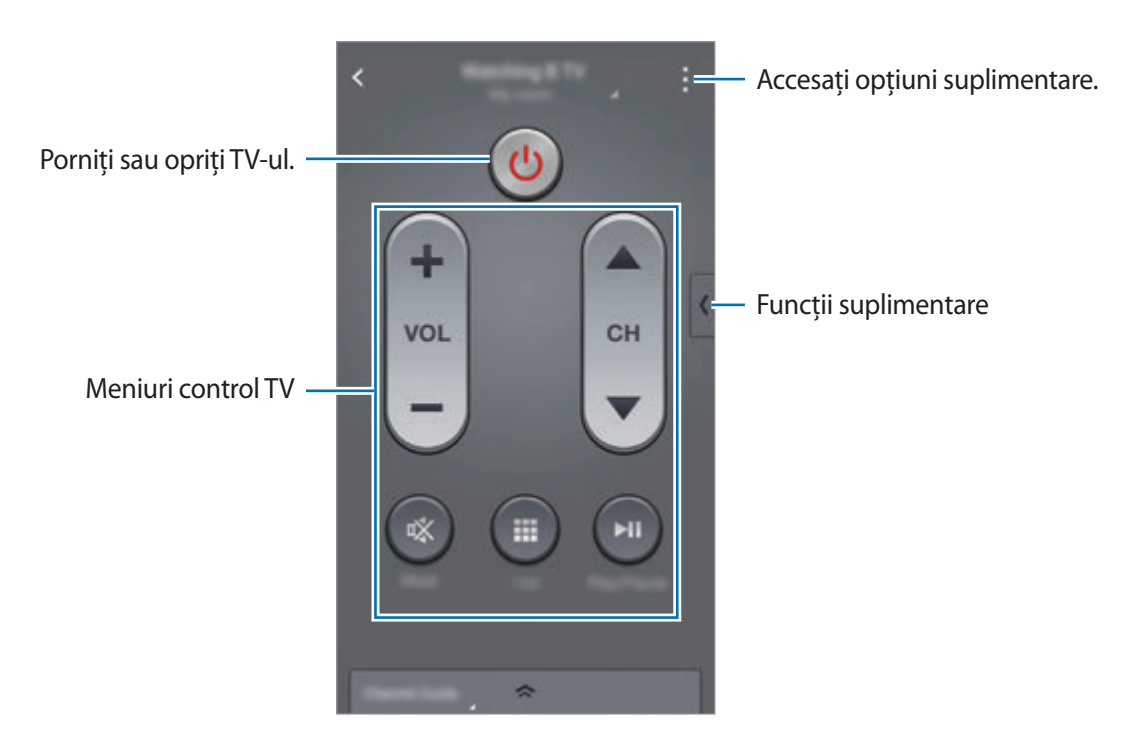

## **Vizionarea programelor TV prin intermediul dispozitivului**

Selectaţi un program TV din lista de programe disponibile pentru a-l viziona pe TV-ul conectat.

- 1 Atingeţi **DOAR PENTRU DVS.**, **EMISIUNI TV**, **FILME** sau **SPORT**.
- 2 Selectaţi un program TV şi atingeţi **Urmărește la TV**. Programul selectat va fi afişat pe TV-ul conectat.
- $3$  Atingeți  $\widehat{\mathfrak{g}}$  pentru a schimba canalele sau regla volumul. Panoul de control de la distanţă este afișat pe ecran.

#### **Setarea mementourilor pentru programe**

- 1 Selectați un program TV pentru vizionare.
- 2 Atingeţi **Setați un memento**.

Alarma se declanşează la ora prestabilită.

# **Screen Mirroring**

## **Despre Screen Mirroring**

Utilizaţi această caracteristică pentru conectarea dispozitivului la un ecran mare prin intermediul unui dongle AllShare Cast sau HomeSync, iar apoi partajaţi conţinutul. De asemenea, utilizaţi această caracteristică cu alte dispozitive care acceptă caracteristica Wi-Fi Miracast.

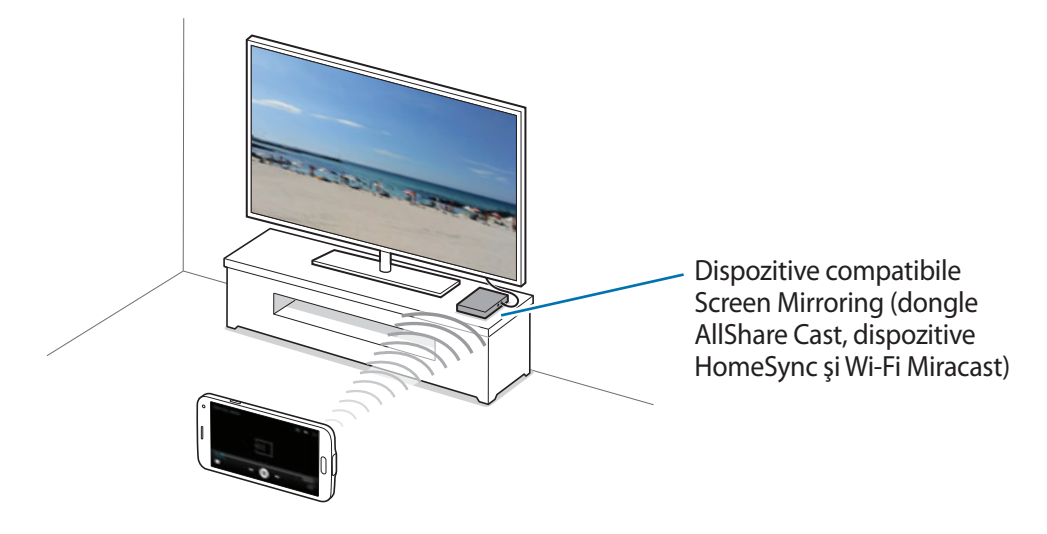

- În funcție de regiune sau de furnizorul de servicii, este posibil ca această caracteristică să fie indisponibilă.
- Dispozitivele compatibile Miracast care nu acceptă Protecţie conţinut digital bandă largă (HDCP 2.X) pot să fie incompatibile cu această caracteristică.
- Unele fişiere pot intra în zona de buffering în timpul redării, în funcţie de conexiunea de reţea.
- Pentru a economisi energie, dezactivați această caracteristică atunci când nu este folosită.
- În cazul în care specificați o anumită bandă de frecvență Wi-Fi, dongle-urile AllShare Cast sau HomeSync pot să nu fie descoperite sau conectate.
- Dacă redați videoclipuri sau jucați jocuri pe un TV, selectați un mod TV corespunzător pentru a obţine cea mai bună experienţă.

#### **Înainte de utilizarea acestei caracteristici**

- Asigurati-vă că dispozitivul compatibil screen mirroring este conectat la TV utilizând un cablu HDMI.
- Asiguraţi-vă că TV-ul este pornit.

# **Vizualizarea conţinutului pe un TV**

Înainte de a conecta un TV la dispozitivul dvs., conectaţi TV-ul şi dispozitivul compatibil cu screen mirroring. Pentru a configura conexiunea, consultaţi manualul utilizatorului al dispozitivului. Următoarele acţiuni sunt un exemplu de vizualizare a conţinutului pe un TV conectat printr-un dongle AllShare Cast.

- 1 Pe TV, selectati un mod de conectare, cum ar fi modul HDMI, pentru a vă conecta la un dispozitiv extern.
- 2 Pe ecranul de aplicaţii, atingeţi **Setări** <sup>→</sup> **Screen Mirroring**. Dispozitivele detectate sunt afişate.
- 3 Selectaţi un dispozitiv la care să vă conectaţi.

Ecranul dispozitivului dvs. apare pe ecranul TV-ului.

În cazul în care conectaţi dispozitivul pentru prima dată, ţineţi apăsat numele dongle-ului pe listă şi introduceţi codul PIN afişat pe ecranul TV-ului.

4 Deschideți sau redați un fișier, apoi controlați ecranul cu tastele de pe dispozitivul dvs.

# **Oprirea vizualizării conţinutului**

Pe ecranul de aplicaţii, atingeţi **Setări** → **Screen Mirroring**.

# **Utilizarea caracteristicii de imprimare de pe dispozitivul mobil**

Conectaţi dispozitivul la o imprimantă pentru a imprima imagini sau documente.

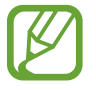

Anumite imprimante pot fi incompatibile cu dispozitivul.

#### **Înainte de utilizarea acestei caracteristici**

• Asigurați-vă că ați activat caracteristica Wi-Fi sau Wi-Fi Direct pe dispozitiv și imprimantă.

# **Conectarea la o imprimantă**

Pe ecranul de aplicaţii, atingeţi **Setări** → **Imprimare**, selectaţi un tip de imprimantă, apoi glisaţi comutatorul din partea din dreapta de sus a ecranului la dreapta. Dispozitivul caută imprimante care sunt conectate la aceeași rețea Wi-Fi ca dispozitivul dvs. Selectați o imprimantă pentru a o utiliza ca implicită.

Pentru a adăuga manual imprimante, atingeți • → **Adăugare imprimantă** → +, introduceți detaliile, apoi atingeţi **OK**.

Pentru a schimba setările de imprimare, atingeți • → Setări.

#### **Imprimarea conţinutului**

În timpul vizualizării conținutului, cum ar fi imagini sau documente, atingeți • → Imprimare, apoi selectaţi o imprimantă.

# **Manager dispozitiv şi date**

# **Actualizarea dispozitivului**

Dispozitivul poate fi actualizat la cea mai recentă versiune de software.

# Actualizarea "over the air"

Dispozitivul poate fi actualizat direct la cea mai recentă versiune de software prin utilizarea serviciului de firmware "over-the-air" (FOTA).

Pe ecranul de aplicații, atingeţi **Setări** → **Despre dispozitiv** → **Actualizări software** → **Actualizare imediată**.

# **Actualizarea cu Samsung Kies**

Descărcaţi cea mai recentă versiune Samsung Kies de pe site-ul web Samsung. Lansaţi Samsung Kies și conectați dispozitivul la computer. Samsung Kies recunoaște automat dispozitivul și afișează actualizările disponibile într-o casetă de dialog, dacă acestea există. Faceţi clic pe butonul Actualizare în caseta de dialog pentru a începe actualizarea. Consultaţi secţiunea de asistenţă Samsung Kies pentru detalii privind modul de actualizare.

- 
- Nu opriti computerul și nu deconectați cablul USB în timp ce dispozitivul se actualizează.
- În timpul actualizării dispozitivului, nu conectați alte dispozitive media la computer. Această acţiune poate influenţa procesul de actualizare.

# **Transferarea fişierelor între dispozitiv şi un computer**

Mutaţi fişiere audio, video, fişiere imagine sau alte tipuri de fişiere din dispozitiv pe computer sau invers.

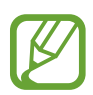

- Nu deconectaţi cablul USB de la dispozitiv atunci când transferaţi fişiere. Nerespectarea acestei indicatii poate cauza pierderea datelor sau deteriorarea dispozitivului.
- Nu deconectaţi dispozitivul de la computer atunci când redaţi fişiere salvate în dispozitiv pe computerul conectat. După ce terminați redarea fișierului, deconectați dispozitivul de la computer.
- Dispozitivele pot să nu funcționeze corespunzător dacă sunt conectate printr-un hub USB. Conectaţi dispozitivul direct la portul USB al computerului.

#### **Conectarea ca dispozitiv media**

- 1 Conectaţi dispozitivul la computer cu ajutorul unui cablu USB.
- 2 Deschideţi panoul de notificări, apoi atingeţi **Conectat ca dispozitiv media** <sup>→</sup> **Dispozitiv media (MTP)**.

Atingeti **Cameră foto (PTP)** în cazul în care computerul nu acceptă protocolul de transfer media (MTP) sau dacă nu are instalat driverul adecvat.

3 Transferaţi fişiere între dispozitiv şi computer.

#### **Conectarea folosind aplicaţia Samsung Kies**

Samsung Kies este o aplicaţie pentru calculator care gestionează şi sincronizează conţinutul media şi informaţiile personale cu dispozitivele Samsung. Descărcaţi cea mai recentă versiune Samsung Kies de pe site-ul web Samsung.

1 Conectati dispozitivul la computer cu ajutorul unui cablu USB.

Samsung Kies se lansează automat pe computer. Dacă Samsung Kies nu se lansează, faceţi dublu-clic pe pictograma Samsung Kies de pe computer.

2 Transferați fișiere între dispozitiv și computer.

Pentru informații suplimentare consultați secțiunea de asistență a programului Samsung Kies.

# <span id="page-160-0"></span>**Copierea de rezervă şi restabilirea datelor**

Păstrați informațiile personale, datele aplicațiilor și setările, în siguranță, pe dispozitivul dvs. Puteți să realizaţi copierea de rezervă a informaţiilor confidenţiale pe un cont de rezervă şi să le accesaţi mai târziu.

#### **Utilizarea unui cont Google**

- 1 Atingeţi **Setări** pe ecranul de aplicaţii.
- 2 Atingeţi **Creare copii de rezervă şi resetare** şi bifaţi **Cop. rez. a datelor mele**.
- 3 Atingeti Copie de rezervă cont și selectați un cont în calitate de cont de rezervă.

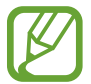

Pentru a restaura datele, trebuie să vă conectaţi la contul Google prin intermediul asistentului de configurare. Puteţi să lansaţi şi să deschideţi asistentul de configurare prin efectuarea unei reveniri la setările din fabrică pe dispozitiv. Dacă nu vă conectați la contul Google prin intermediul asistentului de configurare, nu puteţi restaura datele de rezervă.

#### **Utilizarea unui cont Samsung**

- 1 Pe ecranul de aplicaţii, atingeţi **Setări** <sup>→</sup> **Conturi** <sup>→</sup> **Adăugare cont** <sup>→</sup> **Samsung account**, apoi conectați-vă la contul dvs. Samsung.
- 2 Atingeţi **Setări** pe ecranul de aplicaţii.
- 3 Atingeţi **Cloud** <sup>→</sup> **Copie de rezervă**, bifaţi elementele pentru copierea de rezervă, apoi atingeţi **COPIERE DE REZERVĂ ACUM** → **COPIE REZERVĂ**.

Pentru a restabili date, atingeţi **Restaurare**, selectaţi elementele pentru restabilire, apoi atingeţi **RESTAB. ACUM**.

# **Efectuarea unei resetări a datelor**

Ştergeţi toate setările şi datele de pe dispozitiv. Înainte de a efectua o revenire la setările din fabrică, asigurați-vă că realizați copii de rezervă ale tuturor datelor importante stocate pe dispozitiv. Consultați Copierea de rezervă și restabilirea datelor pentru detalii.

- 1 Atingeţi **Setări** pe ecranul de aplicaţii.
- 2 Atingeţi **Creare copii de rezervă şi resetare** <sup>→</sup> **Revenire la setările din fabrică**.
- 3 Atingeţi **RESETARE DISPOZITIV** <sup>→</sup> **ŞTERGERE TOTALĂ**.

Dispozitivul reporneşte automat.

# **Setări**

# **Despre Setări**

Utilizați această aplicație pentru configurarea dispozitivului, pentru setarea opțiunilor aplicațiilor și pentru adăugarea conturilor.

Atingeti Setări pe ecranul de aplicații.

Pentru a căuta setări introducând cuvinte cheie, atingeți Q.

# **Setări rapide**

Vizualizati lista optiunilor setărilor favorite.

Pentru a edita lista optiunilor setărilor favorite, atingeți • → **Editați setările rapide**, selectați o opţiune pentru setări, apoi atingeţi **EFECTUAT**.

# **Conexiuni la reţea**

## **Wi-Fi**

Activaţi caracteristica Wi-Fi pentru a vă conecta la reţeaua Wi-Fi şi pentru a accesa Internetul sau alte dispozitive de retea.

Pe ecranul Setări, atingeţi **Wi-Fi**, apoi glisaţi comutatorul **Wi-Fi** la dreapta.

Puteti mentine o conexiune de retea stabilă selectând automat fie reteaua Wi-Fi, fie reteaua mobilă pentru a utiliza semnalul cel mai puternic. Pentru a comuta automat între reţele, bifaţi **Comutare inteligentă reţea**.

#### **Setarea politicii de repaus Wi-Fi**

#### Atingeţi → **Avansat** → **Menţineţi Wi-Fi activ pe timp de repaus**.

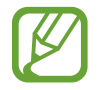

Atunci când ecranul este oprit, dispozitivul opreşte automat conexiunile Wi-Fi. Atunci când se întâmplă acest lucru, dispozitivul accesează automat reţelele mobile dacă este setat să le utilizeze. Este posibil să vi se perceapă taxe pentru transferul de date. Pentru a evita costurile suplimentare, setati această optiune la **întotdeauna**.

#### **Setarea Notificare reţea**

Dispozitivul poate detecta reţelele Wi-Fi deschise şi va afișa o pictogramă pe bara de stare pentru a vă informa când acestea sunt disponibile.

Atingeţi → **Avansat** şi bifaţi **Notificare reţea** pentru a activa această caracteristică.

#### **Wi-Fi Direct**

Wi-Fi Direct conectează direct dispozitivele printr-o reţea Wi-Fi fără a se solicita un punct de acces.

Atingeţi → **Wi-Fi Direct**.

#### **Accelerator pentru descărcare**

Setaţi dispozitivul să descarce fişiere prin Wi-Fi şi reţelele mobile în acelaşi timp.

Pe ecranul Setări, atingeţi **Accelerator pentru descărcare**, apoi glisaţi comutatorul **Accelerator pentru descărcare** la dreapta.

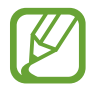

Este posibil să vi se perceapă costuri suplimentare atunci când descărcaţi fişiere prin reţeaua mobilă.

## **Bluetooth**

Activaţi caracteristica Bluetooth pentru a face schimb de informaţii pe distanţe scurte.

Pe ecranul Setări, atingeţi **Bluetooth**, apoi glisaţi comutatorul **Bluetooth** la dreapta.

## **Tethering şi Mobile hotspot**

Utilizaţi dispozitivul ca un hotspot mobil pentru a partaja conexiunea datelor mobile a dispozitivului cu alte dispozitive. Consultaţi [Dispozitive pentru furnizarea accesului la internet şi utilizarea](#page-47-0)  [hotspoturilor mobile](#page-47-0) pentru detalii.

Pe ecranul Setări, atingeţi **Tethering şi Mobile hotspot**.

- **Mobile hotspot**: Utilizaţi hotspotul mobil pentru a partaja conexiunea de date mobile a dispozitivului cu computere sau cu alte dispozitive, prin rețeaua Wi-Fi. Puteți utiliza această caracteristică când nu este disponibilă conexiunea de reţea.
- **Partajare conex. Internet**: Utilizaţi caracteristica Partajare conex. Internet pentru a partaja conexiunea de date mobile a dispozitivului cu un computer, prin USB. După conectarea la un computer, dispozitivul se utilizează ca modem fără fir.
- **Tethering prin Bluetooth**: Utilizaţi caracteristica Tethering prin Bluetooth pentru a partaja conexiunea de date mobile a dispozitivului cu computere sau cu alte dispozitive prin Bluetooth.

## **Mod Avion**

Această caracteristică dezactivează toate funcțiile fără fir de pe dispozitiv. Puteți utiliza numai servicii care nu necesită conexiunea la o reţea.

Pe ecranul Setări, atingeţi **Mod Avion**.

## **Utilizare date**

Ţineţi evidenţa nivelului de utilizare a datelor şi particularizaţi setările pentru limitare.

Pe ecranul Setări, atingeţi **Utilizare date**.

- **Date mobile**: Setaţi dispozitivul să utilizeze conexiunile de date pe orice reţea mobilă.
- **Setare limită date mobile**: Setaţi o limită pentru utilizarea datelor mobile.

Pentru a utiliza mai multe opțiuni, atingeți :

- **Restricţionare date de fundal**: Setaţi dispozitivul să dezactiveze sincronizarea în fundal în timpul utilizării unei reţele mobile.
- **Afisare utilizare Wi-Fi**: Setati dispozitivul să afiseze utilizarea datelor prin Wi-Fi.
- **Hotspoturi mobile**: Selectaţi hotspoturi mobile pentru a preveni utilizarea acestora de către aplicaţiile care rulează în fundal.

#### **Locaţie**

Modificaţi setările pentru permisiunile privind informaţiile despre locaţie.

Pe ecranul Setări, atingeţi **Locaţie**, apoi glisaţi comutatorul **Locaţie** la dreapta.

- Mod: Selectati o metodă pentru colectarea datelor despre locatie.
- **Solicitări recente locaţie**: Vizualizaţi aplicaţiile care solicită informaţii despre locaţia dvs. curentă şi procentul de utilizare a bateriei de către acestea.
- **Servicii de localizare**: Vizualizaţi serviciile de localizare pe care le utilizează dispozitivul.
- **Locaţiile mele**: Setaţi profilurile care vor fi utilizate pentru anumite locaţii atunci când utilizaţi caracteristicile GPS, Wi-Fi sau caracteristicile Bluetooth în vederea identificării locaţiei dvs. curente.

# **Mai multe reţele**

Particularizaţi setările pentru controlarea reţelelor. Pe ecranul Setări, atingeţi **Mai multe reţele**.

#### **Aplicaţie de mesagerie implicită**

Selectaţi aplicaţia implicită pentru mesagerie.

#### **Reţele mobile**

- **Date mobile**: Setaţi dispozitivul să utilizeze conexiunile de date pe orice reţea mobilă.
- **Roaming date**: Setaţi dispozitivul să utilizeze conexiunile de date în timp ce vă aflaţi în roaming.
- **Nume puncte de acces**: Setaţi nume puncte de acces (APN-uri).
- **Mod reţea**: Selectaţi un tip de reţea.
- **Operatori de reţea**: Căutaţi reţelele disponibile şi selectaţi o reţea pentru roaming.

#### **VPN**

Configurați și conectați-vă la rețelele virtuale private (VPN-uri).

# **Conectare şi partajare**

# **NFC**

Activaţi caracteristica NFC pentru a citi sau scrie etichete NFC ce conţin informaţii.

Pe ecranul Setări, atingeţi **NFC**, apoi glisaţi comutatorul **NFC** la dreapta.

- **Android Beam**: Porniti caracteristica Android Beam pentru a trimite date, cum ar fi pagini web și contacte, către dispozitivele care sunt dotate folosind caracteristica NFC.
- **S Beam**: Activaţi caracteristica S Beam pentru a trimite date, cum ar fi videoclipuri, imagini şi documente către dispozitive care acceptă NFC şi Wi-Fi Direct.
- **Atingeţi şi plătiţi**: Setaţi aplicaţia implicită de plată pentru plăţile electronice.

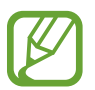

Lista serviciilor de plată poate să nu includă toate aplicaţiile de plată disponibile.

# **Dispozitive în apropiere**

Schimbaţi setările pentru partajarea conţinutului când conectaţi dispozitivul la dispozitive în apropiere.

Pe ecranul Setări, atingeţi **Dispozitive în apropiere**, apoi glisaţi comutatorul **Dispozitive în apropiere** la dreapta.

- **Nume dispozitiv**: Vizualizaţi numele de server media al dispozitivului.
- **Conţinut de partajat**: Setaţi dispozitivul să partajeze conţinutul cu alte dispozitive.
- **Dispozitive permise**: Vizualizați lista de dispozitive care pot accesa dispozitivul dvs.
- **Dispozitive refuzate**: Vizualizaţi lista de dispozitive care au accesul blocat la dispozitivul dvs.
- **Descărcare în**: Selectaţi o locaţie de memorie pentru salvarea fişierelor media.
- **Primire fișiere de pe alte disp.**: Setați dispozitivul să accepte încărcări de la alte dispozitive.

#### **Imprimare**

Configuraţi setările pentru accesoriile aplicaţiilor software instalate pe dispozitiv. Puteţi căuta imprimantele disponibile sau adăuga una manual pentru a imprima fişiere prin Wi-Fi sau serviciile cloud.

Pe ecranul Setări, atingeţi **Imprimare**.

#### **Screen Mirroring**

Activaţi caracteristica Screen Mirroring şi partajaţi ecranul cu alte persoane. Pe ecranul Setări, atingeţi **Screen Mirroring**.

# **Sunete şi afişare**

#### **Sunete şi notificări**

Modificați setările diverselor sunete de pe dispozitiv.

Pe ecranul Setări, atingeţi **Sunete şi notificări**.

- **Mod sunet**: Setaţi dispozitivul să utilizeze modul sunet sau modul silenţios.
- **Intensitate vibraţie**: Reglaţi intensitatea notificării prin vibraţie.
- **Vibraţie când sună**: Setaţi dispozitivul să vibreze şi să redea un ton de sonerie pentru apelurile primite.
- **Tonuri sonerie**: Adăugaţi sau selectaţi un ton de sonerie pentru apelurile primite.
- **Vibraţii**: Adăugaţi sau selectaţi un model de vibraţie.
- **Ton do sonerie pentru notificare**: Selectaţi un ton de sonerie pentru evenimente, cum ar fi mesajele primite.

#### **Afişare**

Schimbaţi setările pentru afişare.

Pe ecranul Setări, atingeţi **Afişare**.

- **Luminozitate**: Setaţi luminozitatea ecranului.
- **Font**:
	- **Stil font**: Modificaţi tipul de font pentru textul afişat pe ecran.
	- **Dimensiune font**: Schimbaţi dimensiunea fontului.

#### Setări

- **Rotire ecran**: Setaţi rotirea automată a conţinutului când dispozitivul este întors.
	- Rotire inteligentă: Setați interfața să nu se rotească în funcție de orientarea fetei dvs.
- **Ecran activ inteligent**: Setaţi dispozitivul să prevină stingerea luminii de fundal a ecranului în timp ce îl priviti.
- **Timp expirare ecran**: Setaţi intervalul de timp după care dispozitivul va dezactiva lumina de fundal a ecranului.
- **Mod ecran**:
	- **Adaptare ecran**: Utilizaţi acest mod pentru optimizarea afişării în conformitate cu setările afişajului.
	- **Dinamic**: Utilizaţi acest mod pentru a face tonul de afişare mai viu.
	- **Standard**: Utilizaţi acest mod pentru mediile normale.
	- **Fotografie profesională**: Utilizaţi acest mod pentru a face tonurile de afişare cât mai realiste.
	- **Cinematograf**: Utilizaţi acest mod pentru mediile slab iluminate, cum ar fi într-o cameră întunecoasă.
- **Reglare autom. ton ecran**: Setați dispozitivul să economisească energie prin reglarea luminozității ecranului.
- **Daydream**: Setaţi dispozitivul să lanseze un screensaver când acesta este conectat la o staţie de andocare desktop sau se încarcă.
- **Indicator LED**:
	- **Se încarcă**: Setaţi dispozitivul să pornească senzorul de notificare în timpul încărcării bateriei.
	- **Baterie descărcată**: Setaţi dispozitivul să pornească senzorul de notificare când bateria este descărcată.
	- **Notificări**: Setaţi dispozitivul să pornească senzorul de notificare când aveţi apeluri pierdute, mesaje sau notificări.
	- **Înregistrare voce**: Setaţi dispozitivul să pornească senzorul de notificare când înregistraţi note vocale.
- **Durată iluminare tastă atingere**: Setaţi durata pentru care lumina de fundal a butoanelor Aplicaţii recente şi Înapoi rămâne aprinsă.
- **Măr. sensib. la atingere**: Setaţi dispozitivul să permită utilizarea ecranului senzitiv atunci când purtați mănuși.

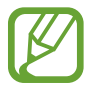

În funcţie de tipul de material pe care îl purtaţi în timp ce atingeţi dispozitivul, este posibil ca anumite comenzi să nu fie recunoscute.

#### **Fundal**

Selectați o imagine de fundal pentru ecranul Acasă sau pentru ecranul blocat. Pe ecranul Setări, atingeti **Fundal**.

#### **Blocare ecran**

Modificaţi setările pentru ecranul blocat.

Pe ecranul Setări, atingeţi **Blocare ecran**.

- **Blocare ecran**: Activaţi caracteristica de blocare a ecranului. Opţiunile următoare pot varia, în funcție de caracteristica de blocare a ecranului selectată.
- **Ceas dual**: Setaţi dispozitivul să afişeze ceasul dual.
- **Dimensiune ceas**: Modificaţi dimensiunea ceasului.
- **Afişare dată**: Setaţi dispozitivul să afişeze data şi ceasul.
- **Comandă rapidă cameră foto**: Setaţi dispozitivul să afişeze comanda rapidă a camerei pe ecranul blocat.
- **Informaţii proprietar**: Introduceţi informaţiile care vor fi afişate împreună cu ceasul.
- **Efect deblocare**: Selectați un efect pe care să îl vizualizați atunci când deblocați ecranul.
- **Informatii suplimentare**: Setati dispozitivul să redea informatii pe ecranul blocat pentru a afișa vremea sau contoarele paşilor, când utilizaţi partenerul de mers în **S Health**.
- **Text asistenţă**: Setaţi dispozitivul să afişeze textul de asistenţă pe ecranul blocat.

#### **Ferestre**

Setați dispozitivul să utilizeze caracteristica Ferestre.

Pe ecranul Setări, atingeţi **Ferestre**, apoi glisaţi comutatorul **Ferestre** la dreapta.

• **Des. în viz. Fer. mult.**: Setaţi dispozitivul să activeze caracteristica Ferestre atunci când deschideţi fişiere din **Fişierele mele** sau **Video**. De asemenea, dispozitivul activează această caracteristică atunci când vizualizaţi ataşamentele din mesaje.

#### **Panoul de notificare**

Particularizaţi elementele care apar pe panoul de notificări.

Pe ecranul Setări, atingeţi **Panoul de notificare**.

- **Reglare luminozitate**: Setati dispozitivul să afișeze bara pentru reglarea luminozității pe panoul de notificări.
- **Aplicaţii recomandate**: Setaţi dispozitivul să afişeze o listă de aplicaţii recomandate pe panoul de notificări pe baza acţiunilor dvs., cum ar fi conectarea unor căşti la dispozitiv.
- **Config. but. set. rapidă**: Rearanjaţi butoanele de setări rapide afişate pe panoul de notificări.

# **Casetă de instrumente**

Setați dispozitivul să utilizeze caseta de instrumente.

Pe ecranul Setări, atingeţi **Casetă de instrumente**, apoi glisaţi comutatorul **Casetă de instrumente** la dreapta.

Vizualizaţi lista de aplicaţii care va fi afişată în caseta de instrumente. Pentru a edita lista de aplicaţii, atingeţi **EDITARE**.

## **Operare cu o mână**

Activaţi operarea cu o mână pentru confortul dvs. atunci când utilizaţi dispozitivul cu o singură mână.

Pe ecranul Setări, atingeţi **Operare cu o mână**, apoi glisaţi comutatorul **Operare cu o mână** la dreapta.

# **Personalizare**

# **Mod Simplu**

Setaţi dispozitivul la Modul Simplu.

Pe ecranul Setări, atingeţi **Mod Simplu**.

- **Modul Standard**: Setaţi dispozitivul la Modul Standard.
- **Mod Simplu**: Setaţi dispozitivul la Modul Simplu.
- **Aplicaţii simple**: Selectaţi ca aplicaţiile să utilizeze interfeţe mai simple.

# **Accesibilitate**

Puteţi utiliza această caracteristică pentru a accesa setările în vederea îmbunătăţirii accesibilităţii la dispozitiv. Consultaţi [Accesibilitate](#page-181-0) pentru detalii.

Pe ecranul Setări, atingeţi **Accesibilitate**.

## **Mod Privat**

Setați dispozitivul să prevină accesul altor persoane la conținutul personal prin activarea Modului Privat.

Pe ecranul Setări, atingeţi **Mod Privat**, apoi glisaţi comutatorul **Mod Privat** la dreapta.

• **Tip de acces mod Privat**: Setaţi sau schimbaţi metoda de deblocare pentru a activa Modul Privat.

#### **Scaner degete**

Înregistraţi-vă amprentele pe dispozitiv pentru a securiza dispozitivul sau pentru a vă conecta la contul dvs. Samsung.

Pe ecranul Setări, atingeţi **Scaner degete**.

- **Manager amprente**: Înregistraţi sau ştergeţi informaţiile despre amprente.
- **Schimbare parolă rezervă**: Schimbaţi parola alternativă pentru utilizare, dacă dispozitivul nu recunoaşte amprenta.
- **Blocare ecran**: Setaţi o metodă de deblocare şi o parolă alternativă.
- **Verificaţi contul Samsung**: Setaţi dispozitivul să verifice contul dvs. Samsung cu ajutorul amprentelor.
- **Pay with PayPal**: Setaţi dispozitivul să verifice contul dvs. PayPal şi să autorizeze cumpărăturile utilizând amprentele dvs.

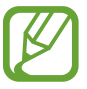

În funcţie de regiune sau de furnizorul de servicii, este posibil ca această caracteristică să fie indisponibilă.

# **Mişcare**

# **Mişcări şi gesturi**

Activaţi caracteristica de recunoaştere a mişcării şi schimbaţi setările care controlează recunoaşterea mişcării de pe dispozitiv.

Pe ecranul Setări, atingeţi **Mişcări şi gesturi**.

- **Răsfoirea prin gesturi**: Mişcaţi mâna la stânga sau la dreapta peste senzor pentru a răsfoi imagini, pagini web sau melodii.
- **Apel direct**: Setaţi dispozitivul să efectueze un apel vocal prin ridicarea şi menţinerea dispozitivului aproape de ureche în timpul vizualizării detaliilor despre apeluri, mesaje sau contacte.
- **Alertă inteligentă**: Setaţi dispozitivul să vă avertizeze dacă aveţi apeluri pierdute sau mesaje noi când ridicaţi dispozitivul.
- **Mut/pauză**: Setaţi dispozitivul să anuleze sunetul apelurilor primite, al alarmelor sau să pună pe pauză redarea media utilizând mişcările palmei sau luându-vă privirea de la ecran.
- **Glisarea cu palma pentru capturare**: Setaţi dispozitivul să captureze imaginea ecranului atunci când treceţi rapid cu mâna spre stânga sau spre dreapta pe ecran.

#### **Vizualizare prin gesturi**

Previzualizaţi conţinut sau vizualizaţi informaţii într-o fereastră pop-up atunci când indicaţi spre un element.

Pe ecranul Setări, atingeţi **Vizualizare prin gesturi**, apoi glisaţi comutatorul **Vizualizare prin gesturi** la dreapta.

# **Utilizator şi backup**

#### **Conturi**

Adăugaţi conturi de e-mail sau conturi SNS. Pe ecranul Setări, atingeţi **Conturi**.

# **Cloud**

Modificaţi setările pentru sincronizarea datelor sau a fişierelor folosind contul dvs. Samsung sau folosind spaţiul de stocare cloud Dropbox.

Pe ecranul Setări, atingeți **Cloud**.

## **Creare copii de rezervă şi resetare**

Modificaţi setările pentru gestionarea configurărilor şi a datelor.

Pe ecranul Setări, atingeţi **Creare copii de rezervă şi resetare**.

- **Cop. rez. a datelor mele**: Setaţi dispozitivul să realizeze copierea de rezervă a configurărilor şi a datelor aplicaţiilor pe serverul Google.
- **Copie de rezervă cont**: Setaţi sau editaţi copia de rezervă a contului dvs. Google.
- **Restabilire automată**: Setaţi dispozitivul să restabilească configurările şi datele aplicaţiilor atunci când acestea sunt reinstalate pe dispozitiv.
- **Revenire la setările din fabrică**: Resetaţi dispozitivul la setările din fabrică şi ştergeţi toate datele.

# **Sistem**

# **Setări regionale şi text**

Schimbaţi setările pentru introducerea textului. Este posibil ca unele opţiuni să nu fie disponibile, în funcție de limba selectată.

Pe ecranul Setări, atingeţi **Setări regionale şi text**.

#### **Limbă**

Selectați o limbă de afișare pentru toate meniurile și aplicațiile.

#### **Implicit**

Selectaţi tipul de tastatură implicită pentru introducerea textului.

#### **Tastatură Samsung**

Modificaţi setările tastaturii Samsung.

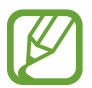

Optiunile disponibile pot să difere în functie de regiune sau de furnizorul de servicii.

- Română: Selectați un mod de afișare pentru tastatura implicită.
- **Selectaţi limba**: Selectaţi limbile pentru introducerea textului.
- **Text predictiv**: Activați modul de text predictiv pentru a anticipa cuvinte pe baza a ceea ce introduceţi și pentru a afișa sugestii de cuvinte. De asemenea, puteţi particulariza setările pentru predictia cuvintelor.
- **Înlocuire automată**: Setaţi dispozitivul să corecteze cuvintele ortografiate greşit sau incomplete atingând bara de spatiu sau semnul de punctuatie.
- **Taste de acces rapid**: Setaţi numărul comenzilor rapide al textul utilizat frecvent. Puteţi ţine apăsată tasta unui număr pentru a introduce textul prestabilit.
- **Majusculă automată**: Setaţi dispozitivul să scrie automat prima literă cu majusculă după un semn de punctuație final, cum ar fi punctul, semnul întrebării sau semnul exclamării.
- **Spaţiere automată**: Setaţi dispozitivul să insereze automat un spaţiu între cuvinte.
- **Introd. autom. punctuaţie**: Setaţi dispozitivul să introducă un punct la dubla apăsare a barei de spaţiu.
- **Glisare tastatură**:
	- **Niciuna**: Setaţi dispozitivul să dezactiveze caracteristica de glisare pe tastatură.
	- **Intrare continuă**: Setaţi dispozitivul să introducă textul prin glisarea pe tastatură.
	- **Control cursor**: Activaţi caracteristica de navigare inteligentă pe tastatură pentru a muta cursorul prin derularea tastaturii.
- **Sunet**: Setaţi dispozitivul să emită sunete atunci când o tastă este atinsă.
- **Vibraţie**: Setaţi dispozitivul să vibreze atunci când o tastă este atinsă.
- **Previzualizare caracter**: Setaţi dispozitivul să afişeze o imagine mare pentru fiecare caracter atins.
- **Resetare setări**: Resetaţi setările pentru tastatura Samsung.

#### **Google Tastare vocală**

Modificaţi setările pentru introducerea vocală.

- Limbi: Selectati limbile de introducere a textului.
- **Blocaţi cuv. jignitoare**: Setaţi dispozitivul să împiedice recunoaşterea cuvintelor jignitoare din introducerile vocale.
- **Recunoaștere vocală offline**: Descărcați și instalați date despre limbă pentru introducerea vocală offline.

#### **Opţ. trans. text în vorb.**

- **Motor TTS preferat**: Selectaţi un motor de sinteză a vorbirii. Pentru a modifica setările motoarelor de sinteză a vorbirii, atingeți : d.
- **Rată vorbire**: Selectaţi o viteză pentru caracteristica de transformare a textului în vorbire.
- **Ascultaţi un exemplu**: Ascultaţi textul vorbit, ca exemplu.
- Stare limbă implicită: Vizualizați starea limbii implicite pentru caracteristica de transformare a textului în vorbire.

#### **Citire notificare**

Setați dispozitivul să citească notificările cu voce tare atunci când aveți apeluri primite, mesaje sau evenimente.

#### **Viteză indicator**

Reglati viteza indicatorului pentru mouse-ul sau trackpad-ul conectat la dispozitivul dvs.

#### **Dată şi oră**

Accesaţi şi modificaţi următoarele setări pentru a controla modul în care dispozitivul dvs. afişează data şi ora.

Pe ecranul Setări, atingeţi **Dată şi oră**.

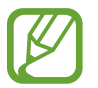

Dacă bateria este descărcată complet sau este scoasă din dispozitiv, data şi ora se resetează.

- **Dată şi oră automate**: Actualizaţi automat data şi ora în momentul trecerii de la un fus orar la altul.
- **Setare dată**: Setaţi manual data curentă.
- **Setare oră**: Setaţi manual ora curentă.
- **Fus orar automat**: Setaţi dispozitivul să primească informaţii despre fusul orar de la reţea atunci când treceţi de la un fus orar la altul.
- **Selectare fus orar**: Selectaţi fusul dvs. orar.
- **Utilizare format de 24 de ore**: Afişaţi ora în format de 24 de ore.
- **Selectare format date**: Selectaţi un format pentru dată.

## **Asistenţă de securitate**

Activaţi Modul Urgenţă şi setaţi contactele principale şi mesajele. Consultaţi [Modul Urgenţă](#page-124-0) pentru detalii.

Pe ecranul Setări, atingeţi **Asistenţă de securitate**.

- **Modul Urgenţă**: Setaţi dispozitivul să activeze Modul Urgenţă şi să reducă consumul bateriei utilizând functiile de bază, cum ar fi apelarea.
- **Noutăţi privind locaţia geografică**: Setaţi dispozitivul să primească notificări în cazul condiţiilor meteo severe.
- **Trimitere mesaje de ajutor**: Setaţi dispozitivul să trimită mesaje de ajutor atunci când apăsați butonul Pornire de trei ori.
	- **Trimitere imagini**: Setaţi dispozitivul să trimită fotografii realizate cu ajutorul camerei foto frontale şi a camerei foto spate cu mesaje de ajutor.

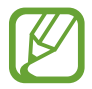

În funcţie de regiune sau de furnizorul de servicii, este posibil ca această caracteristică să fie indisponibilă.

- **Trim. înregistrare audio**: Setaţi dispozitivul să înregistreze sunetul şi să îl trimită împreună cu mesajul către destinatari.
- **Gestionare contacte principale**: Selectaţi sau editaţi destinatarii pentru mesajele de ajutor.

#### **Accesorii**

Schimbaţi setările pentru accesorii.

Pe ecranul Setări, atingeţi **Accesorii**.

• lesire audio: Selectati un format de ieșire a sunetului care va fi utilizat în cazul conectării dispozitivului dvs. la dispozitive HDMI. Anumite dispozitive pot să nu accepte setarea sunet surround.

#### **Baterie**

Vizualizaţi cantitatea de energie a bateriei consumată de dispozitiv.

Pe ecranul Setări, atingeti **Baterie**.

• **Afişare procentaj baterie**: Setaţi dispozitivul să afişeze durata de viaţă rămasă a bateriei.

#### **Economisire energie**

Activaţi modul de economisire a energiei şi modificaţi setările pentru acest mod. Consultaţi [Utilizarea](#page-35-0)  [caracteristicii de economisire a energiei](#page-35-0) pentru detalii.

Pe ecranul Setări, atingeţi **Economisire energie**.

- **Modul de economisire al energiei**: Activaţi Modul de economisire a energiei şi modificaţi setările pentru acest mod.
- **Modul Economisire maximă a energiei**: Măriţi durata standby şi micşoraţi consumarea bateriei afişând un aspect mai simplu şi permiţând accesul limitat la aplicaţii.

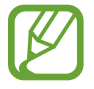

Durata maximă estimată de standby arată durata rămasă înainte ca bateria să se descarce dacă dispozitivul nu este folosit. Aceasta poate varia în funcţie de setările dispozitivului și condițiile de funcționare.

# **Spaţiu de stocare**

Vizualizaţi informaţii despre memoria dispozitivului şi a cartelei de memorie sau formataţi o cartelă de memorie.

Pe ecranul Setări, atingeţi **Spaţiu de stocare**.

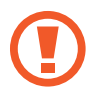

Formatarea unei cartele de memorie şterge definitiv toate datele de pe aceasta.

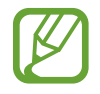

Capacitatea reală a memoriei interne este mai mică decât capacitatea specificată, deoarece sistemul de operare şi aplicaţiile implicite ocupă o parte din memorie. Capacitatea disponibilă se poate modifica atunci când actualizaţi dispozitivul.

#### **Securitate**

Schimbaţi setările pentru securizarea dispozitivului şi a cartelei SIM sau USIM.

Pe ecranul Setări, atingeţi **Securitate**.

- **Administratori dispozitiv**: Vizualizați administratorii instalați pe dispozitiv. Puteți permite administratorilor dispozitivului să aplice politici noi dispozitivului.
- **Surse necunoscute**: Setaţi ca dispozitivul să permită instalarea aplicaţiilor din surse necunoscute.

• **Criptare dispozitiv**: Setaţi o parolă pentru a cripta datele salvate pe dispozitiv. Trebuie să introduceţi parola de fiecare dată când porniţi dispozitivul.

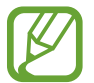

Încărcaţi bateria înainte de a activa această setare deoarece criptarea datelor poate să dureze mai mult de o oră.

**· Criptare cartelă SD externă**: Setați dispozitivul să cripteze fișierele de pe o cartelă de memorie.

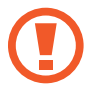

Dacă resetați dispozitivul la valorile implicite din fabrică cu această setare activată, dispozitivul nu va putea să citească fişierele criptate. Dezactivaţi această setare înainte de resetarea dispozitivului.

- Comenzi la distantă: Setati această optiune pentru a permite controlul asupra dispozitivului dvs. pierdut sau furat prin intermediul Internetului. Pentru a utiliza această caracteristică, trebuie să vă conectati la contul dvs. Samsung.
- **Alertă schimbare SIM**: Activaţi sau dezactivaţi caracteristica Găsire dispozitiv mobil, care facilitează localizarea dispozitivului în caz de pierdere sau furt.
- **Accesați site-ul web**: Accesați site-ul web Găsire dispozitiv mobil (findmymobile.samsung.com). Puteţi urmări şi controla dispozitivul dvs. pierdut sau furat pe site-ul web Găsire dispozitiv mobil.
- **Blocare reactivare**: Setati dispozitivul să solicite contul dvs. Samsung după ce dispozitivul a fost resetat pentru a preveni reactivarea dispozitivului de către alte persoane.
- **Configurare blocare cartelă SIM**:
	- **Blocare cartelă SIM**: Activaţi sau dezactivaţi caracteristica de blocare cu ajutorul codului PIN, astfel încât să se solicite ajutorul codului PIN înainte de utilizarea dispozitivului.
	- **Schimbare cod PIN pentru cartela SIM**: Schimbaţi codul PIN utilizat pentru a accesa datele SIM sau USIM.
- **· Faceti parolele vizibile**: Setati dispozitivul să afișeze parolele pe măsură ce le introduceți.
- **Actualiz. pol. securitate**: Setaţi dispozitivul să verifice şi să descarce automat actualizările de securitate.
- **Trimitere rapoarte de securitate**: Setaţi dispozitivul să trimită automat rapoartele de securitate actualizate către Samsung.
- **Tip de stocare**: Setaţi un tip de stocare pentru fişierele cu acreditări.
- **Acreditări de încredere**: Folosiţi certificate şi acreditări pentru a asigura utilizarea securizată a diferitelor aplicaţii.
- **Inst. din spaţ. stoc. dispoz.**: Instalaţi certificate criptate, stocate în spaţiul de stocare USB.
- **Ştergere acreditări**: Ştergeţi acreditările conţinute de dispozitiv şi reiniţializaţi parola.
### **Ajutor**

Accesaţi informaţiile de ajutor pentru a afla cum să utilizaţi dispozitivul şi aplicaţiile sau cum să configuraţi setările importante.

Pe ecranul Setări, atingeţi **Ajutor**.

### **Despre dispozitiv**

Accesaţi informaţiile despre dispozitiv, editaţi numele dispozitivului sau actualizaţi software-ul acestuia.

Pe ecranul Setări, atingeţi **Despre dispozitiv**.

## **Aplicaţii**

## **Manager de aplicaţii**

Vizualizați și gestionați aplicațiile de pe dispozitivul dvs. Pe ecranul Setări, atingeţi **Manager de aplicaţii**.

## **Aplicaţii implicite**

Selectaţi o setare implicită pentru utilizarea aplicaţiilor. Pe ecranul Setări, atingeți **Aplicații implicite**.

## **Setări Google**

Utilizaţi această aplicaţie în vederea configurării setărilor pentru anumite caracteristici oferite de Google.

Atingeti Setări Google pe ecranul de aplicații.

# **Accesibilitate**

## **Accesibilitate**

Meniurile pentru accesibilitate sunt caracteristici speciale pentru persoanele cu anumite dizabilități fizice, cum ar fi problemele cu vederea sau deficienţa de auz. Puteţi utiliza următoarele caracteristici:

- TalkBack
- Modificarea dimensiunii fontului
- Mărirea ecranului
- Mementouri notificare
- Inversarea culorilor de afişare
- Reglarea culorilor
- Oprirea tuturor sunetelor
- Notificare blit
- Reglarea balansului audio
- Mod monosonor
- Personalizarea setărilor pentru subtitluri
- Haptic automat
- Monitorizare bebeluş
- Meniuri asistenţă
- Caracteristica Air gesture
- Setarea opțiunilor de întârziere la menținere apăsată
- Mod control interacțiune
- Modificarea metodei de preluare sau de terminare a apelurilor
- Mod cu o singură atingere
- Configurarea setărilor de accesibilitate

Pentru a utiliza meniurile pentru accesibilitate, pe ecranul de aplicații, atingeți **Setări** → **Accesibilitate**.

## **Utilizarea butonului Acasă pentru a deschide meniurile de accesibilitate**

Puteţi accesa următoarele meniuri pentru accesibilitate apăsând rapid butonul Acasă de trei ori.

- Accesibilitate
- TalkBack
- Culori negative
- Control interacțiune

Pe ecranul de aplicaţii, atingeţi **Setări** → **Accesibilitate** → **Acces direct**, apoi glisaţi comutatorul **Acces direct** la dreapta. Apoi, selectaţi un meniu pentru accesibilitate care să se deschidă atunci când apăsaţi rapid pe butonul Acasă de trei ori.

Dacă selectați cel puțin un meniu, dispozitivul afișează o fereastră verticală care vă întreabă ce meniu trebuie utilizat de fiecare dată când apăsaţi rapid pe butonul Acasă de trei ori. Pentru a activa **Control interacţiune** pe meniurile de accesibilitate, activaţi caracteristica. Pe ecranul de aplicaţii, atingeţi **Setări** → **Accesibilitate** → **Dexteritate şi interacţiune** → **Control interacţiune**, glisaţi comutatorul **Control interacţiune** la dreapta.

## **TalkBack**

### **Activarea sau dezactivarea opţiunii TalkBack**

Când activați TalkBack, dispozitivul citește cu voce tare textul de pe ecran sau caracteristicile selectate. Această caracteristică este utilă dacă nu puteți vedea sau aveți dificultăți la vizualizarea ecranului.

1 Pe ecranul de aplicaţii, atingeţi **Setări** <sup>→</sup> **Accesibilitate** <sup>→</sup> **Vedere** <sup>→</sup> **TalkBack**.

2 Glisaţi comutatorul **TalkBack** la dreapta.

Pentru a dezactiva TalkBack, glisaţi comutatorul **TalkBack** la stânga.

3 Atingeti OK.

Când activaţi TalkBack, dispozitivul oferă feedback vocal şi citeşte cu voce tare caracteristicile pe care le selectaţi. De asemenea, dispozitivul oferă feedback vocal când ecranul se opreşte, când aveţi notificări noi etc.

Când activaţi **Exploraţi prin atingere** în timp ce utilizaţi TalkBack, dispozitivul citeşte elementele selectate cu voce tare. Mai întâi, dispozitivul citeşte cu voce tare elementele de pe ecran când le atingeţi. Apoi, dispozitivul va efectua funcţia sau va deschide aplicaţia dacă atingeţi oriunde pe ecran rapid de două ori. Dacă **Explorati prin atingere** este dezactivată, dispozitivul nu poate efectua diverse caracteristici care implică utilizarea degetelor.

Pentru a activa **Exploraţi prin atingere**, pe ecranul de aplicaţii, atingeţi **Setări** → **Accesibilitate** → **Vedere** → **TalkBack** → **SETĂRI**, apoi bifaţi **Exploraţi prin atingere**.

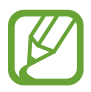

Unele caracteristici nu sunt disponibile în timp ce utilizaţi TalkBack.

### <span id="page-183-0"></span>**Controlarea ecranului prin gesturi**

Puteţi utiliza diverse gesturi digitale pentru a controla ecranul în timp ce folosiţi TalkBack. Dacă **Exploraţi prin atingere** este dezactivată, dispozitivul nu poate efectua unele caracteristici care necesită gesturi digitale.

Pentru a activa **Exploraţi prin atingere**, pe ecranul de aplicaţii, atingeţi **Setări** → **Accesibilitate** → **Vedere** → **TalkBack** → **SETĂRI**, apoi bifaţi **Exploraţi prin atingere**.

- Explorarea ecranului: Aşezați un deget pe ecran și mișcați-l pentru a explora ecranul. Selectați și tineți apăsat pe un element iar dispozitivul va citi elementul cu voce tare. Când ridicați degetul, elementul de sub deget este selectat.
- Selectarea elementelor: Atingeti un element pentru a-l selecta. Alternativ, selectați și țineți apăsat pe un element în timp ce exploraţi ecranul și apoi ridicaţi degetul.
- Deschiderea elementului selectat: În timp ce elementele selectate sunt citite cu voce tare, atunci când auziţi elementul dorit, ridicaţi degetul de pe acesta. Apoi, atingeţi rapid oriunde pe ecran de două ori.
- Selectarea elementului anterior: Derulați rapid în sus sau la stânga pe ecran folosind un deget.
- Selectarea elementului următor: Derulați rapid în jos sau la dreapta pe ecran folosind un deget.
- Derularea listelor: Derulati ecranul în sus sau în jos folosind două degete.
- Revenirea la pagina anterioară: Derulați ecranul la dreapta folosind două degete.
- Deplasarea la pagina anterioară: Derulaţi ecranul la stânga folosind două degete.
- Deblocarea ecranului: Derulați ecranul în orice direcție în interiorul zonei ecranului blocat folosind două degete.
- Deschiderea panoului de notificări: Glisați partea de sus a ecranului în jos folosind două degete.
- Deschiderea panoului de setări rapide: Glisaţi partea de sus a ecranului în jos folosind trei degete.

Puteţi configura setările pentru gesturile din TalkBack în **Gestionaţi gesturile**. Consultaţi [Configurarea setărilor pentru gesturi](#page-184-0) pentru detalii.

## <span id="page-184-0"></span>**Configurarea setărilor pentru gesturi**

Atunci când folosiţi TalkBack, puteţi efectua acţiuni folosind gesturi digitale. Puteţi efectua acţiuni ca de exemplu, revenirea la ecranul anterior, deschiderea ecranului Acasă, etc. Înainte de a le utiliza, configurați gesturile digitale.

#### **Configurarea setărilor pentru gesturile verticale**

Puteți utiliza gesturile verticale din două mișcări glisând degetul în sus și în jos din partea de jos a ecranului sau viceversa.

Pe ecranul de aplicații, atingeţi **Setări** → **Accesibilitate** → **Vedere** → **TalkBack** → **SETĂRI** → **Gestionaţi gesturile** → **Gesturi verticale din două mișcări**. Apoi, selectaţi una din următoarele caracteristici:

- **Ajungeţi la primul şi la ultimul element de pe ecran**: În momentul în care glisaţi cu degetele în sus şi în jos pe ecran, se selectează primul element din partea de sus a ecranului. Când glisaţi cu degetul în jos şi apoi în sus pe ecran, se selectează ultimul element din partea de jos a ecranului.
- **· Răsfoiți nivelurile de detaliere a lecturii**: În momentul în care glisați cu degetele în sus și apoi în jos pe ecran, se modifică unitatea de text. Unitatea de text se modifică la pagină, paragraf, rând, caracter, şi implicit. Când glisaţi cu degetul în jos şi apoi în sus pe ecran, ordinea unităţilor de text se inversează.

### <span id="page-185-0"></span>**Configurarea setărilor pentru gesturile de comandă rapidă**

Utilizați această caracteristică pentru a configura opt gesturi de comandă rapidă. Puteți configura gesturi ca de exemplu, glisarea degetului în sus și apoi la dreapta fără a-l elibera, etc. Puteţi modifica gesturile de comandă rapidă sau puteţi atribui caracteristici comenzilor rapide goale.

Pe ecranul de aplicații, atingeţi **Setări** → **Accesibilitate** → **Vedere** → **TalkBack** → **SETĂRI** → **Gestionaţi gesturile**. Selectaţi un gest, apoi atribuiţi-i o caracteristică.

Sunt disponibile următoarele caracteristici:

- **Butonul Înapoi:** Reveniți la ecranul anterior.
- **Butonul Ecran de pornire**: Deschideţi ecranul Acasă.
- **Butonul Aplicaţii recente**: Deschideţi lista aplicaţiilor utilizate recent.
- **Deschideţi notificările**: Deschideţi panoul de notificări.
- **Deschide meniul contextual global**: Deschideţi meniul contextual global. Atingeţi şi ţineţi apăsat pe ecran pentru a deschide meniul contextual global circular. Puteți utiliza caracteristici, cum ar fi **Navigare rapidă**, **Citeşte începând de sus**, **Rosteşte ultimul enunţ** şi **Citeşte începând cu articolul următor**. Apoi, exploraţi meniurile desenând un cerc cu ajutorul degetului fără a-l elibera. În momentul în care găsiţi meniul dorit, luaţi degetul de pe meniu pentru a-l selecta.

Atingeti **Întrerupeți feedbackul** în partea din stânga de sus a ecranului pentru a întrerupe feedback-ul vocal.

Atingeţi **Setări TalkBack** în partea din dreapta sus a ecranului pentru a accesa setările pentru TalkBack. Consultați [Configurarea setărilor pentru TalkBack](#page-188-0) pentru detalii.

- **Deschideți meniul contextual local:** Deschideți meniul contextual local. Puteți selecta o unitate pentru lecturarea textului de pe ecran. În momentul în care utilizați această caracteristică în timp ce introduceti text, sunt disponibile meniurile contextuale, ca de exemplu meniul de control al cursorului. Ţineţi apăsat pe ecran pentru a deschide meniul contextual circular. Apoi, exploraţi meniurile desenând un cerc cu ajutorul degetului fără a-l elibera. În momentul în care găsiți meniul dorit, luați degetul de pe meniu pentru a-l selecta.
- **Citește începând de sus**: Lecturează elementele cu voce tare pornind de la primul element până la ultimul în ordine.
- **Citește începând cu articolul următor**: Lecturează elementele cu voce tare începând de la următorul element faţă de cel selectat în mod curent.

### **Modificarea unităţilor de text**

Când folosiţi TalkBack, puteţi asculta textul de pe ecran. Puteţi glisa cu degetul în sus, în jos, la stânga sau la dreapta pentru a selecta textul dorit. În mod implicit, dispozitivul citeşte cu voce tare textul din zona selectată. Alternativ, puteţi seta dispozitivul să citească textul în alte unităţi de text, ca de exemplu rânduri sau paragrafe.

### **Modificarea unităţilor de text prin utilizarea meniului contextual local**

- 1 Selectati un text pentru citire.
- 2 Glisați degetul în sus, apoi la dreapta fără a-l ridica pentru a deschide meniul contextual local.
- $3$  Tineți apăsat pe ecran și desenați un cerc cu degetul pentru a explora meniurile. Apoi, eliberați degetul când auziţi **Modificaţi nivelul de detaliere**.
- 4 Țineți apăsat pe ecran din nou și desenați un cerc cu degetul pentru a explora meniurile. Apoi, eliberaţi degetul când auziţi unitatea de text dorită.

Pentru a modifica gestul pentru comanda rapidă care deschide meniul contextual local, consultaţi [Configurarea setărilor pentru gesturile de comandă rapidă.](#page-185-0)

#### **Modificarea unităţilor de text prin utilizarea gesturilor verticale din două mişcări**

Când glisaţi cu degetul în sus și apoi în jos pe ecran, unitatea de text se modifică. Unitatea de text se modifică la pagină, paragraf, rând, cuvânt, caracter, și apoi implicit. Când glisaţi cu degetul în jos şi apoi în sus pe ecran, ordinea unităților de text se inversează.

Pe ecranul de aplicații, atingeţi **Setări** → **Accesibilitate** → **Vedere** → **TalkBack** → **SETĂRI** → **Gestionaţi gesturile** → **Gesturi verticale din două mișcări** → **Răsfoiţi nivelurile de detaliere a lecturii**.

Puteţi asculta textul de lângă textul selectat momentan folosind unitatea de text curentă. Pentru a asculta următoarea secţiune a textului, glisaţi cu degetul în jos sau la dreapta pe ecran. De asemenea, puteti asculta textul de dinaintea textului selectat momentan folosind unitatea de text curentă. Pentru a asculta sectiunea anterioară a textului, glisați cu degetul în sus sau la stânga pe ecran.

### **Întreruperea aplicaţiei TalkBack**

Deschideţi meniul contextual global glisând cu degetul în jos şi apoi la dreapta pe ecran fără a-l elibera. Când selectaţi **Întrerupeţi feedbackul** în partea din stânga de sus a ecranului, aplicaţia TalkBack este întreruptă.

Atunci când aplicația TalkBack este întreruptă, o puteți relua prin pornirea ecranului sau prin alte metode. Pentru a schimba metoda de reluare a aplicației TalkBack, pe ecranul de aplicații, atingeți **Setări** → **Accesibilitate** → **Vedere** → **TalkBack** → **SETĂRI** → **Reluaţi după suspendare**. Apoi, selectati o optiune.

Pentru a modifica gestul pentru comanda rapidă care deschide meniul contextual global, consultaţi [Configurarea setărilor pentru gesturile de comandă rapidă.](#page-185-0)

### **Utilizarea caracteristicii de Navigare rapidă**

Folosind caracteristica de navigare rapidă, puteţi accesa meniurile desenând un cerc pe ecran fără a derula în sus sau în jos pentru a selecta un element.

Deschideti meniul contextual global glisând cu degetul în jos și apoi la dreapta pe ecran fără a-l elibera. Ţineţi apăsat pe ecran şi desenaţi un cerc în jurul meniului cu degetul pentru a explora opţiunile. Apoi, eliberaţi degetul când auziţi **Navigare rapidă**. Atingeţi ecranul din nou şi desenaţi cu degetul un cerc în jurul meniului pentru a explora opţiunile. Apoi, eliberaţi degetul când auziţi meniul dorit.

### **Adăugarea şi gestionarea etichetelor pentru imagini**

Puteţi atribui etichete imaginilor de pe ecran. Dispozitivul citeşte cu voce tare etichetele când imaginile sunt selectate. Adăugaţi etichete imaginilor neetichetate utilizând meniul contextual local.

Deschideţi meniul contextual local glisând cu degetul în sus şi apoi la dreapta pe ecran fără a-l elibera. Ţineţi apăsat pe ecran și desenaţi un cerc în jurul meniului pentru a explora opţiunile. Când auziti meniul de adăugare a etichetei, eliberati degetul pentru a adăuga etichete.

Pentru a vizualiza etichetele, pe ecranul de aplicaţii, atingeţi **Setări** → **Accesibilitate** → **Vedere** → **TalkBack** → **SETĂRI** → **Gestionați etichete personalizate**.

### <span id="page-188-0"></span>**Configurarea setărilor pentru TalkBack**

Configurați setările pentru TalkBack în funcție de confortul dvs.

Pe ecranul de aplicații, atingeţi **Setări** → **Accesibilitate** → **Vedere** → **TalkBack** → **SETĂRI**. Alternativ, deschideţi meniul contextual global glisând cu degetul în jos şi apoi la dreapta pe ecran fără a-l elibera. Apoi, glisaţi cu degetul în partea din dreapta de sus a ecranului şi eliberaţi-l când auziţi **Setări TalkBack**.

• Volumul vorbirii: Reglati nivelul volumului pentru feedback-ul vocal.

Volumul feedback-ului vocal poate varia în funcţie de volumul media. Pentru a regla volumul media, apăsaţi pe butonul Volum în sus sau în jos în timp ce ascultaţi feedbackul vocal. Alternativ, pe ecranul de aplicaţii, atingeţi **Setări** → **Sunet şi notificare**, apoi glisaţi la stânga sau la dreapta bara de reglare a volumului pentru conţinutul media.

- **Folosiţi modificări de frecvenţă**: Setaţi dispozitivul să citească text cu voce tare pe un ton scăzut atunci când este introdus cu ajutorul unei tastaturi.
- **Rostirea tastelor**: Setaţi dispozitivul să citească cu voce tare textul sau simbolurile introduse cu ajutorul unei tastaturi. De asemenea, puteţi seta tipul de tastatură căreia doriţi să îi aplicaţi această caracteristică.
- **Vorbeşte când ecranul e inactiv**: Setaţi dispozitivul să furnizeze feedback vocal atunci când ecranul este oprit.
- **Util. senzor proximitate**: Setaţi dispozitivul să întrerupă feedbackul vocal atunci când puneţi mâna peste senzorul din partea de sus a dispozitivului. Pentru a relua feedbackul vocal, atingeţi ecranul.
- **Scuturaţi pentru a începe citirea continuă**: Setaţi dispozitivul să citească cu voce tare textul de pe ecran atunci când agitați dispozitivul. Puteți selecta diverse viteze de agitare.
- **Rosteşte ID-ul apelantului**: Setaţi dispozitivul să citească cu voce tare numele apelantului în momentul în care aveti un apel în curs.
- **Feedback prin vibraţii**: Setaţi dispozitivul să vibreze când exploraţi ecranul.
- **Feedback prin sunet**: Setaţi dispozitivul să emită un sunet atunci când controlaţi ecranul, ca de exemplu atunci când derulaţi ecranul şi multe alte opţiuni.
- **Focalizare audio pe vorbire**: Setaţi dispozitivul să reducă volumul conţinutului media atunci când acesta citeşte un element cu voce tare.
- **Volum sunet**: Reglaţi volumul cu care este redat sunetul atunci când atingeţi ecranul pentru a-l controla. Această caracteristică este disponibilă în momentul selectării opţiunii **Feedback prin sunet**.
- **Exploraţi prin atingere**: Setaţi dispozitivul să citească cu voce tare elementele indicate. De exemplu, când atingeţi **Aplicații** pe ecranul Acasă cu degetul, dispozitivul citeşte cu voce tare "**Aplicații**". Pentru a selecta **Aplicaţii**, eliberaţi degetul de pe aceasta şi atingeţi oriunde pe ecran rapid de două ori. Puteti să vă deplasați la pagina dorită derulând ecranul la stânga sau la dreapta folosind două degete. Pentru a învăţa cum se controlează ecranul prin intermediul caracteristicii Explorare prin atingere, consultați [Controlarea ecranului prin gesturi](#page-183-0) pentru detalii.
- **Derulează listele automat**: Setati dispozitivul să deruleze automat prin restul listei neafișate pe ecran şi să citească elementele cu voce tare.
- **Selectare printr-o singură atingere**: Setaţi dispozitivul să deschidă elementul selectat printr-o singură atingere.
- Tutorialul "Explorati prin atingere": Vizualizati tutorialul despre folosirea caracteristicii Explorare prin atingere.
- **Gestionaţi gesturile**: Efectuați diverse acțiuni folosind gesturi digitale. Consultaţi [Configurarea](#page-184-0)  [setărilor pentru gesturi](#page-184-0) pentru detalii.
- **Gestionaţi etichete personalizate**: Vizualizaţi etichetele adăugate.
- **Reluaţi după suspendare**: Selectaţi o metodă pentru a relua feedback-ul vocal.
- **Setări pentru dezvoltatori**: Setaţi opţiunile pentru dezvoltarea aplicaţiei.

### **Utilizarea dispozitivului cu ecranul oprit**

Setați dispozitivul să oprească ecranul în permanență pentru a păstra confidențialitatea conținutului de pe ecran. Ecranul nu porneşte când apăsaţi pe butoane externe sau atunci când îl atingeţi. De asemenea, caracteristicile activate curent nu se opresc.

Pe ecranul de aplicaţii, atingeţi **Setări** → **Accesibilitate** → **Vedere**, apoi bifaţi **Ecran întunecat**. Puteţi activa sau dezactiva această caracteristică apăsând butonul Pornire de două ori.

### **Utilizarea caracteristicii Apăsare rapidă butoane**

Setați dispozitivul să introducă un caracter după atingerea acestuia cu un deget. Puteți folosi această caracteristică pentru a introduce caractere în loc să ridicaţi degetul și să apăsaţi de două ori pe ecran.

Pe ecranul de aplicaţii, atingeţi **Setări** → **Accesibilitate** → **Vedere**, apoi bifaţi **Apăsare rapidă butoane**.

### **Citirea parolelor cu voce tare**

Setaţi dispozitivul să citească parola cu voce tare atunci când o introduceţi în timp ce TalkBack este activat. Utilizaţi această caracteristică pentru a vă asigura că introduceţi parola corectă.

Pe ecranul de aplicații, atingeţi **Setări** → **Accesibilitate** → **Vedere**, apoi bifaţi **Rostiţi parolele.**

### **Setarea caracteristicilor de transformare a textului în vorbire**

Modificaţi setările pentru caracteristicile de transformare a textului în vorbire, utilizate când este activat TalkBack, cum ar fi limba, viteza etc.

Pe ecranul de aplicaţii, atingeţi **Setări** → **Accesibilitate** → **Vedere** → **Opţ. trans. text în vorb.**, apoi utilizaţi următoarele funcţii:

- **Motorul Samsung de transformare a textului în vorbire** / **Motor Google text în vorbire**: Selectați un motor pentru caracteristica de transformare a textului în vorbire.
- **Rată vorbire**: Selectaţi o viteză pentru caracteristica de transformare a textului în vorbire.
- **Ascultați un exemplu**: Ascultați textul vorbit, ca exemplu. Dacă dispozitivul nu poate citi exemplele cu voce tare, atingeti **ide → Instalare date voce** pentru a descărca și instala datele vocale pentru caracteristica de transformare a textului în vorbire.
- **Stare limbă implicită**: Vizualizaţi starea limbii setate momentan pentru caracteristica de transformare a textului în vorbire.

### **Introducerea textului prin intermediul tastaturii**

Pentru a afişa tastatura, atingeţi câmpul de introducere a textului, apoi atingeţi rapid oriunde pe ecran de două ori.

Când atingeți tastatura cu degetul, dispozitivul citește cu voce tare butoanele cu caracterele indicate. Când auziți caracterul dorit, luați degetul de pe ecran pentru a-l selecta. Caracterul este introdus și dispozitivul citeşte textul cu voce tare.

Dacă **Apăsare rapidă butoane** nu este activată, eliberaţi degetul de pe caracterul dorit, apoi atingeţi oriunde pe ecran de două ori rapid. Pentru a activa caracteristica de introducere rapidă, pe ecranul de aplicaţii, atingeţi **Setări** → **Accesibilitate** → **Vedere**, apoi bifaţi **Apăsare rapidă butoane**.

#### **Introducerea caracterelor adiţionale**

Tineti apăsat pe un buton de pe tastatură. În cazul în care prin intermediul butonului sunt disponibile caractere adiţionale, deasupra tastaturii va apărea o fereastră verticală cu caracterele respective. Pentru a selecta un caracter, glisați degetul pe ecran până când auziți caracterul dorit și apoi eliberaţi-l.

#### **Modificarea limbii de introducere a tastaturii**

Pentru a adăuga limbi de introducere, pe ecranul de aplicații, atingeți **Setări → Setări regionale și text**. Apoi, atingeți **Tastatură Samsung** → **Selectați limba**, apoi selectați limbile dorite.

Pentru a schimba limba de introducere a textului pentru tastatură în timp ce introduceţi textul, atingeți de două ori  $\oplus$ .

#### **Editarea textului**

Utilizaţi meniul contextual local pentru a deplasa cursorul sau pentru a copia şi lipi text.

Deschideţi meniul contextual local glisând cu degetul în sus şi apoi la dreapta pe ecran fără a-l elibera. Tineti apăsat pe ecran și desenați un cerc în jurul meniului folosind degetul pentru a explora opţiunile. Apoi, eliberaţi degetul când auziţi **Modificaţi nivelul de detaliere**. Atingeţi ecranul din nou şi desenaţi un cerc în jurul meniului pentru a explora opţiunile. Apoi, eliberaţi degetul când auziţi unitatea de text dorită.

Când editaţi text, setaţi unitatea de text pe cuvânt sau pe caracter pentru confortul dvs. În modul selecţie, dispozitivul selectează textul în funcţie de unitatea de text aleasă.

Glisaţi degetul în sus, în jos, la stânga sau la dreapta pentru a asculta textul. Când textul pe care doriţi să-l editaţi este citit cu voce tare, utilizaţi următoarele acţiuni:

- Ştergerea textului: Atingeţi butonul ştergere de pe tastatură.
- Selectarea textului utilizând modul selecție: Activați modul de selecție pentru a selecta și a asculta text. Pentru a activa modul de selecţie, deschideţi meniul contextual local şi selectaţi **Comandă cursor** → **Porniţi modul de selectare**. Derulaţi la stânga sau la dreapta pentru a asculta textul de dinaintea sau de după textul selectat curent. Pentru a dezactiva modul de selecţie, deschideţi meniul contextual local și selectaţi **Comandă cursor** → **Ieșiţi din modul de selectare**.
- Selectarea întregului text: Deschideţi meniul contextual local și selectaţi **Control cursor** → **Selectaţi tot**. Se va selecta tot textul din document.
- Copierea sau tăierea textului: Selectați textul utilizând meniul contextual local. Apoi, deschideți meniul contextual local şi selectaţi **Comandă cursor**. Selectaţi **Copiaţi** pentru a copia textul selectat sau selectaţi **Decupaţi** pentru a tăia textul selectat. Textul selectat este copiat în clipboard.
- Lipirea textului: Amplasați cursorul pe punctul unde ar trebui inserat textul, deschideți meniul contextual local, apoi selectaţi **Comandă cursor** → **Inseraţi**.

### **Introducerea vocală a textului**

Puteți introduce vocal textul dorit. Pentru a afișa tastatura, atingeți câmpul de introducere a textului, apoi atingeţi rapid oriunde pe ecran de două ori.

Când tineți apăsat  $\bigstar$ , dispozitivul deschide o fereastră pop-up care afișează opțiunile pentru tastatură. Glisați cu degetul pe ecran fără a-l ridica. Când  $\bigdownarrow$  este selectată, eliberați degetul. Apoi, rostiți cuvintele dorite pentru a le introduce în câmpul text. Cuvintele rostite vor apărea ca text pe ecran şi dispozitivul le va citi cu voce tare.

Pentru a introduce text suplimentar, selectaţi butonul pentru microfon şi rostiţi cuvintele.

#### **Modificarea limbii de introducere a texului**

În timpul introducerii vocale a textului, selectaţi **Română (România)** şi alegeţi o limbă pentru a modifica limba de introducere a textului.

Pentru a adăuga limbile la listă, selectaţi **Română (România)** → **Adăugaţi mai multe limbi**, deselectaţi **Automat**, apoi selectaţi limbile dorite.

### **Citirea cu voce tare a informaţiilor din documente sau imagini**

Realizaţi fotografii ale documentelor sau ale cărţilor de vizită şi extrageţi şi citiţi text din acestea. De asemenea, dispozitivul citeşte informaţiile despre culori şi modele cu voce tare atunci când realizaţi fotografii imaginilor colorate sau cu modele. Accesaţi **GALAXY Apps** şi descărcaţi şi instalați **Cititor optic**.

Atingeţi **Cititor optic** pe ecranul de aplicaţii.

Pentru a selecta limbile care să fie recunoscute, selectați • → Setări limbă.

### **Utilizarea Modului Document**

Modul implicit al acestei aplicații este Modul Document. Când utilizați Modul culoare/model, selectați **≙** pentru a comuta la Modul Document. În Modul Document, în momentul în care realizați fotografii ale documentelor sau ale cărţilor de vizită, dispozitivul afişează textul extras.

Așezați un obiect pe o suprafață plată și selectați . Când TalkBack este activat, dispozitivul citește automat cu voce tare textul de pe ecran după realizarea unei fotografii.

Pentru a extrage text dintr-o imagine stocată, selectați → **Încărcare imagine**.

Pentru a citi textul cu voce tare pe ecran când TalkBack este dezactivat, selectați → **Din text în vorbire.**

### **Utilizarea Modului culoare/model**

Pentru a utiliza Modul culoare/model, activati TalkBack.

Selectați  $P_{\mathbf{z}}$  pentru a comuta la Modul culoare/model. În Modul culoare/model, dispozitivul afișează informații cu privire la culorile și modelele obiectelor surprinse în fotografii. Dispozitivul identifică elemente, ca de exemplu culori şi modele folosite frecvent. Acest mod este folositor persoanelor cu deficiente de vedere în vederea selectării culorilor sau modelelor dorite.

Capturați obiectul din cadrul vizorului dispozitivului și selectați . Dispozitivul efectuează o fotografie şi identifică culoarea şi modelul obiectului. Când dispozitivul termină de identificat obiectul, acesta citeşte automat cu voce tare informaţiile despre culoarea şi modelul acestuia.

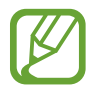

Rezultatele informațiilor despre culori pot varia în funcție de condițiile de iluminare. Asigurati-vă că realizați fotografiile în Modul culoare/model, în condiții de lumină puternică.

## **Modificarea dimensiunii fontului**

Utilizaţi această caracteristică pentru a modifica dimensiunea fontului. Dispozitivul oferă diverse dimensiuni de fonturi pentru a face utilizarea dispozitivului mai confortabilă pentru utilizatorii cu deficienţe de vedere. Setarea dimensiunii fontului la **Uriaş** poate să nu fie disponibilă în unele aplicaţii.

Pe ecranul de aplicaţii, atingeţi **Setări** → **Accesibilitate** → **Vedere** → **Dimensiune font**.

## **Mărirea ecranului**

Utilizați această caracteristică pentru a mări ecranul sau pentru a mări o anumită zonă.

Pe ecranul de aplicaţii, atingeţi **Setări** → **Accesibilitate** → **Vedere** → **Gesturi pentru mărire**, apoi glisaţi comutatorul **Gesturi pentru mărire** la dreapta.

- Mărirea şi micşorarea: Atingeţi ecranul rapid de trei ori pentru a mări o anumită zonă. Pentru a reveni atingeti din nou ecranul rapid de trei ori.
- Explorarea ecranului prin derulare: Utilizaţi două degete pentru a derula ecranul mărit.
- Reglarea raportului de zoom: Atingeti ecranul cu două degete pe ecranul mărit. Apoi, depărtați cele două degete sau apropiaţi-le pentru a regla raportul.
- 
- Tastaturile de pe ecran nu pot fi mărite.
	- Când este activată această caracteristică, performanţa unor aplicaţii, cum ar fi **Telefon** şi **Calculator**, poate fi afectată.

## **Setarea mementourilor de notificare**

Utilizați această caracteristică pentru a vă alerta cu privire la notificările pe care nu le-ați verificat întrun anumit interval.

Pe ecranul de aplicaţii, atingeţi **Setări** → **Accesibilitate** → **Vedere** → **Memento notificare**, apoi glisaţi comutatorul **Memento notificare** la dreapta.

Pentru a seta intervalul dintre alerte, atingeţi **Interval memento**.

## **Inversarea culorilor de afişare**

Utilizaţi această caracteristică pentru a îmbunătăţi vizibilitatea ecranului şi pentru a ajuta utilizatorii să recunoască textul de pe ecran mai uşor. Când este activată această caracteristică, dispozitivul afişează o imagine negativă care inversează culorile de pe ecran. Inversarea culorilor creşte contrastul dintre alb şi negru.

Pe ecranul de aplicaţii, atingeţi **Setări** → **Accesibilitate** → **Vedere**, apoi bifaţi **Culori negative**.

## **Reglarea culorilor**

Utilizaţi această caracteristică pentru a regla modul de afişare a culorilor pe ecran în cazul în care aveţi dificultăţi cu distingerea culorilor. Dispozitivul modifică culorile în unele mai uşor de recunoscut.

- 1 Pe ecranul de aplicaţii, atingeţi **Setări** <sup>→</sup> **Accesibilitate** <sup>→</sup> **Vedere** <sup>→</sup> **Ajustare culoare**.
- 2 Glisaţi comutatorul **Ajustare culoare** la dreapta.
- 3 Atingeţi **START**.
- $\mathbf 4$  Aranjati dalele cromatice în ordinea similarității, începând de la culoarea de bază.
- 5 Când aţi terminat de reglat culorile, atingeţi **GATA**. În cazul în care puteţi distinge culorile, nu mai este necesară nicio reglare.
- 6 Dacă culorile nu pot fi distinse, atingeţi **Cameră** sau **Imagine**.
- 7 Glisaţi bara de reglare a culorilor la stânga sau la dreapta şi atingeţi **GATA**. Pentru a reajusta culoarea, atingeți • → **Reajustare culoare.**

## **Setarea notificării prin intermediul bliţului**

Setați blițul să clipească când aveți apeluri, mesaje noi sau notificări. Pe ecranul de aplicaţii, atingeţi **Setări** → **Accesibilitate** → **Auz**, apoi bifaţi **Notificare bliţ**.

## **Oprirea tuturor sunetelor**

Setați dispozitivul să anuleze toate sunetele dispozitivului, ca de exemplu sunetele media, inclusiv vocea apelantului în timpul unui apel.

Pe ecranul de aplicaţii, atingeţi **Setări** → **Accesibilitate** → **Auz**, apoi bifaţi **Oprire toate sunetele**.

## **Personalizarea setărilor pentru subtitluri**

### **Subtitlu Samsung**

Pe ecranul de aplicaţii, atingeţi **Setări** → **Accesibilitate** → **Auz** → **Subtitrări Samsung (complexe)**, apoi glisaţi comutatorul **Subtitrări Samsung (complexe)** la dreapta.

Utilizați următoarele opțiuni:

- **Aliniament**: Modificaţi poziţia subtitlului.
- **Font**: Schimbaţi tipul fontului.
- **Dimensiune font**: Schimbaţi dimensiunea fontului.
- **Margine**: Schimbaţi marginea textului subtitlului.
- **Font**: Reglaţi transparenţa şi modificaţi culoarea textului.
- Culoare fundal: Reglati transparenta și modificați culoarea de fundal a casetei subtitlului.
- **Fereastră subtitrări**: Reglaţi transparenţa şi modificaţi culoarea ferestrei subtitlului.

### **Subtitlu Google**

Pe ecranul de aplicaţii, atingeţi **Setări** → **Accesibilitate** → **Auz** → **Subtitrări Google (complexe)**, apoi glisaţi comutatorul **Subtitrări Google (complexe)** la dreapta.

Utilizaţi următoarele opţiuni:

- **Limbă**: Selectaţi o limbă pentru afişarea subtitlului.
- **Dimensiune text**: Schimbaţi dimensiunea fontului.
- **Stil subtitrare**: Schimbaţi stilul subtitlului.

## **Reglarea balansului audio**

Setaţi dispozitivul să regleze balansul sunetului atunci când utilizaţi o cască duală.

Pentru a regla balansul sunetului, conectaţi o cască duală la dispozitiv. Pe ecranul de aplicaţii, atingeţi **Setări** → **Accesibilitate** → **Auz** → **Balans audio**. Glisaţi bara de reglare la stânga sau la dreapta pentru a regla balansul sunetului, apoi atingeţi **SETARE**.

## **Utilizarea sunetului monofonic**

Setați dispozitivul să activeze sunetul monofonic în momentul în care ascultați conținut audio cu o cască auriculară. Puteţi utiliza acest mod dacă aveţi deficienţe de auz sau în situaţii în care o singură cască este mai confortabilă.

Pe ecranul de aplicaţii, atingeţi **Setări** → **Accesibilitate** → **Auz**, apoi bifaţi **Sunet monofonic**.

## **Utilizarea detectorului pentru plânsetul bebeluşului**

Setaţi dispozitivul să detecteze un bebeluş care plânge şi să vă alerteze prin vibrare.

Pe ecranul de aplicaţii, atingeţi **Setări** → **Accesibilitate** → **Auz** → **Detectare plâns copil**, apoi glisaţi comutatorul **Detectare plâns copil** la dreapta.

Atingeti ► pentru a activa caracteristica de detectare a sunetelor. Când dispozitivul detectează sunete, vibrează. Pentru a seta blițul să clipească la detectarea sunetelor, atingeți • → Setări, apoi bifaţi **Notificare bliţ**.

## **Utilizarea caracteristicii Haptic automat**

Setați dispozitivul să vibreze când redați sunete din aplicațiile descărcate, cum ar fi jocurile. Pe ecranul de aplicaţii, atingeţi **Setări** → **Accesibilitate** → **Auz**, apoi bifaţi **Haptic automat**.

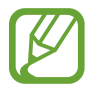

Unele aplicații pot să nu accepte această caracteristică.

## **Utilizarea meniurilor de asistenţă**

### **Afişarea pictogramei comenzii rapide de asistenţă**

Setați dispozitivul să afișeze pictograma comenzii rapide de asistență. Puteți utiliza pictograma pentru a accesa aplicaţii, caracteristici și setări atingând meniurile de asistenţă din pictogramă. Controlaţi dispozitivul atingând meniurile de asistenţă din pictogramă fără a explora ecranul. Când este lansată această caracteristică, este activat **Mod cu o singură atingere**.

- 1 Pe ecranul de aplicaţii, atingeţi **Setări** <sup>→</sup> **Accesibilitate** <sup>→</sup> **Dexteritate şi interacţiune** <sup>→</sup> **Meniu asistent**.
- 2 Glisaţi comutatorul **Meniu asistent** la dreapta.

Pictograma comenzii rapide de asistenţă apare în partea din dreapta de jos a ecranului.

3 Atingeţi **Mână preferată** pentru a muta pictograma comenzii rapide de asistenţă într-o locaţie convenabilă.

### **Accesarea meniurilor de asistenţă**

Pictograma comenzii rapide de asistență apare ca o pictogramă flotanță pentru a furniza acces facil la meniurile de asistentă din orice ecran.

Când atingeți pictograma comenzii rapide de asistență, aceasta se mărește ușor și apar meniurile de asistenţă. Atingeţi săgeata sus sau jos pentru a vă deplasa la alte panouri sau derulaţi ecranul în sus sau în jos pentru a selecta alte meniuri.

#### **Utilizarea cursorului**

Pe meniul de asistenţă, atingeţi **Cursor**. Pe ecran se afişează un cursor şi o zonă tactilă unde cursorul poate fi controlat. Puteți controla ecranul cu mișcări ale degetului mic pe zona tactilă. Glisați cu degetul pe zona tactilă pentru a deplasa cursorul. De asemenea, atingeţi ecranul pentru a selecta elemente de sub cursor.

Utilizati următoarele optiuni:

- $\cdot \ll \langle \rangle$ : Selectati un element sau derulați la stânga sau la dreapta pe ecran.
- $\cdot \quad \hat{\otimes} / \hat{\vee}$ : Derulați ecranul în sus sau în jos.
- $\cdot$   $\cdot$   $\cdot$   $\cdot$   $\cdot$  Mutati zona tactilă într-o altă locatie.
- $\cdot$   $\times$ : Închideți zona tactilă.

Pentru a schimba setările cursorului, pe ecranul de aplicații, atingeți **Setări → Accesibilitate** → **Dexteritate şi interacţiune** → **Meniu asistent**, glisaţi comutatorul **Meniu asistent** la dreapta, apoi utilizaţi opţiunile din **Setări touchpad şi cursor**.

#### **Utilizarea meniurilor de asistenţă îmbunătăţită**

Setaţi dispozitivul să afişeze meniurile de asistenţă îmbunătăţite pentru aplicaţiile selectate. De exemplu, în momentul în care lansaţi **Mesaje**, pe meniul de asistenţă apar funcţiile de căutare şi compunere.

Pe ecranul de aplicaţii, atingeţi **Setări** → **Accesibilitate** → **Dexteritate şi interacţiune** → **Meniu asistent** → **Asistent avansat**, glisaţi comutatorul meniului **Asistent avansat** la dreapta, apoi selectaţi aplicaţiile.

### **Editarea meniurilor de asistenţă**

Puteţi utiliza această caracteristică pentru a edita meniurile din pictograma comenzii rapide de asistenţă.

Pe ecranul de aplicaţii, atingeţi **Setări** → **Accesibilitate** → **Dexteritate şi interacţiune** → **Meniu asistent**, glisaţi comutatorul **Meniu asistent** la dreapta, apoi atingeţi **Editare**. Pentru a adăuga sau şterge meniuri, atingeți  $\bigoplus$  sau  $\bigodot$ .

## **Pornirea ecranului folosind caracteristica de activare prin gesturi**

Utilizaţi caracteristica Activare prin gesturi pentru a porni ecranul mişcând mâna deasupra senzorului din partea de sus a dispozitivului. Puteţi porni ecranul fără a apăsa pe un buton. Când utilizaţi această caracteristică, aşezaţi dispozitivul pe o suprafaţă plată sau ţineţi-l bine ca să nu se mişte.

Pe ecranul de aplicaţii, atingeţi **Setări** → **Accesibilitate** → **Dexteritate şi interacţiune** → **Activare prin gesturi**, apoi glisaţi comutatorul **Activare prin gesturi** la dreapta.

## **Setarea opţiunilor de întârziere la menținere apăsată**

Setați timpul de recunoaștere atunci când țineți apăsat pe ecran.

Pe ecranul de aplicaţii, atingeţi **Setări** → **Accesibilitate** → **Dexteritate şi interacţiune** → **Întârziere la menţinere apăsată**, apoi selectaţi o opţiune.

## **Utilizarea modului de control al interacţiunii**

Activati modul de control al interacțiunii pentru a restricționa reacția dispozitivului la introduceri în timpul utilizării aplicaţiilor. Folosiţi acest mod atunci când doriţi să permiteţi altor persoane doar accesul şi controlul limitat la fişierele media sau datele dvs.

- 1 Pe ecranul de aplicaţii, atingeţi **Setări** <sup>→</sup> **Accesibilitate** <sup>→</sup> **Dexteritate şi interacţiune** <sup>→</sup> **Control interacţiune**.
- 2 Glisaţi comutatorul **Control interacţiune** la dreapta.
- $3$  Țineți apăsat simultan pe butonul Acasă și butonul Volum în timp ce utilizați o aplicație.
- 4 Reglați dimensiunea cadrului sau desenați o linie în jurul unei zonei pe care doriți să o restricţionaţi.

5 Atingeţi **GATA**.

Dispozitivul afișează zona restricționată. Dacă atingeți ecranul sau apăsați pe butoane, ca de exemplu butonul Acasă, acestea nu vor funcționa în această zonă.

Pentru a dezactiva modul de control al interacţiunii, ţineţi apăsat simultan butonul Acasă şi butonul Volum.

## **Preluarea sau terminarea apelurilor**

Setați metoda de preluare sau de terminare a apelurilor.

Pe ecranul de aplicaţii, atingeţi **Setări** → **Accesibilitate** → **Preluaţi şi încheiaţi apeluri**.

Utilizaţi următoarele opţiuni:

- **Apăsarea tastei acasă**: Setaţi dispozitivul să preia un apel atunci când apăsaţi pe butonul Acasă.
- **Utilizând comenzile voc.**: Setaţi dispozitivul să preia un apel cu ajutorul comenzilor vocale.
- **Mişcând mâna deasupra dispozitivului**: Când primiţi un apel, mişcaţi mâna la stânga, apoi la dreapta peste senzor pentru a răspunde la apel.
- **Apăsarea tastei de pornire**: Setaţi dispozitivul să termine un apel atunci când apăsaţi pe butonul Pornire.

## **Utilizarea Modului cu o singură atingere**

Setați dispozitivul pentru a controla apelurile primite sau notificările prin atingerea butonului în loc de glisarea acestuia. Când sună o alarmă sau primiţi un apel, atingeţi butonul pentru a opri alarma sau pentru a prelua apelul în loc să glisaţi butonul.

Pe ecranul de aplicaţii, atingeţi **Setări** → **Accesibilitate**, apoi atingeţi **Mod cu o singură atingere**.

## **Configurarea setărilor de accesibilitate**

### **Salvarea setărilor de accesibilitate într-un fişier**

Exportaţi setările curente de accesibilitate într-un fişier.

Pe ecranul de aplicaţii, atingeţi **Setări** → **Accesibilitate** → **Gestionare accesibilitate** → **Import/ Export**, selectaţi o opţiune pentru export, apoi atingeţi **OK**. Fişierul cu setările de accesibilitate este salvat în locaţia de stocare selectată.

### **Importarea unui fişier cu setări de accesibilitate**

Importaţi un fişier cu setări de accesibilitate şi actualizaţi setările curente.

Pe ecranul de aplicaţii, atingeţi **Setări** → **Accesibilitate** → **Gestionare accesibilitate** → **Import/ Export**, apoi selectaţi o opţiune de import. Selectaţi un fişier pentru import şi atingeţi **EFECTUAT** → **OK**. Setările de accesibilitate se vor actualiza în funcţie de fişierul importat.

### **Partajarea fişierelor cu setări de accesibilitate**

Partajaţi fişierele cu setările de accesibilitate cu alte persoane prin e-mail, Wi-Fi Direct, Bluetooth, etc. Pe ecranul de aplicaţii, atingeţi **Setări** → **Accesibilitate** → **Gestionare accesibilitate** → **Partajare prin**. Apoi, selectaţi fişierele de accesibilitate şi atingeţi **EFECTUAT**. Selectaţi o metodă de partajare şi urmaţi instrucţiunile de pe ecran pentru a partaja fişierele.

### **Vizualizarea serviciilor de accesibilitate**

Vizualizaţi serviciile de accesibilitate instalate pe dispozitiv.

Pe ecranul de aplicații, atingeți **Setări → Accesibilitate**, și vizualizați lista serviciilor de accesibilitate disponibile în **Servicii**.

## **Utilizarea altor caracteristici utile**

- Utilizarea S Voice: Puteţi utiliza **S Voice** pentru a efectua funcţii diverse utilizând comenzile vocale. Lansaţi **S Voice** şi efectuaţi apeluri, trimiteţi mesaje şi vizualizaţi activităţi. Consultaţi [S](#page-104-0)  [Voice](#page-104-0) pentru detalii.
- Căutare vocală: Utilizaţi comenzile vocale pentru a căuta conţinut pe paginile web. Utilizaţi această caracteristică atunci când sunteţi în mişcare şi nu puteţi utiliza mâinile pentru a introduce text. Consultați [Căutare vocală](#page-108-0) pentru detalii.
- Utilizarea panoului de notificări: Glisaţi bara de stare în jos pentru a deschide panoul de notificări. Puteți să vizualizați apelurile pierdute, mesajele noi, să reglați luminozitatea ecranului etc. Consultați Panourile de notificări și de setări rapide pentru detalii.
- Comutarea la Modul Simplu: Modul Simplu utilizează un aspect mai simplu şi pictograme mari pentru a oferi o experienţă facilă pentru utilizator. Puteţi adăuga aplicaţii utilizate frecvent sau comenzi rapide la ecranul Acasă, pentru un acces mai facil. Consultaţi [Comutarea la Modul](#page-37-0)  [Simplu](#page-37-0) pentru detalii.
- Utilizarea mişcărilor de control: Controlați dispozitivul folosind mişcări ale palmei sau gesturi. Consultați Mișcări de control pentru detalii.
- Utilizarea scanerului de degete: Înregistrați-vă amprentele pe dispozitiv pentru a debloca ecranul sau pentru a verifica parola contului Samsung. Consultaţi [Scaner degete](#page-119-0) pentru detalii.
- Utilizarea Modului Mașină: Controlați dispozitivul pentru a efectua funcții diverse prin intermediul comenzilor vocale, în timp ce conduceți. Puteți primi apeluri în curs, vizualiza mesaje şi asculta muzică fără a atinge dispozitivul. Consultaţi [Mod Maşină](#page-108-1) pentru detalii.
- Utilizarea caracteristicii Înregistrare voce: Înregistrati sau redați notite vocale. Consultați Înregistr. [voce](#page-106-0) pentru detalii.

# **Depanare**

Înainte de a contacta un Centru de service Samsung, vă rugăm să încercaţi următoarele soluţii. Este posibil ca anumite situatii să nu se aplice dispozitivului dvs.

#### **Atunci când porniţi dispozitivul sau în timp ce îl utilizaţi, vi se solicită să introduceţi unul dintre următoarele coduri:**

- Parolă: Odată ce caracteristica de blocare a dispozitivului este activată, trebuie să introduceti parola pe care aţi setat-o pentru dispozitiv.
- PIN: Când utilizați dispozitivul pentru prima dată sau când este activată solicitarea codului PIN, trebuie să introduceți codul PIN furnizat cu cartela SIM sau USIM. Puteți dezactiva această caracteristică utilizând meniul Blocare cartelă SIM.
- PUK: Cartela SIM sau USIM este blocată, de obicei ca urmare a introducerii incorecte a codului PIN de mai multe ori. Trebuie să introduceţi codul PUK oferit de furnizorul de servicii.
- PIN2: Dacă accesați un meniu care solicită codul PIN2, trebuie să introduceți codul PIN2 furnizat odată cu cartela SIM sau USIM. Pentru detalii, contactați furnizorul dvs. de servicii.

### **Dispozitivul afişează mesaje de eroare în privinţa reţelei sau a serviciului**

- Când vă aflaţi în zone cu semnal slab sau recepţie deficitară, este posibil ca recepţia să se întrerupă. Deplasaţi-vă în altă zonă şi reîncercaţi. În timp ce vă deplasaţi, mesajele de eroare pot apărea în mod repetat.
- Unele opțiuni nu pot fi accesate fără abonament. Pentru detalii suplimentare, contactați furnizorul de servicii.

### **Dispozitivul nu porneşte**

- Atunci când bateria este descărcată complet, dispozitivul nu va porni. Încărcati bateria complet înainte de pornirea dispozitivului.
- Este posibil ca bateria să nu fie introdusă corespunzător. Introduceți bateria din nou.
- Ştergeți ambele contacte aurii și introduceți bateria din nou.

#### **Ecranul senzitiv reacţionează lent sau necorespunzător**

- Dacă atașați o folie protectoare sau accesorii opționale la ecranul senzitiv, acesta poate să nu funcţioneze corespunzător.
- Dacă purtați mănuși, dacă mâinile dvs. nu sunt curate în timp ce atingeți ecranul senzitiv sau dacă atingeţi ecranul cu obiecte ascuţite sau cu vârful degetelor, acesta poate funcţiona necorespunzător.
- Ecranul senzitiv poate functiona necorespunzător în condiții de umiditate sau când este expus la apă.
- Reporniti dispozitivul pentru a elimina orice defectiuni temporare ale software-ului.
- Asiguraţi-vă că software-ul dispozitivului este actualizat la cea mai recentă versiune.
- Dacă ecranul senzitiv este zgâriat sau deteriorat, duceți-l la un Centru Service Samsung.

### **Dispozitivul se blochează sau prezintă erori grave**

Dacă dispozitivul dvs. se blochează sau se închide, poate fi necesar să închideţi aplicaţiile sau să reintroduceți bateria pentru a restabili starea de funcționare a acestuia. Dacă dispozitivul se blochează şi nu răspunde la comenzi, ţineţi apăsat simultan pe butonul Pornire şi butonul Volum în jos cel puţin 7 secunde pentru a-l reporni.

Dacă acest lucru nu rezolvă problema, este necesar să efectuaţi o revenire la setările din fabrică. Pe ecranul de aplicaţii, atingeţi **Setări** → **Creare copii de rezervă şi resetare** → **Revenire la setările din fabrică** → **RESETARE DISPOZITIV** → **ŞTERGERE TOTALĂ**. Înainte de a efectua revenirea la setările din fabrică, nu uitaţi să realizaţi copii de rezervă ale tuturor datelor importante stocate pe dispozitiv. Dacă problema persistă, contactați un Centru de service Samsung.

#### **Apelurile nu se conectează**

- Asiguraţi-vă că aţi accesat reţeaua de telefonie mobilă corectă.
- Asigurați-vă că nu ați setat blocarea apelurilor pentru numărul de telefon pe care îl apelați.
- Asiguraţi-vă că nu aţi setat blocarea apelurilor pentru numărul de telefon de la care primiţi apel.

#### **Interlocutorii nu vă pot auzi vocea în timpul unui apel**

- Asiguraţi-vă că nu aţi acoperit microfonul încorporat.
- Asigurati-vă că microfonul este aproape de gură.
- Dacă utilizați o cască, asigurați-vă că este conectată corect.

### **Se produc sunete de ecou în timpul efectuării unui apel**

Reglaţi volumul apăsând butonul Volum sau deplasaţi-vă în altă zonă.

#### **Reţeaua mobilă sau Internetul se deconectează frecvent, ori calitatea sunetului este deficitară**

- Asiguraţi-vă că nu blocaţi antena internă a dispozitivului.
- Când vă aflați în zone cu semnal slab sau recepție deficitară, este posibil ca recepția să se întrerupă. Este posibil să aveți probleme de conectare din cauza problemelor în ceea ce privește staţia de bază a furnizorului de servicii. Deplasaţi-vă în altă zonă şi reîncercaţi.
- Atunci când utilizați dispozitivul în timp ce vă deplasați, serviciile de rețea fără fir pot să fie dezactivate din cauza reţelei furnizorului de servicii.

### **Pictograma bateriei este goală**

Bateria este descărcată. Reîncărcaţi sau înlocuiţi bateria.

#### **Bateria nu se încarcă în mod corespunzător (Pentru încărcătoare aprobate de Samsung)**

- Asiguraţi-vă că încărcătorul este conectat corespunzător.
- Dacă bornele bateriei sunt murdare, bateria poate să nu se încarce corespunzător sau dispozitivul poate să se oprească. Ştergeţi ambele contacte aurii şi reîncercaţi încărcarea bateriei.
- La anumite dispozitive, bateriile nu pot fi schimbate de utilizator. Pentru înlocuirea bateriei, duceţi-vă la un Centru Service Samsung.

### **Bateria se descarcă foarte rapid la prima achiziţionare**

- Atunci când expuneţi bateria la temperaturi foarte scăzute sau foarte ridicate, încărcarea utilă poate fi redusă.
- Consumul bateriei se măreşte atunci când utilizaţi caracteristica mesagerie sau anumite aplicaţii, cum ar fi jocurile sau Internetul.
- Bateria se consumă şi încărcarea utilă se scurtează în timp.

### **Dispozitivul este fierbinte la atingere**

Când utilizați aplicații care necesită energie suplimentară sau utilizați aplicații pe dispozitiv pentru o perioadă extinsă de timp, este posibil ca dispozitivul să fie fierbinte la atingere. Acest lucru este normal şi nu trebuie să afecteze durata de viaţă sau performanţele dispozitivului.

#### **Apar mesaje de eroare la lansarea camerei foto**

Dispozitivul dvs. trebuie să dispună de memorie disponibilă suficientă şi de energie a bateriei suficientă pentru a utiliza aplicaţia cameră. Dacă primiţi mesaje de eroare la lansarea camerei foto, încercaţi următoarele variante:

- Încărcaţi bateria sau înlocuiţi-o cu o baterie complet încărcată.
- Eliberați memorie prin transferul fișierelor pe un computer sau ștergerea fișierelor din dispozitiv.
- Reporniți dispozitivul. Dacă problemele cu aplicația cameră foto persistă inclusiv după ce ați încercat aceste sfaturi, contactați un Centru de Service Samsung.

### **Calitatea fotografiei este mai scăzută decât cea afișată în previzualizare**

- Calitatea fotografiilor poate varia, în funcție de împrejurimi și de tehnicile de fotografiere pe care le utilizaţi.
- Dacă realizați fotografii în zone întunecate, noaptea, sau în medii de interior, se poate produce zgomot de imagine sau imaginile pot să fie nefocalizate.

#### **Apar mesaje de eroare la deschiderea fişierelor multimedia**

Dacă primiti mesaje de eroare sau fișierele nu sunt redate, atunci când deschideti fișiere multimedia pe dispozitiv, încercaţi următoarele variante:

- Eliberați memorie prin transferul fișierelor pe un computer sau ștergerea fișierelor din dispozitiv.
- Asiguraţi-vă că fişierul muzical nu este protejat prin sistemul DRM (Digital Rights Management Gestionare digitală a drepturilor). Dacă fişierul este protejat prin DRM, asiguraţi-vă că dispuneţi de licenţa sau cheia adecvată pentru redarea fişierului.
- Asiguraţi-vă că dispozitivul suportă formatele de fişiere. Dacă un format de fişier nu este acceptat, ca de exemplu DivX sau AC3, instalaţi o aplicaţie care îl acceptă. Pentru a confirma formatele de fişiere pe care le acceptă dispozitivul, vizitaţi www.samsung.com.
- Dispozitivul recunoaște fotografiile și videoclipurile captate de către acesta. Fotografiile sau videoclipurile surprinse de alte dispozitive pot să nu funcţioneze corespunzător.
- Dispozitivul dvs. nu acceptă fişiere multimedia care sunt autorizate de furnizorul de servicii de reţea sau de furnizori de servicii suplimentare. Este posibil ca anumite elemente de conţinut distribuite pe Internet, cum ar fi tonurile de sonerie, videoclipurile sau fundalurile, să nu funcţioneze corespunzător.

#### **Un alt dispozitiv Bluetooth nu este localizat**

- Asigurați-vă că este activată caracteristica fără fir Bluetooth pe dispozitivul dvs.
- Asiguraţi-vă că este activată caracteristica fără fir Bluetooth pe dispozitivul la care doriţi să vă conectaţi.
- Asiguraţi-vă că dispozitivul dvs. şi celălalt dispozitiv Bluetooth se află în raza maximă de acţiune Bluetooth (10 m).

Dacă sfaturile de mai sus nu rezolvă problema, contactaţi un Centru de service Samsung.

#### **Nu este stabilită o conexiune la conectarea dispozitivului la un computer**

- Verificați compatibilitatea cablului USB utilizat cu dispozitivul dvs.
- Asiguraţi-vă ca aveţi instalat și actualizat driverul corespunzător pe computer.
- Dacă utilizați Windows XP, asigurați-vă că aveți instalate Windows XP Service Pack 3 sau o versiune superioară pe computer.
- Asigurați-vă că aveți instalate Samsung Kies sau Windows Media Player 10, sau versiuni superioare pe computer.

#### **Dispozitivul nu poate identifica locaţia dvs. curentă**

Semnalele GPS pot fi obstrucţionate în anumite locaţii, cum ar fi mediile de interior. În aceste situaţii, setaţi dispozitivul să utilizeze reţeaua Wi-Fi sau o reţea mobilă pentru a identifica locaţia curentă.

### **Datele stocate pe dispozitiv au fost pierdute**

Realizaţi întotdeauna copii de rezervă ale tuturor datelor importante stocate pe dispozitiv. În caz contrar, nu puteţi restabili datele dacă acestea sunt deteriorate sau pierdute. Samsung nu este răspunzătoare de pierderea de date stocate pe dispozitiv.

### **Apare o gaură mică în jurul părţii exterioare a carcasei dispozitivului**

- Această gaură este o caracteristică necesară de fabricaţie şi există posibilitatea apariţiei mişcării sau vibraţiei părţilor componente.
- În timp, fricţiunea dintre părţile componente poate duce la mărirea nesemnificativă a acestei găuri.

### **Drepturi de autor**

Drepturi de autor © 2014 Samsung Electronics

Acest ghid este protejat în virtutea legislaţiei internaţionale privind drepturile de autor.

Nici o parte a acestui manual nu poate fi reprodusă, distribuită, tradusă sau transmisă, sub nicio formă şi prin niciun mijloc, electronic sau mecanic, inclusiv prin fotocopiere, înregistrare sau stocare în niciun sistem de stocare şi recuperare a informaţiilor, fără permisiunea prealabilă scrisă a Samsung Electronics.

## **Mărci comerciale**

- SAMSUNG și logo-ul SAMSUNG sunt mărci comerciale înregistrate ale Samsung Electronics.
- Bluetooth<sup>®</sup> este marcă comercială înregistrată în întreaga lume a companiei Bluetooth SIG, Inc.
- Wi-Fi®, Wi-Fi Protected Setup™, Wi-Fi CERTIFIED Passpoint™, Wi-Fi Direct™, Wi-Fi CERTIFIED™ şi logo-ul Wi-Fi sunt mărci comerciale înregistrate ale Wi-Fi Alliance.
- Toate celelalte mărci comerciale și drepturi de autor sunt proprietatea deținătorilor respectivi.